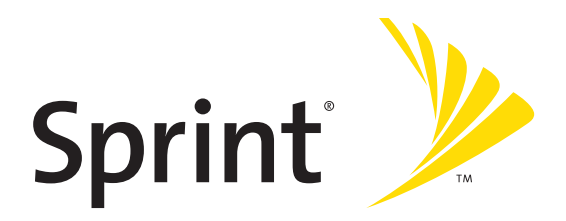

## **Sprint PCS® Service**

Sprint Mobile Broadband Smart Device Treo" 700wx by Palm

www.sprint.com

© Sprint Nextel. All rights reserved. No reproduction in whole or in part without prior written approval. Sprint, the "Going Forward" logo, and other trademarks are trademarks of Sprint Nextel.

Printed in the U.S.A.

PN: 406-10611-00

v. 1.1

### **Intellectual Property Notices**

© 2005-2006 Palm, Inc. All rights reserved. Palm, Treo, the Palm and Treo logos, and Palm Powered are among the trademarks or registered trademarks owned by or licensed to Palm, Inc. Microsoft, ActiveSync, Excel, Outlook, PowerPoint, MSN, Windows Mobile, Windows Media and Windows are either registered trademarks or trademarks of Microsoft Corporation in the United States and/or other countries. All other brand and product names are or may be trademarks of, and are used to identify products or services of, their respective owners.

This product is protected by one or more of the following United States patents:

7,007,239; 6,976,226; 6,975,304; 6,965,375; 6,961,567; 6,961,029; 6,957,397; 6,952,571; 6,950,988; 6,947,975; 6,947,017; 6,943,667; 6,940,490; 6,924,752; 6,907,233; 6,906,701; 6,906,741; 6,901,276; 6,850,780; 6,845,408; 6,842,628; 6,842,335; 6,831,662; 6,819,552; 6,804,699; 6,795,710; 6,788,285; 6,781,824; 6,781,575; 6,766,490; 6,745,047; 6,744,451; 6,738,852; 6,732,105; 6,724,720; 6,721,892; 6,712,638; 6,708,280; 6,697,639; 6,687,839; 6,685,328; 6,665,803; 6,618,044; 6,590,588; 6,539,476; 6,532,148; 6,523,124; 6,519,141; 6,516,202; 6,490,155; 6,480,146; 6,457,134; 6,456,247; 6,442,637; 6,441,824; 6,437,543; 6,429,625; 6,425,087; 6,389,572; 6,388,877; 6,381,650; 6,363,082; 6,344,848; 6,317,085; 6,241,537; 6,222,857; 6,185,423; 6,147,314; 6,115,248; 6,064,342; D421,251; D429,252; D466,128; D478,091. Patent pending.

This product also is licensed under United States patent 6,058,304.

MPEG Layer-3 audio decoding technology is licensed from Fraunhofer IIS and Thomson. Palm, Inc. is an authorized licensee of the MultiMediaCard trademark.

#### **Disclaimer and Limitation of Liability**

Palm, Inc. and its suppliers assume no responsibility for any damage or loss resulting from the use of this guide. Palm, Inc. and its suppliers assume no responsibility for any loss or claims by third parties that may arise through the use of this software. Palm, Inc. and its suppliers assume no responsibility for any damage or loss caused by deletion of data as a result of malfunction, dead battery, or repairs. Be sure to make backup copies of all important data on other media to protect against data loss.

### **End user notice**

Microsoft° Voice Command Version 1.5 for Windows Mobile°

IMPORTANT: Do not become distracted from driving safely if operating a motor vehicle while using Device Software.

Operating certain parts of this Device requires user attention. Diverting attention away from the road while driving can possibly cause an accident or other serious consequences. Even occasional, short diversions of attention can be dangerous if your attention is diverted away from your driving task at a critical time. Do not change system settings or enter data non-verbally (using your hands) while driving. Stop the vehicle in a safe and legal manner before attempting these operations. This is important since while setting up or changing some functions you might be required to distract your attention away from the road and remove your hands from the wheel.

Microsoft makes no representations, warranties or other determinations that ANY use of the Software Product is legal, safe, or in any manner recommended or intended while driving or otherwise operating a motor vehicle.

### **General Operation**

**Voice Command Control:** Many of the functions of the Device Software can be accomplished using only voice commands. Using voice commands while driving allows you to initiate the command with a button and then operate the Device mostly without removing your hands from the wheel.

**Prolonged Views of Screen:** If you are driving, do not access any function requiring a prolonged view of the screen. Pull over in a safe and legal manner before attempting to access a function of the system requiring prolonged attention. Even occasional short scans to the screen may be hazardous if your attention has been diverted away from your driving task at a critical time.

**Volume Setting:** Do not raise the volume excessively. Keep the volume at a level where you can still hear outside traffic and emergency signals while driving. Driving while unable to hear these sounds could cause an accident.

**Let Your Judgment Prevail:** The Device Software is only an aid. Make your driving decisions based on your observations of local conditions and existing traffic regulations. The Device Software is not a substitute for your personal judgment.

**Use of Speech Recognition Functions:** Speech recognition software is inherently a statistical process which is subject to errors. It is your responsibility to monitor the speech recognition functions and address any errors.

## **Table of Contents**

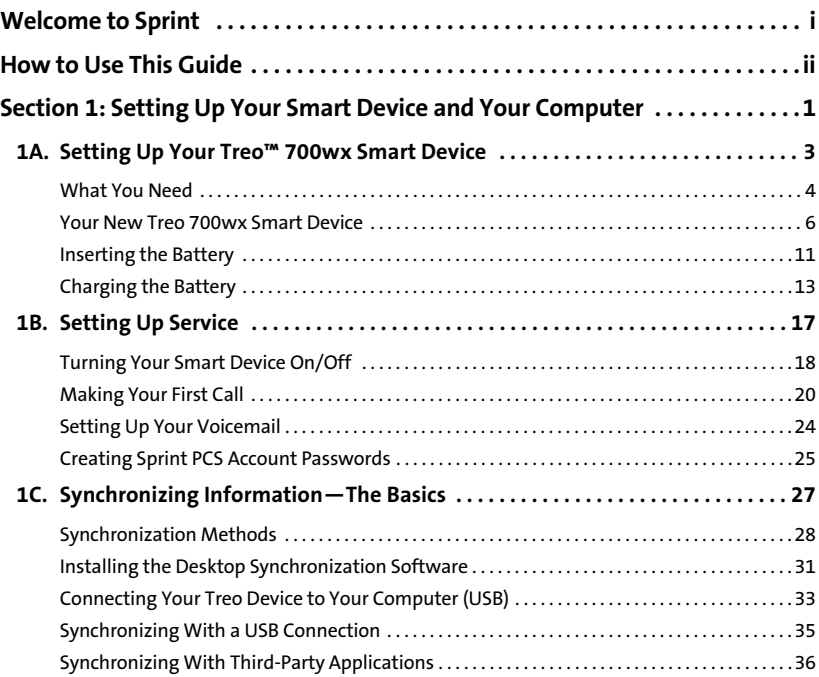

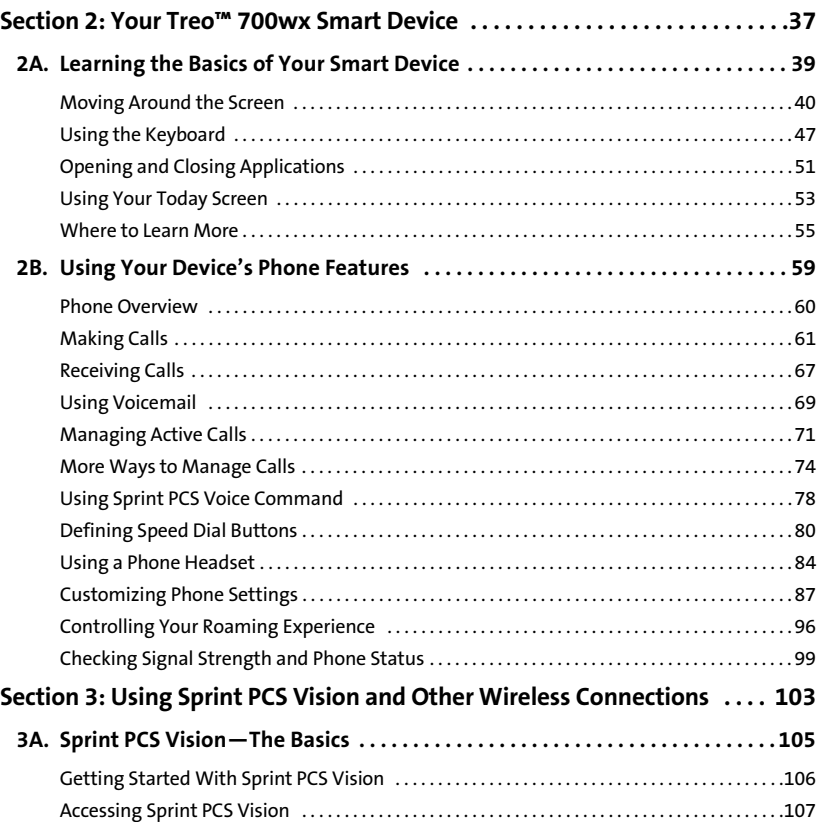

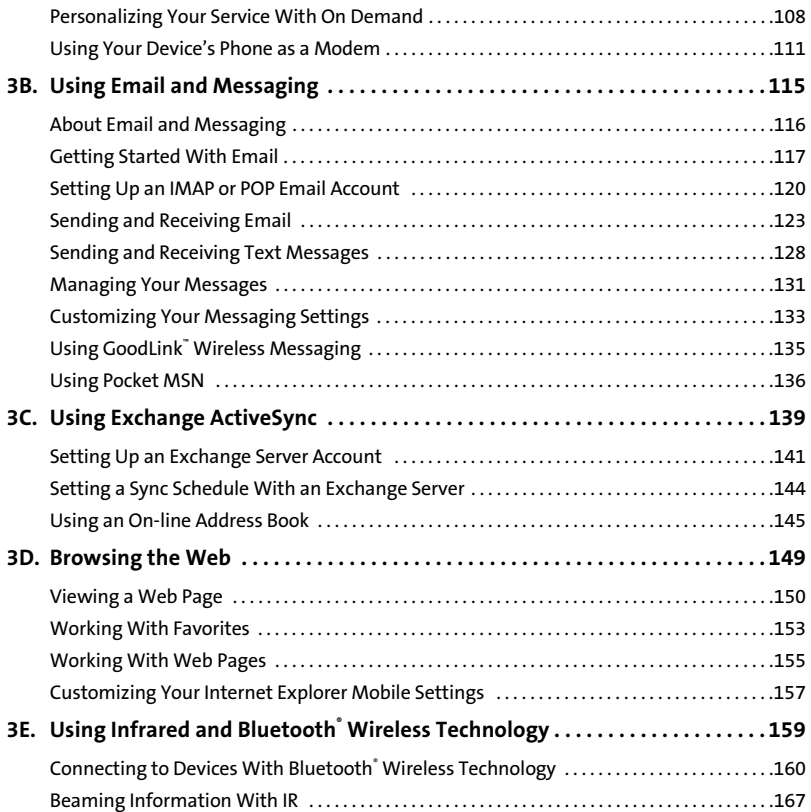

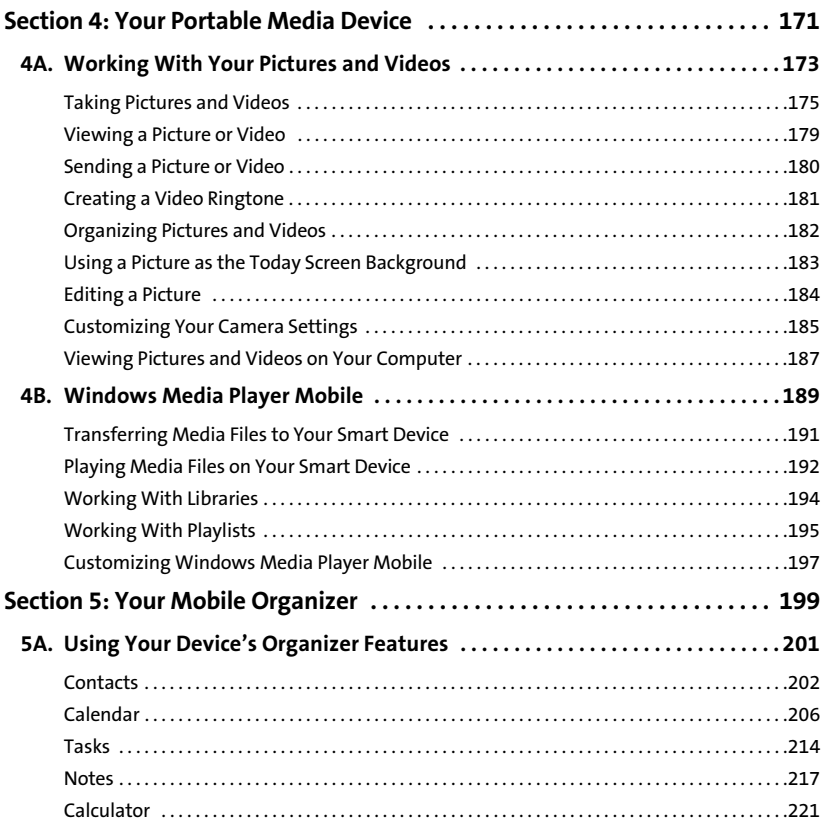

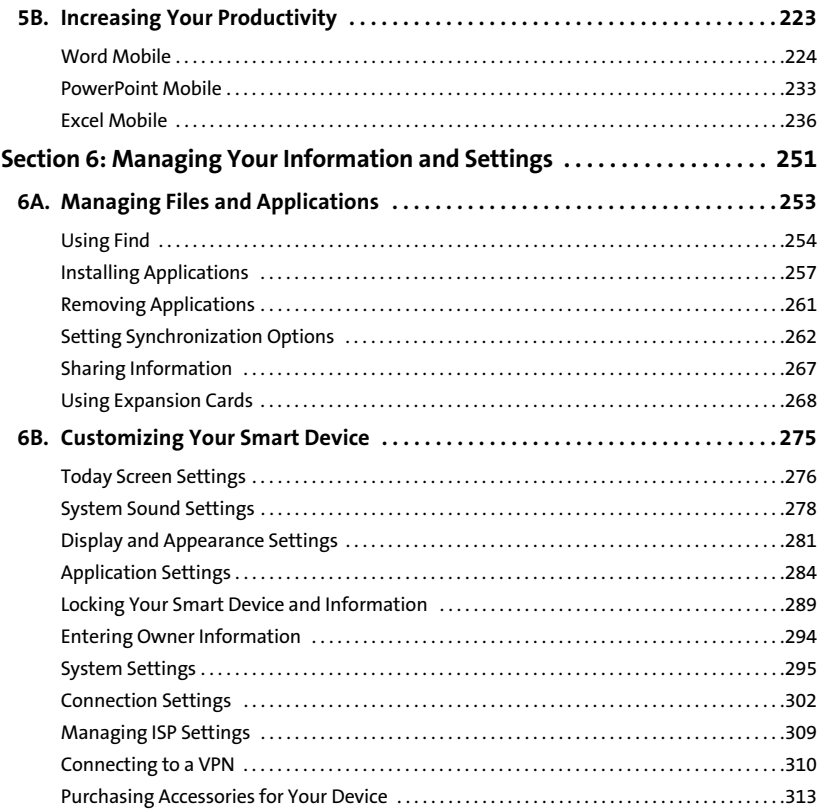

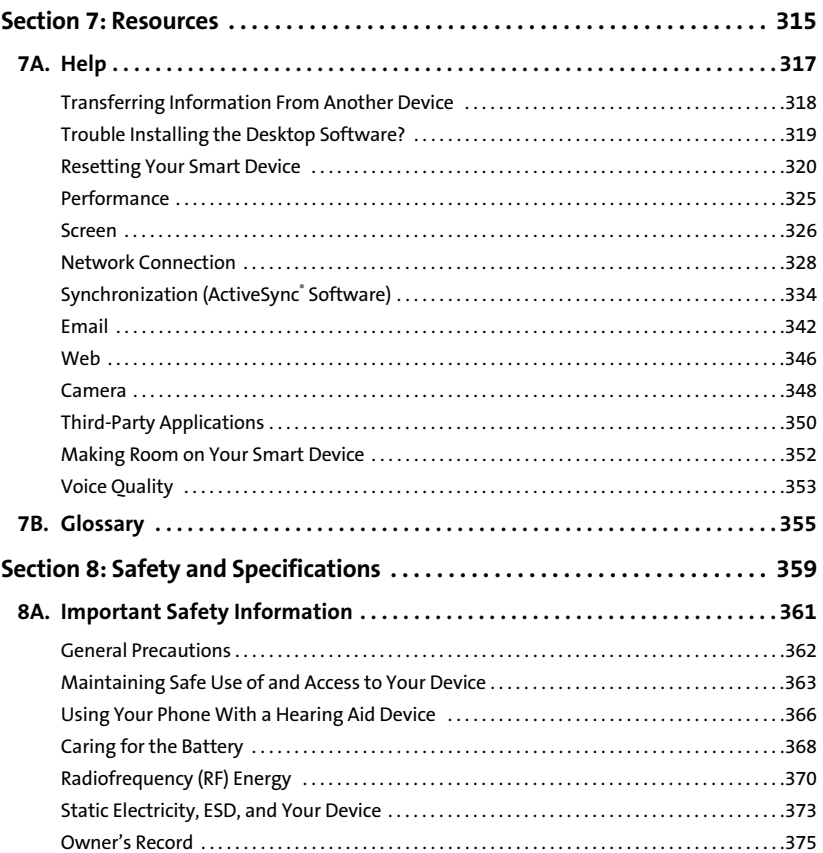

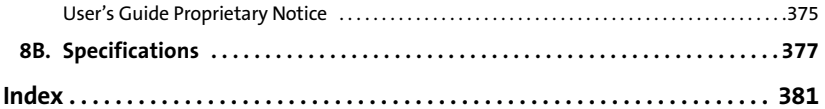

### <span id="page-12-0"></span>**Welcome to Sprint**

**Sprint and Nextel have come together, offering you more choice and flexibility to do whatever you want, whenever you want.**

This powerful combination brings you access to more products, more services, and more of what you need to do more of what you want. Welcome to a future full of possibility. Welcome to the new Sprint.

**Welcome and thank you for choosing Sprint.**

<span id="page-13-0"></span>We know you're eager to start using your device right away, and the sections of this guide are designed to help you do just that.

**[Section 1:](#page-16-1) [Setting Up Your Smart Device and Your Computer](#page-16-2)** guides you through the process of setting up your new Treo™ 700wx smart device, your Sprint PCS Service, and your computer.

- - **[Section 2](#page-52-1): [Your Treo™ 700wx Smart Device](#page-52-2)** shows you the basics of your device and service with quick, easy-to-follow instructions. This section also describes the features of your device's phone and shows you how to use Sprint PCS service features such as voicemail and call waiting.
- $\bullet$  **[Section 3:](#page-118-1) [Using Sprint PCS Vision and Other Wireless Connections](#page-118-2)** shows you how to use Web browsing, messaging, and email. It also describes other types of wireless connections such as Bluetooth˚ wireless technology.
- $\bullet$  **[Section 4:](#page-186-1) [Your Portable Media Device](#page-186-2)** shows you how to use your device's camera and how to transfer and listen to music files on your device.
- $\bullet$  **[Section 5:](#page-214-1) [Your Mobile Organizer](#page-214-2)** guides you through the process of using the built-in, full-featured, organizer that gives you instant access to your Contacts, Calendar, Tasks, Memos, Calculator, and more.
- $\ddot{\phantom{0}}$  **[Section 6:](#page-266-2) [Managing Your Information and Settings](#page-266-1)** describes the tools for managing files and applications and the preferences that enable you to customize your device.
- $\ddot{\phantom{0}}$  **[Section 7:](#page-330-2) [Resources](#page-330-1)** answers frequently asked questions and shows you what to do if something goes wrong. It also includes a helpful glossary of terms.
- $\bullet$  **[Section 8:](#page-374-2) [Safety and Specifications](#page-374-1)** outlines recommended safety and maintenance guidelines and displays the technical specifications for your Treo700wx smart device.

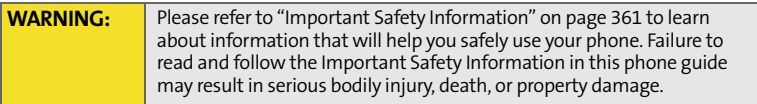

# <span id="page-16-2"></span><span id="page-16-1"></span><span id="page-16-0"></span>**Setting Up Your Smart Device and Your Computer**

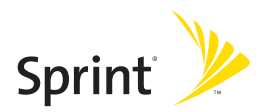

### **Section 1A**

## <span id="page-18-1"></span><span id="page-18-0"></span>**Setting Up Your Treo™ 700wx Smart Device**

### **In This Section**

- $\bullet$ **[What You Need](#page-19-0)**
- $\bullet$ **[Your New Treo 700wx Smart Device](#page-21-0)**
- $\bullet$ **[Inserting the Battery](#page-26-0)**
- $\bullet$ **[Charging the Battery](#page-28-0)**

### <span id="page-19-0"></span>**What You Need**

Your Treo™ 700wx smart device box contains the following:

#### **Hardware**

- **Treo device.**
- **Rechargeable battery.**
- **AC** charger.
- USB sync cable.
- Stereo headset.
- Sprint charger adapter.

#### **Documentation**

- *Read This First* setup poster.
- *Welcome to Sprint* pamphlet.
- *Getting Started Guide.*
- *Setting Up Email on Your Sprint Mobile Broadband Smart Device Treo™ 700wx*  booklet.
- **CONDUCT EXECUTE:** Terms & Conditions.
- Warranty.
- **Software License Agreement.**
- Audible insert.

### **Software**

 Getting Started CD (includes desktop synchronization software and bonus software for your device)

You'll also need the following items to complete the installation and activation:

- **An activated Sprint PCS service plan**
- A location with wireless coverage for your device
- An electrical outlet
- The computer with which you will synchronize your personal information

### <span id="page-21-0"></span>**Your New Treo 700wx Smart Device**

**Your Device's Features: Front View**

### **2. Earpiece1. Indicator Light (phone and charge indicator) 3. 5-way Navigator 4. Right Softkey** Spint **5. OK Button 6. Power/End Button 11. Volume Button 10. Side Button 4. Left Softkey 9. Phone/Talk Button 8. Start Button 7. Center Button**

- **1. Indicator Light** provides status information for your device based on the color of the light and the blink state.
- **2. Earpiece** serves as the speaker on your device when you are not using the speakerphone feature or a headset.
- **3. 5-way Navigator** gives you one-handed access to moving around the device screen and selecting options. See ["Moving Around the Screen" on page 40](#page-55-1)  for instructions.
- **4. Right and Left Softkeys** give you quick access to tasks that you can do on the current screen.
- **5. OK Button** accepts the information you entered on a screen and returns to the previous screen.
- **6. Power/End Button** turns the device's phone on and off, wakes up and turns off the screen, and hangs up calls.
- **7. Center Button** selects an option or menu item. After highlighting an item with the **5-way**, you can select or activate it by pressing **Center** .
- **8. Start Button** opens the Start menu to access all the applications on your smart device.
- **9. Phone/Talk Button** opens the Phone application, dials when a phone number is selected or entered, and answers an incoming phone call.
- **10. Side Button** launches the Windows Media Player application by default. You can also reassign this button to open your favorite application.
- **11. Volume Button** adjusts the earpiece, speaker, and ringer volume levels.

#### **Your Device's Features: Back View**

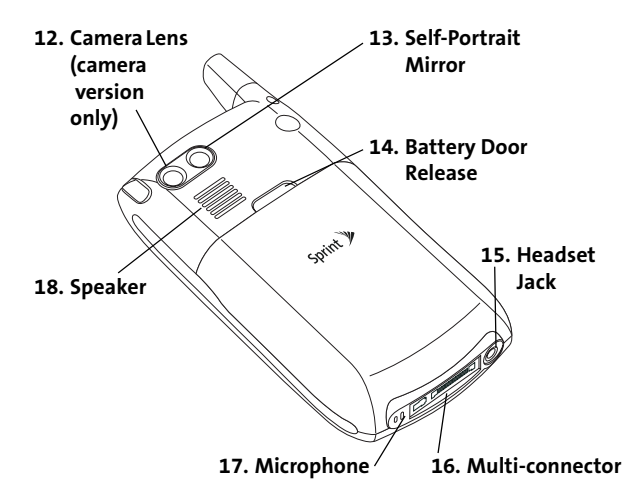

- **12. Camera Lens** enables you to take pictures using the built-in camera (if included). There are two models of the Treo700wx smart device: One comes with a camera and the other does not. The packaging for your device identifies whether a camera is included.
- **13. Self-Portrait Mirror** enables you to take a picture of yourself (if your device includes a camera).
- **14. Battery Door Release** opens the battery compartment.
- **15. Headset Jack** enables you to connect a hands-free headset. Use only headsets that are compatible with your device.
- **16. Multi-connector** enables you to attach the USB sync cable and AC charger to your device. You can connect the charger either to the sync cable connector or directly to the charger jack on the Multi-connector.
- **17. Microphone** serves as the mouthpiece on your device's phone.
- **18. Speaker** plays ringtones and alarms, and serves as the speaker for the speakerphone feature.

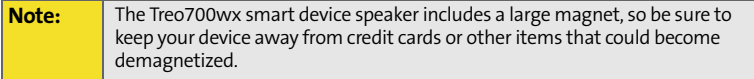

#### **Your Device's Features: Top View**

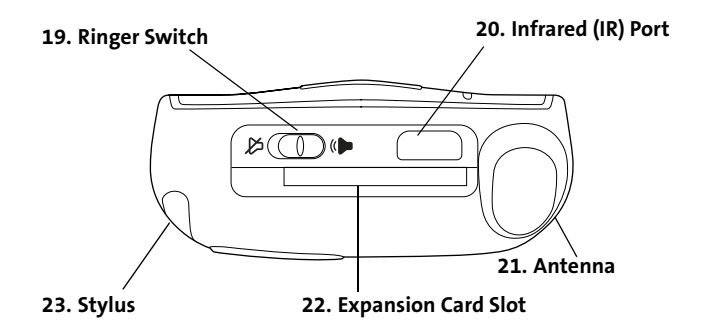

- **19. Ringer Switch** controls the ringer setting. The ringer switch silences all sounds, including music, when you need quiet. There is no need to navigate menus. See ["System Sound Settings" on page 278](#page-293-1) for details on changing the settings.
- **20. Infrared (IR) Port** uses infrared technology to transmit information to and receive information from other infrared-enabled devices that use compatible software.
- **21. Antenna** receives and sends wireless communication signals. The antenna does not telescope out of your device.
- **22. Expansion Card Slot** allows you to expand the capabilities of your device using a MultiMediaCard, SD, or SDIO card.
- **23. Stylus** allows you to tap options on your device's screen. To use the stylus, slide it out of the slot and hold it as you would a pen or pencil.

<span id="page-26-0"></span>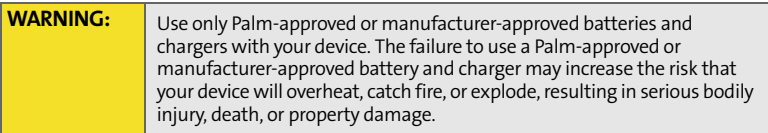

**1.** Use one hand to press the **Battery Door Release**, and use your other hand to slide the battery door downward to remove it from your device.

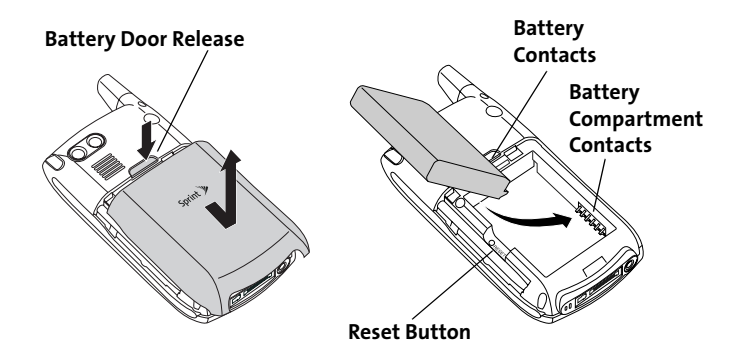

**2.** Align the battery contacts with the battery compartment contacts.

- **3.** Insert the battery into the compartment at a 45-degree angle, and then press it into place.
- **4.** Slide the battery door onto the back of the smart device until it clicks into place. Your smart device screen turns on and the Treo screen appears. Wait for the progress bar on the Treo screen to fill and the Windows Mobile<sup>®</sup> screen to appear.
- **5.** Follow the onscreen instructions to finish the installation.

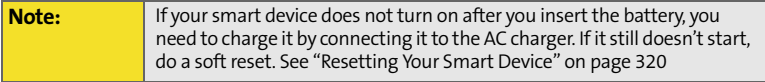

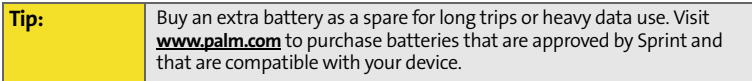

### <span id="page-28-0"></span>**Charging the Battery**

The battery comes with a sufficient charge to complete the setup process and activate your phone. After activation, we recommend charging your smartphone for 3.5 hours (or until the indicator light is solid green) to give it a full charge. See ["Maximizing Battery Life" on page 15](#page-30-0) for tips on maximizing the life of your device's battery.

- **1.** Plug the AC charger into a wall outlet.
- **2.** Connect the charger cable to the charger jack on the bottom of the device. Make sure the arrow on the connector is facing up, toward your Treo device screen.
- **3.** To confirm that your device is charging, check the indicator light.
	- Solid red indicates that your device is charging.

Solid green indicates that your device is fully charged.

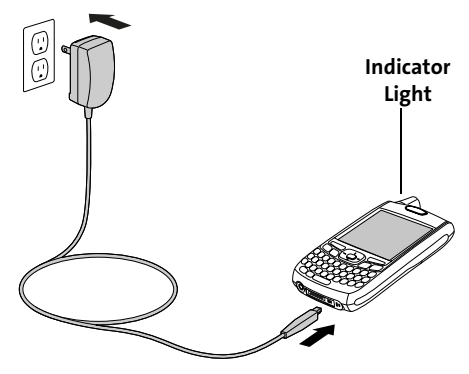

If the indicator light does not turn on when you connect your smart device to the AC charger, double-check the cable connection and the electrical outlet to which it is connected.

**Tip:** If the battery is fully drained, it may take a few moments for the indicator light to turn on while charging.

The onscreen battery icon displays the power status:

- **Solid lightning bolt**  $\Box$ : Battery is connected to a wall outlet and is charging.
- **Shaded lightning bolt <b>in**: Battery is connected to a wall outlet and is fully charged.
- **Partial battery icon**  $f \equiv$ **:** A partial battery without a lightning bolt indicates that the battery is not connected to a wall outlet and it has some power.
- **Exclamation point :** Battery needs to be charged immediately.

**Tip:** Tapping the battery icon opens a window showing a percentage level of charge left in the battery.

### **Battery Life**

Battery consumption varies based on personal usage. Consumption factors include signal strength, speakerphone usage, and the type of calls you make (data or voice).

### <span id="page-30-0"></span>**Maximizing Battery Life**

You can increase your smart device's battery life by following a few easy guidelines. Remember that battery life depends on how you use your smart device.

- Charge your smart device whenever you're at your desk, or charge it overnight each day. The battery in your smart device has a much longer useful life when it is topped off frequently, versus charging it after it is fully drained.
- $\bullet$  If you spend a lot of time using the camera (if included), games, media players, eBooks, or other applications, keep an eye on the battery icon and charge when necessary.
- Your smart device's wireless features (phone, email, messaging, Web, and any applications that use a Sprint PCS Vision<sup>®</sup> connection) generally consume more power than the organizer features. If you don't plan to use the wireless

features on your smart device for a while, turn off your wireless services (see ["Turning Wireless Services On/Off" on page 302](#page-317-1)). You can forward calls to a different number or let all calls be picked up by voicemail (see ["Forwarding](#page-91-0)  [Calls" on page 76\)](#page-91-0). To see if your wireless services are on, tap the **Phone-off** icon  $\mathbf{Y}_{\mathbf{x}}$ , and then select **Wireless Manager.** 

- $\bullet~$  Turn off your smart device's Bluetooth $^{\circ}$  wireless technology feature when you do not need to make a Bluetooth connection.
- As with any wireless phone, if you are in an area with no wireless coverage, your smart device searches for a signal, which consumes power. If you cannot move to an area of better coverage, temporarily turn off your phone (see ["Turning Your Phone On and Off" on page 18\)](#page-33-1).
- **•** Turn down the screen brightness (see "Adjusting the Brightness" on [page 281](#page-296-1)).
- Set your screen to turn off automatically after a shorter period of inactivity (see ["Viewing and Optimizing Power Settings" on page 300\)](#page-315-0).
- Keep your battery away from direct sunlight and other sources of heat. Temperatures over 120 degrees Farenheit (50 degrees Celsius) can permanently reduce the capacity and life span of any lithium-ion battery.
- **If you are using Direct Push technology (MSFP) for email, set your device to** sync every 30 minutes or more. Email synchronization can quickly consume battery power.

## <span id="page-32-1"></span><span id="page-32-0"></span>**Setting Up Service**

### **In This Section**

- $\bullet$ **[Turning Your Smart Device On/Off](#page-33-0)**
- $\bullet$ **[Making Your First Call](#page-35-0)**
- $\bullet$ **[Setting Up Your Voicemail](#page-39-0)**
- $\bullet$ **[Creating Sprint PCS Account Passwords](#page-40-0)**

Setting up service on your new Treo™ 700wx smart device is quick and easy. This section walks you through the necessary steps to unlock your device, set up your voicemail, establish passwords, and contact Sprint for assistance with your Sprint PCS service.

### <span id="page-33-0"></span>**Turning Your Smart Device On/Off**

The phone and the screen of your Treo XXX smart device can be turned off and on separately. This means you can wake up the screen to use just the organizer features of your device without turning on the phone. Also, when the screen is turned off, the phone can be on and ready for you to receive and make calls.

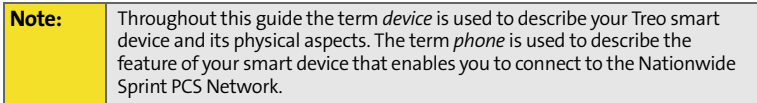

### <span id="page-33-2"></span><span id="page-33-1"></span>**Turning Your Phone On and Off**

When you turn on your phone, it connects to a wireless network so that you can make and receive phone calls and use other wireless services.

- **1.** If you are not on a call and your screen is off, briefly press **Power/End 1** to wake up the screen.
- **2.** Press **Center**  $\bigcirc$  on the **5-way** to turn off **Keyguard**.
- **3.** Press and hold **Power/End D** to turn on your phone. (When your smart device locates a signal, "Sprint" and the signal-strength icon  $T_{\rm dl}$  appear at the top of the screen, indicating that you can use the phone and Internet features, if supported by the local network.)
- **4.** Press and hold **Power/End D** again to turn off your phone. (When your phone is off, "Phone Off" and the phone-off icon  $\mathbf{F}_{\mathbf{x}}$  appear at the top of the

screen. Your smart device is not connected to any wireless network, but you can still use the organizer and other features.)

If Sound Mode is on, you hear a series of tones when you turn your phone on and off. For more information on Sound Mode see ["Setting the Ringer Switch" on](#page-293-2)  [page 278.](#page-293-2)

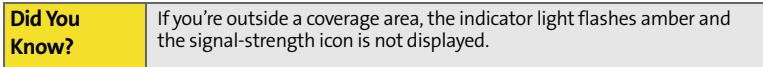

### **Waking Up the Screen and Turning It Off**

Wake up the screen and leave the phone turned off when you want to use only the organizer features of your smart device, for example, when you're on a plane and want to look at your calendar. You can also turn off your smart device's screen without turning off your smart device's wireless features.

- **1.** Press **Power/End**  $\mathcal{D}$  to wake up the screen, and then press **Center**  $\bigcirc$  to turn off **Keyguard**.
- **2.** Briefly press **Power/End D** to turn off the screen.

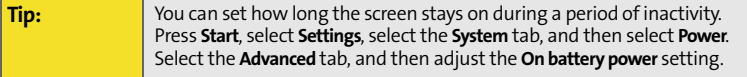

## <span id="page-35-0"></span>**Making Your First Call**

If you received your device in the mail or purchased it at a Sprint Store, it probably has already been activated. If your phone is not activated, please call Sprint at 1- 888-211-4PCS (4727).

The battery comes with a sufficient charge to complete the setup process and activate your Treo700wx smart device. After activation, we recommend charging your smartphone for 3.5 hours (or until the indicator light is solid green) to give it a full charge.

- **1.** Turn on your phone (see ["Turning Your Phone On](#page-33-2)  [and Off" on page 18](#page-33-2)).
- **2.** If you do not see your **Today** screen, press Phone/Talk  $\mathbb{C}$ .
- **3.** Enter your four-digit lock code. (For security purposes, the code is not visible as you type.)

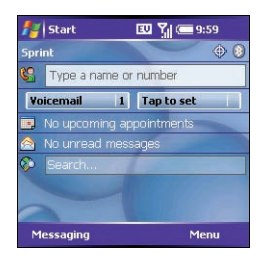

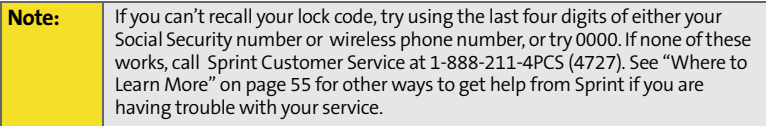

- **4.** If you have not activated your phone, follow these steps to do so:
	- Use the number pad on the keyboard to enter **\*2** (these numbers appear on the letter keys).
- **Press Phone/Talk (C)** to dial.
- Follow the voice prompts to activate your phone. (A service provisioning message appears.)
- Wait a few minutes until you see the Programming Successful! message, and then press **Dismiss**  $\Box$  (left softkey).
- **5.** Use the number pad on the keyboard to enter the number you want to call.
- **6.** Press **Phone/Talk t**o dial.
- **7.** When your call is complete, press **Power/End** to end the call.

#### **Adjusting Call Volume**

While a call is in progress, press the **Volume** button on the side of your smart device to adjust call volume.

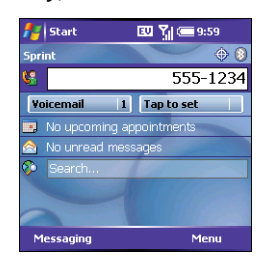

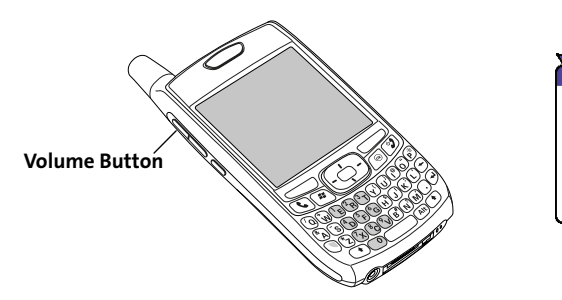

### **What's My Number?**

- **1.** Make sure your phone is on (see ["Turning Your](#page-33-0)  [Phone On and Off" on page 18](#page-33-0)).
- **2.** If you do not see your **Today** screen, press Phone/Talk  $\mathbb{Q}$ .
- **3.** Press **Menu** (right softkey).
- **4.** Select **Preferences** > **Phone Settings**.
- **5.** On the **Phone** tab, look for your phone number below the title bar.
- **6.** Press **OK**  $\circledcirc$ .

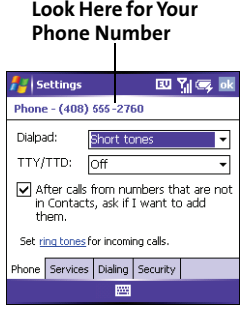

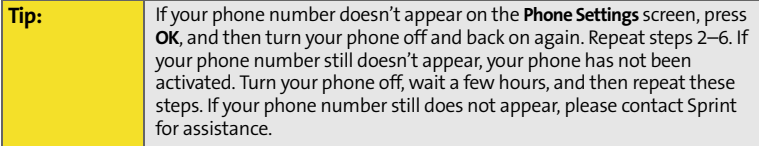

### <span id="page-39-0"></span>**Setting Up Your Voicemail**

All unanswered calls to your device's phone are automatically transferred to your voicemail, even if your phone is in use or turned off.

**To set up your voicemail:**

- **1.** Go to your **Today** screen.
- **2.** Press and hold **1** on the keyboard to dial Sprint's voicemail system.
- **3.** Follow the voice prompts to:
	- Create your password.
	- Record your name announcement.
	- Record your greeting.

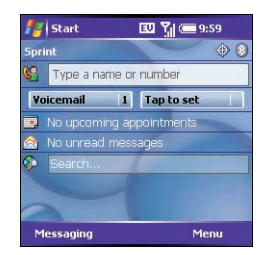

 Choose whether to activate Skip Pass Code (a feature that lets you access your voicemail simply by pressing and holding **1**, bypassing the need for you to enter your password). (If you do not activate Skip Pass Code, your device uses the Voicemail Pass Code feature, which requires you to enter your password each time you want to access your voicemail.)

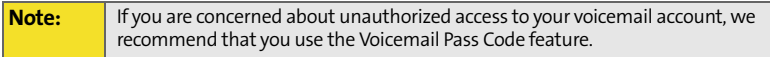

For more information about using your voicemail, see ["Using Voicemail" on](#page-84-0)  [page 69](#page-84-0).

### **Creating Sprint PCS Account Passwords**

As a Sprint PCS customer, you enjoy unlimited access to your personal account information, your voicemail account, and your Sprint PCS Vision® account. To ensure that no one else has access to your information, you will need to create passwords to protect your privacy.

#### **Account Password**

If you are the account owner, you'll have an account password to sign on to **[www.sprint.com](http://www.sprint.com)** and to use when calling Sprint Customer Service. **Your default account password is the last four digits of your Social Security number.** If you are not the account owner (if someone else pays for your Sprint PCS service), you can get a sub-account password at **[www.sprint.com](http://www.sprint.com)**.

#### **Voicemail Password**

You'll create your voicemail password when you set up your voicemail. See ["Setting Up Your Voicemail" on page 24.](#page-39-0)

#### **Sprint PCS Vision or Sprint Power Vision Password**

With your Treo700wx smart device, you may elect to set up a Sprint PCS Vision or Sprint Power Vision password. This optional password can be used to authorize the purchase of Premium Services content and to protect personal information on multi-phone accounts.

For more information or to change your passwords, sign on to **[www.sprint.com](http://www.sprint.com)** or call Sprint Customer Service at 1-888-211-4PCS (4727).

 **[Section 1B](#page-32-0): [Setting Up Service](#page-32-1)**

#### **[Section 1C:](#page-42-0) [Synchronizing Information—The Basics](#page-42-1) 27**

### <span id="page-42-1"></span><span id="page-42-0"></span>**Synchronizing Information—The Basics**

### **In This Section**

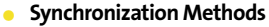

- **[Installing the Desktop Synchronization Software](#page-46-0)**
- **[Connecting Your Treo Device to Your Computer \(USB\)](#page-48-0)**
- **[Synchronizing With a USB Connection](#page-50-0)**
- **[Synchronizing With Third-Party Applications](#page-51-0)**

You can enter or change information on your smart device or in Microsoft Office Outlook on your computer, and then synchronize to update the information in both places; there's no need to enter the information twice. You can also wirelessly synchronize the email, contacts, and other information on your smart device with a Microsoft Exchange Server.

We strongly recommend that you synchronize your smart device and your computer frequently to keep your information up-to-date (and backed up) in both locations.

**Section 1C**

### <span id="page-43-0"></span>**Synchronization Methods**

Use the ActiveSync software to synchronize your smart device with a computer or with a corporate server.

### **Synchronizing Your Device With a Computer**

To synchronize the information between your Treo700wx smart device and your computer, install the ActiveSync desktop software and connect your device to your computer using one of the following methods:

- **Connect using a USB sync cable:** When you connect your device to your computer using the sync cable, synchronization begins automatically. ([See](#page-48-0)  ["Connecting Your Treo Device to Your Computer](#page-48-0)  [\(USB\)" on page 33](#page-48-0) and ["Synchronizing With a USB](#page-50-0)  [Connection" on page 35.](#page-50-0))
- **Connect using Bluetooth wireless technology:** You must first set up the Bluetooth connection. (See ["Synchronizing Over a Bluetooth Connection" on](#page-180-0)  [page 165](#page-180-0).)
- **Connect using an Infrared (IR) technology:** You must first set up your computer to receive infrared beams. ([See "Synchronizing Over an Infrared Connection"](#page-184-0)  [on page 169.](#page-184-0))

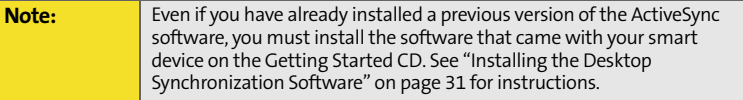

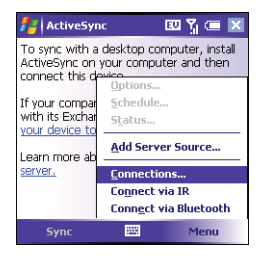

#### **Synchronizing Your Device With a Microsoft Exchange Server**

You can synchronize the email, contacts, and other information on your smart device with a Microsoft Exchange Server using ActiveSync.

- **Enter the server details in the ActiveSync application on your device. (See** ["Setting Up an Exchange Server Account" on page 141.](#page-156-0))
- Once the server information is entered on your device, your information synchronizes with an Exchange Server based on your sync schedule. [\(See](#page-159-0)  ["Setting a Sync Schedule With an Exchange Server" on page 144\)](#page-159-0).
- By default, your smart device wirelessly synchronizes with the Exchange Server over the Sprint PCS Network when you press Sync in the ActiveSync application. You can also synchronize your smart device with the Exchange Server when the device is connected to your computer using a USB, IR, or Bluetooth connection. (When a server source is configured, your device synchronizes with the server using the connection you choose.)

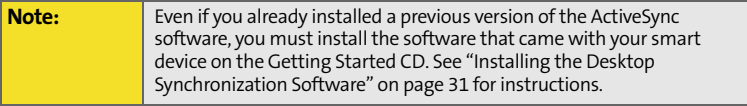

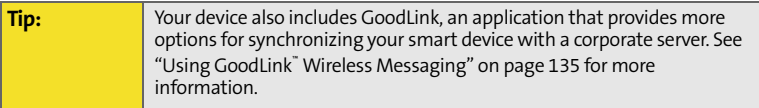

### **What Information is Synchronized by Default?**

By default, the information in the following applications is updated each time you synchronize:

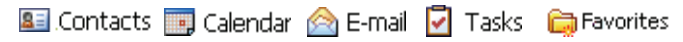

#### **Changing the Synchronization Settings**

To change the information and applications that are synchronized, see ["Setting](#page-277-0)  [Synchronization Options" on page 262.](#page-277-0) That section also includes information on the following subjects:

- [Selecting Which Information to Sync](#page-277-1).
- [Synchronizing With Exchange Server](#page-277-2).
- [Synchronizing With Two Computers.](#page-278-0)
- **[Starting and Stopping Synchronization](#page-279-0).**
- **[Setting the Synchronization Schedule](#page-280-0).**

### <span id="page-46-0"></span>**Installing the Desktop Synchronization Software**

Before you synchronize your smart device with your computer or with an Exchange Server, you must install the ActiveSync® desktop synchronization software. The ActiveSync software is already installed on your device.

### **System Requirements**

Your computer should meet the following minimum system requirements:

- Windows 2000 or XP (later versions may also be supported).
- 32MB of available memory (RAM).
- **170MB of free hard disk space.**
- CD drive.
- **Available USB port.**
- USB sync cable (included with your Treo700wx smart device).

### **Windows Media Player Requirements**

Before you install the desktop synchronization software on the Getting Started CD, you must have Windows Media Player 10 or later installed on your computer. This ensures that the media synchronization will work properly.

If you are installing the software on a computer at work, make sure your company allows you to install new software. Contact your company's IT department for help.

### **Installing the Desktop Synchronization Software**

- **1.** Close any applications that are currently running on your computer, including those running in the background. (Your computer needs to have all its resources available to install the software.)
- **2.** Insert the Getting Started CD into the CD drive on your computer.

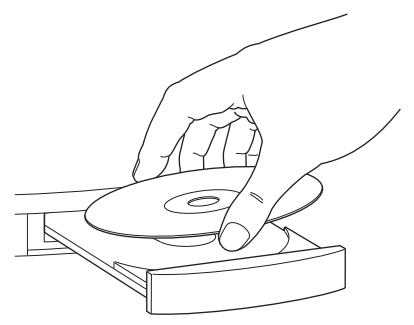

**3.** Follow the onscreen instructions during the installation. (The Install program prompts you to synchronize for the first time.)

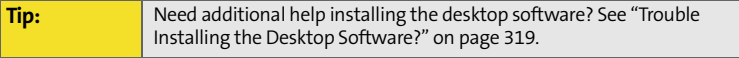

### <span id="page-48-0"></span>**Connecting Your Treo Device to Your Computer (USB)**

This section includes instructions for connecting your smart device and your computer using a USB sync cable.

**1.** Plug the AC charger into a wall outlet. If necessary, connect an adapter.

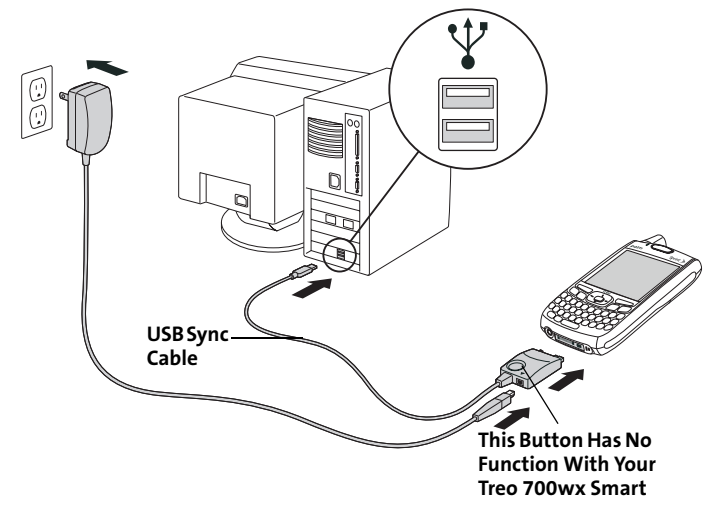

**2.** Plug the USB sync cable into an available USB port or into a powered USB hub on your computer.

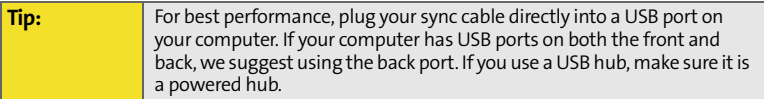

- **3.** With the USB cable on the left, connect the sync cable to the bottom of your smart device.
- **4.** Connect the charger cable to the connector on the sync cable.

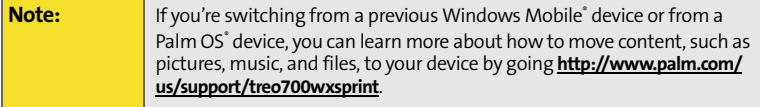

### <span id="page-50-0"></span>**Synchronizing With a USB Connection**

- **1.** Install the ActiveSync desktop synchronization software as described in ["Installing the Desktop Synchronization Software" on page 31.](#page-46-0)
- **2.** Connect your smart device to your computer. (You should hear the ActiveSync<sup>®</sup> tone.)
- **3.** Look for the ActiveSync icon  $\uparrow \uparrow$  at the top of your smart device's screen and the ActiveSync icon  $\bullet$  in the taskbar on your computer.
	- If you don't see the ActiveSync icon, make sure the desktop synchronization software that came with your smart device is running on your computer.

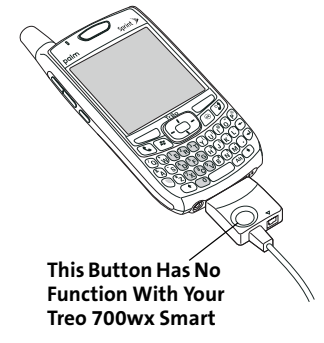

 If you have any problems synchronizing, see ["Synchronization](#page-349-0)  (ActiveSync®  [Software\)" on page 334](#page-349-0) for troubleshooting suggestions.

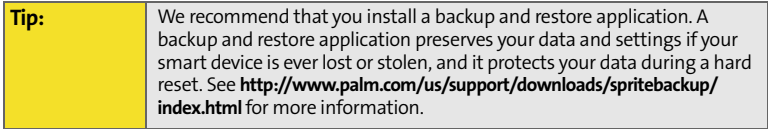

## <span id="page-51-0"></span>**Synchronizing With Third-Party Applications**

If you want to synchronize with a personal information manager (PIM) other than Microsoft Office Outlook, you must install a third-party solution. Contact the PIM's author or vendor to learn if software is available for your Treo device.

# **Your Treo™ 700wx Smart Device**

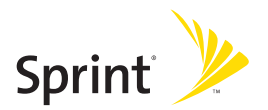

### **Section 2A**

### <span id="page-54-1"></span><span id="page-54-0"></span>**Learning the Basics of Your Smart Device**

### **In This Section**

- $\bullet$ **[Moving Around the Screen](#page-55-0)**
- $\bullet$ **[Using the Keyboard](#page-62-0)**
- $\overline{\phantom{a}}$ **[Opening and Closing Applications](#page-66-0)**
- $\blacktriangle$ **[Using Your Today Screen](#page-68-0)**
- $\bullet$ **[Where to Learn More](#page-70-0)**

### <span id="page-55-0"></span>**Moving Around the Screen**

To move around the Treo700wx smart device screen, you can use the **5-way navigator** or you can tap items on the screen with the stylus. As you become familiar with your smart device, you'll find your own favorite way to scroll, highlight, and select items.

The **5-way** includes the **Right**  $\triangleright$ , Left  $\triangleleft$ , Up  $\triangleq$ , Down  $\triangleright$ , and Center  $\triangleright$  buttons.

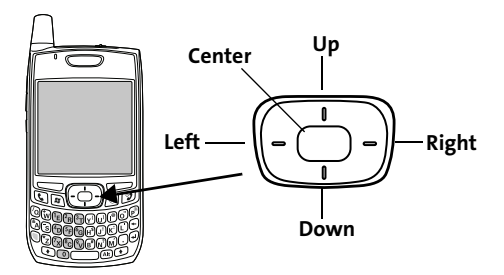

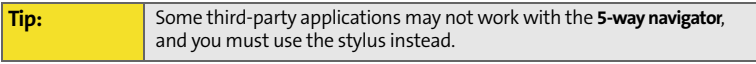

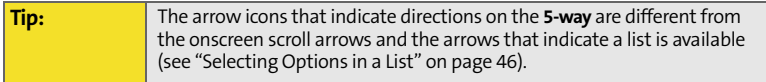

As on a computer, on your smart device you scroll to move from field to field or page to page, or in some cases to highlight an item or option in a list. There are several methods of scrolling:

- **•** Press the 5-way on the front of your smart device. (Press Right  $\blacktriangleright$ , Left  $\blacktriangleleft$ ,  $Up \triangle$ , or **Down**  $\blacktriangledown$  to move to the next field, button, or action in that direction.)
- **•** Press and hold **Option** and while pressing Up or **Down** to scroll one screen at a time. (These keys work just like the Page Up and Page Down keys on your computer keyboard.)
- **Press and hold Option** while pressing Left  $\triangleleft$  or Right  $\triangleright$  to jump to the top or bottom of the current screen.
- When viewing a screen with tabs, such as when adding a contact, press **Down**  $\blacktriangledown$  to scroll to the tabs, and then press Left  $\triangleleft$  or  $Right \triangleright$  to move between tabs.
- When inside a text field, press **Right** ▶ or Left  $\triangleleft$  to move to the next character, and press **Up** ▲ or **Down**  $\blacktriangledown$  to move between lines.
- When inside a list, press and hold Up or **Down**  $\blacktriangledown$  to rapidly scroll through the list.
- **Tap an onscreen scroll arrow.**

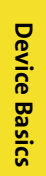

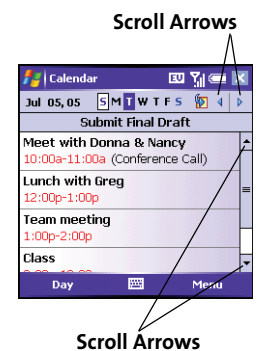

• Tap and drag the slider of an onscreen scroll bar.

#### **Closing Screens**

To accept the information you entered on a screen and to return to the previous screen, do one of the following:

- $\blacktriangleright$  Press **OK**  $\oslash$ .
- Use the stylus to tap or  $\mathbf x$  in the upper-right corner of the screen.

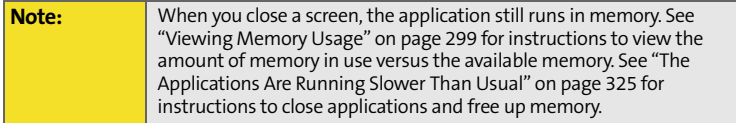

### **Highlighting and Selecting Items**

On most screens, one item—a button, a list entry, or a check box—is highlighted by default. The highlight identifies which item is affected by your next action. Use the **5-way** to move the highlight from one item to another before opening or selecting it.

The highlight can take one of two forms, depending on what is highlighted:

**Border glow:** This rectangular border highlights items such as an onscreen button (**OK**, **Dismiss**, or **Hide**), a check box, an option, or a Web link.

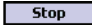

**Reverse type (light text on a dark background):** This highlights items such as a phone number, an email address, text, or an item in a list.

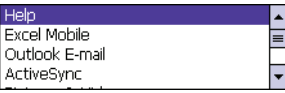

After highlighting an item with the **5-way**, you can select or activate it by pressing **Center** or by tapping the item with the stylus.

**Tip:** The best way to learn to use the **5-way** is to experiment. Press the **5-way**  buttons and as you do, follow the movement of the border glow around the screen. The behavior of the **5-way** varies slightly in each application.

### **Highlighting Text**

You can use the stylus to highlight text on the screen:

 $\blacktriangleright$  Tap and drag the stylus across the text you want to highlight. To highlight a word, double-tap it. (To highlight a paragraph, triple-tap it.)

**Tip:** When text is highlighted, you can press **Backspace** to delete the highlighted text.

### **Using the Softkeys**

The left and right softkeys give you quick access to tasks that you can do on the current screen, so the softkey items vary from application to application and from screen to screen. Look on the screen directly above the softkey to see the action that it does in the current context. In some contexts, these keys may do nothing at all. In most cases the right softkey  $\equiv$  opens the menu, and the left softkey activates a specific command, such as **New** or **Edit**. Remember that softkey

functions vary from screen to screen, so be sure to check the onscreen label before pressing the softkeys.

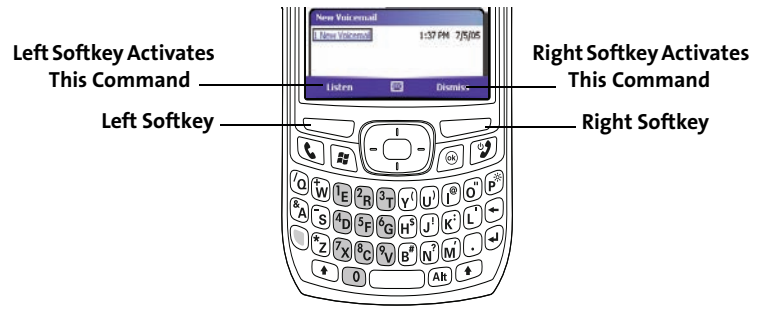

#### **Selecting Menu Items**

In many applications, a menu provides access to additional features. The menu is hidden until you press **Menu** (right softkey). To get the most out of your smart device, it's a good idea to familiarize yourself with the additional features available through the menu in various applications.

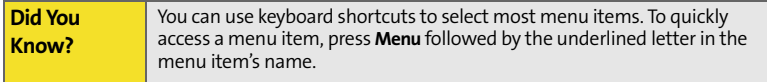

- **1.** Press **Menu** (right softkey) to display an application's menu.
- **2.** Press Up or Down to highlight a menu item.
- **3.** If an arrow appears next to a menu item, press **Center** or **Right** to display additional options for that item, and then press  $Up \triangle$  or **Down**  $\blacktriangledown$  to highlight a menu item. (To return to the main menu without making a selection, press **Left** .)
- **4.** Press Center  $\bigcirc$  to select the menu item, or press Left  $\blacktriangleleft$  or Menu (right softkey) to close the menu and cancel your selection.

#### **Selecting Options in a Shortcut Menu**

Most applications also provide access to context-sensitive, shortcut menus similar to the right-click menus on a computer. The shortcut menu options vary based on the highlighted selection.

- **1.** Highlight the item you want to open the shortcut menu for.
- **2.** Press and hold **Center**  $\implies$  to open the shortcut menu.
- **3.** Press  $Up \triangle$  or  $Down \nabla$  to highlight a menu item.
- **4.** Press **Center**  $\bigcirc$  to select the menu item or press Left  $\triangleleft$  to cancel your selection.

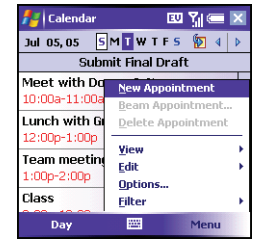

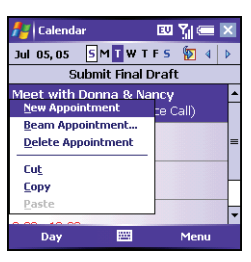

### <span id="page-61-0"></span>**Selecting Options in a List**

Lists let you select from a range of options. You can identify whether a list is available when you select the field. If a rectangle appears around the field along with a downward-pointing arrow, a list is available.

**Tip:** When selecting fields you might not see the downward-pointing arrow until you press **Center** on the **5-way**.

Lists are different from the menus described earlier in this section.

To select from a list, do any of the following:

- Use the **5-way** to highlight the field, and then press **Center**  $\bigcirc$  to display the items in the list. Press  $Up \triangle$  or **Down**  $\blacktriangledown$  to highlight the item you want, and then press **Center**  $\bullet$  to make your selection.
- $\blacktriangleright$  Use your stylus to tap the arrow, and then tap the item in the list.
- In fields where you see a downward-pointing arrow but no rectangle, you must tap the arrow with the stylus to expand the field.
- $\triangleright$  To exit the list and cancel your selection, press **Left** .

EU YIK Calendar Subject: Location: 12:00 PM Starts: 7/5/05 Ends: 7/5/05 1:00 PM All Dav: NO Occurs: Once Reminder: Remind me 15 minute(s) Categories: No categories.. Appointment Notes 圏 Menu

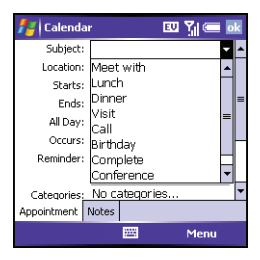

### <span id="page-62-0"></span>**Using the Keyboard**

When using the keyboard, most people find it easiest to hold the smart device with two hands and to use the tips of both thumbs to press the keys.

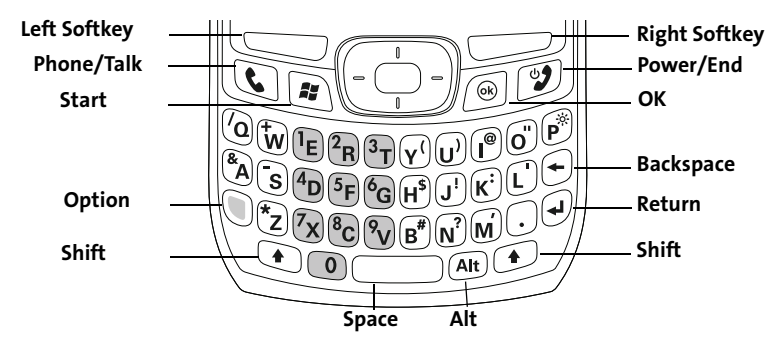

### **Understanding the Keyboard Backlight**

Your smart device includes a keyboard backlight for low light conditions. The keyboard backlight activates automatically when the screen turns on. The backlight turns off automatically when the screen turns off or when you are on a call or playing music in the background for longer than the time specified in **Backlight Settings**. You can set different time intervals depending on whether the device is operating on battery power or is connected to an external power source. The backlight also turns off when an application's power-saving features turn it off.

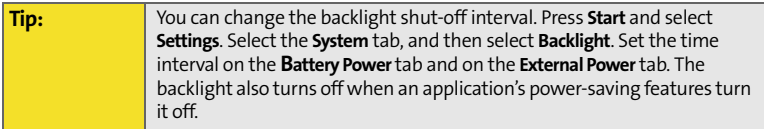

### **Entering Lowercase and Uppercase Letters**

By default, the first letter of each sentence or field is capitalized and the remaining text you enter is lowercase. To enter other uppercase letters, do one of the following:

- **Press Shift**  $\odot$ , and then enter a letter. (You don't need to press and hold **Shift** while entering a letter.)
- **Press Shift**  $\odot$  twice to turn on **Caps Lock**, and then enter a series of letters. (When **Caps Lock** is on, this symbol appears at the bottom of the screen:  $\triangleq$ . To turn off **Caps Lock**, press **Shift**  $\left(\rightarrow$  again.)

**Tip:** You can turn off the first-letter capitalization setting. For details see ["Setting Input Options" on page 287.](#page-302-0)

### **Entering Numbers, Punctuation, and Symbols**

Numbers, punctuation, and symbols appear above the letters on the keys. To enter these characters, do one of the following:

Press Option **(i**), and then press the key of the desired character. (You don't need to hold **Option** while pressing the key.)

**Press Option** is twice to turn on **Option Lock**, and then press the desired keys to enter a series of characters. (When **Option Lock** is on, this symbol appears at the bottom of the screen:  $\bullet$ . To turn off **Option Lock**, press **Option**  $\circledcirc$ again.)

### **Entering Other Symbols and Accented Characters**

You can enter symbols and accented characters that don't appear on the keys by using the **alternate characters** list.

- **1.** Press Alt  $\textcircled{a}$  to display the alternate characters list.
- **2.** Narrow the list by pressing the key that corresponds to the character you want. (For example, to enter an é, press **E**. See the table on the next page for a list of corresponding characters.)
- **3.** Press **Up** ▲ or **Down**  $\blacktriangledown$  to highlight the desired character.
- **4.** Press **Center** to insert the character.

If you don't know which key to press to narrow the list when entering a symbol, you can scroll through the full list until you find the character you want.

**Tip:** The alternate characters are grouped according to their similarity to the corresponding key. For example, the alternate characters available for the e key are é, è, ë, and ê. If you press the wrong key, press **Backspace** to return to the full list of alternate characters. You can then press another key.

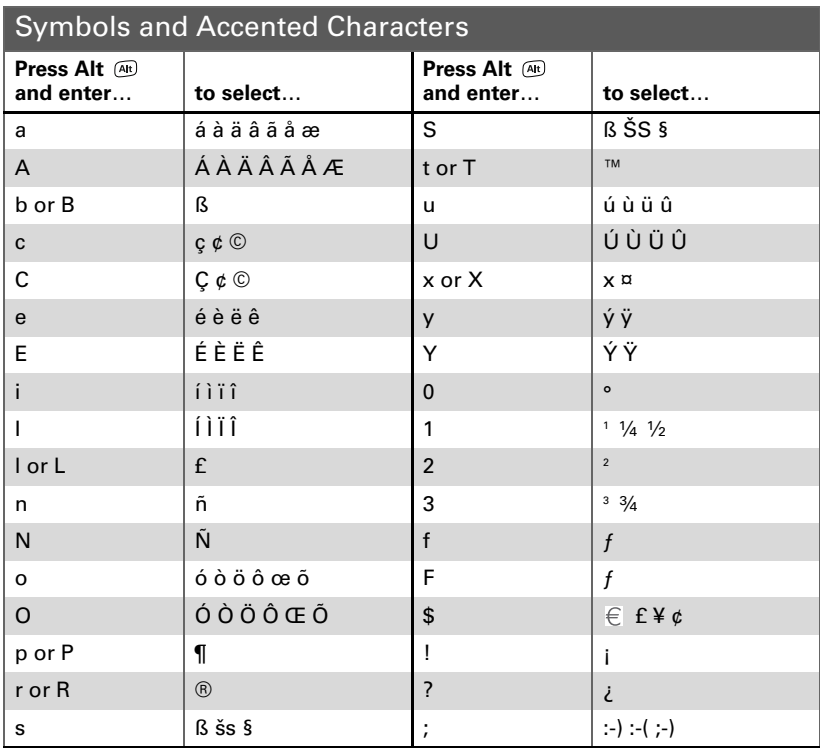

### <span id="page-66-0"></span>**Opening Applications**

You can access all the applications on your smart device through the **Start** menu:

- **1.** Press **Start**  $\boxed{\ast}$  to open the **Start** menu.
- **2.** Use the **5-way navigator** to highlight the application you want to use. (To view additional applications, select **Programs**.)
- **3.** Press **Center**  $\text{ }$  to open the highlighted application.

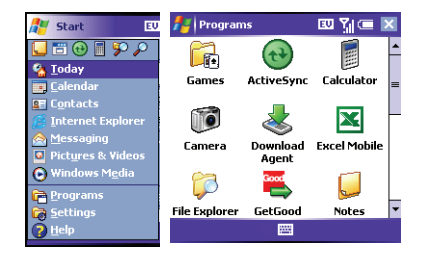

**4.** (Optional) Press OK (S) to return to **Programs** and open another application. (The current application continues to run in the background.)

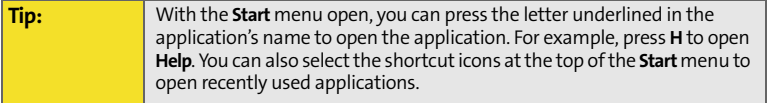

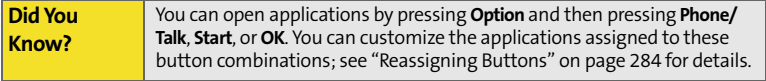

### **Closing Applications**

You can have several applications open at once, so you don't need to exit an application to open another one. In most cases, applications close automatically when available memory is low, but you can also close applications manually.

- **1.** Press and hold **OK** *S* to open **Memory Settings**.
- **2.** On the **Running Programs** tab, do one of the following:
	- Select the application you want to close, and then select **Stop** to close it.
	- Select **Stop All** to close all your open applications.

**Note:** If you press **OK** to return to **Programs**, the current application continues to run in the background.

### <span id="page-68-0"></span>**Using Your Today Screen**

Your **Today** screen is your home base. From your **Today** screen you can quickly look up a contact, dial a phone number or speed dial button, see your latest calendar appointments, see the number of unread email messages, and even search the Web.

- To access your **Today** screen, press **Phone/Talk** . Fart 图 划画9:59 **Title Bar and Status Information D Sprint Consumering Consumering Consumering Consumering <b>CO Dial Lookup Field Speed Dial Entries**Voicemail 1 Tap to set **Web Search Field** arrh Messaging Menu
- **Title Bar and Status Information:** See ["Checking Signal Strength and Phone](#page-114-0)  [Status" on page 99](#page-114-0) to learn about the icons that appear in this area.
- **Dial Lookup Field:** Begin typing the name you want to look up. See ["Dialing by](#page-76-0)  [Contact Name" on page 61](#page-76-0) for more information.
- **Web Search Field:** Enter a word you want to find on the Internet, and press **Center**  $\odot$  to begin the search (data services connection required).

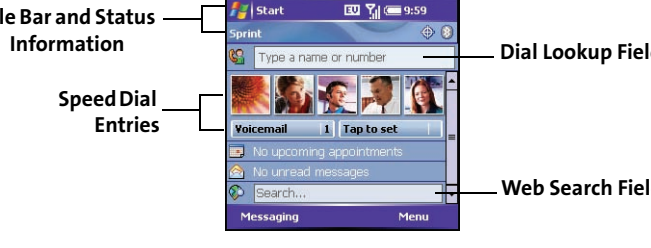

 **Speed Dial Entries:** Select the picture or button you want to dial. If you press **Center**  $\sim$  while a speed dial is highlighted, your smart device dials the number.

You can select a picture for your **Today** screen background and select which items appear in the **Today** screen. See ["Today Screen Settings" on page 276](#page-291-0) for details.

### <span id="page-70-0"></span>**Where to Learn More**

### **For a Quick Introduction**

 **Quick Tour:** The **Quick Tour** highlights many of your smart device's features. It is already installed on your smart device, and you can open it at any time. Press Start  $\mathbb{R}$ , select Programs, and then select Quick Tour  $\mathbb{R}$ .

#### **While Using Your Smart Device**

- **Help:** Many of the built-in applications include on-device **Help**, so that you can learn about the tasks you can perform in that application. To access **Help**, go to the application or screen you want help with, press **Start**  $\mathbb{R}$ , and select **Help**.
- **Online support from Palm:** For up-to-date downloads, troubleshooting, and support information, check out **[w](http://www.palm.com/us/support/treo700wxsprint)ww.palm.com/us/support/ treo700wxsprint**.

### **If You Need More Information**

- **Books:** Many books on Windows Mobile<sup>®</sup> devices are available in local or online book retailers (look in the computers section), or visit **www.palm.com/us/support**.
- **Online forums:** Consult online Treo device user discussion groups to swap information and learn about topics you may find nowhere else. Visit **www.palm.com/us/support** for details.
- **Sprint Customer Service:** For questions about your account or features available on the network, contact Sprint or visit **[w](http://www.sprint.com)ww.sprint.com** for the latest information and help.

### **Visiting the Sprint Web Site**

You can get up-to-date information on Sprint PCS services and options by signing on to the Sprint Web site at **[www.sprint.com](http://www.sprint.com)**.

When you visit Sprint online, you can

- Review coverage maps.
- **Learn how to use voicemail.**
- Access your account information.
- Purchase accessories.
- Add additional options to your service plan.
- **Check out frequently asked questions.**
- **And more.**

#### **Reaching Sprint Customer Service**

You can reach Sprint Customer Service many different ways:

- On your Treo700wx smart device, go to your **Today** screen, enter **\*2**, and then press **Phone/Talk C** to dial.
- Sign on to your account at **[www.sprint.com](http://www.sprint.com)**.
- Call toll-free at 1-888-211-4PCS (4727) (Consumer customers), –or–
	- 1-888-788-4727 (Business customers).
- Write to Sprint Customer Service, P.O. Box 8077, London, KY 40742.

### **Receiving Automated Invoicing Information**

For your convenience, your phone gives you access to invoicing information on your Sprint PCS account. This information includes balance due, payment
received, invoicing cycle, and the number of minutes used since your last invoicing cycle. (Normal airtime usage will apply.)

Go to your **Today** screen, enter \*4, and then press **Phone/Talk**  $\bigcirc$  to dial.

**Note:** This service may not be available in all Affiliate areas.

### **Sprint 411**

You have access to a variety of services and information through Sprint 411, including residential, business, and government listings; assistance with local or long-distance calls; movie listings; and hotel, restaurant, shopping, and major local event information. There is a per-call charge and you will be billed for airtime.

Go to your **Today** screen, enter **411**, and then press **Phone/Talk t** to dial.

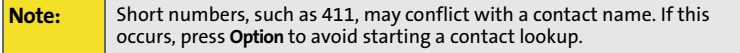

#### **Sprint PCS Operator Services**

Sprint PCS Operator Services provides assistance with placing collect calls or with placing calls billed to a local telephone calling card or third party.

Go to your **Today** screen, enter **0**, and then press **Phone/Talk**  $\bigcirc$  to dial.

For more information or to see the latest in products and services, visit Sprint online at **[www.sprint.com](http://www.sprint.com)**.

## **Section 2B**

# <span id="page-74-1"></span><span id="page-74-0"></span>**Using Your Device's Phone Features**

## **In This Section**

- $\bullet$ **[Phone Overview](#page-75-0)**
- $\ddot{\phantom{0}}$ **[Making Calls](#page-76-0)**
- $\overline{\phantom{a}}$ **[Receiving Calls](#page-82-0)**
- $\bullet$ **[Using Voicemail](#page-84-0)**
- $\bullet$ **[Managing Active Calls](#page-86-0)**
- $\blacktriangle$ **[More Ways to Manage Calls](#page-89-0)**
- $\bullet$ **[Using Sprint PCS Voice Command](#page-93-0)**
- $\bullet$ **[Defining Speed Dial Buttons](#page-95-0)**
- $\blacktriangle$ **[Using a Phone Headset](#page-99-0)**
- $\bullet$ **[Customizing Phone Settings](#page-102-0)**
- $\bullet$ **[Controlling Your Roaming Experience](#page-111-0)**
- $\bullet$ **[Checking Signal Strength and Phone Status](#page-114-0)**

## <span id="page-75-0"></span>**Phone Overview**

You can make and receive calls and store speed dial entries right from your **Today** screen. Be sure you know how to turn on your phone before reading this section (see ["Turning Your Phone On and Off" on page 18\)](#page-33-0).

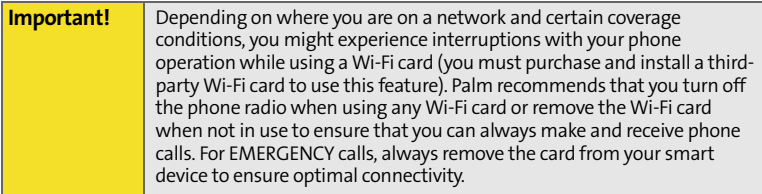

### <span id="page-75-1"></span>**Accessing Your Today Screen**

Press **Phone/Talk** .

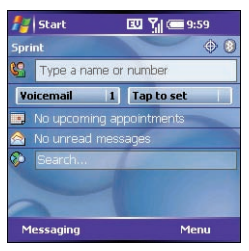

<span id="page-76-0"></span>Your smart device offers several ways to make phone calls. Try them all and you'll discover which methods you prefer.

**Before You Begin:** Make sure your phone is on (see ["Turning Your Phone On and Off" on](#page-33-0)  [page 18](#page-33-0)) and that you're inside a coverage area.

## **Dialing With the Number Pad**

- **1.** Go to your **Today** screen (see ["Accessing](#page-75-1)  [Your Today Screen" on page 60\)](#page-75-1).
- **2.** Using the numbered keys on the keyboard, enter a phone number.
- **3.** Press **Phone/Talk t** to dial.

You do not need to press **Option** to access the numbers on the keyboard. However, when

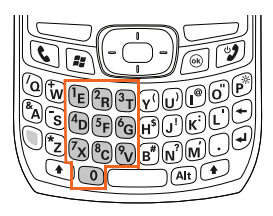

dialing short numbers, such as 411, the number may conflict with a contact name. If this occurs, press **Option** to avoid starting a contact lookup. You can always dial 911 without pressing **Option** first.

## **Dialing by Contact Name**

You can look up contacts quickly by entering just a few letters of a contact's name directly from your **Today** screen. Before you can dial a call by contact name, you must create some contacts (see ["Adding a Contact" on page 202](#page-217-0)) or import

them by synchronizing (see ["Synchronizing Information—The Basics" on](#page-42-0)  [page 27](#page-42-0)).

- **1.** Go to your **Today** screen (see ["Accessing Your Today Screen" on page 60](#page-75-1)).
- **2.** Using the keyboard, begin entering one of the following for the contact you want to call:
	- First name (JOH for John)
	- Last name (SMI for Smith)
	- First initial, a space, and then last initial (J S for John Smith)
	- **First name and last name** (JOH SMI for John Smith)

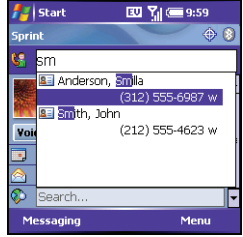

(For example, entering SM finds both Smilla Anderson and John Smith. Entering SM A finds only Smilla Anderson.)

- **3.** Select the number you want to dial.
- 4. Press Phone/Talk **t**o dial.

After you look up a contact, you can select how you want to communicate with that person. Press and hold **Center** on the 5-way, and then select the communication method you want to use.

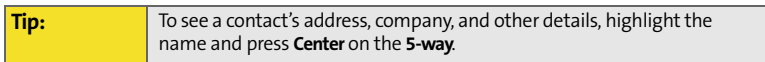

## **Dialing With a Speed Dial Button**

Before you can use a speed dial button, you must create some speed dial entries. See ["Defining Speed](#page-95-0)  [Dial Buttons" on page 80.](#page-95-0)

You can make a call with your speed dial buttons by doing any of the following:

- Highlight a speed dial button with the **5-way**, and then press **Center**  $\bigcirc$ .
- $\blacktriangleright$  Tap a speed dial button with the stylus.

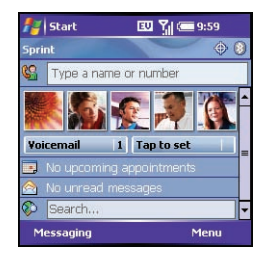

Press and hold a **Quick Key** that you assigned to the speed dial button.

To see more speed dial buttons, highlight the picture speed dial area and press **Right**  $\triangleright$  or Left  $\triangle$  repeatedly, or highlight the text speed dial area and press Up  $\triangle$ , **Down**  $\blacktriangledown$ , **Right**  $\blacktriangleright$  , or **Left**  $\blacktriangleleft$ .

You can hide your speed dial buttons on your **Today** screen and still use your **Quick Keys** to call a speed dial number.

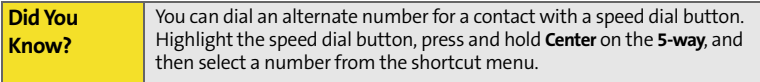

## **Dialing by Company Name**

- **1.** Press **Start a**) and select **Contacts**.
- **2.** Press **Menu** (right softkey) and select **View By** > **Company**.
- **3.** Press **Phone/Talk t** to go to your **Today** screen.
- **4.** Using the keyboard, begin entering the first few letters of the company name.
- **5.** Select the number you want to dial.
- **6.** Press **Phone/Talk (b)** to dial.

### **Dialing From a Web Page or Message**

Your smart device recognizes most phone numbers that appear on Web pages or in messages (text or email).

- **1.** Use the **5-way** to highlight the phone number you want to dial on the Web page or in the message.
- **2.** Press **Center**  $\bullet$  to open the **Phone** dialog box, and then select **Yes** to dial.

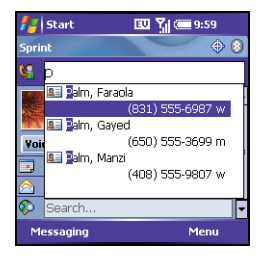

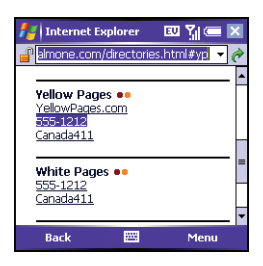

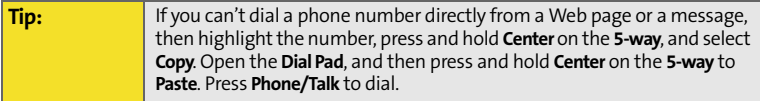

## **Redialing a Recently Called Number**

- **To dial the last number you called:** Go to your **Today** screen, and then press and hold Phone/Talk  $\mathbb{Q}$ .
- **To select from your most recently dialed numbers:**

Go to your **Today** screen, press **Phone/Talk** , highlight the number or contact name you want

to call, and then press **Phone/Talk c** to dial. (If more than one number is associated with a contact, highlight the contact and press **Right** to access any alternate numbers for that contact.)

**To select from a chronological list of calls:** Go to your **Today** screen, press **Phone/Talk** , and then select **Call Log**. (Highlight the number you want to call, and then press **Call** (left) softkey) to dial.)

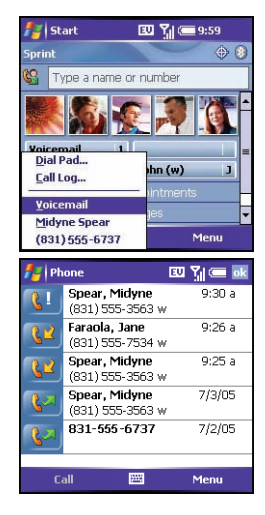

**Tip:** You can also access the **Call Log** and **Dial Pad** from the **Today** screen by pressing **Menu** (right softkey) and selecting **Call Log** or **Dial Pad**.

## **Dialing Using the Onscreen Dial Pad**

The onscreen **Dial Pad** provides large numbers that you can tap with your finger or stylus. The numbers also include the corresponding letters so you can dial numbers that are expressed as letters.

- **1.** Go to your **Today** screen.
- **2.** Press **Phone/Talk C**, and then select **Dial Pad** from the menu.
- **3.** Tap the onscreen **Dial Pad** to enter the number.
- 4. Press **Phone/Talk t** to dial.

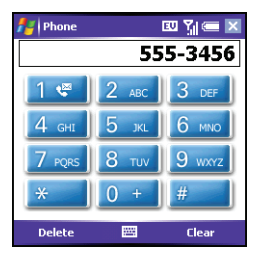

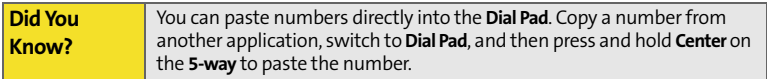

# <span id="page-82-0"></span>**Receiving Calls**

To receive calls, your phone must be on.

To answer a call, do one of the following:

- Press **Phone/Talk** ...
- Press **Answer** (left softkey).
- If the headset is attached, press the headset button.

**Tip:** See a picture of the person calling you. Learn how to assign a caller ID picture in ["Assigning a Picture and Ringtone ID to a Contact" on page 89.](#page-104-0)

To ignore a call and send it to voicemail, do one of the following:

- Press **Power/End**  $\mathcal{D}$ .
- Press **Menu** (right softkey) and select **Ignore**.

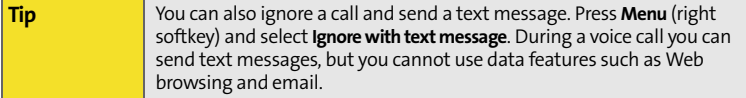

To silence the ringer while your device is ringing:

 Press any key on your smart device except **Phone/Talk**, **Power/End**, **Start**, **OK**, **Alt**, or the **5-way**. You can also use the **Volume** button to turn the ringer sound all the way down.

 $\triangleright$  To immediately silence all system sounds including the ringer, slide the Ringer switch to **Sound Mode Off**  $\mathcal{A}$ . (All sounds remain off until you slide the **Ringer** switch back to **Sound Mode On** .)

When you silence the ringer, you can either answer the call or let it ring through to voicemail.

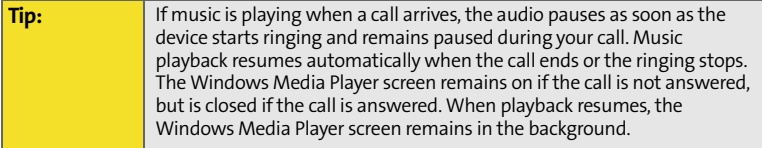

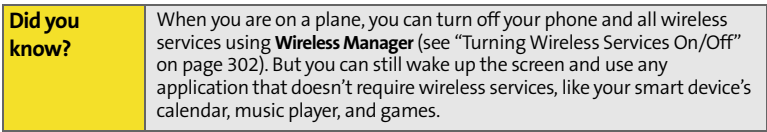

# <span id="page-84-0"></span>**Using Voicemail**

Your voicemail number is preset when you activate your device. The first time you call voicemail, you are prompted to enter your voicemail password. If necessary, please contact Sprint for your password and enter it as prompted.

## **Setting Up Voicemail**

- **1.** Go to your **Today** screen.
- **2.** Press and hold **1** on the keyboard to dial Sprint's voicemail system. (You can also tap the **Voicemail** speed dial button with your stylus.)
- **3.** Follow the voice prompts to set up your voicemail.

#### **Voicemail Notification**

When you have a new voicemail message, a notification screen appears. To hear your message now, press **Listen** (left softkey). To retrieve your message later, press **Dismiss** (right softkey). When you have unretrieved voicemail messages, a

**Voicemail** icon  $\mathbf{C}$  appears at the top of your screen and the left softkey is labeled **Voicemail**.

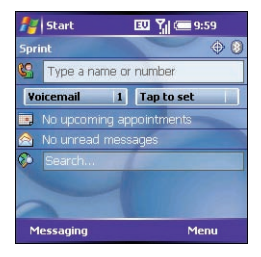

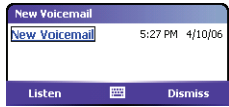

## **Retrieving Voicemail Messages**

- **1.** Go to your **Today** screen.
- **2.** Press and hold **1** on the keyboard to dial Sprint's voicemail system.
- **3.** Enter your voicemail password using the keyboard, or press **Extra Digits** (left softkey) if you defined this option (see "Creating a Speed Dial [Button" on page 80](#page-95-1) for details).
- **4.** Select **Play b** to listen to your messages.

You do not need to press **Option** to enter numbers, \*, or # while on an active call.

**Tip:** If you have trouble accessing a voicemail system, try changing the **Dial Pad** tone setting. See ["Selecting Your Call Settings" on page 90](#page-105-0).

## **Clearing the Voicemail Icon**

After retrieving your voicemail messages, the **Voicemail** icon at the top of your screen should disappear. Sometimes, retrieving your voicemail messages doesn't always clear the **Voicemail** icon. You can do this manually.

- **1.** Press **Start**  $\boxed{\ast}$  and select **Settings**.
- **2.** On the **Personal** tab, select **Phone** .
- **3.** Select the **Services** tab.
- **4.** Select **Clear Voicemail Icon**, and then press **Center** .

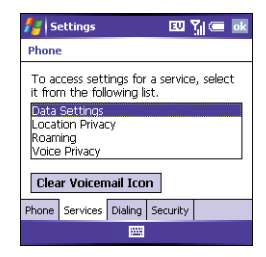

# <span id="page-86-0"></span>**Managing Active Calls**

When you make or receive a call, the active call information appears on your **Today** screen.

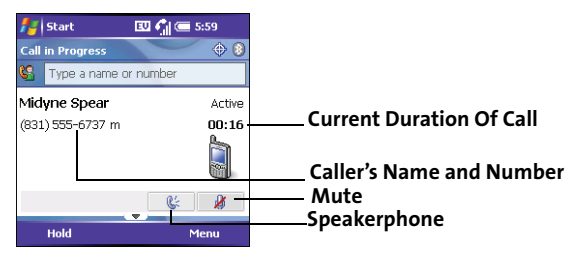

**Tip:** When a call lasts longer than one minute, the screen dims. Press any key, except **Power/End**, to wake up the screen.

During a call, you can do any of the following:

- **Put the call on hold:** Press **Hold** (left softkey). (To take the call off hold, press **Off Hold** (left softkey).)
- **Use the built-in speakerphone:** Select **Speakerphone** . (To turn off the **Speakerphone**, select  $\left( \begin{array}{cc} \cdots \end{array} \right)$
- **Mute the microphone so you can't be heard: Select Mute and To turn the** microphone back on, select **Mute** .)
- **Switch to another application:** Press **Start** and select the application.

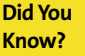

You can send and receive text messages during a call. This is a great way to stay connected with colleagues during a long call.

## **Ending a Call**

Do one of the following:

- **Press Power/End.** 2.
- **Press the headset button (if the headset is attached and has a button on it).** (Some headsets do not have a button.)

## **Returning to an Active Call From Another Application**

You can use many other applications on your smart device while holding a phone conversation, including the organizer and **Messaging** features. You cannot browse the Web or send and receive email while on a voice call.

From any application, press **Phone/Talk**  $\mathbb{Q}$  to return to your **Today** screen.

### **Saving Phone Numbers**

After you complete a call, you are prompted to add the number if it is not already in your **Contacts** list.

- To create a new contact for this number, select **Create New Contact**.
- **►** To add this number to an existing contact, select **Copy and Add**, and then select a contact name.
- $\blacktriangleright$  To decline adding the number, press **Dismiss**  $\blacktriangleright$  (left softkey).
- To permanently disable the **Add Contact** prompt, select **Don't show this again**.

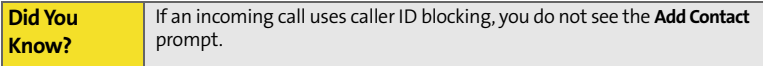

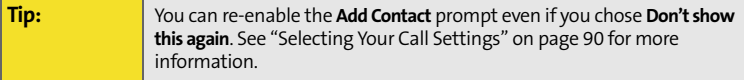

If you don't add a number right away, follow these steps to add it later:

- **1.** Go to the **Call Log** (see "Redialing a Recently Called Number" on page 65).
- **2.** Highlight the number you want to save.
- **3.** Press and hold **Center**  $\bigcirc$  to open the shortcut menu, and then select **Save to Contacts**.
- **4.** Enter the information for the entry.
- **5.** Press **OK**  $\circledcirc$ .

**Tip:** You can also save contact information from other applications, such as **Messaging**.

# <span id="page-89-0"></span>**More Ways to Manage Calls**

Your Treo device offers many advanced telephone features, including call waiting and three-way calling,.

## <span id="page-89-1"></span>**Making a Second Call**

You can make a second call while your first call is still active.

- **1.** Press **Hold** (left softkey) to put the first call on hold.
- **2.** To dial a second number, use any of the methods described in ["Making Calls" on page 61.](#page-76-0) (If you're dialing by contact name or with the keyboard, you must first use the **5-way** to select the **Dial Lookup** field.)

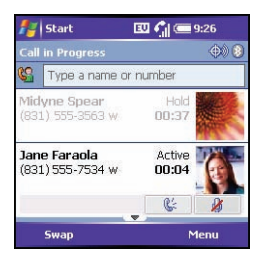

When two calls are active, your **Today** screen includes two call status sections, each representing one of the calls.

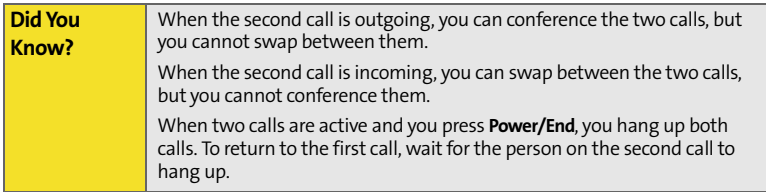

## <span id="page-90-0"></span>**Answering a Second Call (Call Waiting)**

When you're on a call and you receive a second call, the call-waiting notification appears. You can do any of the following:

- **Place the current call on hold and answer the new call:** Press **Answer** (left softkey) or **Phone/Talk** .
- **Send the new caller a text message:** Press **Menu** (right softkey) and select **Ignore with text message**.
- **Hang up the first call:** Press **Power/End 1**. (The second call becomes an incoming call alert, which you can choose to answer or ignore.)
- **Send the new call to voicemail:** Press **Menu** (right softkey) and select **Ignore**.

## <span id="page-90-1"></span>**Making a Conference Call**

When the second call is outgoing, you can join two calls in a conference session. Additional charges may apply and minutes in your account may be deducted for each active call. Please contact Sprint for more information.

- **1.** Put the first call on hold, and then place a second call.
- **2.** Press **Conference** (left softkey); this joins the two active calls in a conference.
- **3.** When you're done, press **End Conference** (left softkey); this ends the second call and returns you to the first call. (If you're ready to hang up both calls, press **Power/End J** instead.)

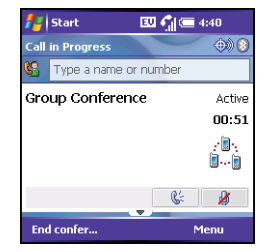

## **Using Flash Mode During an Active Call**

Flash mode is an alternate way to manually manage your calls while one or more calls are active. The preferred methods are described in ["Making a Second Call" on](#page-89-1)  [page 74](#page-89-1), ["Answering a Second Call \(Call Waiting\)" on page 75](#page-90-0), and ["Making a](#page-90-1)  [Conference Call" on page 75](#page-90-1). This mode is often used during a conference call when one of the calls has ended but the other remains connected.

- **1.** Press **Phone/Talk f** from the **Active Call** screen.
- **2.** Select **Send Key** (**Flash**) to enter **Flash** mode.
- **3.** Depending on the state of your active call, pressing the Flash  $\Box$  (left softkey) does one of the following:
	- If you have two active calls, you can swap between them if the second call is an incoming call.
	- If you have one active call, you can dial another number. You can press Flash  $\Box$  (left softkey) again to set up a conference call.
	- If you have two calls in conference, press **Flash** (left softkey) to hang up the second call, and then dial another number.
- **4.** Press Power/End **D** to exit Flash mode and end all calls.

## **Forwarding Calls**

You can forward calls to another phone number. Please check with Sprint about availability and pricing of forwarded calls; additional charges may apply.

- **1.** Go to your **Today** screen.
- **2.** Dial **\*72** followed by the number where you want to forward your calls. (For example: \*72 415-555-1234.)
- **3.** Press **Phone/Talk t**o dial.
- **4.** When you're ready to turn off call forwarding, dial **\*720**, and then press **Phone/Talk**  $Q$ .

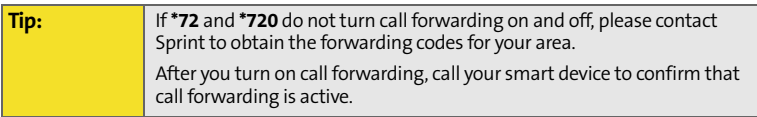

# <span id="page-93-0"></span>**Using Sprint PCS Voice Command**

If you subscribe to the Sprint PCS Voice Command service, you can call a number by just saying a name. (There is a monthly charge for this service.)

To activate Sprint PCS Voice Command, you must speak to a Sprint Customer Service representative:

- **1.** Go to your **Today** screen.
- **2.** Press  $*$  (**Option**  $\mathbb{Q}$  + **Z**), and then press **2**.
- **3.** Press Phone/Talk  $\mathbb{Q}$  to contact Sprint Customer Service and sign up.

### **Setting Up Your Personal Address Book**

To use Sprint PCS Voice Command, you must first set up your personal address book.

- **1.** Go to your **Today** screen.
- **2.** Press  $*$  (Option  $\binom{?}{?} + Z$ ).
- **3.** Press **Phone/Talk** .
- **4.** Follow the system prompts. (You'll hear a tone, followed by the prompt "Ready.")
- **5.** Say "Add Name" to begin setting up your personal address book, and then follow the voice prompts.

### **Making a Call With Sprint PCS Voice Command**

- **1.** Go to your **Today** screen.
- **2.** Press  $*$  (Option  $\bigcirc$  + **Z**).
- **3.** Press Phone/Talk  $\mathbb{Q}$ . (You'll hear a tone followed by the prompt "Ready.")
- **4.** After the prompt, say "Call" and the name you've assigned to the number you want to call. (Your request will be repeated and you will be asked to verify it.)
- **5.** Say "Yes" to dial the call. (Say "No" to cancel.)

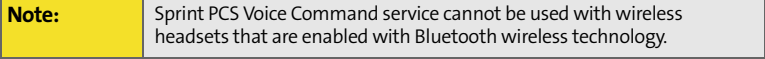

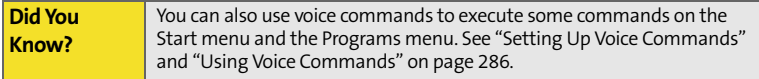

#### **80 [Section 2B](#page-74-0): [Using Your Device's Phone Features](#page-74-1)**

# <span id="page-95-0"></span>**Defining Speed Dial Buttons**

Your smart device lets you create both picture and text speed dial buttons so that you can select a button on the **Today** screen to quickly dial a number.

### <span id="page-95-1"></span>**Creating a Speed Dial Button**

You can create up to 20 picture buttons and 50 text buttons.

- **1.** Go to your **Today** screen.
- **2.** Press **Menu** (right softkey) and select **New Speed Dial**.
- **3.** Do one of the following:
	- Select **Link to contact**, select the contact you want to link to this button, and then select the number you want to dial with this button.

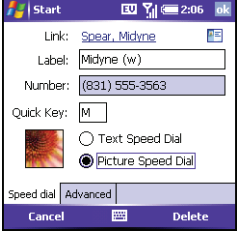

- Select **Label** and enter a name for this button, and then select **Number** and enter the phone number you want to dial with this button.
- (Optional) Enter a **Quick Key**. When the **Today** screen is displayed, you can press and hold the **Quick Key** to instantly dial this number. (**Quick Keys** can be letters or numbers, but you can't use both the letter and number for the same key. For example, the voicemail **Quick Key** is 1. The letter equivalent for that key is E, so you cannot assign E as a **Quick Key** to another speed dial button. You can create up to 50 **Quick Keys** for speed dial buttons and 20 **Quick Keys** for picture speed dial buttons.)

**4.** If this button is linked to a contact entry with a picture, select either **Text Speed Dial** or **Picture Speed Dial** to indicate which type of button you want to create. (If this button is not linked to a contact or the contact doesn't have a picture, the **Picture Speed Dial** option is not available.)

**Tip:** You can add a special ringtone to a contact associated with the speeddial button. [See "Adding a Contact" on page 202](#page-217-0).

- **5.** (Optional) Select the **Advanced** tab and set any of the following options:
	- **Extra Digits:** Defines additional numbers to dial, such as a password or extension. (In addition to numbers, you can enter the following symbols: star (\*) and pound (#). You can enter a comma (,) to insert a one-second pause.)

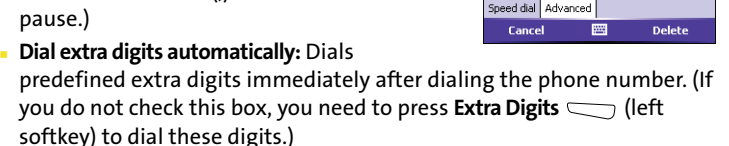

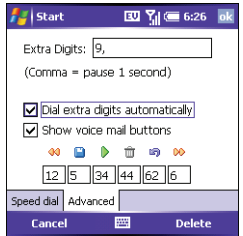

- **Show voice mail buttons:** Displays the voicemail playback controls after you dial this speed dial number. (When this option is checked, you can enter numbers below each control to tailor the controls to your voicemail system. You cannot select these controls with a stylus.)
	- <sup>93</sup> Plays the previous message.
	- Saves the current message.
	- Plays the current message.
	- **The Deletes the current message.**
	- Repeats the current message.
	- **B** Plays the next message.
- **6.** Press **OK**  $\odot$ .

**Tip:** The playback controls for the Sprint Voicemail speed dial button are already set up for the Sprint voicemail system.

## **Editing a Speed Dial Button**

- **1.** Go to your **Today** screen.
- **2.** Highlight the speed dial button you want to edit.
- **3.** Press and hold **Center** to open the shortcut menu, and then select **Edit Speed Dial**.
- **4.** Make the desired changes.
- **5.** Press **OK**  $\oslash$ .

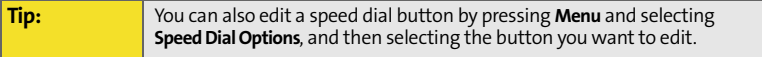

### **Deleting a Speed Dial Button**

- **1.** Go to your **Today** screen.
- **2.** Highlight the speed dial button you want to delete.
- **3.** Press and hold **Center** to open the shortcut menu, and then select **Edit Speed Dial**.
- **4.** Press **Delete** .
- **5.** Select **Yes** to confirm deletion.

## **Arranging Your Speed Dial Buttons**

- **1.** Go to your **Today** screen.
- **2.** Press **Menu** (right softkey) and select **Speed Dial Options**.
- **3.** Highlight the button you want to move.
- **4.** Press Option  $\bigcirc$  + Up  $\triangle$ , Down  $\bigcirc$ , Right  $\bigcirc$ , or **Left**  $\triangleleft$  to move the button in that direction.

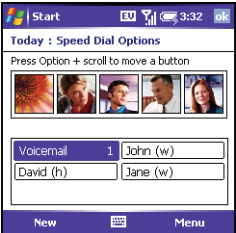

# <span id="page-99-0"></span>**Using a Phone Headset**

You can connect a phone headset for hands-free operation. If you need to use your device while driving and this is permitted in your area, we recommend using the phone headset included with your device, or a hands-free car kit (sold separately).

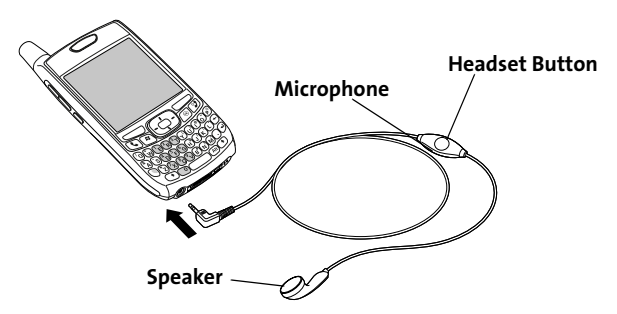

The headset button is context sensitive, and it performs various actions based on the situation. You can press the headset button to perform any of the following tasks:

- **Answer an incoming call.**
- Respond to call waiting.
- **Hang up all calls.**
- Swap between calls if the second call is an incoming call.
- Create a conference call if the second call is an outgoing call.

### **Headset Specifications**

You can use the headset that came with your smart device or compatible thirdparty headsets. Here are tips for using a headset:

- Your smart device works with headsets that have a 2.5mm, 3-pin connector.
- When in doubt, ask the third-party headset manufacturer if the product is compatible with your Treo700wx smart device. (If you hear a headset buzz or poor microphone performance, your headset may be incompatible with your smart device.)
- The headset designed for Treo 180/270/300 smart devices is not compatible with the Treo700wx smart device.

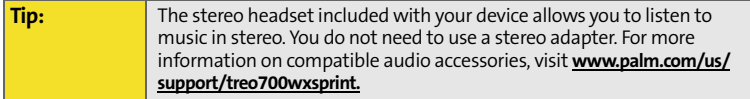

#### **Using a Hands-Free Device With Bluetooth Wireless Technology**

Your Treo device is also compatible with many headsets and car kits enabled with Bluetooth wireless technology version 1.1 or 1.2. Please note, however, that you cannot use a Bluetooth headset to listen to MP3 files on your smart device.

[For a list of compatible hands-free devices with Bluetooth wireless technology,](http://www.palm.com/us/support)  [go to](http://www.palm.com/us/support) **www.palm.com**.

To learn how to set up and connect to Bluetooth devices, see ["Connecting to](#page-175-0)  Devices With Bluetooth<sup>®</sup> [Wireless Technology" on page 160](#page-175-0).

Here are tips for working with a Bluetooth hands-free device:

- To transfer a call from the handset to a Bluetooth hands-free device during a call, press **Menu** (right softkey) and select **Connect Bluetooth**. (To transfer the call back to the headset, press **Menu** (right softkey) and select **Cancel Bluetooth**.)
- To transfer a call from a wired headset to a Bluetooth headset or car kit that is within range and with which you've previously set up a partnership (Bluetooth headset or car kit required, sold separately), unplug the wired headset and press the button on the Bluetooth headset or car kit.
- $\bullet$  If you have both a compatible Bluetooth headset and car kit, the one you connected to your smart device last becomes the active device.

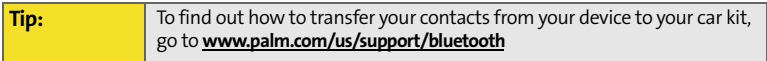

<span id="page-102-0"></span>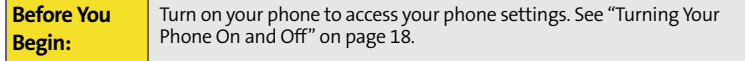

#### **Selecting Ringtones and Vibrate Settings**

You can set different tones for different types of incoming phone calls and notifications.

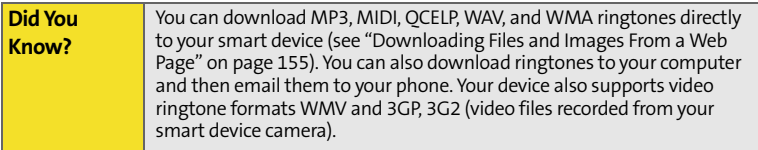

- **1.** Press **Start a**) and select **Settings**.
- **2.** On the **Personal** tab, select **Sounds & Notifications**  $\mathbb{Q}\xi$ .
- **3.** Select the **Notifications** tab.
- **4.** Select the **Event** list, and then select which type of call or notification you want to set the ringtone for:
	- **Phone: Known Caller:** An incoming call from someone in your **Contacts** list or **Speed Dial** list.
	- **Phone: Missed call:** A call you did not answer.
	- **Phone: Roaming:** A call that comes in when you're outside the Nationwide Sprint PCS Network.
	- **Phone: Unknown Caller:** An incoming call from someone identified by caller ID who is not in your **Contacts** list or **Speed Dial** list.

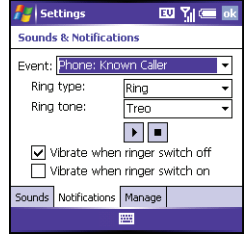

**Phone: Voice mail:** A new voicemail.

**Tip:** For the Missed call and Voice mail options, select sound and display options instead of ring type and ring tone.

- **5.** Select the **Ring type** list, and then select the ring style for the selected type of call.
- **6.** Select the **Ring tone** list, and then select the sound for the selected type of call.
- **7.** (Optional) Select **Play** to preview the sound.
- **8.** Check the **Vibrate when**… boxes to turn the vibrate feature on/off based on the ringer switch setting.
- **9.** Repeat steps 4–7 to select ringtones for other types of calls.

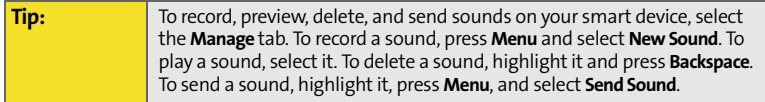

### **Adjusting Volume Settings**

- **Call volume:** While a call is in progress, press the **Volume** button (on the side of your smart device) to adjust the call volume.
- **Music/Video volume:** While playing music or a video, press the **Volume** button to adjust the music/video volume.
- **Ringer volume:** When a call is not in progress and you are not playing music or a video, press the **Volume** button to adjust ringer volume.

**Did You Know?** You can also set sounds for messaging notifications and calendar reminders. See ["Selecting Sounds & Notifications" on page 279.](#page-294-0)

### <span id="page-104-0"></span>**Assigning a Picture and Ringtone ID to a Contact**

- **1.** Press Start **a** and select **Contacts**.
- **2.** Highlight the contact that you want to give a picture caller ID, and then press **Center**  $\bigcirc$ .
- **3.** Highlight the contact's name, and press **Edit**  $\Box$  (left softkey).
- **4.** Select **Picture**.
- **5.** Select **Camera** to take a picture and add it to this contact entry (if your smart device includes a camera), or select an existing picture for this contact entry.
- **6.** Select **Ring tone** and then select a tone for this contact entry.

## <span id="page-105-0"></span>**Selecting Your Call Settings**

- **1.** Press **Start a**) and select **Settings**.
- **2.** On the **Personal** tab, select **Phone** .
- **3.** On the **Phone** tab, set any of the following options:
	- **Dialpad:** Sets the style for the dialpad tones (DTMF) in the **Phone** application.
		- **Short tones:** Tones sound briefly as you dial.

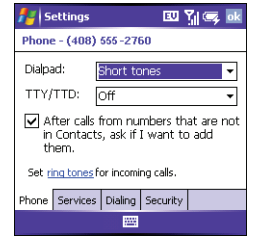

- **Long tones:** Tones continue to sound until you release the key.
- **TTY/TDD:** Lets you configure your smart device for use with a TTY/TDD device for people who are deaf or hard of hearing. [\(See "TTY Use With](#page-108-0)  [Sprint PCS Service" on page 93](#page-108-0) for more information.)
- **After calls from numbers that are not in Contacts, ask if I want to add them:** Indicates whether you are prompted to add contact entries for numbers that are not already in your **Contacts** list.
- **4.** Press OK  $\circledcirc$  to finish.

**Tip:** If you have trouble accessing a voicemail system, try changing the **Dialpad** tone setting.

### **Setting Your Dialing Preferences**

Dialing preferences let you assign a prefix to your phone numbers. For example, you can automatically dial a 1 before all 10-digit phone numbers. You can add a different prefix based on the length of the phone number.

- **1.** Press **Start a** and select **Settings**.
- **2.** On the **Personal** tab, select **Phone** .
- **3.** On the **Dialing** tab, set any of the following options:
	- **Dialing from North America**: Formats phone numbers using North American conventions (XXX-XXX-XXXX).
	- **Always dial 1 in front of the area code**: Adds a 1 in front of 10-digit phone numbers. This option is available only when North American Dialing is enabled.
	- **International Dialing Prefix**: Adds the specified number in front of International

phone numbers. (When an international number beginning with "+" is dialed, the "+" is replaced with the number in this field.)

**4.** Press **OK** .

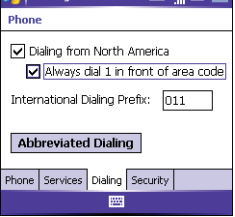

**BU Yakes RM** 

**E** Settings

## **Setting Your Abbreviated Dialing Preferences**

Abbreviated dialing is used to automatically dial a complete phone number when you enter a shortened version of that number. Shortened phone numbers are typically used in corporate phone systems that allow internal users to dial an extension number rather than the complete number.

For example, if your co-worker's phone number is 1-555-222-1234, you may need to dial only the last five digits of that number from an internal phone. In that case, you would dial 21234. If that shortened five-digit internal number is entered in your contact list or in a corporate Global Address List (GAL), your Treo device device will attempt to dial an incomplete number because it is not on the internal phone network.

If that is the case, use the abbreviated dialing settings to automatically complete shortened numbers. For example, if all the phone numbers in your office begin with 1-555-22, followed by a five-digit extension, set your smartphone to automatically enter 1-555-22 as the prefix before any five-digit number. When you enter your colleague's five-digit extension, your device automatically dials 1-555-22 plus the 5-digit extension. The complete number is 1-555-222-1234
- **2.** On the **Personal** tab, select **Phone** .
- **3.** On the **Dialing** tab, select **Abbreviated Dialing**, and then check the box that corresponds to the number of digits you want your smartphone to dial (3, 4, 5, 6, or 7). Selecting the option adds a prefix to numbers with the specified number of digits.
- 四點画 Settinas Abbreviated Dialing  $\Box$  Dial before 3-digit numbers  $\Box$  Dial before 4-digit numbers Dial 1-555-22 before 5-digit numbers  $\Box$  Dial before 6-digit numbers  $\Box$  Dial before 7-digit numbers

 $\bullet$ Press OK  $\circledcirc$ .

#### **TTY Use With Sprint PCS Service**

A TTY (also known as a TDD or Text Telephone) is a telecommunications device that allows people who are deaf or hard of hearing, or who have speech or language disabilities, to communicate by telephone.

Your device is compatible with select TTY devices. You can connect a TTY/TDD machine, headset, or hands-free kit to your device through the headset jack while this mode is enabled. Please check with the manufacturer of your TTY device for connectivity information and to ensure that the TTY device supports digital wireless transmission.

See ["Selecting Your Call Settings" on page 90](#page-105-0) for instructions to turn on the **TTY/ TDD** feature.

When establishing your Sprint PCS service, please call Sprint Customer Service via the state Telecommunications Relay Service (TRS) by first pressing **711**, and then

pressing **Phone/Talk**  $\mathbb{Q}$  to dial. Then provide the state TRS with this number: 866-727-4889.

**[Section 2B:](#page-74-0) [Using Your Device's Phone Features](#page-74-1) 93**

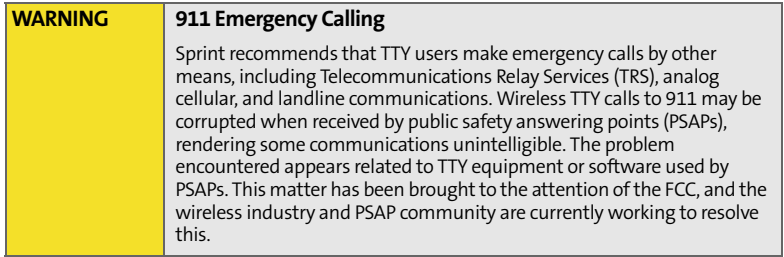

#### **Selecting Your Data Settings**

- **1.** Press **Start a**) and select **Settings**.
- **2.** On the **Personal** tab, select **Phone** .
- **3.** Select the **Services** tab and then select **Data Settings.**
- **4.** Indicate whether you want to allow a voice call to interrupt a data session. SMS messages will not be received on the device during any data session.
- **5.** Press **OK**  $\circledcirc$  to return to **Phone Settings**.
- **6.** Press OK  $\circledcirc$  to finish.

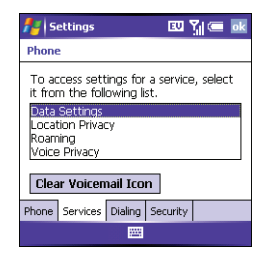

#### **Selecting Your Privacy Settings**

- **1.** Press **Start a**) and select **Settings**.
- **2.** On the **Personal** tab, select **Phone** .
- **3.** Select the **Services** tab and set any of the following options:
	- **Voice Privacy:** Prevents over-the-air eavesdropping when this option is turned on and this feature is available on the Sprint network.

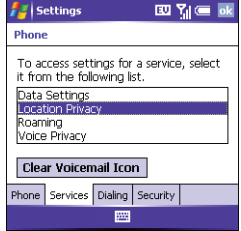

- **Location Privacy:** Indicates whether your smart device broadcasts your location at all times, or only during a 911 call.
- **4.** Press **OK**  $\circledcirc$  to return to **Phone Settings**.
- **5.** Press OK  $\circledcirc$  to finish.

**Tip:** For quick access to the **Location Privacy** setting, tap the **Location Privacy** icon on your **Today** screen.

### **Controlling Your Roaming Experience**

Your device is digital dual-band, which means you can make and receive calls while on the Nationwide Sprint PCS Network and you can also roam on other digital networks where Sprint has implemented roaming agreements with other carriers.

When you roam outside the Nationwide Sprint PCS Network, the **Roaming**

icon  $R$  appears at the top of the screen. Additional charges may apply if you use your Treo700wx smart device while roaming.

To learn more about roaming, visit **[www.sprint.com](http://www.sprint.com)**.

#### **Feature Availability**

- You can make and receive calls while roaming.
- You can access voicemail while roaming.
- Other features that are standard on the Nationwide Sprint PCS Network, such as call waiting, Sprint PCS Voice Command, and Sprint PCS Vision, may be available depending upon your roaming network.
- Data services may not be available when you are roaming on partner networks.

#### **Setting Roaming Preferences**

Use Roaming Preferences to set specific options for using your phone while roaming. For example, you can set options to be notified that you are roaming before placing a call or making a data connection, so that you are aware that you might incur extra charges.

- **1.** Press **Start a**) and select **Settings**.
- **2.** On the **Personal** tab, select **Phone** .
- **3.** Select the **Services** tab, and then select **Roaming**.
- **4.** Select the **Network Selection** pick list and select the networks with which you want to allow your phone to make a connection:
	- **Allow roaming** enables your phone to determine the best network—either home or roaming—with which to connect.
	- **Home network only** allows your phone to connect only to your home networks.
	- **Roaming networks only** allows your phone to connect to roaming networks only.
- **5.** Check the boxes to enable either or both of the following roaming warning options:
	- **Before outgoing calls** causes an alert to appear, warning you that you are on a roaming network when you attempt to dial an outgoing call.

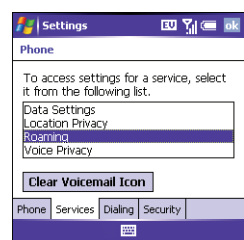

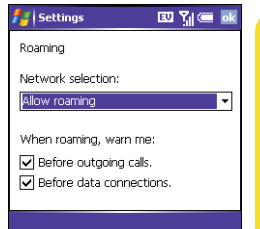

**Using Your Phone**

Using Your Phone

- **Before data connections** prevents a data connection while roaming. (An alert appears warning you that you are on a roaming network when you attempt to make a data connection. To dismiss the warning and make the data connection, select the **Don't show this again. Always connect when roaming** checkbox. You must then attempt to make a data connection again.)
- **6.** Press **OK** .

### <span id="page-114-0"></span>**Checking Signal Strength and Phone Status**

You can monitor the status of your device's signal strength and several other items, using icons at the top of your **Today** screen:

- Sprint Your phone is on and you're inside the Nationwide Sprint PCS Network. If you are outside a coverage area, **No Service** or **Roaming** appears instead. **No Service** means that there is no coverage at all and **Roaming** means that another wireless service provider's network is available. When you turn off your phone, **Phone Off** appears.
- You missed an incoming call. c.
- یج You have a voicemail message.
- You have a new email or text message.  $\times$
- An error occurred during synchronization. ⊕
	- You have more than one of the conditions listed above.
- Your phone is on. The bars display the signal strength. Υı The stronger the signal, the more bars appear. If you are outside a coverage area, no bars appear.
- Your phone is off. ۳,

Θ

You are outside a Sprint coverage area and roaming on R another wireless service provider's network.

A voice call is in progress.

You are in an area that supports Sprint PCS Vision (1xRTT) data services. 1xRTT (Single carrier [1x] radio transmission technology) is a wireless technology that can provide fast data transfer and Internet access with average speeds of 60-80Kbps and bursts up to 144Kbps.

You are in an area that supports mobile broadband (EVDO) data services.

EVDO (Evolution Data Optimized) is a wireless broadband technology that is designed for very high-speed data transfer with average download speeds of 400-600Kbps, capable of reaching speeds up to1.8Mbps, and upload speeds up to 156Kbps.

A Sprint PCS Vision data call is in progress. You can make calls, but you cannot receive calls; any incoming calls go to voicemail. When you make a call, the data transmission is automatically interrupted.

A mobile broadband data call is in progress. You can still make or receive calls. When you make or receive a call, the data transmission is automatically interrupted.

Your phone is connected to a Sprint PCS Vision network, but you are not actively transmitting data. You can still make or receive calls.

EV

€.  $1<sup>2</sup>$ 

₩

協

Ð

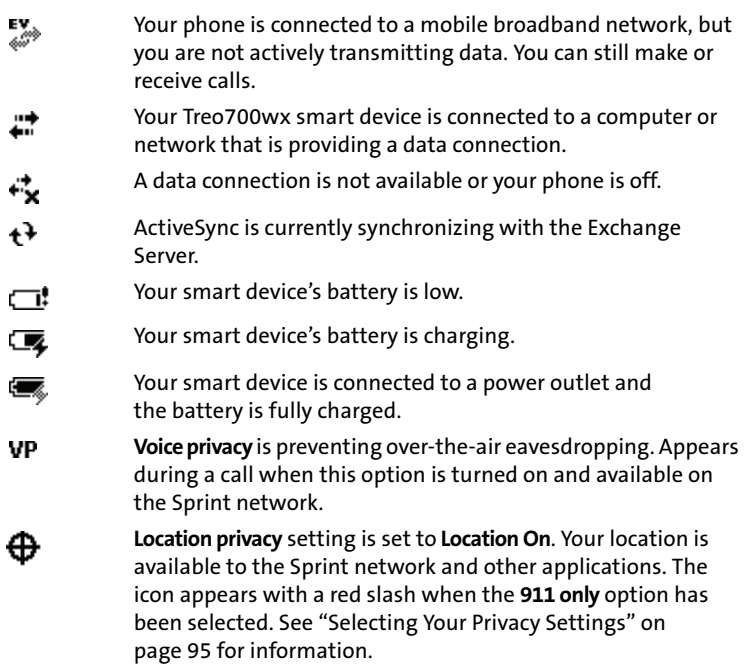

- The **Bluetooth**®  **wireless technology status** indicator appears in R gray when this feature is off, in blue when this feature is on, and in reverse blue when your smart device is communicating with another Bluetooth device. To quickly turn the **Bluetooth** feature on and off, tap the **Bluetooth** icon to access the **Bluetooth Settings** screen.
- A call is in progress and your smart device is connected to a Bluetooth headset or car kit.

# **Using Sprint PCS Vision and Other Wireless Connections**

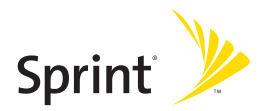

### **Section 3A**

# <span id="page-120-1"></span><span id="page-120-0"></span>**Sprint PCS Vision—The Basics**

#### **In This Section**

- $\bullet$ **[Getting Started With Sprint PCS Vision](#page-121-0)**
- $\bullet$ **[Accessing Sprint PCS Vision](#page-122-0)**
- $\bullet$ **[Personalizing Your Service With On Demand](#page-123-0)**
- $\bullet$ **[Using Your Device's Phone as a Modem](#page-126-0)**

### <span id="page-121-0"></span>**Getting Started With Sprint PCS Vision**

Sprint PCS Vision provides wireless access to the Internet anywhere on the Nationwide Sprint PCS Network. To sign up for Sprint PCS Vision services or to access complete instructions, visit **[www.sprint.com](http://www.sprint.com)**. For information on charges associated with features that use a Sprint PCS Vision connection, refer to your Sprint PCS service plan.

#### **Enabling Sprint PCS Vision**

- **1.** Make sure your device's phone is turned on, as described in ["Turning Your](#page-33-0)  [Phone On and Off" on page 18](#page-33-0).
- **2.** Press **Start**  $\mathbb{F}_2$  and select **Internet Explorer** to open your device's Web browser and make a Sprint PCS Vision connection.
	- If you have not already done so, select **Now** when the **Preparing Vision Services** dialog box appears. (This initiates a one-time process to configure your Sprint PCS Vision services. At the end of this two-minute process, your device connects to the Sprint PCS Vision home page.)
	- If you want to cancel the connection, select **No**.

#### **Tip:** To bypass the **Connect to the Internet** dialog box in the future, check the **Don't ask me again** box.

- **3.** Use the **5-way navigator** to scroll around and select from a variety of online services.
- **4.** Press OK  $\circledcirc$  to close **Internet Explorer Mobile** and end your session.

### <span id="page-122-0"></span>**Accessing Sprint PCS Vision**

Once your device is activated, you are signed in and ready to connect to Sprint PCS Vision services at any time.

#### **Sprint PCS Vision User Name**

Your Sprint PCS Vision User Name is automatically assigned to you. Your user name, which resembles an email address (for example, **name@sprint.com**), is used with Sprint PCS Mail and Messaging services. Your Sprint PCS Vision User Name is simply an additional address that identifies your Sprint PCS Account. When your device is enabled with Sprint PCS Vision services, your user name automatically appears on the **About** screen.

**To find your user name:**

- **1.** Press **Start a** and select **Settings**.
- **2.** Select the **System** tab, and then select **About** .
- **3.** Select the **Phone** tab, and then scroll down to **Data user name**.

#### **Sprint PCS Vision Symbols on Your Screen**

When you are connected to Sprint PCS Vision services, a data connection icon appears at the top of the **Today** screen. See ["Checking Signal Strength and Phone](#page-114-0)  [Status" on page 99](#page-114-0) for a description of the various data connection icons.

#### **Sprint PCS Vision Billing Information**

See your service plan for details on Sprint PCS Vision billing.

### <span id="page-123-0"></span>**Personalizing Your Service With On Demand**

With Sprint's On Demand feature, you can personalize your device's data services to suit your needs. The On Demand feature makes it easier than ever to retrieve the most popular Web information and categories instantly. On Demand uses the ZIP code you provide to customize the content you receive, so you can get the information you want, when you want it.

On Demand acts like a computer browser's customized home page, displaying a variety of top categories such as News, Sports, Weather, Stocks, Showbiz, and more. This information is updated throughout the day, so you'll always be up-todate. In addition to presenting a number of fixed categories, On Demand also offers optional categories (for an additional monthly charge) that allow faster access to even more information.

#### **Initializing Your On Demand Service**

- **1.** Press **Start a**) and select **Programs**.
- **2.** Select **On Demand** .
- **3.** Enter your preferred ZIP code and press **Next** (right softkey). (The On Demand service customizes itself to your selected location, and the **On Demand** menu screen is displayed. This process can take a few minutes to complete.)

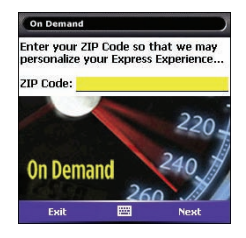

#### **Accessing On Demand Information**

Finding the information you're looking for with On Demand is as easy as navigating a Web browser on your computer. (The following examples illustrate how to access News and Movies information.)

**To access News information using On Demand:**

- **1.** Press **Start a**) and select **Programs.**
- **2.** Select **On Demand 3.** (The **On Demand** menu screen is displayed.)
- **3.** Highlight **News** (the button name changes to **Late Breaking News & Photos),** and then press **Center** .
- **4.** Depending on which category you select, you see a menu with additional options (for this example, you would be able to select from such

subcategories as "Top Stories," "US News," "World News," and "Politics").

- **5.** Select a subcategory, and then select an article you would like to view. (The article is displayed.)
- **6.** Navigate the content as follows:
	- **Press Up**  $\triangle$  or **Down**  $\blacktriangledown$  to scroll through the article.
	- If there is a link to a related article or picture, press **Left**  $\triangleleft$  to select the link.
	- **Press Right** to access the options at the bottom of the screen.

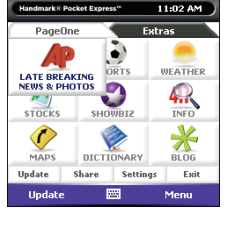

**To access Movies information using On Demand:**

- **1.** Press **Start a**) and select **Programs**.
- **2.** Select **On Demand** . (The **On Demand** menu screen will be displayed.)
- **3.** Highlight **Showbiz** (the button name changes to **Hollywood News & Showtimes**), and press **Center**  $\bigcirc$ . (A list of media options is displayed.)
- **4.** Highlight **Movie Showtimes & Reviews**, and press **Center** . (A list of current movie titles is displayed.)
- **5.** Select a movie title.
- **6.** From the **Movie Title** display, select an option and follow the onscreen instructions. Options available may include:
	- **Shows for Date** to select a date for the movie.
	- **<Theater listing>** to view the movie's showtimes at a number of selected movie theaters in your area. (Follow the onscreen instructions to purchase will-call tickets,

which may not be available for all theaters or for all showtimes.)

 **Details** to view the movie's details, which may include cast, running time, plot synopsis, MPAA rating, reviews, and so on.

Additional fixed **On Demand** categories such as Stocks (which features a customizable stock ticker [delayed 20 minutes]), Weather, and Sports (which allows you to select your top teams), along with optional categories such as Maps and TV Guide, bring the information you want right to your screen—all without having to go through a traditional Web search.

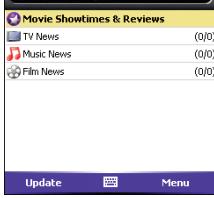

11-04 AM

### <span id="page-126-0"></span>**Using Your Device's Phone as a Modem**

Your device's data capabilities enable you to use your device's phone as a modem for your laptop computer anywhere on the Sprint advanced wireless high-speed data network. You'll be able to send and receive email, browse the Internet, and access your company's network anywhere on the Nationwide Sprint PCS Network.

#### **Note:** To use this service, you may be required to sign up on a Sprint PCS Vision with Phone as Modem plan. Go to **www.sprint.com** or visit a Sprint Store for Phone as Modem plan details and more information.

#### **Setting Up a Data Connection With Your Computer**

In order to use your phone as a modem, you'll first need to load the Sprint PCS Connection Manager software on your computer, and then use the sync cable to connect your device to your computer.

**To set up your phone-to-computer data connection:**

- **1.** Insert the Getting Started CD that came with your device into your computer's CD drive and select the link to download and install the Sprint PCS Connection Manager software and drivers.
- **2.** Make sure your device's phone is turned on (see ["Turning Your Phone On](#page-33-0)  [and Off" on page 18](#page-33-0)) and that one of the mobile broadband icons ( $\mathbb{Z}^*$  or  $\mathcal{L}^{\text{rev}}$ ) appears at the top of the screen.
- **3.** On your smart device press **Start a** and select **Programs**.
- **4.** Select **Modem Link** .
- **5.** Press OK  $\circledcirc$  to dismiss the message **Modem Link**.
- **6.** Select the **Connection** list, and then select **USB**.
- **7.** Press **Activate** (left softkey).
- **8.** Once the Sprint PCS Connection Manager software has been fully installed on your PC, and the **Modem Link** application is activated on your smart device, connect your device to your computer using the sync cable. (When your computer detects the connection, an icon  $\mathbf{e}_i$  is displayed in the taskbar in the lower-right corner of your computer screen.)
- **9.** On your computer, open the **Sprint PCS Connection Manager** software, select your device name, and then click **Connect**.
- **10.** Once the connection is established, launch an Internet session, check your email, or do anything else you would do using a traditional Internet connection.
- **11.** When you're ready to terminate the Internet connection, double-click the **Sprint PCS Connection Manager** icon **in** the taskbar in the lower-right corner of your computer screen, and then click **Disconnect** to end the session.

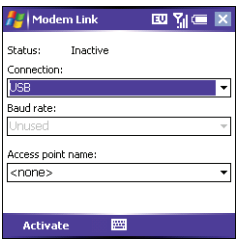

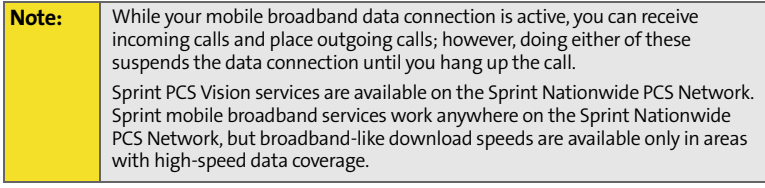

### **Section 3B**

# <span id="page-130-1"></span><span id="page-130-0"></span>**Using Email and Messaging**

#### **In This Section**

- $\bullet$ **[About Email and Messaging](#page-131-0)**
- $\bullet$ **[Getting Started With Email](#page-132-0)**
- $\bullet$ **[Setting Up an IMAP or POP Email Account](#page-135-0)**
- $\bullet$ **[Sending and Receiving Email](#page-138-0)**
- $\bullet$ **[Sending and Receiving Text Messages](#page-143-0)**
- $\bullet$ **[Managing Your Messages](#page-146-0)**
- $\bullet$ **[Customizing Your Messaging Settings](#page-148-0)**
- $\overline{\phantom{a}}$ **Using GoodLink™  [Wireless Messaging](#page-150-0)**
- -**[Using Pocket MSN](#page-151-0)**

### <span id="page-131-0"></span>**About Email and Messaging**

Use the Messaging application to exchange email and brief text messages (SMS) with other wireless devices and email addresses that support these forms of messaging. You can also exchange instant messages (IM) with Pocket MSN. Before you use your smart device to send or receive messages, consult Sprint for pricing and availability of email, text, and data services.

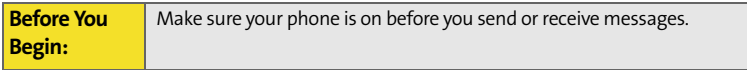

This chapter describes the various messaging options and walks you through setting them up, so that you can use your device to send and receive text and email messages.

### <span id="page-132-0"></span>**Getting Started With Email**

You have several options for reading and sending email on your Treo™ 700wx smart device. Just like on your computer, you can choose from various email applications to manage your email. (Additional fees may apply for email services.)

Your Treo700wx smart device comes with five email application options:

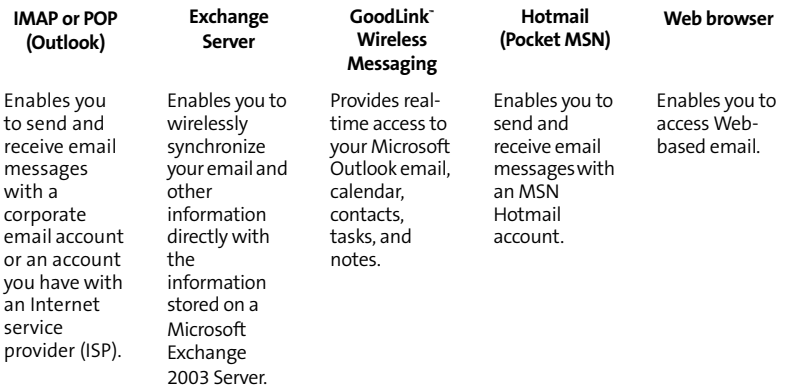

If you want to, you can set up more than one application to work with separate email accounts.

### **Which Email Application Should I Use?**

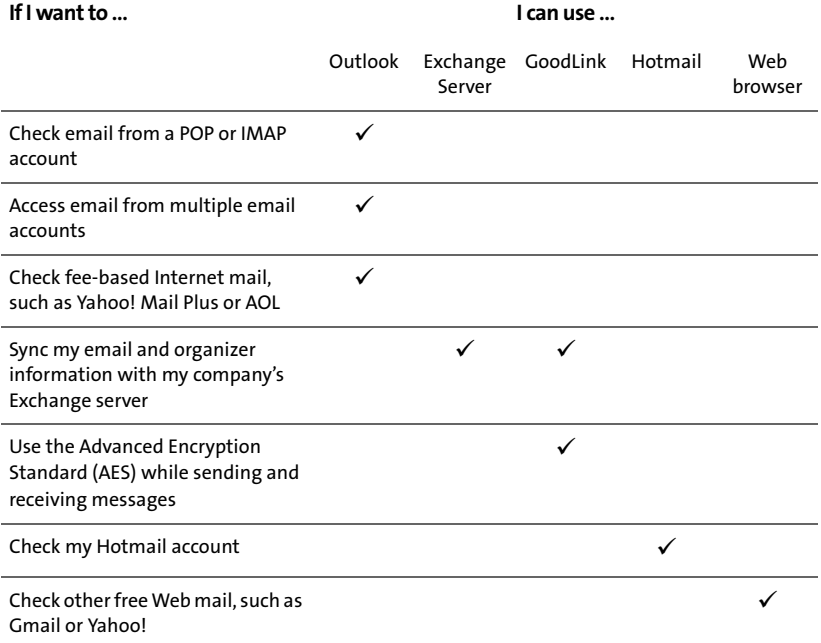

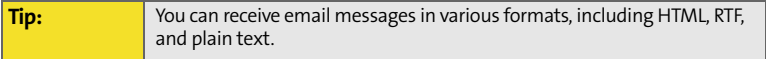

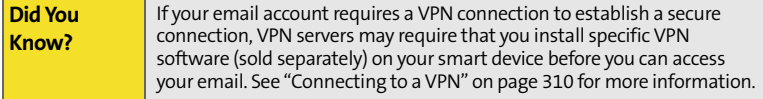

### <span id="page-135-0"></span>**Setting Up an IMAP or POP Email Account**

You can send and receive email messages with an email account that you have with an Internet service provider (ISP), an email account that you access using a VPN server connection (such as a work account), or any other IMAP (Internet Message Access Protocol) or POP email account.

**Note:** If you have multiple email accounts, you must enter settings for each email account.

### **How Do I Get Started?**

Work with your system administrator to gather the following information:

- Account type (POP3 or IMAP).
- **Mail server name for receiving mail.**
- Mail server name for sending mail.
- Your username and password.
- Domain name.
- **Any special security requirements.**

[If you have problems configuring your account, go to](http://www.palm.com/emailsetup) **www.palm.com/emailsetup** for more information.

#### **Setting Up Email to Work With Common Providers**

- **1.** Go to your **Today** screen.
- **2.** Press **Messaging** (left softkey).
- **3.** Press **Menu** (right softkey) and select **Tools** > **New Account**.
- **4.** Enter the email address that you want to set up, and then press **Next** (*right softkey*).
- **5.** Wait until the **Status** box displays **Completed**, and then press **Next** (right softkey).
- **6.** Enter your name, username, and password.
- **7.** If you want to enter your password each time you access this account, do not check the **Save password** box. (If you want your password entered automatically, check this box.)

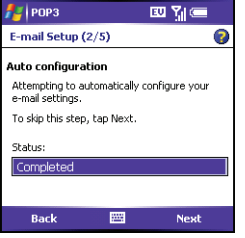

**Messaging**

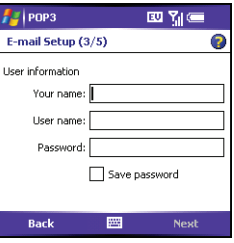

- **8.** Press **Next** (*right softkey*).
- **9.** Select the **Account type** list, and then select **POP3** or **IMAP**.
- **10.** Enter a name for this account, and then press **Next** (right softkey). (For example, if this is your work email account, enter "Work" or your company's name.)
- **11.** Enter the name of the Incoming mail and Outgoing mail servers. (Do not enter anything in Domain. It is not needed for POP3 or IMAP accounts.)
- **12.** (Optional) Select **Options** to select download settings for this account.
- **13.** Press **Finish** (right softkey).

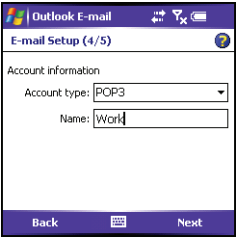

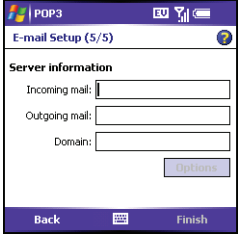

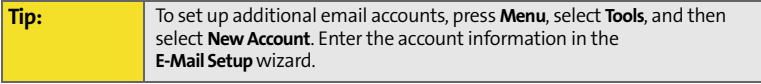

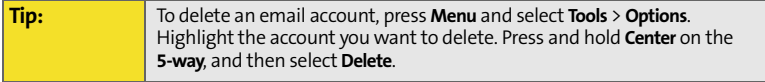

## <span id="page-138-0"></span>**Sending and Receiving Email**

### **Creating and Sending an Email Message**

You can receive plain text and HTML messages.

- **1.** Go to your **Today** screen.
- **2.** Press **Messaging** (left softkey).

**Tip:** You can also access the **Messaging** application from the **Start** menu.

- **3.** Press Left I to cycle through your Messaging accounts until you see the email account you want to use in the title bar.
- **4.** Press **New** (left softkey).
- **5.** Do one of the following to address the message:
	- If the recipient's name and email address are in your **Contacts** list, enter the first few letters of the recipient's first or last name, and then select the recipient's name.
	- If the recipient's name is in an online address book, you can find the name and add it. (For more information, see ["Using an](#page-160-0)  [On-line Address Book" on page 145.](#page-160-0))
	- If the recipient's name and email address are not in your **Contacts** list, enter the full email address.

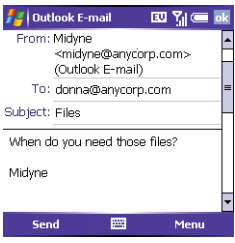

- **6.** Select **Subject** and enter a title for the message.
- **7.** Enter your message, or press **Menu** (right softkey), select **My Text**, and then select a predefined phrase you want to insert.
- **8.** (Optional) Do any of the following:
	- **Press Menu** (right softkey) and select **Insert**. (Select the type of item you want to attach, and then select the file or record a voice note.)
	- Press **Menu** (right softkey) and select **Spell Check**.
	- Press **Menu** (right softkey) and select **Message Options**. Select the

**Priority** list, select a setting for the message, and then press **OK**  $\circledcirc$ .

**9.** Press **Send** (**right softkey**).

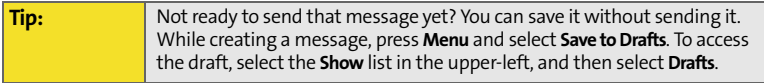

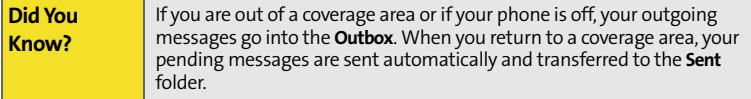

#### **Synchronizing Your Default Email Account**

To send and receive messages for your default email account, simply synchronize your smart device with your computer. See ["Setting the Synchronization](#page-280-0)  [Schedule" on page 265](#page-280-0) for details. During synchronization, new messages are copied to your smart device's **Inbox**, and messages in the smart device's **Outbox** are sent.

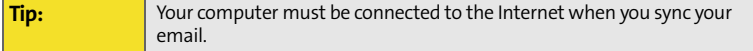

#### **Synchronizing Your Other Email Accounts**

To send and receive email messages for additional email accounts, such as an Internet Service Provider (ISP) account or an account that you access using a VPN server connection (typically a work account), follow these steps:

- **1.** Go to your **Today** screen.
- **2.** Press **Messaging** (left softkey).
- **3.** Press Left  $\leq$  to cycle through your **Messaging** accounts until you see the account you want to download in the title bar.
- **4.** Press **Menu** (right softkey) and select **Send/Receive** to synchronize your smart device with your email server.

#### **Receiving Attachments**

You can receive and open attachments in a number of different formats, including Word, Excel, PPT, and PDF. To receive and open attachments, do the following:

- **1.** Select the attachment (below the subject) to mark it for download.
- **2.** Synchronize the email account that contains the message as described in the previous sections.
- **3.** Select the attachment to open it.

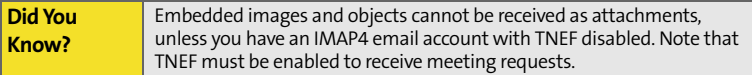

If you have a Microsoft Office Outlook email account and want to download attachments automatically, do the following:

- **1.** Press **Start a** and select **Programs**.
- **2.** Select **ActiveSync** .
- **3.** Press **Menu** (right softkey) and select **Options**.
- **4.** Select **E-mail**, and then select **Settings**.
- **5.** Check the **Include file attachments** box.
- **6.** Press **OK** .

**Tip:** To store attachments on an expansion card, press **Menu**, select **Tools** > **Options**. Select **Storage** and then check the **Store attachments on a storage card** box.

To automatically download attachments from an IMAP4 email account (typically an ISP account) or an account that you access using a VPN server connection (typically a work account), do the following:

- **1.** Go to your **Today** screen.
- **2.** Press **Messaging** (left softkey).
- **3.** Close any open messages.
- **4.** Press **Menu** (right softkey) and select **Tools** > **Options**.
- **5.** On the **Accounts** tab, select the **IMAP4** account name.
- **6.** Press Next (ight softkey) until you reach Server information, and then select **Options**.
- **7.** Press **Next** (right softkey) twice, and then select Get full copy of **messages** and **When getting full copy, get attachments**.

#### **Using Links in Messages**

When you receive a text or email message that contains a telephone number, email address, or URL, you can dial the number, send an email message, or go to the Web page immediately. Your smart device automatically opens the appropriate application from the link.

- **1.** Select a message in the list.
- **2.** Select the phone number, email address, or URL (appears as underlined blue text).

#### **Forwarding a Message**

- **1.** Open the text or email message you want to forward.
- **2.** Press **Menu** (right softkey) and select **Forward**.
- **3.** Address the message and enter any text you want to add.
- **4.** Press **Send** (right softkey).

### <span id="page-143-0"></span>**Sending and Receiving Text Messages**

#### **Creating and Sending a Text Message**

Each text message can hold up to 160 characters. To save time, you can select from predefined **My Text** phrases, such as "Call me" or "On my way." You can add your own **My Text** phrases, and if you prefer, you can enter the full message text too.

- **1.** Go to your **Today** screen.
- **2.** Press **Messaging** (left softkey).
- **3.** Press Left  $\triangleleft$  until you see Text Messages in the title bar.
- **4.** Press **New**  $\sum$  (left softkey).
- **5.** Do one of the following to address the message:
	- If the recipient's name and wireless number are in your **Contacts** list, type the first few letters of the first or last name or simply enter the first initial, followed by a space, and then the last initial to find a name. (You can enter the first few numbers of a contact's wireless phone number.)

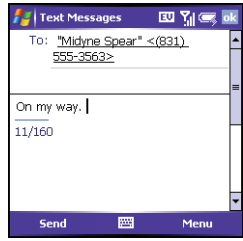

If the recipient's name is in an online address book, press **Center**  $\bigcirc$ , enter the name, press **Menu** (right softkey), and then select **Find Online**. (Select the name, and then select to use either the phone number or email address. For more information, see ["Using an On-line](#page-160-0)  [Address Book" on page 145](#page-160-0).)
- If the recipient's name and wireless number are not in your **Contacts** list, enter the full wireless number or email address.
- To address a message to multiple recipients, separate the addresses with a semicolon (;). (If you address a single text message to three people, you are billed for three messages.)
- **6.** Enter your message, or press **Menu** (right softkey), select **My Text**, and then select a predefined phrase you want to insert.
- **7.** (Optional) Press **Menu** (right softkey) and select **Spell Check**.
- **8.** (Optional) Press **Menu** (right softkey) and select **Message Options**. Enter a callback number and then press **OK**  $\circledcirc$ .
- **9.** Press **Send** (left softkey).

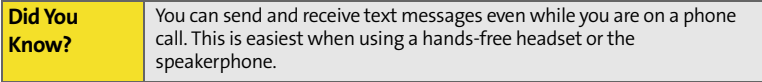

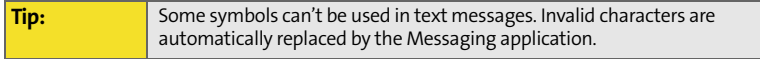

#### **Receiving Text Messages**

When your phone is on and you are in a wireless coverage area, you automatically receive new text messages. You can also set your smart device to notify you when a new text message arrives.

The new message notification may include either of the following options:

**Reply:** Opens a message addressed to the sender's phone number.

**[Section 3B:](#page-130-0) [Using Email and Messaging](#page-130-1) 129**

**Menu:** Opens a menu where you can select other options.

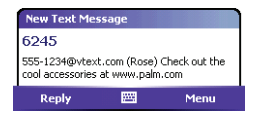

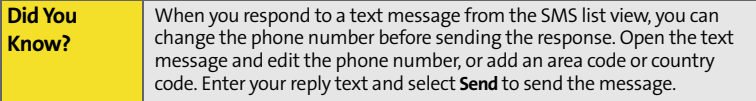

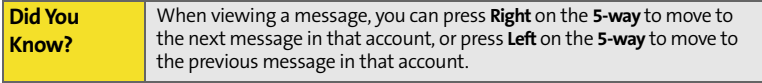

# **Managing Your Messages**

The status icons that appear next to each message in the **Inbox** and **Outbox** indicate the following:

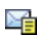

An unread text message.

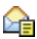

A read text message.

- ⋉ An unread email message.
- ⊝ A read email message.
	- ņ An urgent message. (This icon appears below the message size on the right side of the screen.)

**Tip:** Unread messages appear in bold. Messages you've read appear in plain text.

You can rearrange the messages in any folder or account.

- **1.** Go to the **Messaging** account you want to arrange.
- **2.** Select the **Sort by** list in the upper-right, and then select the sort method you want to use.

You can delete several messages at once from any folder.

- **1.** Go to the **Messaging** account you want to delete the messages from.
- **2.** Highlight the message(s) you want to delete. (To select multiple messages, tap and drag the stylus across the messages.)

**[Section 3B:](#page-130-0) [Using Email and Messaging](#page-130-1) 131**

**3.** Press **Menu** (right softkey) and select **Delete**.

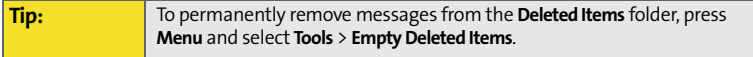

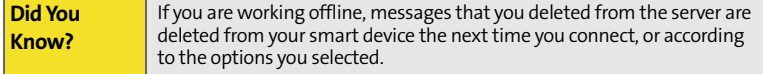

#### **Adding a Signature to Your Messages**

You can use a different signature with each **Messaging** account.

- **1.** Go to the **Messaging** list.
- **2.** Press **Menu** (right softkey) and select **Tools** > **Options**.
- **3.** On the **Accounts** tab, select **Signatures**.
- **4.** Select the account you want to create a signature for.
- **5.** Check the box to add this signature to new messages you create with this account.
- **6.** (Optional) Check the box to add this signature to messages you reply to or forward with this account.
- **7.** Select the default signature text and enter the signature text you want to use.
- **8.** Press **OK** .

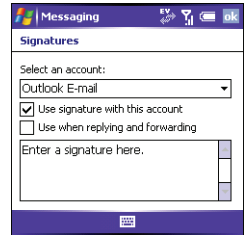

## **Customizing Your Messaging Settings**

- **1.** Go to the **Messaging** list.
- **2.** Press **Menu** (right softkey) and select **Tools** > **Options**.
- **3.** Select the **Message** tab and set any of the following options:
	- **When replying to e-mail, include body:** Indicates if the body of a message you received appears in your response to that message.
- Messaging 四別年回 **Options** When replying to e-mail, include body Keep copies of sent items in Sent folder After deleting or moving a message: Show next message Accounts Message Address Storage 圏
- **Keep copies of sent items in Sent folder:** Indicates if messages you send are stored in the **Sent** folder.
- **After deleting or moving a message:** Specifies what you want to appear after you delete or move a text or email message.
- **4.** Select the **Address** tab and set any of the following options:
	- **In Contacts, get e-mail addresses from:** Indicates whether you want to check **Contacts** in addition to any directory services for email addresses.
	- **Verify names using these address books:** Indicates which directory services you want to check for email addresses.
	- **Add:** Lets you add directory services to the list of online address books.

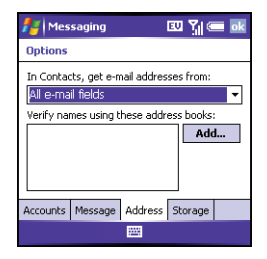

- **5.** Select the **Storage** tab and set any of the following options:
	- **Store attachments on storage card:** Indicates that you want to automatically store email attachments on an expansion card.
	- **Empty deleted items:** Indicates whether you want to automatically empty the **Deleted Items** folder, and when you want this to occur.

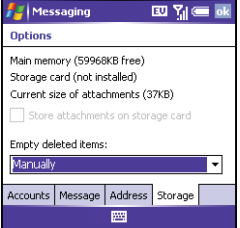

**6.** Press **OK**  $\circledcirc$ .

# **Using GoodLink™ Wireless Messaging**

You can install the optional **GoodLink** software for secure, access to your Microsoft Outlook email, calendar, contacts, tasks, and notes. **GoodLink** offers push synchronization of email and personal information; as messages are received on the server, they are automatically downloaded to your device.

For more information and to sign up, visit **[www.good.com](http://www.good.com)**.

**Before You Begin:** To use the optional **Goodlink** software, you must activate Sprint PCS Vision data services. [See "Enabling Sprint PCS Vision" on page 106](#page-121-0) for more information.

- **1.** Press **Start a**) and select **Programs**.
- **2.** Select **Get Good** .
- **3.** Follow the onscreen instructions to download and install the software.

After you install **GoodLink** on your device:

- **1.** Press **Start a**) and select **Programs**.
- **2.** Select **GoodLink Ext** to open the application.

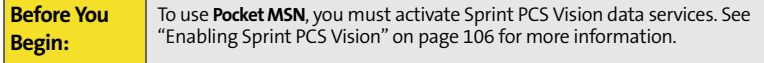

Pocket MSN provides quick access to the following:

- **MSN Hotmail:** Lets you read, write, send, and delete email. You can also manage your Hotmail folders.
- **MSN Messenger Contacts list:** Lets you see who's online and exchange instant messages (IM). Subscribe to status updates for selected contacts so you're notified when they're online.
- **Options:** Lets you customize your Pocket MSN experience.

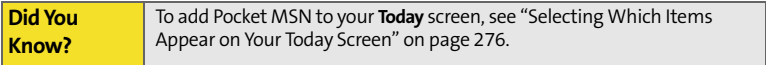

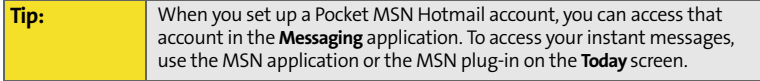

### **Signing In to Pocket MSN**

- **1.** Press Start **a** and select **Programs**.
- **2.** Select **Pocket MSN**.
- **3.** Select **MSN Mobile Home**.
- **4.** Select **Sign in**.
- **5.** Enter the email address and password for your Passport account or your Hotmail account.
	- To create a Passport (IM) account, go to **[www.passport.com.](http://www.passport.com)**

To create a Hotmail account, go to **[w](http://www.hotmail.com)ww.hotmail.com.**

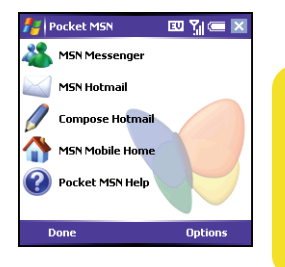

 **[Section 3B:](#page-130-0) [Using Email and Messaging](#page-130-1)**

**Section 3C**

# <span id="page-154-1"></span><span id="page-154-0"></span>**Using Exchange ActiveSync**

#### **In This Section**

- $\bullet$ **[Setting Up an Exchange Server Account](#page-156-0)**
- $\bullet$ **[Setting a Sync Schedule With an Exchange Server](#page-159-0)**
- $\bullet$ **[Using an On-line Address Book](#page-160-0)**

You can wirelessly synchronize the email, contacts, and other information on your smart device with a Microsoft Exchange Server by using ActiveSync® synchronization software.

### **Before You Begin**

- To wirelessly synchronize your device with a Microsoft Exchange Server, you must activate Sprint PCS Vision data services. [See "Enabling Sprint PCS](#page-121-0)  [Vision" on page 106](#page-121-0) for more information.
- **Install the ActiveSync software from the Getting Started CD. See "Installing"** [the Desktop Synchronization Software" on page 31](#page-46-0) for more information.
- Work with your system administrator to gather the following information:
	- Exchange Server address and domain name.
	- Your username and password.

#### **Direct Push Technology**

Direct Push Technology uses an Internet Protocol (IP)-based methodology rather than SMS-based methodology, resulting in lower network overhead, lower costs, and more efficient communications. These features include Global Address List (GAL), Tasks Over The Air (OTA), and IP-based push updating of Outlook information (Email, Calendar, Contacts, and Tasks).

For delivery of Outlook email using Direct Push Technology, make sure that your Exchange Server 2003 is upgraded to Service Pack 2. Ask your system administrator if these synchronization features are enabled.

- <span id="page-156-0"></span>**1.** Press **Start a**) and select **Programs**.
- **2.** Select **ActiveSync** .
- **3.** Press **Menu** (right softkey) and select **Add Server Source**.

**Tip:** If you already set up an Exchange Server account, **Add Server Source** does not appear on the menu; **Configure Server** appears on the menu instead.

- **4.** Enter the **Server address**, and then press **Next** (right softkey).
- **5.** Enter your username, password, and domain. The password is casesensitive. (Your password can use numbers and text. Check if your **Caps Lock** and **Option Lock** are active because that can affect the password you are entering. See ["Entering Lowercase and Uppercase Letters" on page 48](#page-63-0) and ["Entering Numbers, Punctuation, and Symbols" on page 48](#page-63-1).)

**Tip:** The Exchange Server settings are case-sensitive. Be sure to enter uppercase and lowercase letters properly.

**6.** If you want to enter your password each time you access this account, do not check the **Save password** box. (If you want your password entered automatically, check this box.)

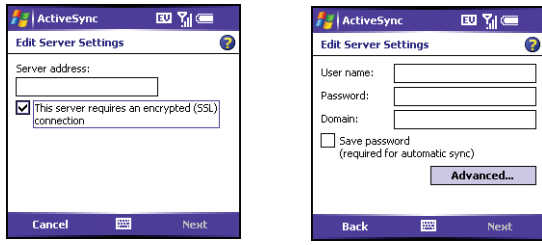

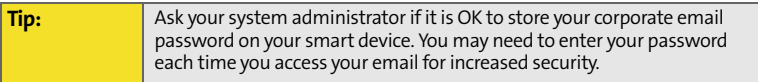

- **7.** (Optional) Select **Advanced** to set the rules for fixing sync conflicts.
- **8.** Press **Next** (right softkey) and check the boxes for the types of information you want to synchronize with Exchange Server.
- **9.** (Optional) Highlight one of the items and select **Settings** to change the synchronization settings for that type of information.
- **10.** Press **Finish** (right softkey).
- **11.** Set your sync schedule. [\(See "Setting a Sync Schedule With an Exchange](#page-159-0)  [Server" on page 144.](#page-159-0))

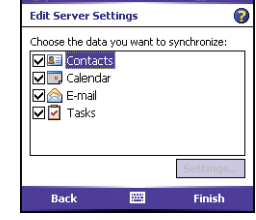

四 名 (三)

**ActiveSync** 

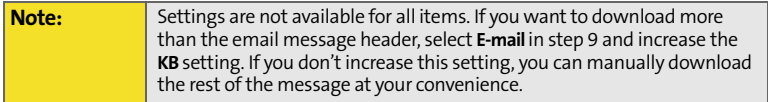

# <span id="page-159-0"></span>**Setting a Sync Schedule With an Exchange Server**

**Before You Begin:** Set up an Exchange Server email account. [See "Setting Up an Exchange](#page-156-0)  [Server Account" on page 141](#page-156-0).

Follow these steps to set your sync schedule:

- **1.** Press **Start a** and select **Programs**.
- **2.** Select **ActiveSync** .
- **3.** Press **Menu** (right softkey) and select **Schedule**.
- **4.** Set your schedule for peak and off-peak times. (To conserve power it is recommended to change your settings to synchronize every 30 or 60 minutes instead of as items arrive.)

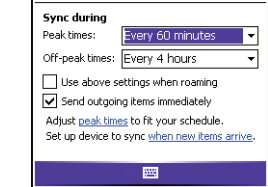

四别一回

ø

**ActiveSync** 

**Schedule** 

- **5.** Set your roaming preference. (If roaming charges are not a concern, select **Use above settings when roaming**.)
- **6.** Press **OK**  $\circledcirc$ .

### <span id="page-160-0"></span>**Using an On-line Address Book**

#### **Adding an Online Address Book**

Many email servers, including servers running Exchange Server, can verify names with an online address book, also called a directory service or a Global Address List. After you enter settings for an email account, **Messaging** checks your contact list and then the directory service to verify names that you enter in the **To**, **Cc**, and **Bcc** fields.

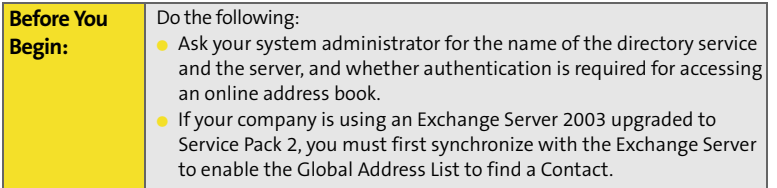

- **1.** In the message list, press **Menu** (right softkey) and select **Tools** > **Options**.
- **2.** Select the **Address** tab.
- **3.** Select the address book you want to check for email addresses, and then select **Add**.
- **4.** Enter the name of the **Directory** service.
- **5.** Enter the **Server** name.
- **6.** If your server requires authentication, check the box, and then enter your username and password.
- **7.** (Optional) Check the **Check name against this server** box to enable this directory service.
- **8.** Press **OK**  $\circ$ .

**Optional:** To delete a directory service, highlight it, press and hold **Center** on the **5-way**, and then select **Delete**.

### **Using an Online Address Book**

You can access contact information, such as an email address or phone number, from your organization's online address book or Global Address List (GAL). To access a GAL, make sure you are accessing an Exchange Server 2003 upgraded to Service Pack 2. This feature is useful only if you know the exact name as it appears in the directory.

- **1.** In a new message, tap the **To** box.
- **2.** Press **Menu** (right softkey), and select **Add Recipient**.
- **3.** Press **Menu** (right softkey), and select **Find Online**.
- **4.** Enter the contact name as it appears in the directory and tap **Find**. (You must spell the contact name correctly.)

If your organization's GAL uses abbreviated extension numbers, you can set your device to automatically dial the complete number. See ["Setting Your Abbreviated](#page-107-0)  [Dialing Preferences" on page 92](#page-107-0) for more information.

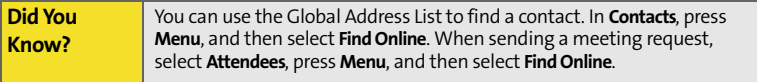

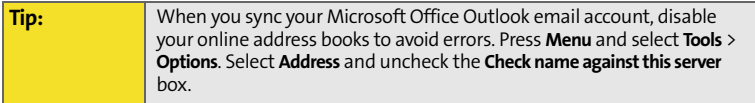

 **[Section 3C](#page-154-0): [Using Exchange ActiveSync](#page-154-1)**

### **Section 3D**

## <span id="page-164-1"></span><span id="page-164-0"></span>**Browsing the Web**

#### **In This Section**

- $\bullet$ **[Viewing a Web Page](#page-165-0)**
- $\bullet$ **[Working With Favorites](#page-168-0)**
- $\bullet$ **[Working With Web Pages](#page-170-0)**
- $\bullet$ **[Customizing Your Internet Explorer Mobile Settings](#page-172-0)**

Internet Explorer Mobile provides quick and easy access to Web pages. You can view most sites you use on your computer, including those with security and advanced features, such as JavaScript and frames.

To browse the Web, you must activate Sprint PCS Vision data services. ([See](#page-121-0)  ["Enabling Sprint PCS Vision" on page 106.](#page-121-0)) Internet Explorer Mobile supports JavaScript, Secure Sockets Layer (SSL), and cookies, but does not support plug-ins (Flash, Shockwave, etc.) or Java applets.

# <span id="page-165-0"></span>**Viewing a Web Page**

By default, Internet Explorer Mobile scales Web page content to fit your smart device screen so that you can view most of the information without scrolling left or right.

- **1.** Make sure your phone is on (see ["Turning Your Phone On and Off" on](#page-33-0)  [page 18](#page-33-0)).
- **2.** Press Start **a** and select **Internet Explorer.**

**Did You Know?** You can also start a Web search from your **Today** screen by selecting the **Web Search** field, entering the item you want to find, and then pressing **Center** on the **5-way**.

- **3.** Highlight the address line, enter the address of the Web page you want to view, and then press **Center** . (If you browse to a secure Web page, the **Lock** icon in the address line appears closed instead of open.)
- **4.** Press **Menu** (right softkey), select **View**, and then select any of the following:
	- **One Column:** Arranges Web pages into one column that is as wide as the screen, so that you don't have to scroll horizontally.

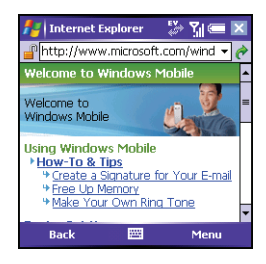

 **Default:** Maintains a layout similar to what you see on a desktop computer, but it makes items smaller and arranges the content so that you can see most of it without scrolling horizontally.

- **Desktop:** Keeps the same layout and size as on a desktop computer, which requires both horizontal and vertical scrolling.
- **Full Screen:** Hides the status and navigation areas and fills the entire screen with the Web page. (To exit full screen mode, press  $\equiv$  (right softkey) or  $\Box$  (left softkey). You can also tap and hold anywhere on the screen and uncheck **Full Screen**.)
- **Show Pictures:** Shows or hides pictures on Web pages. (Hiding pictures speeds up the time it takes to load pages.)
- **5.** Do any of the following:
	- To view the previous page, press **Back** (left softkey) or **Backspace**  $\leftarrow$ .
	- To refresh the page with the latest content from the Internet, press **Menu** (right softkey) and select **Refresh**.
	- To scroll through the page in **One Column** view or **Default** view, press **Up** △ or **Down**  $\mathbf{v}$ . (In **Desktop** view, press **Up** △, **Down**  $\mathbf{v}$ , **Left** ◀, or **Right**  $\triangleright$  to scroll in all directions.)
	- **To follow a link to another Web page, press**  $Up \triangle$  **or**  $Down \nabla$  **to** highlight the link, and then press **Center**  $\bigcirc$  to go to the selected page. (You can also tap the link on the screen with your stylus.)

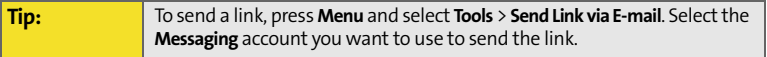

 To adjust the size of the text on Web pages, press **Menu** (right softkey), select **Zoom**, and then select the size you want.

- To view a Web page's properties, press **Menu** (right softkey) and select **Tools** > **Properties**.
- To view each item in a list, tap the list with your stylus.
- In a list, press **Down**  $\vee$  or **Left**  $\triangleleft$  to cycle between items, and press **Center**  $\text{ }$  to accept the change.
- In a form, such as a browser search field, press **Center**  $\bullet$  to interact with the form, and then press **Center**  $\implies$  to stop interacting with the form.

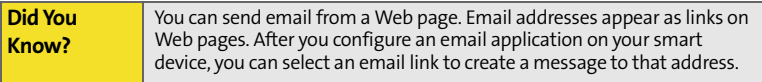

#### **6.** Press OK  $\circledcirc$  to close Internet Explorer Mobile.

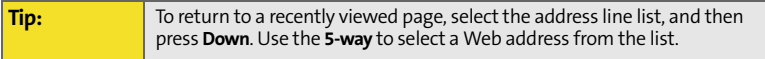

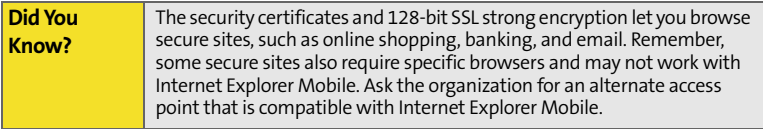

# <span id="page-168-0"></span>**Working With Favorites**

Favorites lets you bookmark a Web page so that you can instantly access it without entering the Web address.

#### **Creating a Favorite**

- **1.** Go to the page you want to mark as a favorite.
- **2.** Press **Menu** (right softkey) and select **Add to Favorites**.
- **3.** (Optional) Select **Name** and enter a different description.
- **4.** (Optional) Select the folder where you want to create the favorite.
- Mamo Windows Mobile Pocket PC Home Address (URL): http://www.microsoft.com/windowsmob Create in: Mobile Favorites Add Cancel 繭

Add Favorite **Add Favorite** 

 $\mathbb{Z}^n$   $\mathbb{Z}^n$   $\mathbb{Z}^n$ 

**5.** Select **Add**.

**Tip:** Create the folders where you want to store your favorites first. Once you create a favorite, you can't move it to another folder.

#### **Viewing a Favorite**

- **1.** Press Start **a** and select **Internet Explorer.**
- **2.** Select **Favorites** (left softkey).
- **3.** Press **Down**  $\blacktriangledown$  to highlight the page you want to view in the list, and then press **Center** to go to the selected page.

### **Organizing Your Favorites**

You can create folders to organize your favorites. For example, you can store travel links in one folder, stock links in another, and business links in a third folder.

- **1.** Press Start **a** and select **Internet Explorer**.
- **2.** Select **Favorites**  $\qquad \qquad$  (left softkey).
- **3.** Select the **Add/Delete** tab.
- **4.** Select **New Folder**.
- **5.** Enter a name for this folder, and then select **Add**.
- **6.** Press **OK**  $\circledcirc$ .

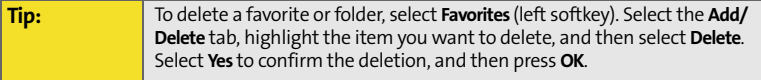

# <span id="page-170-0"></span>**Working With Web Pages**

### **Downloading Files and Images From a Web Page**

You can download files that are usable on your smart device, such as new applications, MIDI ringtones, or pictures that are specifically tagged for download.

- **1.** Go to the page that contains the link to the file you want to download.
- **2.** Press Left  $\triangleleft$  or Right  $\triangleright$  to highlight the link to the file.
- **3.** Press and hold **Center** , and then select **Save As** to download a file, or tap and hold, and then select **Save Image** to download an image.
- **4.** Select **Name** and enter a new name for the file.
- **5.** Select the **Location** list, and then select where you want to store the file: **Main memory** or **Storage card**.
- **6.** Select the **Folder** list, and then select the folder where you want to save the file.
- **7.** Press **OK**  $\odot$ .

### **Copying Text From a Web Page**

You can copy text from a Web page and paste it in other applications.

- **1.** Use the stylus to highlight the text you want to copy.
- **2.** Press **Menu** (right softkey) and select **Edit** > **Copy**.
- **3.** Go to the application in which you want to paste, and then position the cursor where you want to paste the text.
- **4.** Press **Menu** (right softkey) and select **Edit** > **Paste**.

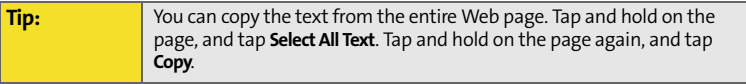

### **Using the History List**

The **History** list stores the addresses of the pages you visited recently.

- **1.** Press **Menu** (right softkey) and select **History**.
- **2.** (Optional) Select the **Show** list in the upper-left, and then select how you want to sort the **History** list.
- **3.** Select the Web page you want to view.

# <span id="page-172-0"></span>**Customizing Your Internet Explorer Mobile Settings**

- **1.** Press **Menu** (right softkey) and select **Tools** > **Options**.
- **2.** On the **General** tab, set any of the following options:
	- **Home Page:** Sets the page that appears when you open Internet Explorer Mobile. (To use the page you were on when you opened the menu, select **Use Current**. To select the original Sprint PCS Vision home page, select **Use Default**.)
	- **Encoding:** Sets the character set for the Web pages you view.
- **3.** Select the **Memory** tab and set any of the following options:
	- **Save links to pages visited in the past:** Sets how many days of activity the **History** list stores.
	- **Clear History:** Empties the **History** list.
	- **Delete Files:** Removes saved pages and **Web** files that you synchronized with your computer.

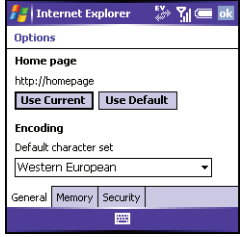

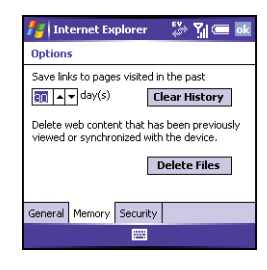

- **4.** Select the **Security** tab and set any of the following options:
	- **Allow cookies:** Sets whether your smart device accepts cookies (small files containing information about your identity and preferences). (The page sends the file and stores it on your smart device.)
	- **Clear Cookies:** Deletes any cookies stored on your smart device.
	- **Warn when changing to a page that is not secure:** Sets whether a message appears

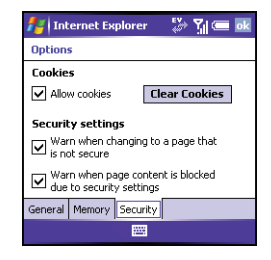

when you switch from a secure page to one that is not secure.

- **Warn when page content is blocked due to security settings:** Sets whether a message appears when you attempt to open a page that does not meet your smart device's security standards.
- **5.** Press **OK**  $\circledcirc$ .

### <span id="page-174-1"></span>**Section 3E**

# <span id="page-174-0"></span>**Using Infrared and Bluetooth® Wireless Technology**

#### **In This Section**

- $\ddot{\bullet}$ **Connecting to Devices With Bluetooth<sup>®</sup> Wireless Technology**
- $\ddot{\phantom{0}}$ **[Beaming Information With IR](#page-182-0)**

# <span id="page-175-0"></span>**Connecting to Devices With Bluetooth® Wireless Technology**

With your smart device's built-in Bluetooth˚ wireless technology, you can connect to a number of Bluetooth devices such as a headset, hands-free car kit, or GPS receiver, as well as to other phones and handhelds. For a list of hands-free devices with Bluetooth wireless technology that are compatible with your smart device, go to **www.palm.com/us/support/bluetooth**.

If your computer is enabled with Bluetooth wireless technology, you can also synchronize wirelessly.

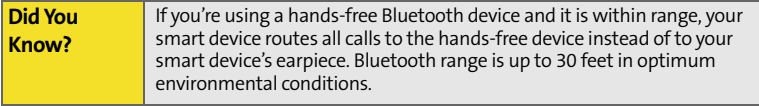

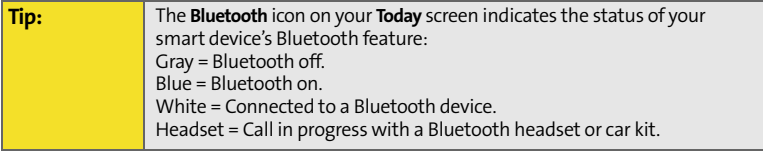

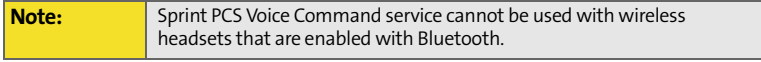

### **Setting Up a Bluetooth Connection**

After you set up a connection with a Bluetooth device, you can communicate with that device whenever it is within range (about 30 feet) and your smart device's Bluetooth feature is turned on.

- **1.** If necessary, prepare the device you want to connect with to accept a new connection. (Check the device's documentation for details.)
- **2.** Go to your **Today** screen, and then tap **Bluetooth**  $\mathbb{D}$ .
- **3.** Check the **Turn on Bluetooth** box to turn on your smart device's Bluetooth feature.

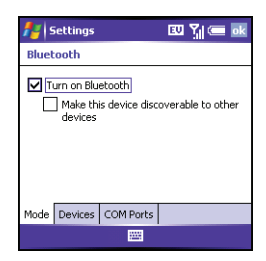

**Tip:** Your smart device supports only call audio with Bluetooth headsets. It does not support stereo music playback with Bluetooth headsets (enabled with Bluetooth A2DP profile).

- **4.** Select the **Devices** tab, and then select **New Partnership**.
- **5.** Wait for your smart device to search for devices and to display the device list.
- **6.** Select the device you want to connect with, and then press **Next** (*right softkey*).

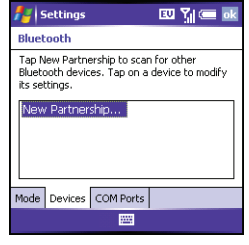

- **7.** Enter an alphanumeric passkey between 1 and 16 characters long, and then press **Next** (right softkey).
- **8.** If the passkey is not built-in, enter the same passkey on the smart device and the other Bluetooth device, and then press **Finish** (right softkey).
- **9.** If you're connecting to a headset or hands-free car kit, check the **Hands Free** box, and then press **Finish** (right softkey).

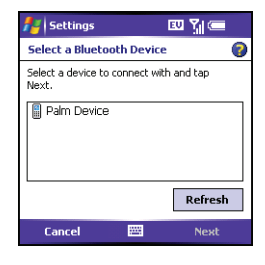

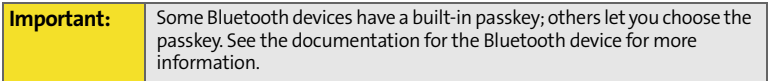

**10.** If you're connecting to a GPS device, press **Finish** (right softkey), select the **COM Ports** tab, select the GPS device you selected in step 6, and then select **New Outgoing Port.** (Press **Finish** (right softkey). After you set the partnership and COM port, you can configure the GPS settings (see ["Setting](#page-313-0)  [Up a GPS Device" on page 298](#page-313-0)). Be sure to select the same port you have assigned for GPS here.)

#### **11.** Press **OK**  $\oslash$ .

You can now communicate with this device whenever it is within range (about 30 feet) and your smart device's Bluetooth feature is turned on (see steps 2 and 3 earlier in this section).

**Tip:** To delete the established partnership with a device, go to the **Bluetooth Settings** screen and select **Devices**. Highlight the connection you want to remove, press and hold **Center** on the **5-way**, and then select **Delete**. The deleted device can no longer automatically connect with your smart device.

### **Sending Information Over a Bluetooth Connection**

You can send an individual entry or file.

- **1.** Make sure the receiving device is ready to receive a Bluetooth connection.
- **2.** Highlight the entry or file you want to send.
- **3.** Press **Menu** (right softkey) and select **Beam…** (the menu item changes names based on the type of item you highlighted).
- **4.** Select the receiving device in the list. (A red icon indicates an IR connection, and a blue icon indicates a Bluetooth connection.)

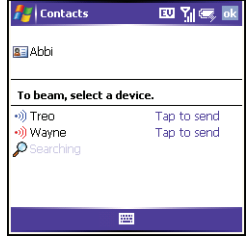

When the transmission is complete, "Done" appears next to the name of the receiving device.

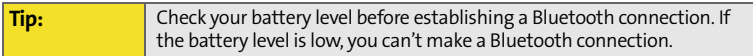

#### **Receiving Information Over a Bluetooth Connection**

- **1.** Go to your **Today** screen, and then tap **Bluetooth** .
- **2.** Check the **Turn on Bluetooth** box to turn on your smart device's Bluetooth feature.
- **3.** Press **OK**  $\oslash$ .
- **4.** If you have already set up a partnership with the transmitting device, your smart device is ready to receive the information. (If you haven't set up a connection, check the **Make this device discoverable to other devices** box to let the device find your smart device and request a connection.)
- **5.** When your smart device is receiving information, a notification tells you that a transmission is in progress. (To stop the transmission, press **Cancel [left softkey]; to close the notification, press Dismiss** [ight] softkey].)

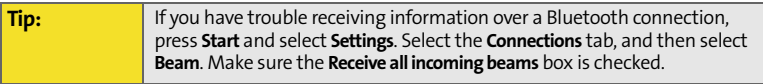
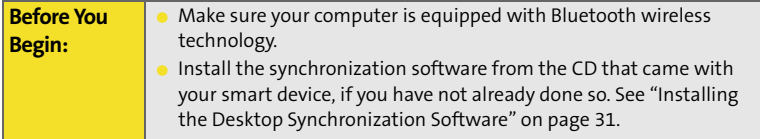

- **1.** Set up your computer for Bluetooth wireless communication. (See the documentation that came with your computer for details. In most cases your computer must support the Virtual Serial Port profile and this profile must be turned on.)
- **2.** Set up **ActiveSync** on your computer for Bluetooth wireless communication. See **ActiveSync Help** on your computer for details.
- **3.** Go to your **Today** screen, and then tap **Bluetooth** .
- **4.** Check the **Turn on Bluetooth** box to turn on your smart device's Bluetooth feature.
- **5.** Press **OK**  $\circledcirc$ .
- **6.** Press **Start a**) and select **Programs**.
- **7.** Select **ActiveSync** .
- **8.** Press **Menu** (right softkey) and select **Connect via Bluetooth**.
- **9.** If this is the first time you're making a Bluetooth connection to this computer, follow the onscreen prompts to set up a Bluetooth partnership with this computer.
- **10.** Select **Sync**.
- **11.** When synchronization has finished, press Menu  $\Box$  (right softkey) and select **Disconnect Bluetooth**.

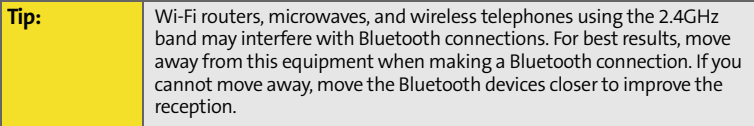

### **Beaming Information With IR**

Your smart device is equipped with an IR (infrared) port that lets you beam information to another device with an IR port. The IR port is located on the top of your smart device, between the antenna and the **Ringer** switch, behind the small dark shield.

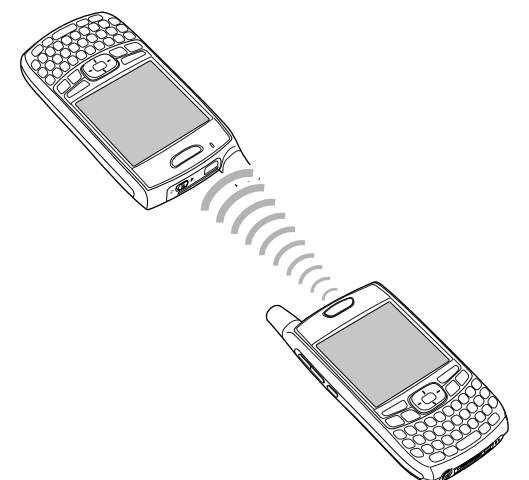

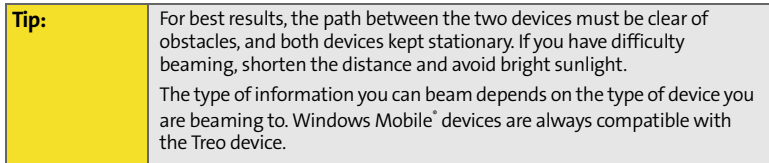

#### **Beaming a Record**

- **1.** Highlight the entry or file you want to beam.
- **2.** Press **Menu** (right softkey) and select **Beam…** (the menu item changes names based on the type of item you highlighted).
- **3.** Point the IR port on your smart device directly at the IR port of the receiving device.
- **4.** When the name of the receiving device appears, select it to begin the transfer. (A red icon indicates an IR connection.)
- **5.** Wait for "Done" to appear next to the name of the receiving device before you continue using your smart device.

#### **Receiving Beamed Information**

- **1.** Turn on your screen.
- **2.** Point your smart device's IR port directly at the IR port of the transmitting device.
- **3.** When the **Receiving Data** message appears, select **Yes** to receive the beam.

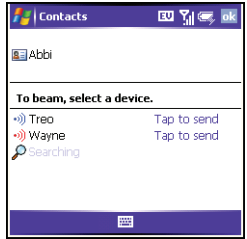

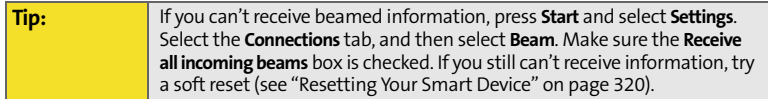

#### **Synchronizing Over an Infrared Connection**

- **1.** Set up your computer to receive infrared beams. (See **ActiveSync Help** on your computer for details.)
- **2.** Point your smart device's IR port directly at the IR port on your computer.
- **3.** On your smart device, press **Start a** and select **Programs**.
- **4.** Select **ActiveSync** .
- **5.** Press **Menu** (right softkey) and select **Connect via IR**.
- **6.** Select **Sync**.

# **Your Portable Media Device**

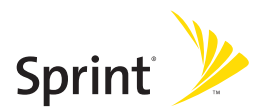

### **Section 4A**

# <span id="page-188-1"></span><span id="page-188-0"></span>**Working With Your Pictures and Videos**

### **In This Section**

- $\bullet$ **[Taking Pictures and Videos](#page-190-0)**
- $\blacktriangle$ **[Viewing a Picture or Video](#page-194-0)**
- $\overline{\phantom{a}}$ **[Sending a Picture or Video](#page-195-0)**
- $\blacktriangle$ **[Creating a Video Ringtone](#page-196-0)**
- $\overline{\phantom{a}}$ **[Organizing Pictures and Videos](#page-197-0)**
- $\blacktriangle$ **[Using a Picture as the Today Screen Background](#page-198-0)**
- $\blacktriangle$ **[Editing a Picture](#page-199-0)**
- $\bullet$ **[Customizing Your Camera Settings](#page-200-0)**
- $\bullet$ **[Viewing Pictures and Videos on Your Computer](#page-202-0)**

Your Treo™ 700wx smart device comes with an easy-to-use, built-in, 1.3 megapixel camera with 2x digital zoom (camera not included with all smart devices). You can use the camera to take and view pictures and videos and send them to your friends and family. To add a personal touch to your smart device, use your pictures as your **Today** screen background, and as caller ID images, or use your videos to create video ringtones.

Even if your smart device does not have a camera, you can still receive and view pictures and videos, and send pictures and videos as attachments. You can also personalize your smart device by using a picture as a background or by adding a picture to a contact; see ["Assigning a Picture and Ringtone ID to a Contact" on](#page-104-0)  [page 89](#page-104-0) for details. You can also move pictures and videos to a computer by synchronizing your smart device with your computer.

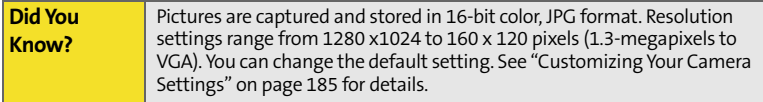

# <span id="page-190-0"></span>**Taking Pictures and Videos**

### **Taking a Picture**

By default, pictures are stored in the **My Pictures** folder on your smart device. If you want to store your pictures on an expansion card, see ["Customizing Your](#page-200-0)  [Camera Settings" on page 185](#page-200-0) to change where pictures are stored. For information on accessing your pictures on your computer, see ["Viewing Pictures](#page-202-0)  [and Videos on Your Computer" on page 187.](#page-202-0)

Your device has a self-portrait mirror next to the camera lens on the back of your device. Use the mirror when you're taking a picture or video and you want to be in the picture too.

- **1.** Press **Start** and select **Pictures & Videos**.
- **2.** Select **Camera .**

**Tip:** If you see a camcorder icon below the preview image, video mode is on. To turn on the still camera, press **Menu** and select **Still Mode**.

**3.** Adjust the position of your smart device until you see the subject you want to photograph on the screen.

- **4.** (Optional) Adjust any of the following:
	- **zoom:** Press Up to zoom in, or **Down** to zoom out.
	- **Brightness:** Press **Right**  $\triangleright$  to increase the brightness or Left  $\blacktriangleleft$  to decrease the brightness.
	- **Resolution:** Press **Menu** (right softkey) and select **Resolution** to change the image quality.

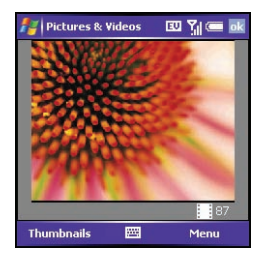

**Tip:** You can also adjust the zoom and brightness by pressing **Menu** and selecting **Zoom** or **Brightness**.

- **5.** (Optional) Set a 5-second timer: Press **Menu** (right softkey), select **Mode**, and then select **Timer**.
- **6.** Press **Center**  $\bullet$  to capture the picture or start the timer.
- **7.** Hold your device still until the picture renders, and then do one of the following:
	- **Press Camera** (left softkey) to take another picture.
	- **Press OK**  $\circledcirc$  to return to the **Thumbnails** view.

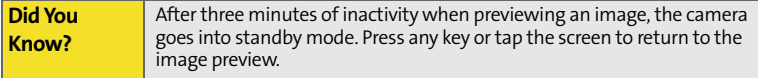

#### **Taking Pictures in Burst Mode**

**Burst mode** takes five pictures in quick succession, with one button press.

- **1.** Press **Start** and select **Pictures & Videos**.
- **2.** Press **Camera** (left softkey).
- **3.** Press **Menu** (right softkey) and select **Mode** > **Burst**.
- **4.** Press **Center** .

#### **Recording a Video**

Videos can be any length, provided you have ample storage space available. By default, videos are stored in the **My Pictures** folder on your smart device. If you want to store your videos on an expansion card, see ["Customizing Your Camera](#page-200-0)  [Settings" on page 185](#page-200-0) to change where videos are stored. For information on accessing your videos on your computer, see ["Viewing Pictures and Videos on](#page-202-0)  [Your Computer" on page 187](#page-202-0). Videos are captured and stored in 3G2 format. Video resolution settings range from 352 x 288 to 176 x 144 pixels.

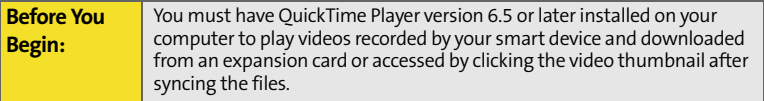

- **1.** Press **Start a** and select **Pictures & Videos**.
- **2.** Select **Camera** .
- **3.** Press **Menu** (right softkey) and select **Video Mode**.
- **4.** Adjust the position of your smart device until you see the subject you want to record on the screen.
- **5.** (Optional) Adjust any of the following:
	- **Brightness:** Press **Right**  $\triangleright$  to increase the brightness or **Left**  $\triangleleft$  to decrease the brightness.
	- **Resolution: Press Menu** and select **Quality** to change the video resolution.
- **6.** Press **Center**  $\bigcirc$  to start recording.
- **7.** When you've finished recording, press **Stop**  $\Box$  (left softkey) or **Center**  $\Box$  to stop recording.
- **8.** (Optional) To review the video in **Windows Media Player Mobile**, press **Thumbnails** (left softkey), highlight the video, and then

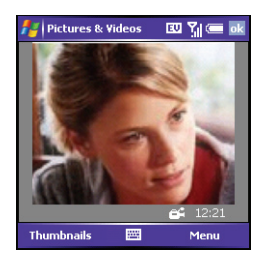

press **Center**  $\bigcirc$ . (Press **OK**  $\circledcirc$  to return to the **Thumbnails** view.)

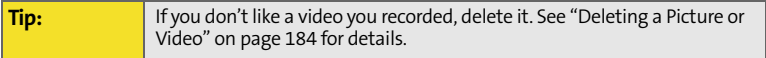

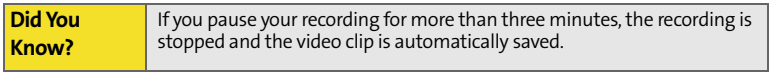

### <span id="page-194-0"></span>**Viewing a Picture or Video**

- **1.** Press **Start** and select **Pictures & Videos**.
- **2.** Select the picture or video you want to view. (For more information on viewing videos, see ["Playing Media Files on Your Smart Device" on](#page-207-0)  [page 192](#page-207-0).)
- **3.** Press OK  $\circledcirc$  to return to the **Thumbnails** view.

**Tip:** To view pictures or videos in a different folder, select the **Show** list in the upper-left, and then select the album you want to view.

#### **Viewing a Slide Show**

- **1.** Press Start **a** and select **Pictures & Videos**.
- **2.** Press **Menu** (right softkey) and select **Play Slide Show**. (The slide show will play automatically.)
- **3.** Press **Center**  $\odot$  to display the slide show toolbar, which you can use to **Rotate** , **Play** , **Pause** , **Reverse n**, **Forward n**, and **Stop a** the slide show.

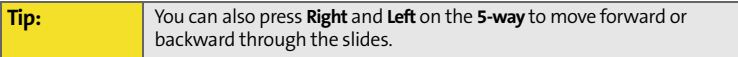

<span id="page-195-0"></span>You can send a picture or video to other picture-enabled wireless devices or to an email address.

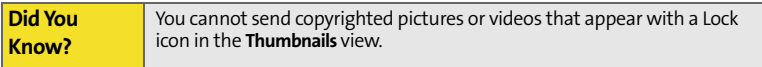

- **1.** Press Start **a** and select Pictures & Videos.
- **2.** Highlight the picture or video you want to send.
- **3.** Press **Menu** (right softkey) and select **Send**.
- **4.** Select the email account you want to use to send the picture or video.
- **5.** Address and send the message. (See ["Creating and Sending an Email](#page-138-0)  [Message" on page 123](#page-138-0) for details.)

### <span id="page-196-0"></span>**Creating a Video Ringtone**

You can save a video that you record as a ringtone.

- **1.** Press Start **a** and select Pictures & Videos.
- **2.** Highlight the video you want to use as a ringtone.
- **3.** Press **Menu** (right softkey) and select **Save to Contact Ringtone**.
- **4.** Select the contact to whom you want to assign the ringtone.

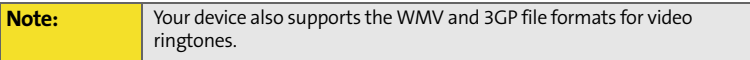

# <span id="page-197-0"></span>**Organizing Pictures and Videos**

You can move or copy pictures and videos to other folders or between your smart device and an expansion card.

- **1.** Press **Start** and select **Pictures & Videos**.
- **2.** Highlight the picture or video you want to move or copy.
- **3.** Do one of the following:
	- To move the picture or video to another location, press **Menu** (right softkey) and select **Edit** > **Cut**.
	- To keep the picture or video in two locations, press **Menu** (right softkey) and select **Edit** > **Copy**.
- **4.** Select the **Show** list in the upper-left, and select the location where you want to place the picture or video you selected in step 2.
- **5.** Press **Menu** (right softkey) and select **Edit** > **Paste**.

You can also view a specific folder or expansion card and arrange the pictures and videos by name, date, or size.

- **1.** Press Start **a** and select **Pictures & Videos**.
- **2.** Select the **Show** list in the upper-left, and then select the folder you want to view.
- **3.** Select the **Sort By** list in the upper-right, and then select the sort method: **Name**, **Date**, or **Size**.

### <span id="page-198-0"></span>**Using a Picture as the Today Screen Background**

- **1.** Press Start **a** and select Pictures & Videos.
- **2.** Select the picture you want to use.
- **3.** Press **Menu** (right softkey) and select **Set as Today Background**.
- **4.** Select the **Transparency Level** list and select the appropriate level. (Use a higher percentage for a more transparent picture or a lower percentage for a more opaque picture.)
- **5.** Press OK  $\circledcirc$  to return to the **Thumbnails** view.

### <span id="page-199-0"></span>**Editing a Picture**

- **1.** Press **Start** and select **Pictures & Videos**.
- **2.** Select the picture you want to edit.
- **3.** Press **Menu** (right softkey) and select **Edit**.
- **4.** Do any of the following:
	- **To rotate a picture 90 degrees counterclockwise, press Rotate**  $\Box$  (left softkey).
	- **To crop a picture, press Menu** (right softkey) and select **Crop**. Tap and drag the stylus to highlight the area to crop. (Tap outside the box to stop cropping.)
	- To adjust the brightness and contrast levels of a picture, press **Menu** (right softkey) and select **AutoCorrect**.
- **5.** Press **OK o** to save your changes.

**Tip:** To undo an edit, press **Menu** and select **Undo**. To cancel all unsaved edits you made to the picture, select **Revert to Saved**.

#### <span id="page-199-1"></span>**Deleting a Picture or Video**

- **1.** Press **Start** and select **Pictures & Videos**.
- **2.** Highlight the picture or video you want to delete.
- **3.** Press **Menu** (right softkey) and select **Delete**.
- **4.** Select **Yes**.

# <span id="page-200-0"></span>**Customizing Your Camera Settings**

You can customize the camera on your smart device as described in the following section. If your smart device does not have a built-in camera, the **Camera** and **Video** options do not apply to you.

- **1.** Press **Start** and select **Pictures & Videos**.
- **2.** Press **Menu** (right softkey) and select **Options**.
- **3.** On the **General** tab, set any of the following options:
	- **Use this picture size:** Sets the size of pictures you send with the Messaging application.
	- **When rotating a picture, rotate 90 degrees:**  Sets the direction in which pictures rotate.
- **4.** Select the **Slide Show** tab and set any of the following options:
	- **During slide shows, optimize for viewing:** Sets whether pictures are optimized for portrait or landscape format during slide shows.
	- **Play screensaver when connected to my PC and idle for 2 minutes:** Sets whether the pictures in your **My Pictures** folder are used as a screensaver when your smart device is connected to your computer and ActiveSync® software is not running.

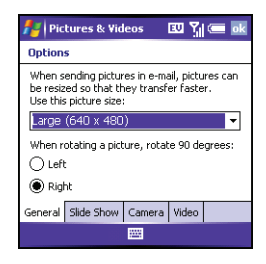

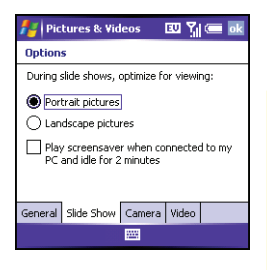

- **5.** Select the **Camera** tab and set any of the following options:
	- **Save files to: Determines if pictures and videos** are stored on your smart device or on an expansion card.
	- **Type filename prefix:** Assigns a name to a series of pictures to be captured, such as Seattle001, Seattle002, and so on.
	- **Still image compression level:** Sets the default size for newly captured pictures.
- **6.** Select the **Video** tab and set any of the following options:
	- **Include audio when recording video files:** Turns the microphone on and off so that you can record videos with or without sound.
	- **Time limit for videos:** Limits the length of videos you record. (You can also select the **No limit** option.)
- **7.** Press OK  $\circledcirc$  to return to the **Thumbnails** view.

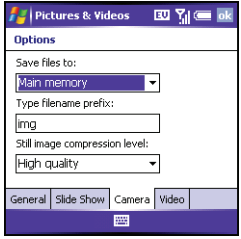

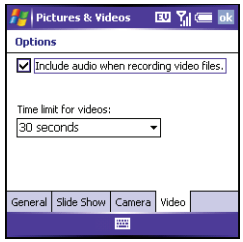

# <span id="page-202-0"></span>**Viewing Pictures and Videos on Your Computer**

When you synchronize your smart device, your pictures and videos are copied to your desktop computer. You can view pictures in JPEG, GIF, BMP, and PNG format and videos in 3G2 and WMV format. You can also send them to friends using your desktop email application.

When you use ActiveSync to synchronize pictures and videos, the files are stored in C:\Documents and Settings\<Username>\My Documents\Treo My Documents.

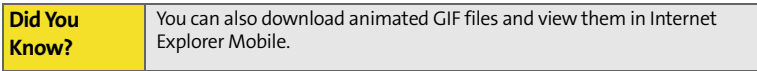

### **Section 4B**

# <span id="page-204-1"></span><span id="page-204-0"></span>**Windows Media Player Mobile**

#### **In This Section**

- $\bullet$ **[Transferring Media Files to Your Smart Device](#page-206-0)**
- $\bullet$ **[Playing Media Files on Your Smart Device](#page-207-1)**
- $\bullet$ **[Working With Libraries](#page-209-0)**
- $\bullet$ **[Working With Playlists](#page-210-0)**
- $\bullet$ **[Customizing Windows Media Player Mobile](#page-212-0)**

Windows Media Player Mobile can play music, audio, and video files that are stored on your smart device or on an expansion card (sold separately) in any of the following file formats:

- WMA
- WMV
- MP3
- $-3G2$

You can listen to these music, audio, and video files through the speaker on the back of your smart device or through a stereo headphone (3.5mm stereo headphone adapter or 2.5mm stereo headphone required, sold separately).

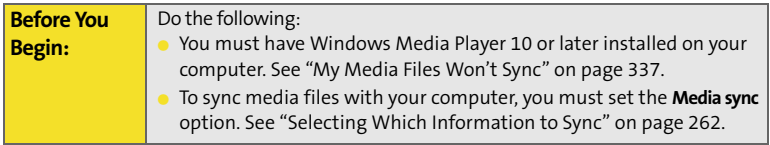

# <span id="page-206-0"></span>**Transferring Media Files to Your Smart Device**

Use the **Sync** feature in the desktop version of Windows Media Player 10 to transfer digital music, audio, video, and playlist files from your computer to an expansion card or your smart device. Using **Sync** ensures that the files transfer correctly.

- **1.** On your computer, open **Windows Media Player 10**.
- **2.** (Optional) Insert a 32MB or larger expansion card into your smart device.
- **3.** Connect your smart device to your computer with the USB sync cable.
- **4.** When the **Device Setup Wizard** opens on your computer, click **Automatic**.
- **5.** Check the **Customize the playlists that will be synchronized** box.
- **6.** Select the playlists you want to sync.
- **7.** Click **Finish** to begin the transfer. (The next time you connect your smart device to your computer while the desktop version of Windows Media Player 10 is running, synchronization starts automatically. Be patient; transferring media files to an expansion card can take several minutes.)

For tips on using the desktop version of Windows Media Player, go to the **Help** menu in Windows Media Player 10 on your computer.

### <span id="page-207-1"></span><span id="page-207-0"></span>**Playing Media Files on Your Smart Device**

- **1.** Press Start  $\mathbb{R}$  and select Windows Media.
- **2.** Press **Menu** (right softkey) and select **Library**.
- **3.** Select the **Library** list in the upper-left, and then select the library you want to use.

**Tip:** To play a file that is not in a library, go to the **Library** screen, press **Menu**, and select **Open File**.

- **4.** Select the item you want to play (such as a song, album, or artist name).
- **5.** Press **Play** (left softkey).

**Tip:** To repeat the current song, press **Menu** and select **Repeat Song**.

- **6.** Use any of the following onscreen controls during playback:
	- **Center** or ▶ Plays the current file.
	- **Center** or **II** Pauses the current file.
	- **Left**  $\triangleleft$  or  $\triangleleft$  Skips to the beginning of the current file or to the previous file.
	- **Right** ▶ or M Skips to the next file.
	- $\Box$   $\Box$  Sets the point from which playback begins. (Tap and drag the slider to change the current position.)
	- **Volume** button or  $\oplus$  Increases the volume level.
- **Volume** button or  $\Theta$  Decreases the volume level.
- $\blacksquare$   $\blacksquare$ ) Turns the sound on or off.
- $\Box$  Displays a video using the full screen.
- **Displays a Web site where you can find music and videos to play.**
- Indicates the rating of the current file. (Select the star to change the rating.)
- **7.** Press **Menu** (right softkey) and select any of the following during playback:
	- **Library:** Displays the **Library** screen so you can select a different song to play.
	- **Shuffle/Repeat > Shuffle:** Plays the **Now Playing** playlist in random order. (A check appears next to this command when it is on.)
	- **Shuffle/Repeat > Repeat:** Plays the **Now Playing** playlist repeatedly. (A check appears next to this command when it is on.)
	- **Stop:** Ends playback.

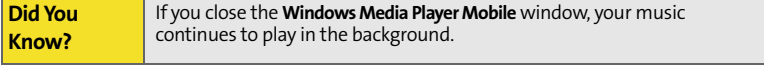

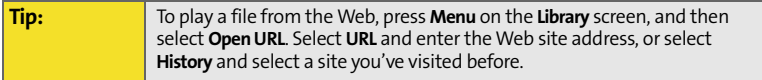

# <span id="page-209-0"></span>**Working With Libraries**

A library represents each of the storage locations available to Windows Media Player Mobile, such as your Treo device or an optional expansion card (not included). Each library contains links to the media files in that location. Windows Media Player Mobile usually creates and updates the library automatically when you add media files for the first time. For example, when you add media files to your Treo device, the **My Device** library is created. When you insert an expansion card containing media files, the **Storage Card** library is created. When you update a library, it automatically updates video files (WMV and 3G2) and audio files (WMA, MP3, QCP, and WAV).

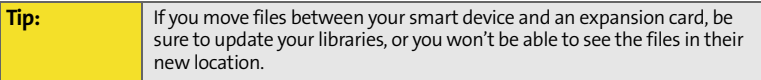

- **1.** Press Start **a** and select **Windows Media**.
- **2.** Press **Menu** (right softkey) and select **Library**.
- **3.** Press **Menu** (right softkey) and select **Update Library**.
- **4.** Wait for the files to be added, and then select **Done**. (If you don't see a media file that you added, manually update the library.)

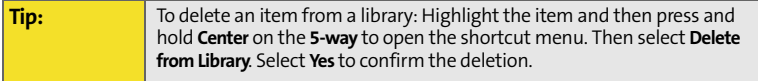

# <span id="page-210-0"></span>**Working With Playlists**

A playlist is a list of media files that play in a specific order. You can use playlists to group audio files together or video files together for convenient playback. For example, in the desktop player, you can create a playlist of upbeat songs for when you exercise and a playlist of soothing songs for a long flight. When you synchronize, your favorite playlists are automatically copied to your smart device. Your playlists appear in your libraries (in the My Playlists category).

A temporary playlist, called **Now Playing**, appears on the **Now Playing** menu. It lists the currently playing file, as well as any files that are queued up to play next. You can add to, modify, or clear the files on the **Now Playing** playlist.

- **1.** Go to the **Now Playing** screen:
	- If the **Library** screen is displayed, select the **Now Playing** category.
	- If the **Playback** screen is displayed, press **Now Playing**  $\Box$  (left softkey).
- **2.** Do any of the following:
	- To move a file up or down one slot, highlight the file, and then select **Move Up**  $\triangle$  or **Move** Down  $\Phi$ .
	- **To add a file, select Add . P**, press **Menu** (right softkey), and then select **Queue Up**.
	- To delete a file from the playlist, highlight the file, and then select **Remove X**.

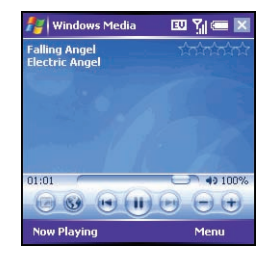

- To view more information about a file, highlight the file and select **Properties** .
- To remove all items from the **Now Playing** playlist, press **Menu** (right softkey) and select **Clear Now Playing**.

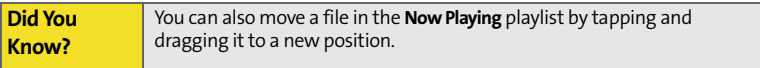

### <span id="page-212-0"></span>**Customizing Windows Media Player Mobile**

- **1.** If necessary, go to the **Playback** screen by pressing **OK**  $\circledcirc$  to close the current screen.
- **2.** Press **Menu** (right softkey) and select **Options**.
- **3.** On the **Playback** tab, set any of the following options:
	- **Show time as:** Sets whether the time remaining or time elapsed appears on the **Playback** screen.
	- **Pause playback while using another program:** Sets whether playback continues if you switch to another application.
	- **Resume playback after a phone call:** Sets whether playback continues after you finish a phone call.

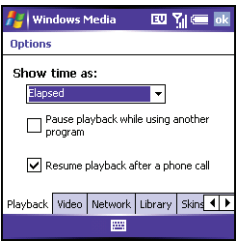

- **4.** Select the **Video** tab and set any of the following options:
	- **Play video in full screen:** Sets whether videos automatically play in full screen format.
	- **Scale to fit window:** Sets whether videos are automatically scaled to fit the **Playback** screen.
- **5.** Select the **Network** tab and set the following options:
	- **Protocol:** Enables and disables the available protocols. (You must select at least one protocol. You can also set a UDP Port.)
- **Internet Connection Speed:** Sets the speed of your network connection and whether you want the device to detect connection speed.
- **6.** Select the **Library** tab and set whether you want to see the **Library** or **Playback** screen when you open **Windows Media Player Mobile**.
- **7.** Select the **Skins** tab and select **Previous** or **Next** to set the player's background.
- **8.** Select the **Buttons** tab to change any of the available button settings:
	- To assign a button, highlight the item you want to set, select **Assign**, and then press the button you want to use for that item.
	- To restore an item's factory setting, highlight the item and select **Reset**.
	- To unassign an item, highlight the item and select **None**.

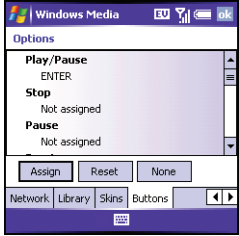

**9.** Press **OK**  $\oslash$ .

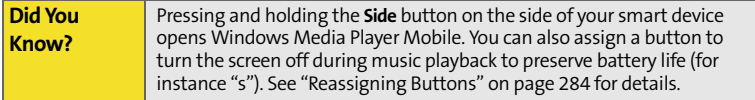

# **Your Mobile Organizer**

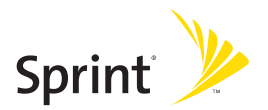
# **Section 5A**

# <span id="page-216-1"></span><span id="page-216-0"></span>**Using Your Device's Organizer Features**

# **In This Section**

- $\bullet$ **[Contacts](#page-217-0)**
- $\ddot{\phantom{a}}$ **[Calendar](#page-221-0)**
- $\ddot{\phantom{a}}$ **[Tasks](#page-229-0)**
- $\bullet$ **[Notes](#page-232-0)**
- $\ddot{\phantom{a}}$ **[Calculator](#page-236-0)**

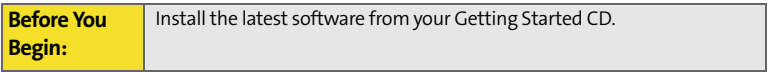

# <span id="page-217-0"></span>**Contacts**

# **Adding a Contact**

**Tip:** If you have many contacts to enter, it's best to enter them in Microsoft Office Outlook on your computer and then sync. See ["Synchronizing](#page-42-0)  [Information—The Basics" on page 27](#page-42-0) for details.

- **1.** Press Start **a** and select **Contacts**.
- **2.** Press **New** (left softkey).
- **3.** Use the **5-way navigator** to move between fields as you enter information.
- **4.** To add a caller ID picture that appears when that person calls, select **Picture**, and then select **Camera** and take a picture, or select an existing picture from the **Thumbnails** view.

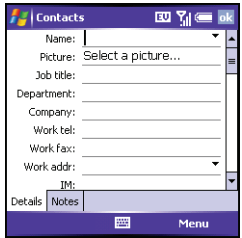

- **5.** To assign the entry to one or more categories, select **Categories** and then check the categories under which you want this entry to appear.
- **6.** To add a note to an entry, select the **Notes** tab.
- **7.** To assign a ringtone to the entry, select **Ring tone** and select a tone.
- **8.** After you enter all the information, press OK  $\circledcirc$ .

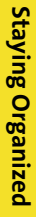

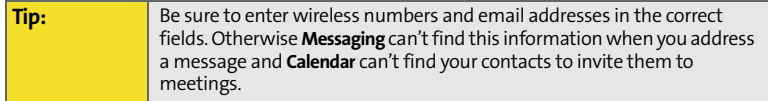

# **Viewing or Changing Contact Information**

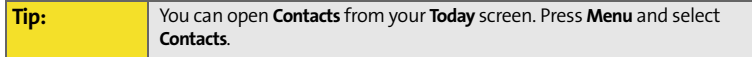

- **1.** In the **Contacts** list (name view), begin entering one of the following for the contact you want to view or edit:
	- First name.
	- Last name.
	- First initial and last initial separated by a space.
	- Press Option  $\mathbb{Q}$ , and then enter the phone number.
- **2.** Select the entry you want to open.
- **3.** Press **Menu** (right softkey) and select **Edit**.
- **4.** Make changes to the entry as necessary.
- **5.** Press **OK**  $\circledcirc$ .

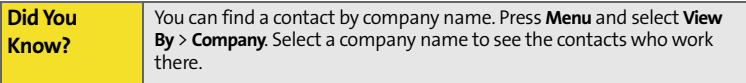

### **Deleting a Contact**

- **1.** In the **Contacts** list, highlight the contact you want to delete.
- **2.** Press **Menu** (right softkey) and select **Delete Contact**.
- **3.** Select **Yes**.

# **Customizing Contacts**

- **1.** Go to the **Contacts** list.
- **2.** Press **Menu** (right softkey) and select **Options**.
- **3.** Set any of the following options:
	- **Show alphabetical index:** Displays the alphabet at the top of the **Contacts** list. You can use this index to find a contact.
	- **Show contact names only:** Lets you fit more names on the **Contacts** list by hiding everything but the contact's name.
	- **Area code:** Sets the default area code for new contact entries.
- **4.** Press **OK**  $\circledcirc$ .

# **Finding a Contact in an Online Address Book**

In addition to having contacts on your device, you can also access contact information from your organization's online address book or Global Address List (GAL). For more information, see ["Adding an Online Address Book" on page 145.](#page-160-0)

- **1.** Press Start **a** and select **Contacts**.
- **2.** Press **Menu** (right softkey), and select **Find Online**.

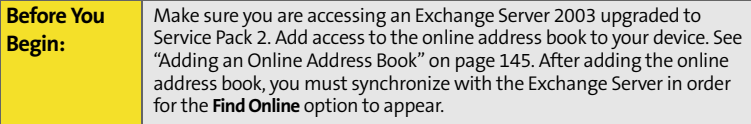

# <span id="page-221-0"></span>**Calendar**

# **Displaying Your Calendar**

- **1.** Press Start **a** and select **Calendar.**
- **2.** Press **Menu** (right softkey) and select **View**.
- **3.** Select one of the following views:
	- **Agenda:** Shows your daily schedule in list format. (Upcoming appointments are bold; past appointments are dimmed.)
	- **Day:** Shows your daily schedule in day-planner format.
	- **Week:** Shows your schedule for an entire week.
	- **Month:** Shows your schedule for a whole month.
		- A morning appointment.
		- An afternoon appointment.
		- Both morning and evening appointments.
		- $\Box$  An all-day event.
	- **Year:** Shows a calendar for a 6-month period.
- **4.** Use the **5-way** to move to another day, week, month, or year (based on the current view).

#### **Creating an Appointment**

# **1.** Press Start **a**) and select **Calendar.**

**2.** Press **Menu** (right softkey) and select **New Appointment**.

**Tip:** If you have several appointments to enter, it's most efficient to enter them in Microsoft Office Outlook on your computer and then synchronize your smart device with your computer. For more information, see ["Synchronizing Information—The Basics" on page 27.](#page-42-0)

- **3.** Enter a **Subject** (description) and a **Location**.
- **4.** Select **Starts** and select the starting date and time.
- **5.** Select **Ends** and select the ending date and time.
- **6.** Press **OK**  $\circledcirc$ .

**Tip:** To pencil in an appointment, open the appointment, select **Status**, and then select **Tentative**.

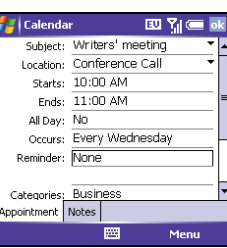

# **Creating an Untimed Event**

An untimed event, such as a birthday, anniversary, or vacation, does not occur at a particular time. These events appear as banners at the top of your calendar; they don't occupy blocks of time. For example, "Submit Final Draft" in the screenshot shown here is an untimed event.

- **1.** Press Start **a** and select **Calendar.**
- **2.** Press **Menu** (right softkey) and select **New Appointment**.
- **3.** Enter a subject (description).
- **4.** Select the starting and ending dates.
- **5.** Select **All Day**, and then select **Yes**.
- **6.** Press **OK**  $\circledcirc$ .

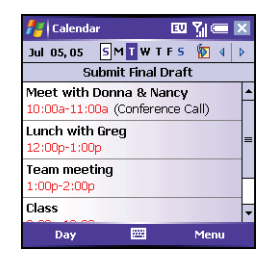

**Tip:** To enter a birthday or an anniversary, create an untimed event that repeats every year.

#### **Scheduling a Repeating Appointment**

- **1.** Create an appointment or untimed event, and then select it.
- **2.** Press **Edit** (left softkey).
- **3.** Select **Occurs**, and then select a repeat pattern. (To create a repeat pattern, select **Edit pattern** and follow the onscreen instructions.)
- **4.** Press **OK**  $\oslash$ .

#### **Adding an Alarm Reminder to an Event**

- **1.** Create an event, and then select it.
- **2.** Press **Edit**  $\sum$  (left softkey).
- **3.** Select **Reminder**, and then select **Remind Me**.
- **4.** Enter the number of minutes, hours, days, or weeks before the event you would like to receive the alarm.
- **5.** Press **OK**  $\circledcirc$ .

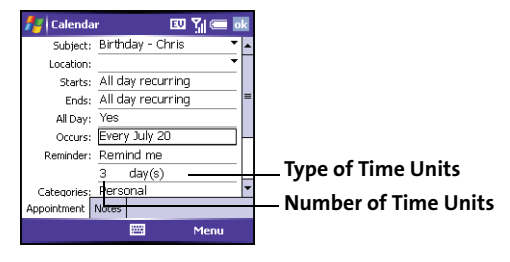

**Tip:** You can also add an alarm when you create the event.

# **Sending a Meeting Request**

You can email meeting invitations to contacts who use Microsoft $^{\circ}$  Office Outlook $^{\circ}$ or Outlook Mobile.

- **1.** Create an event, and then select it.
- **2.** Press **Edit** (left softkey).

**3.** Select **Attendees**, and then select the name of the contact you want to invite. (To invite other attendees, select **Add** and select the names.)

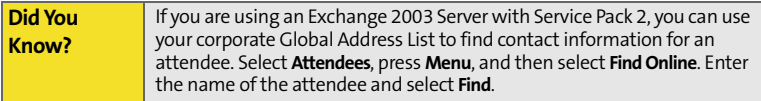

# **4.** Press **OK**  $\circledcirc$ .

The next time you synchronize, the meeting request is sent to the attendees. When attendees accept your meeting request, the meeting is automatically added to their schedules. When you receive their response, your calendar is updated as well.

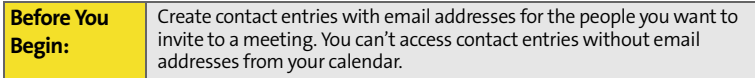

# **Marking an Event as Sensitive**

If other people have access to your Microsoft Office Outlook calendar on your computer and you don't want them to see an appointment, you can mark that appointment as private to hide it from other Microsoft Office Outlook users.

- **1.** Create an event, and then select it.
- **2.** Press **Edit** (left softkey).
- **3.** Select **Sensitivity**, and then select one of the following:
	- **Private:** Displays the event on your device and on your computer. (Meeting attendees or recipients see "Please treat this as Private" near

the top of an open appointment. If you sync with Exchange Server, other users who can access your folders can't see your private events; they see private events as *unavailable* time slots.)

- **Personal:** Displays the event on your device and on your computer. (Meeting attendees or recipients see "Please treat this as Personal" near the top of an open appointment.)
- **Confidential:** Displays the event on your device and on your computer. (Meeting attendees or recipients see "Please treat this as Confidential" near the top of an open appointment.)
- **4.** Press **OK**  $\circledcirc$ .

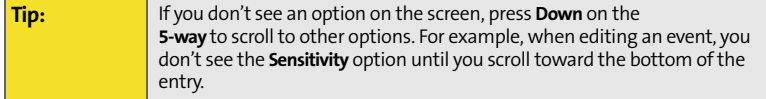

# **Organizing Your Schedule**

Use categories to view different types of events.

- **1.** Create an event, and then select it.
- **2.** Press **Edit** (left softkey).
- **3.** Select **Category**, and then check the categories that apply to this event. (To add a new category, press **New** (left softkey), enter the

category name, and then press **OK** .)

**4.** Press OK  $\circledcirc$  two more times.

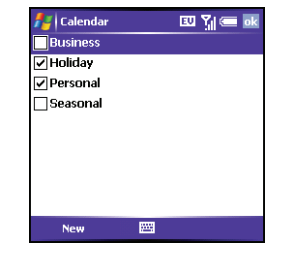

- **5.** After you assign events to categories, press **Menu** (experience) and select **Filter**.
- **6.** Select the type of events you want to view.

# **Deleting an Event**

- **1.** Highlight the event you want to delete.
- **2.** Press **Menu** (right softkey) and select **Delete Appointment**.
- **3.** Select **Yes**.

# **Customizing Calendar**

- **1.** Press **Menu** (right softkey) and select **Options**.
- **2.** On the **General** tab, set any of the following options:
	- **1st day of week:** Sets Sunday or Monday as the first day of the week for all **Calendar** views.
	- **Week view:** Sets whether five, six, or seven days appear in **Week** view.
	- **Show half hour slots:** Sets whether time slots appear in one hour or halfhour increments in **Day** view and **Week** view.
	- **Show week numbers:** Sets whether week numbers (1–52) appear in **Week** view.

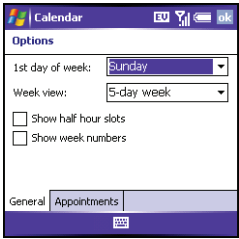

Staying Organized **Staying Organized**

- **3.** Select the **Appointments** tab and set any of the following options:
	- **Set reminders for new items:** Sets whether a reminder is automatically added to new events and how long before the event the reminder appears. (You can override this setting for individual events.)
	- **Show icons:** Sets which icons appear next to events.
		- **The event has a reminder.**
		- $\mathbb G$  The event repeats in a specified pattern.
		- $\mathbb{F}$  The event has a note attached.
		- A location has been assigned to the event.
		- **B** The event is a meeting.
		- **P** The event is marked private.

**Tip:** Not all icons appear in all **Calendar** views.

- **Send meeting requests via:** Sets the **Messaging** method used to send meeting requests.
- **4.** Press **OK**  $\circledcirc$ .

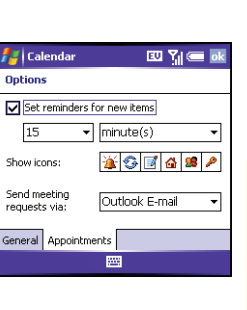

<span id="page-229-0"></span>You can use **Tasks** to remind you of tasks you need to complete and to keep a record of completed tasks.

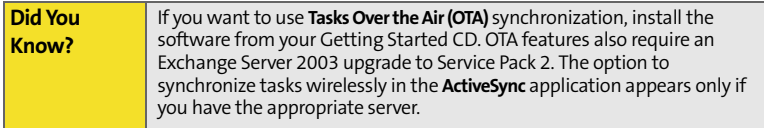

# **Adding a Task**

- **1.** Press **Start a** and select **Programs**.
- **2.** Select Tasks 7.
- **3.** Press **New** (left softkey).
- **4.** Enter a description of the task as the **Subject**.
- **5.** Set any of the following:
	- **Priority:** Sets the priority level for this task. (Later you can arrange your tasks based on the importance of each task.)
	- **Status:** Indicates whether the task is now completed.
	- **Starts:** Specifies when the task begins.
	- **Due:** Sets the due date for the task.

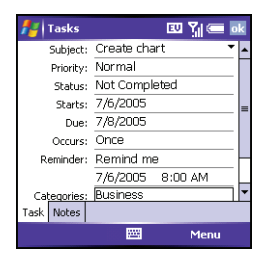

- **Occurs:** Indicates if the task repeats at regular intervals and how often it repeats.
- **Reminder:** Sets an alarm for this task and indicates when you want to be reminded.
- **Categories:** Assigns the task to one or more categories.
- **Sensitivity:** Marks this task as **Normal**, **Personal**, **Private**, or **Confidential**.
- **Notes:** Lets you enter additional text for the task.
- **6.** Press **OK**  $\odot$ .

**Tip:** You can also add a task by selecting the **Tasks** entry bar at the top of the screen.

# **Checking Off a Task**

- **1.** Select the task you want to check off. Overdue tasks appear in red.
- **2.** Press **Edit**  $\Box$  (left softkey).
- **3.** Select **Status** and select **Completed**.
- **4.** Press **OK**  $\circledcirc$ .

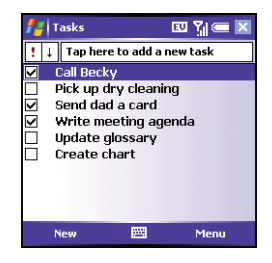

**Tip:** You can also mark a task complete by tapping the check box next to the task on the **Tasks** list.

# **Organizing Your Tasks**

- **1.** In the **Tasks** list, press **Menu** (right softkey) and select **Filter**.
- **2.** Select which tasks you want to view: **All Tasks**, **Recently Viewed**, **No Categories**, **Active Tasks**, **Completed Tasks**, or a specific category, such as **Business** or **Personal**.
- **3.** Press **Menu** (right softkey) and select**Sort By**.
- **4.** Select the sort method: **Status**, **Priority**, **Subject**, **Start Date**, or **Due Date**.

### **Deleting a Task**

- **1.** Highlight the task you want to delete.
- **2.** Press **Menu** (right softkey) and select **Delete Task**.
- **3.** Select **Yes**.

# **Customizing Tasks**

- **1.** Go to the **Tasks** list.
- **2.** Press **Menu** (right softkey) and select **Options**.
- **3.** Set any of the following options:
	- **Set reminders for new items:** Automatically adds a reminder to new tasks. (The default reminder is set to 8:00 on the morning the task is due. You can override this setting for individual tasks.)
	- **Show start and due dates:** Displays task start and due dates in the **Tasks** list.
	- **Show Tasks entry bar:** Displays the **Tasks** entry bar at the top of the **Tasks** list.
- **4.** Press OK ...

# <span id="page-232-0"></span>**Notes**

Notes are a great way to capture thoughts, questions, and meeting notes on your Treo700wx smart device.

**Before You Begin:** Install the software from your Getting Started CD that came with your smart device.

#### **Creating a Note**

- **1.** Press **Start a** and select **Programs**.
- **2.** Select **Notes** .
- **3.** Press **New** (left softkey).
- **4.** Do one of the following:
	- Type the text with the keyboard.
	- Write the text with the stylus.
	- Draw a sketch with the stylus, crossing at least three ruled lines.
- **5.** Press **OK**  $\circledcirc$ .

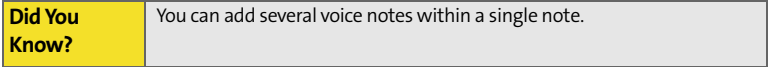

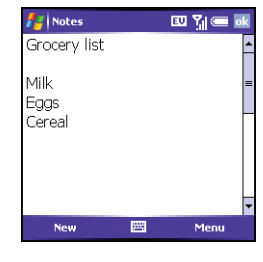

## **Recording a Voice Note**

You can create a new voice note or add a recording to an existing note.

- **1.** Press **Start a** and select **Programs**.
- **2.** Select **Notes** .
- **3.** To add a recording to a note, open the note you want to add the recording to. (To create a new voice note, skip this step.)
- **4.** Press **Menu** (right softkey) and select **View Recording Toolbar**.

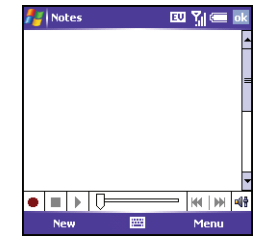

- **5.** Select **o** to begin recording.
- **6.** Speak into your smart device's microphone or hold it close to another sound source.
- **7.** When you have finished recording, select  $\blacksquare$  to stop recording. (A **Recording** icon appears in the note or **Notes** list, depending on where you recorded the note.)
- **8.** Press **OK** .

**Tip:** To play a recording, select the voice note in the **Notes** list or open the note containing the recording and select the **Recording** icon.

#### **Creating a Note From a Template**

- **1.** Go to the **Notes** list.
- **2.** Select the **Show** list in the upper-left, and then select **Templates**.
- **3.** Open the template you want to use.
- **4.** Enter the information.
- **5.** Press **OK**  $\circledcirc$ .
- **6.** Rename the note and move it to the appropriate folder. (See ["Organizing](#page-234-0)  [Your Notes" on page 219](#page-234-0) for details.)

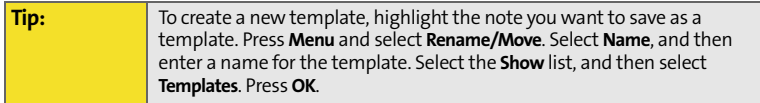

#### <span id="page-234-0"></span>**Organizing Your Notes**

You can rename your notes, move notes to another folder, and move notes between your smart device and an expansion (storage) card.

- **1.** Go to the **Notes** list and highlight a note you want to move.
- **2.** Press **Menu** (right softkey) and select **Rename/Move**.
- **3.** Select **Name**, and then enter a new name for the note.
- **4.** Select **Folder**, and then select the folder in which you want to store the note.

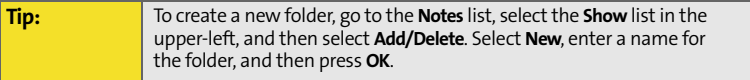

- **5.** Select **Location**, and then select **Main memory** or **Storage Card**.
- **6.** Press **OK**  $\oslash$ .
- **7.** Select the **Show** list in the upper-left, and then select the folder you want to view.
- **8.** Select the **Sort By** list in the upper-right, and then select whether you want to sort your notes by **Name**, **Date**, **Size**, or **Type**.

#### **Deleting a Note**

- **1.** Go to the **Notes** list and highlight the note you want to delete.
- **2.** Press **Menu** (right softkey) and select **Delete**.
- **3.** Select **Yes**.

#### **Customizing Notes**

- **1.** Go to the **Notes** list.
- **2.** Press **Menu** (right softkey) and select **Options**.
- **3.** Set any of the following options:
	- **Default mode:** Sets the default entry mode to **Writing** or **Typing**.
	- **Default template:** Sets the default template for new notes.
	- **Save to:** Sets the default location where new notes are stored.
	- **Record button action:** Sets whether the **Side** button opens the **Notes** application or stays in the current application.
- **4.** Press **OK**  $\odot$ .

# <span id="page-236-0"></span>**Calculator**

You can use **Calculator** for basic arithmetic calculations, such as addition, subtraction, multiplication, and division.

You can tap the screen or use the keyboard to input numbers.

# **Performing Calculations**

- **1.** Press **Start a**) and select **Programs**.
- **2.** Select **Calculator** .
- Calculator 四 划6  $56.$  $\left(9\right)$  $\mathbf c$ 7  $\bf{(8)}$  $\Delta x$ ÷  $\overline{4}$  $\mathbf 5)$  $\mathbf{6}$  $\bar{\mathbf{x}}$ (MC)  $\frac{1}{2}$  $({\sf MR})({\bf 1})$  $(2)$  $\mathbf{3}$ v Ō (M+)  $=$ Ή. Edit 圏
- **3.** Enter numbers and perform calculations, including the following:
	- $\overline{\bullet}$  Clears the last digit.
	- © Clears the current calculation or the displayed number.
	- $\circledR$  Calculates the reciprocal of a number.
	- Calculates percentage.
	- $\odot$  Calculates the square root of a number.
	- $\odot$  Switches a number between negative and positive.

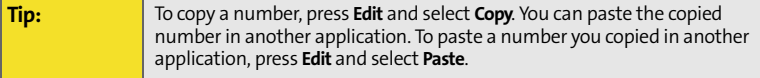

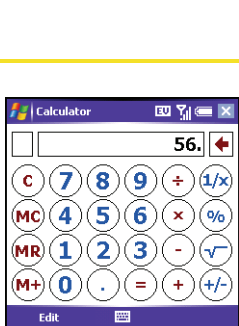

# **Using the Calculator Memory**

- To store a number, select the box to the left of the entry box. (An M appears in the box.)
- $\bullet$  To add the displayed number to the number stored in memory, select  $(M+)$ .
- $\bullet$  To display the number stored in memory, select  $(mR)$ .
- $\bullet$  To clear the memory, select  $(MC)$ .
- When you store a number in memory, it replaces the number that was previously stored.

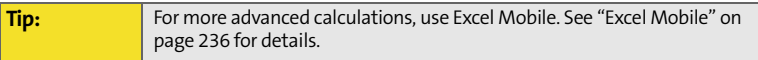

# **Section 5B**

# <span id="page-238-1"></span><span id="page-238-0"></span>**Increasing Your Productivity**

# **In This Section**

- $\bullet$ **[Word Mobile](#page-239-0)**
- $\bullet$ **[PowerPoint Mobile](#page-248-0)**
- $\bullet$ **[Excel Mobile](#page-251-1)**

# <span id="page-239-0"></span>**Word Mobile**

You can create and edit documents and templates and save them as DOC, RTF, TXT, and DOT files. You can also edit Microsoft ̊ Office Word ̊ documents and templates that you create on your computer. However, keep in mind that some of the information and formatting may be lost when you save the document on your smart device.

The following features are not supported in Word Mobile:

- **Backgrounds.**
- Bidirectional text.
- Document protection.
- **Metafiles**
- **•** Artistic page borders (lined page borders are supported).
- **Password-protected files (remove password protection on your computer** before opening the file on your smart device).
- **Shapes and text boxes.**
- Smart tags.

The following features are partially supported in Word Mobile:

- Picture bullets (regular bullets are supported).
- $\bullet$  Revision marks (documents appear as though all revisions were accepted; if the document is saved, revision marks are lost).
- Table styles (some or all of the formatting is lost if the document is saved).
- Underline styles (unsupported styles are mapped to one of the four supported styles: regular, dotted, wavy, or thick/bold/wide).
- Legacy Pocket Word files (you can open PSW files, but if you edit a file, you need to save it in DOC, RTF, TXT, or DOT format).

The following features are not supported on your smart device, but they remain in the file so that when you open the file on your computer, they appear as expected:

- **•** Fonts and font sizes (original fonts are listed on your smart device but are mapped to the closest font available).
- **•** Footnotes, endnotes, headers, footers.
- Lists (indented lists are mapped to the closest indentation level supported by Word Mobile).
- Page breaks (although undisplayed, all page breaks, except a break placed at the end of a document, are retained in the document).

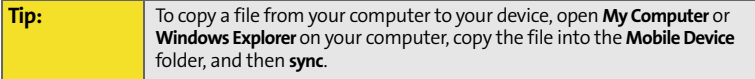

#### **Creating a Document**

- **1.** Press **Start a**) and select **Programs**.
- **2.** Select **Word Mobile W**.
- **3.** Press **New** (left softkey).
- **4.** Enter the text of the document.
- **5.** Press OK  $\circledcirc$  to save the file.

**Did You Know?** When you save a new document, it is automatically named after the first several words in the file.

#### **Opening an Existing Document**

- **1.** Press **Start a**) and select **Programs**.
- **2.** Select **Word Mobile W**.
- **3.** In the **document** list, select the document you want to open.

#### **Creating a Document From a Template**

- **1.** Go to the **document** list.
- **2.** Select the **Folder** list in the upper-left, and then select **Templates**.
- **3.** Open the template you want to use, and enter the information.

**Tip:** If you don't see **Templates** in the **Folder** list, select **More Folders** to access this folder.

- **4.** Press **OK** .
- **5.** Rename the document and move it to the appropriate folder. See "Organizing Your Documents" on page 231 for details.

**Tip:** To create a new template, highlight the document you want to save as a template. Press **Menu** and select **Rename/Move**. Select **Name**, and then enter a name for the template. Select the **Folder** list, and then select **Templates**. Press **OK**.

#### **Finding or Replacing Text in a Document**

- **1.** Open the document containing the text you want to find.
- **2.** Press **Menu** (right softkey) and select **Edit** > **Find/Replace**.
- **3.** Select **Find what** and enter the text you want to find.
- **4.** (Optional) Check the **Match case** box to find text that matches the capitalization in the text you entered in step 3.
- **5.** (Optional) Check the **Match whole words only** box to find only full words that match the text you entered in step 3.
- **6.** Select **Find** to locate the first instance of the text you entered in step 3, or select **Replace** and enter the replacement text.
- **7.** Select **Next** to find the next instance of the text, or select **Replace** to replace it. (To replace all instances of the text, select **Replace All**.)
- **8.** When you see a message that the search is done, press **OK**  $\circledcirc$ .

# **Moving or Copying Text**

- **1.** Open the document containing the text you want to move or copy.
- **2.** Highlight the text you want to move or copy.
- **3.** Press **Menu** (right softkey) and select **Copy** to copy the text, or select **Cut** to move the text.
- **4.** Open the document where you want to insert the text, and position the insertion point where you want the text to appear.
- **5.** Press **Menu** (right softkey) and select **Paste**.

**Tip:** To zoom in or out, open a document, press **View**, select **Zoom**, and then select the zoom level.

# **Saving a Copy of a Document**

- **1.** Open the document you want to copy.
- **2.** Press **Menu** (right softkey) and select **File** > **Save As**.
- **3.** Select **Name** and enter a new name for the file.
- **4.** Select the **Folder** list, and then select the folder where you want to save the file.
- **5.** Select the **Type** list, and then select the format in which you want to save the file.
- **6.** Select the **Location** list, and then select whether you want to store the file on your smart device or an expansion card.
- **7.** Select **Save**.

## **Formatting Text**

- **1.** Open the document you want to format.
- **2.** Highlight the text you want to format.
- **3.** Press **Menu** (right softkey) and select **Format** > **Font**.
- **4.** Set any of the following options for the highlighted text:
	- **Font:** Sets the typeface.
	- **Font color:** Sets the color.
	- **Size:** Sets the point size.
	- **Bold:** Indicates whether the text appears normal or thick.
	- **Italic:** Indicates whether the text appears upright or slanted.
	- **Underline:** Indicates whether the text appears with an underscore.
	- **Highlight:** Indicates whether the text appears with a yellow highlight.
	- **Strikethrough:** Indicates whether the text appears with a line through it.
- **5.** Press OK  $\circledcirc$  to return to the document.

**Tip:** If a document was previously saved on a computer, any unsupported formatting may be lost when you save the file.

#### **Formatting Paragraphs and Lists**

- **1.** Open the document you want to format.
- **2.** Position the insertion point in the paragraph you want to format.
- **3.** Press **Menu** (right softkey) and select **Format** > **Paragraph**.
- **4.** Set any of the following options:
	- **Alignment:** Aligns the text with the left, right, or center of the paragraph.
	- **List:** Creates a bulleted or numbered list.
	- **Indentation:** Changes the paragraph margins.
		- **Left:** Sets the left margin for the entire paragraph.
		- **Right:** Sets the right margin for the entire paragraph.
		- **Special:** Lets you indent the first line or set a hanging indent.
		- **By:** Sets the size of the Special indentation.
- **5.** Press OK  $\circledcirc$  to return to the document.

**Tip:** You can also use the **Formatting** toolbar to create a list and to align text. To indent text in lists, you must use the **Formatting** toolbar.

# **Checking Spelling in a Document**

- **1.** Open the document you want to check.
- **2.** Press **Menu** (right softkey) and select **Tools** > **Spelling**.
- **3.** If an unknown or misspelled word is encountered, do one of the following:
	- Select the correct word in the list if the word is spelled incorrectly.
	- Select **Ignore** if the word is spelled correctly.
	- Select **Add** to add a new word to the spelling dictionary.

**Tip:** To check the spelling of specific text, highlight it before you select the **Spelling** command.

### **Organizing Your Documents**

You can rename your documents, move your documents to another folder, and move your documents between your smart device and an expansion (storage) card.

- **1.** Go to the documents list.
- **2.** Highlight a file.
- **3.** Press **Menu** (right softkey) and select **Rename/Move**.
- **4.** Select **Name**, and then enter a new name for the document.
- **5.** Select the **Folder** list, and then select the folder you want to move the document to.

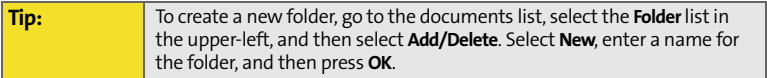

- **6.** Select the **Location** list, and then select **Main memory** or **Storage card**.
- **7.** Press **OK**  $\circledcirc$ .
- **8.** Select the **Folder** list in the upper-left, and then select the folder you want to view.
- **9.** Select the **Sort By** list in the upper-right, and then select the sort method.

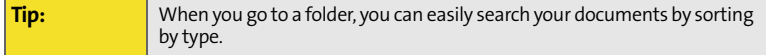

## **Deleting a Document**

- **1.** Go to the documents list.
- **2.** Highlight the document you want to delete.
- **3.** Press **Menu** (right softkey) and select **Delete**.
- **4.** Select **Yes**.

#### **Customizing Word Mobile**

- **1.** Go to the document list.
- **2.** Press **Menu** (right softkey) and select **Options**.
- **3.** Set any of the following options:
	- **Default template:** Sets the default template for new documents.
	- **Save to:** Sets the default location where new documents are stored.
	- **Display in list view:** Sets the types of files that appear in the documents list.
- **4.** Press **OK** .

#### **[Section 5B:](#page-238-0) [Increasing Your Productivity](#page-238-1) 233**

# <span id="page-248-0"></span>**PowerPoint Mobile**

With PowerPoint Mobile, you can open and view slide show presentations created on your computer. Many presentation elements such as slide transitions, animations, and URL links are also supported. Microsoft $\degree$  Office PowerPoint $\degree$ features not supported on your smart device include the following:

- **Notes written for slides.**
- Rearrangement or editing of slides.
- Files created in PPT format earlier than Microsoft PowerPoint 97.
- **HTML files in HTM and MHT formats.**

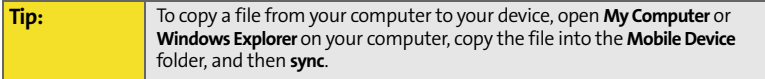

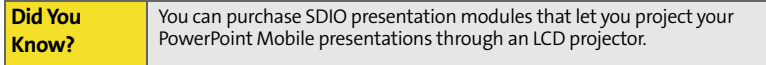

#### **Playing a Presentation**

- **1.** Press **Start a**) and select **Programs**.
- **2.** Select **PowerPoint Mobile** a.
- **3.** In the presentation list, highlight the presentation you want to play.
- **4.** Press **Center** .
- **5.** Do any of the following:
	- **Press Right** to advance to the next slide or Left  $\triangleleft$  to view the previous slide.
	- **Press Menu** (right softkey), select **Go to Slide**, and select the slide you want to view.
	- Select **Next** or **Previous** to play animations.
	- **Press Menu** (right softkey), select **Zoom In**, and then select **the select** zoom in or  $\blacktriangleright$  to zoom out. (To scroll within the current slide, tap and drag the slide. To return to the slide show, select  $\Xi$ .)
	- **Press Menu** (right softkey) and select **End Show**.

**Tip:** If a presentation is set up as a timed slide show, the slides advance automatically. Presentations pause during zooming.

#### **Setting Presentation Playback Options**

- **1.** Open the presentation for which you want to change the settings.
- **2.** Press **Menu** (right softkey) and select **Show Options**.
- **3.** On the **Orientation** tab, select the orientation you want. (To select the orientation that best fits your smart device's screen, select **Default**.)
- **4.** Select the **Playback** tab, and check the **Override playback options for all files** box.
- **5.** Set any of the following options:
	- **Show without animation:** Turns off builds and other animations.
	- **Show without slide transition:** Turns off transition effects between slides.
- **Use slide timings, if present:** Enables the timings recorded with each slide in a presentation.
- **Loop continuously:** Advances to the first slide after playing the last slide in a presentation.
- **6.** Press **OK**  $\circledcirc$ .

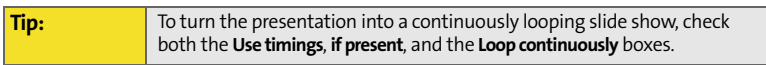

# <span id="page-251-1"></span><span id="page-251-0"></span>**Excel Mobile**

With Excel Mobile you can create and edit workbooks and templates on your smart device. You can also edit workbooks and templates that you create on your computer. However, keep in mind that you may lose some of the information and formatting when you save the workbook on your smart device.

#### **Tip:** To copy a file from your computer to your device, open **My Computer** or **Windows Explorer** on your computer, copy the file into the **Mobile Device** folder, and then sync.

Note the following formatting considerations:

- **Alignment:** Vertical text appears horizontal.
- **Borders:** Appear as a single line.
- **Cell patterns:** Patterns applied to cells are removed.
- **Fonts and font sizes:** The original font is listed on your smart device and mapped to the closest font available. Original fonts reappear on your computer.
- **Number formats:** Microsoft<sup>®</sup> Excel® 97 conditional formatting is displayed in number format.
- **Formulas and functions:** Unsupported functions are removed, and only the returned value of the function appears. Formulas containing the following are also converted to values:
	- An array or array argument, for example, =SUM({1;2;3;4})
	- **External link references or an intersection range reference**
	- References past row 16384 are replaced with #REF!
- **Protection settings:** Most protection features are disabled but not removed. However, password protection is removed. You must remove the password protection in Microsoft<sup>®</sup> Office Excel® on your computer before opening the file on your smart device.
- **Zoom settings:** Worksheet-specific zoom settings are not retained. The zoom setting applies to the entire workbook.
- **Worksheet names:** Names that refer to other workbooks, arrays, array formulas, or intersection ranges are removed from the name list, causing those formulas to be resolved as "#NAME?" All hidden names are not hidden.
- **AutoFilter Settings: AutoFilters** that cause rows to be hidden are supported. Use the **Unhide** command to display hidden rows. Other **AutoFilters** are removed, but you can use the **AutoFilter** command in Excel Mobile to perform similar functions.
- **Chart Formatting:** All charts are saved as they appear in Excel Mobile. Unsupported chart types are changed to one of these supported types: Column, Bar, Line, Pie, Scatter, and Area. Background colors, gridlines, data labels, trend lines, shadows, 3D effects, secondary axes, and logarithmic scales are turned off.

The following features aren't supported in Excel Mobile and are removed or modified when you open a workbook on your smart device:

- Hidden, dialog, and macro sheets.
- VBA modules.
- Text boxes.
- Drawing objects and pictures.
- $\blacksquare$  Lists.
- Conditional formats and controls.
- **•** Pivot table data (is converted to values).

#### **Creating a Workbook**

- **1.** Press Start **a** and select **Programs**.
- **2.** Select **Excel Mobile X**.
- **3.** Press **New** (left softkey).
- **4.** Highlight a cell where you want to enter text or other information.
- **5.** Enter the information in the cell, and then press Enter  $\mathcal{D}$ .
- **6.** Repeat steps 4 and 5 to enter the remaining information.
- **7.** Press **OK**  $\circledcirc$  to save the file.

**Tip:** When you save a new workbook, it is automatically named and placed in the workbook list.

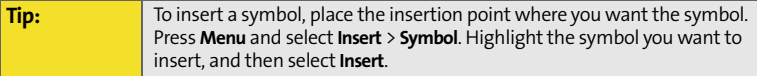

#### **Creating a Workbook From a Template**

- **1.** Go to the workbook list.
- **2.** Select the **Folder** list in the upper-left, and then select **Templates**.
- **3.** Open the template you want to use, and enter the information you want to include in the template.
- **4.** Press **Menu** (right softkey) and select **File** > **Save As**.
- **5.** Rename the workbook and move it to the appropriate folder. See "Organizing Your Documents" on page 231 for details.

**Tip:** To create a new template, highlight the workbook you want to save as a template. Press **Menu** and select **Rename/Move**. Select **Name**, and then enter a name for the template. Select the **Folder** list, and then select **Templates**. Press **OK**.

#### **Viewing a Workbook**

- **1.** Press Start **a** and select **Programs**.
- **2.** Select **Excel Mobile X**.
- **3.** In the workbook list, select the workbook you want to view.
- **4.** Press View  $\sum$  (left softkey), and then select any of the following:
	- **Full Screen:** Shows as much data as possible on the screen. To return to the normal view, select **Restore** in the upper-right.
	- **Zoom:** Sets the magnification level so that you can easily read the worksheet.
	- **Sheet:** Lets you switch to a different worksheet.
- **Split:** Divides the window into two scrollable areas. To move the split bar, tap and drag it. To remove the split bar, select **View** > **Remove Split**.
- **Freeze Panes:** Locks rows or columns so they remain visible while you scroll. Highlight the cell at the juncture you want to lock before you select this command. To unlock the rows or columns, select **View** > **Unfreeze Panes**.
- **Toolbar:** Sets whether the toolbar appears onscreen.
- **Status Bar:** Sets whether the status bar appears onscreen.
- **Show:** Sets whether headings and scroll bars appear onscreen.

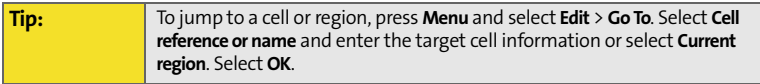

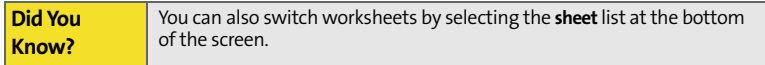

#### **Calculating a Sum**

- **1.** Press **View** (left softkey) and select **Toolbar**.
- **2.** Highlight the cell where you want to insert the sum.
- **3.** Select  $\boxed{\mathbf{z}}$ .
- **4.** Tap and drag the stylus across the cells you want to add.
- **5.** Press **Enter**  $\mathcal{D}$ .

**Productivity**

Productivity

四點画

OK

Cancel

**Excel Mobile** 

Returns the absolute value of a number.

圝

**Tosert Function** Category:

all

Function: ABS(numher)

#### **Entering a Formula**

- **1.** Highlight the cell where you want to enter the formula.
- **2.** Enter an = sign followed by any values, cell references, name references, operators, and functions. Example: =(B4/25)+100=Revenue-Expenses
- **3.** Press **Enter**  $\varphi$ .

#### **Inserting a Function**

- **1.** Highlight the cell where you want to insert the function.
- **2.** Press **Menu** (right softkey) and select **Insert** > **Function**.
- **3.** Select the **Category** list, and then select the type of function you want to insert.
- **4.** Select the **Function** list, and then select the specific function you want to insert.
- **5.** Select **OK**.

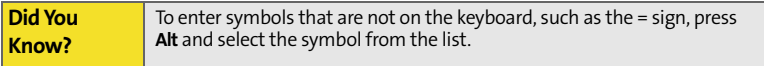

#### **Entering a Sequence Automatically**

- **1.** Highlight both the cells containing the information you want to automate and the adjacent destination cells.
- **2.** Press **Menu** (right softkey) and select **Edit** > **Fill**.
- **3.** Select the **Direction** list, and then select the direction you want to populate.
- **4.** Select the **Fill type** list, and then select **Series**.

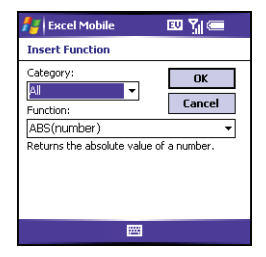

- **5.** Select the **Series type** list, and then select the type of series you want. If you select **Date** or **Number**, enter a **Step value** increment.
- **6.** Select **OK**.

**Tip:** Select Autofill as the series type to quickly fill cells with repetitive data such as numbers or repeated text. **Autofill** takes the content of the first cell in the highlighted row or column and copies it down or across the rest of the selection.

#### **Adding Cells, Rows, and Columns**

- **1.** Open the workbook you want to add to.
- **2.** Highlight the area where you want to insert elements.
- **3.** Press **Menu** (right softkey) and select **Insert** > **Cells**.
- **4.** Select how you want to insert the elements:
	- **Shift cells right:** Inserts a new cell. The highlighted cell and all cells on the right move one column to the right.
- **Shift cells down:** Inserts a new cell. The highlighted cell and all cells below it move down.
- **Entire row:** Inserts a new row. The entire row in which the highlighted cell is located and all rows below it move down.
- **Entire column:** Inserts a new column. The entire column in which the highlighted cells are located and all columns to the right move one column to the right.
- **5.** Select **OK**.

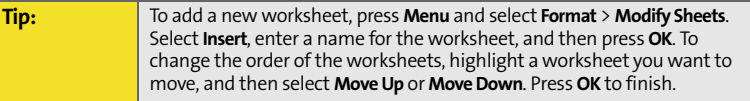

#### **Formatting Cells**

- **1.** Open the workbook you want to format.
- **2.** Highlight the cells you want to format.

**Tip:** To name the highlighted cell or range of cells, press **Menu** and select **Insert** > **Define Name**. Enter the name and select **Add**. Press **OK**.

- **3.** Press **Menu** (right softkey) and select **Format** > **Cells**.
- **4.** Select any of the following:
	- **Size:** Sets the row height and column width.
	- **Number:** Sets the format for the numbers in the cells.
- **Align:** Sets whether text wraps within the highlighted cells, and sets horizontal and vertical alignment position.
- **Font:** Sets the typeface, color, size, and style attributes.
- **Borders:** Turns borders on and off for various cell edges, and sets the border and background colors.
- **5.** Press **OK**  $\circledcirc$ .

#### **Formatting Rows and Columns**

- **1.** Open the workbook you want to format.
- **2.** Highlight the rows or columns you want to format.
- **3.** Press **Menu** (right softkey), and then select **Format** > **Row** or **Format**> **Column**.
- **4.** Select any of the following:
	- **AutoFit:** Adjusts the size of the highlighted rows or columns to their contents.
	- **Hide:** Hides the highlighted rows or columns.
	- **Unhide:** Displays hidden rows or columns in the highlighted area.

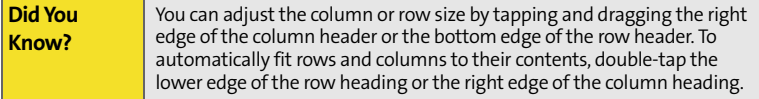

#### **Renaming a Worksheet**

- **1.** Open the workbook containing the worksheet you want to rename.
- **2.** Press **Menu** (right softkey) and select **Format** > **Modify Sheets**.
- **3.** In the **Sheets** list, highlight the worksheet you want to rename.
- **4.** Select **Rename**, enter a new name for the worksheet, and then press **OK** twice.

#### **Sorting Information in a Worksheet**

- **1.** Highlight the cells you want to sort.
- **2.** Press **Menu** (right softkey) and select **Tools** > **Sort**.
- **3.** Select the **Sort by** list, and then select the primary sort column.
- **4.** Check or uncheck the **Ascending** box to indicate whether you want to sort in ascending or descending order.
- **5.** (Optional) Select the **Then by** lists, and then select second and third level sorting options.
- **6.** Check or uncheck the **Exclude header row from sort** box to indicate if you want to sort the header row.
- **7.** Select **OK**.

#### **Filtering Information in a Worksheet**

- **1.** Highlight the cells that contain the information you want to filter.
- **2.** Press **Menu** (right softkey) and select **Tools** > **AutoFilter**. (A list appears at the top of each related column).
- **3.** Select one of the new lists, and then select a filter. (This hides all rows that do not include the selected filter.)
- **4.** (Optional) Select the other lists, and then select other filters.

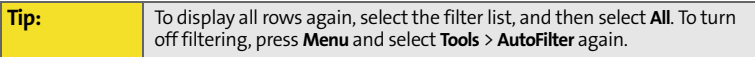

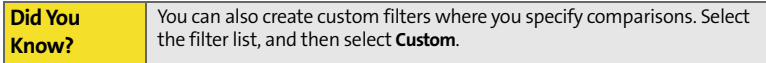

#### **Creating a Chart**

- **1.** Open the workbook you want to create a chart from.
- **2.** Highlight the cells you want to include in the chart.
- **3.** Press **Menu** (right softkey) and select **Insert** > **Chart**.
- **4.** Select the type of chart, and then press **Next** (right softkey).
- **5.** Confirm the area you want the chart to include, and then press **Next** (right softkey).
- **6.** Select the data layout, and then press **Next**  $\sim$  (right softkey).
- **7.** Check the boxes to indicate whether the first row and column represent labels.
- **8.** Select whether you want the chart to appear as a separate worksheet within the current workbook, or as part of the current worksheet.
- **9.** Press **Finish** (right softkey).

#### **Formatting or Changing a Chart**

- **1.** Open the workbook that contains the chart you want to format.
- **2.** Open the chart.
- **3.** Press **Menu** (right softkey) and select **Format** > **Chart**.
- **4.** Select any of the following:
	- **Titles:** Sets the title of the chart and headings, whether a legend appears, and the placement of the legend.
	- **Scale:** Sets the minimum and maximum scales for charts with an *x* or *y* axis.
	- **Type:** Sets the chart style. You can use this setting to convert your chart to a different format.
	- **Series:** Lets you add, modify, format, or delete related data points without affecting the information in your worksheet.
- **5.** Press **OK**  $\circledcirc$ .

#### **Finding or Replacing Information in a Workbook**

- **1.** Open the workbook containing the information you want to find.
- **2.** Press **Menu** (right softkey) and select **Edit** > **Find/Replace**.
- **3.** Select **Find what** and enter the information you want to find.
- **4.** (Optional) Check the **Match case** box to find text that matches the capitalization in any text you entered in step 3.
- **5.** (Optional) Check the **Match whole words only** box to find only full words that match any text you entered in step 3.
- **6.** Select **Find** to locate the first instance of the information you entered in step 3, or select **Replace** and enter the replacement information.
- **7.** Select **Next** to find the next instance of the information, or select **Replace** to replace it. (To replace all instances of the information, select **Replace All**.)
- **8.** When you see a message that Excel Mobile has finished searching, press  $OK$   $\odot$ .

#### **Organizing Your Workbooks**

You can rename your workbooks and move them to another folder and between your smart device and an expansion (storage) card.

- **1.** Go to the workbook list.
- **2.** Select a file.
- **3.** Press **Menu** (right softkey) and select **Rename/Move**.
- **4.** Select **Name**, and then enter a new name for the workbook.
- **5.** Select the **Folder** list, and then select the folder you want to move the workbook to.
- **6.** Select the **Location** list, and then select **Main memory** or **Storage card**.
- **7.** Press **OK**  $\circledcirc$ .
- **8.** Select the **Folder** list in the upper-left, and then select the folder you want to view.
- **9.** Select the **Sort By** list in the upper-right, and then select the sort method.

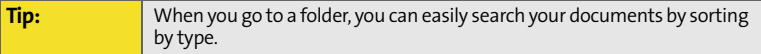

#### **Deleting Cells, Rows, and Columns**

- **1.** Open the workbook containing the elements you want to delete.
- **2.** Highlight the area you want to delete.
- **3.** Press **Menu** (right softkey) and select **Edit** > **Delete Cells**.
- **4.** Select how you want to remove the elements:
	- **Shift cells left:** Deletes the highlighted cells and moves all cells on the right one column to the left.
	- **Shift cells up:** Deletes the highlighted cells and moves all cells below them up.
	- **Entire row:** Deletes the entire row in which the highlighted cells are located, and moves all rows below it up.
	- **Entire column:** Deletes the entire column in which the highlighted cells are located, and moves all columns on the right one column to the left.
- **5.** Press **OK** .

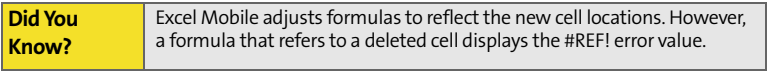

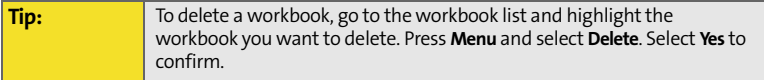

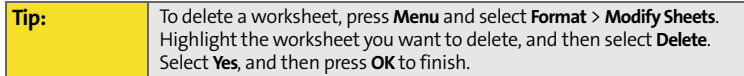

#### **Customizing Excel Mobile**

- **1.** Go to the workbook list.
- **2.** Press **Menu** (right softkey) and select **Options**.
- **3.** Set any of the following options:
	- **Template for new workbook:** Sets the default template for new workbooks.
	- **Save new workbooks to:** Specifies where new workbooks are stored.
	- **Files to display in list view:** Sets which types of files appear in the workbook list.
- **4.** Press **OK** .

# **Managing Your Information and Settings**

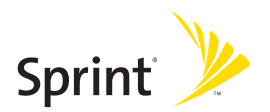

### **Section 6A**

# <span id="page-268-1"></span><span id="page-268-0"></span>**Managing Files and Applications**

#### **In This Section**

- $\bullet$ **[Using Find](#page-269-0)**
- $\bullet$ **[Installing Applications](#page-272-0)**
- $\bullet$ **[Removing Applications](#page-276-0)**
- $\bullet$ **[Setting Synchronization Options](#page-277-0)**
- $\bullet$ **[Sharing Information](#page-282-0)**
- $\bullet$ **[Using Expansion Cards](#page-283-0)**

## <span id="page-269-0"></span>**Using Find**

With the built-in search features on your smart device, you can find information quickly:

- **Lookup:** Helps you find and dial your contacts by name or phone number. (See ["Dialing by Contact Name" on page 61](#page-76-0) for details.)
- **Search:** Looks through the text in all the applications on your smart device.
- **File Explorer:** Lets you browse through the files and folders on your smart device or an expansion card.
- **Global Address Lookup**: Enables you to look up names in your online corporate address list.

#### **Using Search**

Search for files and other items stored in the **My Documents** folder on your smart device or on an expansion card. You can search by file name or by words located in the item. For example, you can search for words within notes, appointments, contacts, and tasks.

- **1.** Press **Start a**) and select **Programs**.
- **2.** Select **Search** .
- **3.** Select **Search for**, and then enter the file name, word, or other information you want to find.
- **4.** Select the **Type** list, and then select the kind of information you want to find.

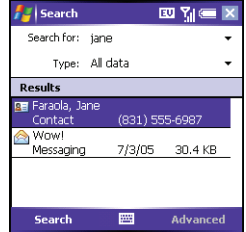

- **5.** Press **Search** (left softkey).
- **6.** Use the **5-way** to select and view an item from the results of the search.

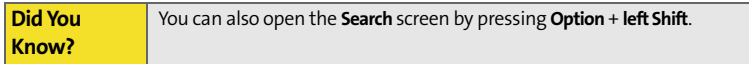

#### **Exploring Files and Folders**

**File Explorer** lets you browse the contents of folders on your smart device. The root folder on your smart device is named **My Device**. **My Device** is similar to My Computer on your computer.

- **1.** Press **Start a**) and select **Programs**.
- **2.** Select **File Explorer 2.**
- **3.** Select the **Show** list in the upper-left, and then select the folder you want to explore.

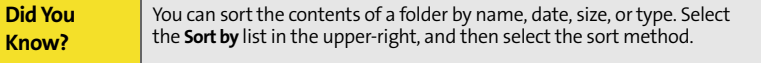

- **4.** Do any of the following:
	- To open an item, select it.
	- To quickly delete, rename, beam, or email an item, highlight the item, press and hold **Center** to open the shortcut menu, and then select the appropriate command.

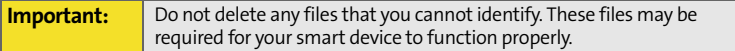

- To move a file to another folder, highlight the item, press and hold **Center** to open the shortcut menu, and then select **Cut** or **Copy**. Open the destination folder, and press and hold **Center**  $\bigcirc$  to open the shortcut menu, and then select **Paste**.
- To highlight multiple items, tap and drag the stylus.

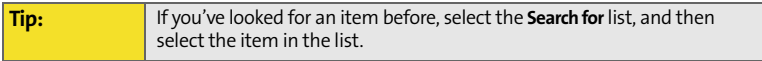

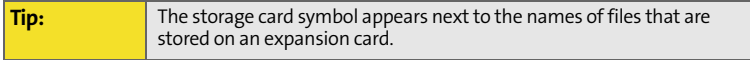

### <span id="page-272-0"></span>**Installing Applications**

Your Treo700wx smart device comes with several built-in and ready-to-use applications. You can also install any of the additional software included on the Getting Started CD, as well as other third-party applications that are compatible with Windows Mobile $\degree$  5.2 devices, such as business software, games, and more. To learn more, go to **www.palm.com.**

**Did You Know?** You can purchase a third-party application that lets you run Palm OS<sup>®</sup> applications on your Treo device.

Applications you download to your computer are likely to be in a compressed format such as ZIP. If the file is compressed, you need to use a decompression utility on your computer, such as Winzip, before you install the application on your smart device.

These instructions tell you how to install basic files onto your smart device. Some software uses an installer or wizard to guide you through the process. Consult the documentation that came with the software for details.

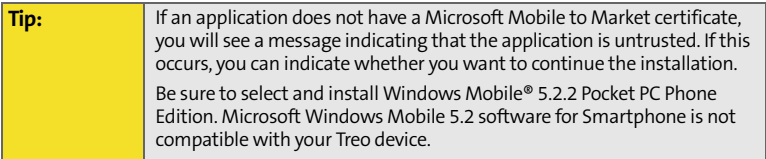

#### **Installing Applications From the Internet**

You can use Internet Explorer Mobile to install Windows Mobile application in the CAB file format directly from the Internet. You must use your computer to install apps in other file formats.

- **1.** Make sure your phone is on (see ["Turning Your Phone On and Off" on](#page-33-0)  [page 18](#page-33-0)).
- **2.** Press **Start a**) and select **Internet Explorer.**
- **3.** Go to the page that contains the link to the application you want to download.
- **4.** Press Left  $\triangleleft$  or Right  $\triangleright$  to highlight the link to the file, and then press Center  $\bigcirc$  to start the download process.
- **5.** Press **Start a** and select **Programs**.
- **6.** Select **File Explorer** .
- **7.** Go to the **My Documents** folder.
- **8.** Tap the file you downloaded to start the installation program.

**Before You Begin:** To install an application from your computer to your smart device, you must first install the ActiveSync software on your computer (see ["Installing the Desktop Synchronization Software" on page 31](#page-46-0)).

- **1.** Open **My Computer** or **Windows Explorer** on your computer.
- **2.** Copy the application file(s) into the **Mobile Device** folder.
- **3.** Connect your smart device to your computer to synchronize and install the application(s) on your smart device.

#### **Installing Applications Onto an Expansion Card**

- **1.** Insert the expansion card into the expansion card slot (see "Removing and Inserting Expansion Cards" on page 269).
- **2.** Open the **ActiveSync**® window on your computer.
- **3.** Click **Tools** and select **Explore Device**.
- **4.** Double-click My Windows Mobile-Based Device the open the Mobile Device folder.
- **5.** Copy the application file(s) into the **Storage Card** folder inside the **Mobile Device** folder.

#### **Getting Help With Third-Party Applications**

If a you encounter a problem with a third-party application (such as an error message), contact the application's author or vendor. For general troubleshooting of third-party applications, see ["Third-Party Applications" on page 350](#page-365-0).

Make sure that the third-party application supports 240x240 screen resolution. Some older applications have screen-size limitations. Third-party applications should also be written for Windows Mobile version 5.2 or later. Programs written for earlier versions do not support **5-way navigation** or **Softkeys** and can have performance problems. If you can try a free version of the software before purchasing it, you can test it first to make sure it works properly.

**Tip:** Before purchasing a third-party program, try the free version.

#### **[Section 6A](#page-268-0): [Managing Files and Applications](#page-268-1) 261**

### <span id="page-276-0"></span>**Removing Applications**

To free up storage memory on your smart device, you can remove applications that you no longer use. You can remove only applications, patches, and extensions that you install; you cannot remove the built-in applications that reside in the ROM portion of your smart device.

- **1.** Press **Start a** and select **Settings**.
- **2.** Select the **System** tab, and then select **Remove Programs** .
- **3.** Highlight the application that you want to remove.
- **4.** Select **Remove**.
- **5.** Select **Yes** to confirm deletion.

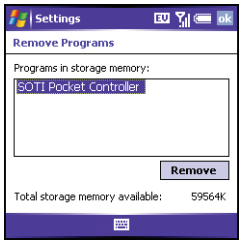

**Tip:** Some applications are factory-installed on your smart device and cannot be deleted. These are not listed in the **Remove Programs** list.

**Managing Files**

Managing File:

### <span id="page-277-0"></span>**Setting Synchronization Options**

#### **Selecting Which Information to Sync**

- **1.** Press **Start a** and select **Programs**.
- **2.** Select **ActiveSync** (a).
- **3.** Press **Menu** (right softkey) and select **Options**.
- **4.** Do any of the following:
	- Check the box next to any items you want to synchronize. (If you cannot check a box, you might have to uncheck a box for the same information type elsewhere in the list.)

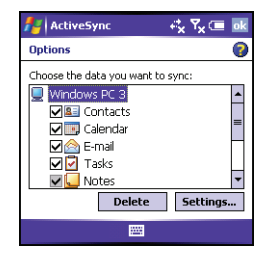

- Uncheck the box next to any items you want to stop synchronizing.
- Select an item and then select **Settings** to customize the settings for that item. (Settings are not available for all items.)

**Tip:** To stop synchronizing with one computer completely, select the computer name and then select **Delete**.

#### **Synchronizing With Exchange Server**

You can sync directly with Exchange Server using a connection to either a wireless network or a computer.

- **1.** Press **Start a**) and select **Programs**.
- **2.** Select **ActiveSync** .
- **3.** Press **Menu** (right softkey) and select **Configure Server**. (If you have not yet set up a sync with Exchange Server, this says **Add Server Source**.)
- **4.** Select **Server address**, enter the name of the server running Exchange Server, and then press **Next** (right softkey).
- **5.** Enter your name, password, and domain, and then press **Next**  $\sim$  (right softkey). (To change the rules for resolving synchronization conflicts, select **Advanced**.)
- **6.** Check the boxes next to the type of information that you want to synchronize with Exchange Server.
- **7.** Press Finish (ight softkey).

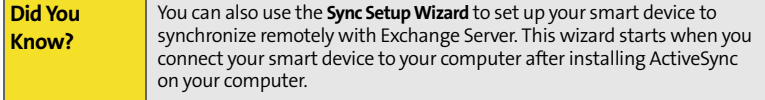

#### **Synchronizing With Two Computers**

You can set up your smart device to synchronize with up to two computers as well as Exchange Server. When synchronizing with two computers, the items that you synchronize appear on both computers with which they synchronize.

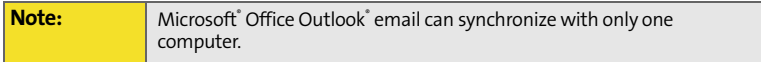

For example, if you set up to sync different items with two computers, named C1 and C2, when you sync **Contacts** and **Calendar** on your smart device with both computers, you see the following result:

- The contacts and calendar appointments that were on C1 are now also on C2.
- The contacts and calendar appointments that were on C2 are now also on C1.
- The contacts and calendar appointments from both computers are on your device.

#### **Starting and Stopping Synchronization**

If ActiveSync is running on your computer and you connect your smart device to your computer, synchronization begins automatically. If you ever need to manually start or stop synchronization, follow these steps:

- **1.** Connect your smart device to your computer. (See ["Connecting Your Treo](#page-48-0)  [Device to Your Computer \(USB\)" on page 33](#page-48-0). If you are only synchronizing wirelessly with Exchange Server, you do not have to connect the device.)
- **2.** Press **Start a**) and select **Programs**.
- **3.** Select **ActiveSync**  $\leftrightarrow$ .

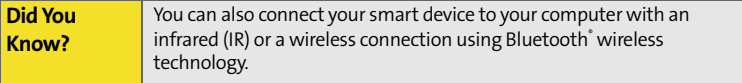

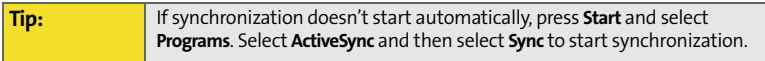

#### **Setting the Synchronization Schedule**

You can schedule wireless synchronization to occur automatically at regular intervals. If you prefer to synchronize manually, do not turn on these settings.

- **1.** Connect your smart device to your computer. (See ["Connecting Your Treo](#page-48-0)  [Device to Your Computer \(USB\)" on page 33](#page-48-0). If you are only synchronizing wirelessly with Exchange Server, you do not have to connect the device.)
- **2.** Press **Start a**) and select **Programs**.
- **3.** Select **ActiveSync** .
- **4.** Press **Menu** (right softkey) and select **Schedule**.
- **5.** Set any of the following options:
	- **Peak times:** Sets the frequency for high-traffic time periods such as when you are at work or when email volume is high.
	- **Off-peak times:** Sets the frequency for low-traffic time periods such as late at night.
	- **Use above settings while roaming:** Sets the frequency while you are roaming outside the Nationwide Sprint PCS Network. (To minimize roaming charges, uncheck this box and synchronize manually while roaming.)
	- **Send outgoing items immediately:** Sets whether items are sent as soon as you select **Send** in the **Messaging** application, or whether they are held until the next synchronization.
- **6.** Press **OK**  $\circledcirc$ .

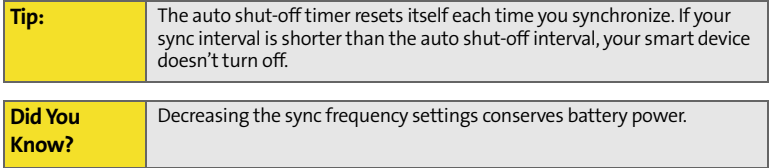

### <span id="page-282-0"></span>**Sharing Information**

Your device comes equipped with a variety of options for sharing information, so that you can choose the quickest, most convenient way to send your information or to receive information from another device.

- When you have a file open in a program such as **Notes** or **PowerPoint Mobile**, you can easily share a file by pressing **Menu** and then selecting **Send via E-Mail** or **Beam File**.
- In Outlook, you can insert a picture or attach a note or other file to an email. You can also receive pictures and attachments.
- ActiveSync $\degree$  enables you to share files with your computer. (You can add or remove files directly from the Treo My Documents folder, located in your My Documents directory on your computer. These files are updated the next time you sync.)
- If you are near someone, you can beam files and applications between your smart device and your neighbor's device using the IR port or Bluetooth® wireless technology.
- You can also store files on an expansion card and share the expansion card.

### <span id="page-283-0"></span>**Using Expansion Cards**

The expansion card slot on your smart device enables you to add SD cards and MultiMediaCard cards to extend the storage capacity of your smart device. For example, SD or MultiMediaCard expansion cards can store the following:

- Pictures
- Videos
- MP3 audio files
- **Email attachments**
- Games
- $e$ Books
- Applications
- Databases

**Tip:** SD cards are faster than MultiMediaCard cards for reading and writing information.

Your smart device is also compatible with many Wi-Fi˚ SDIO cards. When purchasing an SDIO card, make sure the card is compatible with the Treo 700wx.

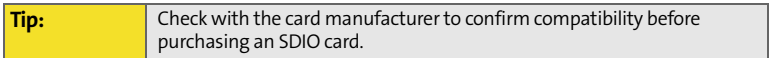

Expansion cards are sold separately. Your smart device comes with a dummy card inside the expansion card slot, to protect the slot. When you do not have a

functioning card inside the slot, reinsert the dummy card to protect the slot opening.

**Tip:** We recommend that you purchase preformatted expansion cards. To format a card on your own, you need to connect a card reader (sold separately) to your computer.

#### **Removing and Inserting Expansion Cards**

- **1.** Press down and release the dummy card.
- **2.** After you feel the expansion card slot eject the dummy card, remove the card from the slot.

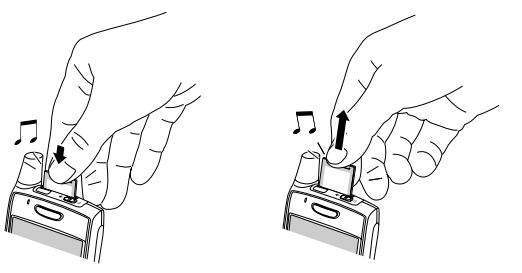

- **3.** To insert an expansion card, hold your smart device with the screen facing you and the card with the label facing you. (The notch on the card should be in the lower-left corner next to the antenna.)
- **4.** Insert the card into the expansion card slot until you feel it lock into place and hear the confirmation tone.

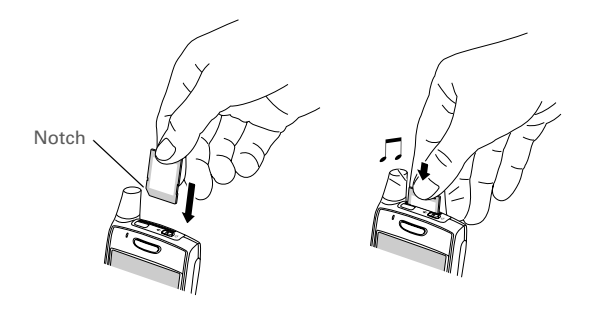

#### **Opening Applications on an Expansion Card**

After you insert an expansion card in the expansion card slot, you can open any of the applications stored on the expansion card.

- **1.** Insert the expansion card into the expansion card slot.
- **2.** Press **Start a**) and select **Programs**.
- **3.** Select **File Explorer**.
- **4.** Select the **Show** list in the upper-left, and then select **Storage Card**.
- **5.** Select the application you want to open.

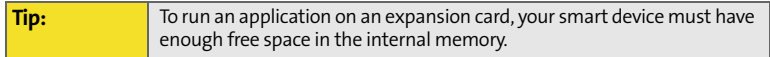

#### **Saving Files to an Expansion Card**

You may find it helpful to automatically save the information on an expansion card. For example, when you create new Word Mobile documents, notes, Excel Mobile workbooks, pictures, videos, and audio files, you can save them directly to an expansion card. (Some applications may not support this feature.)

- **1.** Insert an expansion card into the expansion card slot.
- **2.** Open the application you want to save the information from.
- **3.** Press **Menu** (right softkey) and select **Options**.
- **4.** Select the **Save to** list, and then select **Storage Card**.
- **5.** Press **OK**  $\oslash$ .

**Tip:** If you don't see the **Save to** list on the **Options** screen, look on the other tabs (if present). If you still can't find a **Save to** list, the application may not support this feature.

#### **Moving Information Between Your Smart Device and an Expansion Card**

- **1.** Insert an expansion card into the expansion card slot.
- **2.** Open the application from which you want to move the information.
- **3.** Go to the list view and highlight the item(s) you want to move.
- **4.** Press **Menu** (right softkey) and select **Rename/Move**.
- **5.** Select the **Location** list, and then select where you want to move the information: **Storage Card** or **Main Memory**.
- **6.** Press **OK**  $\oslash$ .

#### **Copying or Moving Applications and Files Between Your Smart Device and an Expansion Card**

- **1.** Insert the expansion card into the expansion card slot.
- **2.** Press **Start a**) and select **Programs**.
- **3.** Select **File Explorer**.
- **4.** Select the file or application you want to copy or move (see "Exploring Files and Folders" on page 255).
- **5.** Press **Menu** (right softkey) and select **Edit** > **Copy** or **Edit** > **Cut**.
- **6.** Go to the folder where you want to place the selected item.
- **7.** Press **Menu** (right softkey) and select **Edit** > **Paste**.
- **8.** Press **OK**  $\circledcirc$ .

**Tip:** Your applications are usually located in the **My Device / Program Files**  folder.

#### **Viewing Available Expansion Card Memory**

You can view how much space is available on the expansion card that is currently in the expansion card slot.

- **1.** Insert the expansion card into the expansion card slot.
- **2.** Press **Start a**) and select **Settings**.
- **3.** Select the **System** tab, and then select **Memory** .
- **4.** Select the **Storage Card** tab.
- **5.** Press **OK**  $\oslash$ .
#### **Exploring Files on an Expansion Card**

- **1.** Insert the expansion card into the expansion card slot.
- **2.** Press **Start a** and select **Programs**.
- **3.** Select **File Explorer**.
- **4.** Select the **Show** list in the upper-left, and then select **Storage Card**.
- **5.** Select the folder or files you want to view.
- **6.** Press **OK**  $\oslash$ .

#### **Renaming an Expansion Card**

If you change the contents of an expansion card, you may at some point want to rename the card to better match its contents.

- **1.** Insert the expansion card into the expansion card slot.
- **2.** Press **Start a** and select **Programs**.
- **3.** Select **File Explorer**.
- **4.** Select the **Show** list in the upper-left, and then select **My Device**.
- **5.** Highlight the current expansion card name (Storage Card by default).
- **6.** Press **Menu** (right softkey) and select **Rename**.
- **7.** Enter a new name for the card.
- **8.** Press **OK**  $\circledcirc$ .

**Managing Files**

Managing Files

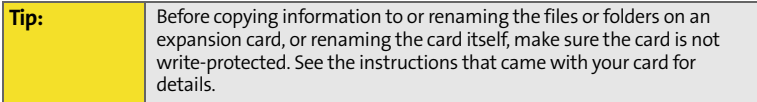

### **Section 6B**

# <span id="page-290-1"></span><span id="page-290-0"></span>**Customizing Your Smart Device**

#### **In This Section**

- $\bullet$ **[Today Screen Settings](#page-291-0)**
- $\bullet$ **[System Sound Settings](#page-293-0)**
- $\bullet$ **[Display and Appearance Settings](#page-296-0)**
- $\blacktriangle$ **[Application Settings](#page-299-0)**
- $\bullet$ **[Locking Your Smart Device and Information](#page-304-0)**
- $\ddot{\phantom{0}}$ **[Entering Owner Information](#page-309-0)**
- $\overline{\phantom{a}}$ **[System Settings](#page-310-0)**
- $\bullet$ **[Connection Settings](#page-317-0)**
- $\bullet$ **[Managing ISP Settings](#page-324-0)**
- $\blacktriangle$ **[Connecting to a VPN](#page-325-0)**
- -**[Purchasing Accessories for Your Device](#page-328-0)**

**Tip:** For phone settings, see ["Customizing Phone Settings" on page 87](#page-102-0).

#### **[Section 6B:](#page-290-0) [Customizing Your Smart Device](#page-290-1) 275**

# <span id="page-291-0"></span>**Today Screen Settings**

#### <span id="page-291-1"></span>**Selecting Your Today Screen Background**

- **1.** Press **Start a** and select **Settings**.
- **2.** On the **Personal** tab, select **Today** .
- **3.** On the **Appearance** tab, check the **Use this picture as the background** box.
- **4.** Select **Browse**.
- **5.** Select the picture you want to use.
- **6.** Press **OK**  $\circledcirc$ .

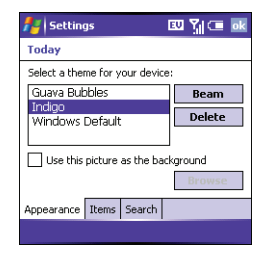

**Tip:** To change the color theme for your smart device, select a new theme from the **Appearance** tab in **Today Settings**.

#### **Selecting Which Items Appear on Your Today Screen**

- **1.** Press **Start a**) and select **Settings**.
- **2.** On the **Personal** tab, select **Today** .
- **3.** Select the **Items** tab.
- **4.** Check the boxes next to the items you want to appear on your **Today** screen, and uncheck any items that you want to hide.

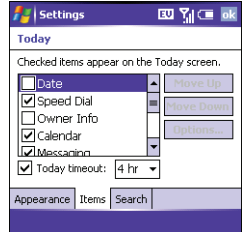

- **5.** (Optional) Select **Options** (if available) to configure the settings for the current item.
- **6.** Press **OK**  $\circledcirc$  to return to **Today Settings**.
- **7.** Press **OK**  $\circledcirc$ .

**Did You Know?** There are lots of third-party plug-ins available for your **Today** screen. For clocks, calculators, MP3 players, weather guides, and much more, visit **[www.palm.com](http://www.palm.com)**.

#### **Selecting Your Today Screen Search Engine**

- **1.** Press **Start a**) and select **Settings**.
- **2.** On the **Personal** tab, select **Today** .
- **3.** On the **Search** tab, select the Internet search engine that appears on the **Today** screen. (The selections are the **Sprint** search engine [default], and **Google**.)
- 四點中 **Settings Today** Select your Today Screen search engine **Sprint** Appearance Items Search

**4.** Press **OK**  $\circledcirc$ .

# <span id="page-293-0"></span>**System Sound Settings**

In certain situations, such as meetings and theaters, you need to turn off all sounds on your smart device. You can immediately silence all sounds on your smart device, including phone ringtones, **Calendar** notifications, and system sounds. This does not mute the speaker during phone calls.

#### **Setting the Ringer Switch**

- **1.** Slide the **Ringer** switch to **Sound Mode Off**  $\mathcal{A}$ .
- **2.** To hear all sounds again, slide the **Ringer** switch to **Sound Mode On** .

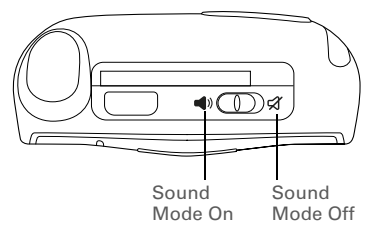

If the **Ringer** switch is set to no sound, the **Ringer** setting overrides the sound settings and all sounds are turned off, including any music you may be playing. Your smart device includes a silent alarm that can vibrate even when the **Ringer** switch is set to **Sound Mode Off**.

When you slide the **Ringer** switch back to the **Sound Mode On** position, it restores the previous sound settings. For example, if the device ring volume is set to the loudest setting and you slide the **Ringer** switch to **Sound Mode Off**, you do not hear the device ring. When you move the **Ringer** switch back to **Sound Mode On**, the device ring volume is still set to the loudest setting.

#### **Selecting Sounds & Notifications**

- **1.** Press **Start a**) and select **Settings**.
- **2.** On the **Personal** tab, select **Sounds & Notifications** .
- **3.** On the **Sounds** tab, set any of the following options:
	- **Events:** Turns sounds on/off for system warnings and error messages.
	- **Programs:** Turns sounds on/off in the applications on your smart device.
	- **Notifications:** Turns alarms and reminders on/ off in the applications on your smart device.
	- **Screen taps:** Turns sounds associated with tapping the screen on/off, and sets the volume level when this sound is turned on.
	- **Hardware buttons:** Turns sounds associated with pressing buttons on/ off, and sets the volume level when this sound is turned on.

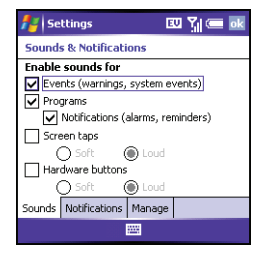

**Customizing**

Customizing

- **4.** Select the **Notifications** tab and set any of the following options:
	- **Event:** Specifies which action you want to change the settings for. (The remaining options vary based on the action you select.)
	- **Play sound:** Lets you turn the sound on/off for the selected event. (To select a different sound, select the list to the right of this setting, and then select a different sound. To preview the sound, select **Play** .)
	- **Repeat:** Indicates whether the sound plays more than once, if turned on.

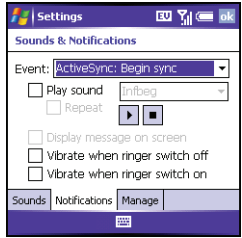

- **Display message on screen:** Indicates whether a notification message appears onscreen for the selected event.
- **Vibrate:** Indicates whether your smart device vibrates to notify you about the selected event.
- **5.** Press **OK**  $\oslash$ .

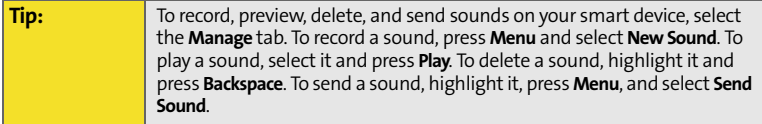

# <span id="page-296-0"></span>**Display and Appearance Settings**

### **Adjusting the Brightness**

- **1.** Press **Option** and then press  $\mathcal{P}$ .
- **2.** Press Left  $\triangleleft$  and Right  $\triangleright$  to adjust the brightness.
- **3.** Press **OK**  $\oslash$ .

#### **Changing the Text Size**

- **1.** Press **Start a**) and select **Settings**.
- **2.** Select the **System** tab, and then select **Screen**
- **3.** Select the **Text Size** tab.
- **4.** Press Left  $\triangleleft$  and Right  $\triangleright$  to adjust the text size.
- **5.** Press **OK**  $\circledcirc$ .

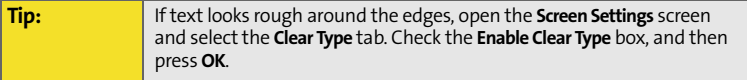

#### <span id="page-297-0"></span>**Setting Display Formats**

- **1.** Press **Start a**) and select **Settings**.
- **2.** Select the **System** tab, and then select **Regional Settings** .
- **3.** On the **Region** tab, select a region from the list. (The region selection sets the default format settings.)
- **4.** (Optional) Select any of the following tabs to customize the format settings:

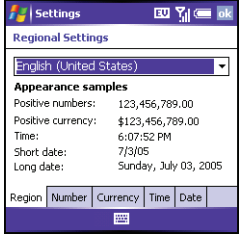

- **Number:** Sets the decimal symbol and number of decimal places, the digit grouping symbol and group size, list separators, negative number sign symbol and format, leading zero display, and measurement system (metric versus U.S.).
- **Currency:** Sets the currency symbol and position, the decimal symbol and position, digit grouping symbol and group size, and negative number format.
- **Time:** Sets the time style, separators, and AM and PM symbols.
- **Date:** Sets the short date style, separators, and long date style.
- **5.** Press **OK**  $\oslash$ .

#### **Aligning the Screen**

Occasionally, your screen can move out of alignment, causing the wrong feature to activate when you tap the screen. If this occurs, you need to align your smart device screen.

- **1.** Press **Start a**) and select **Settings**.
- **2.** Select the **System** tab, and then select **Screen** .
- **3.** On the **General** tab, select **Align Screen**.
- **4.** Tap the screen where indicated.
- **5.** Press **OK**  $\oslash$ .

#### **Changing the System Color Scheme**

- **1.** Press **Start a**) and select **Settings**.
- **2.** Select the **Personal** tab, and then select **Today** .
- **3.** On the **Appearance** tab, select a theme in the list.
- **4.** Press **OK** .

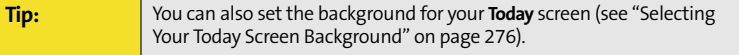

# <span id="page-299-0"></span>**Application Settings**

### **Arranging the Start Menu**

You can select which applications appear in the top level of the **Start** menu. You can still access the remaining applications by selecting **Programs** from the **Start** menu, and then selecting the application's icon.

- **1.** Press **Start a**) and select **Settings**.
- **2.** On the **Personal** tab, select **Menus** ...
- **3.** Check the boxes next to the applications you want to see in the **Start** menu.
- **4.** Press **OK**  $\circledcirc$ .

### **Reassigning Buttons**

**Buttons Settings** lets you select which applications are associated with many of the buttons and key combinations on your smart device.

- **1.** Press **Start a**) and select **Settings**.
- **2.** On the **Personal** tab, select **Buttons** .
- **3.** On the **Program Buttons** tab, highlight the button or key combination you want to change in the

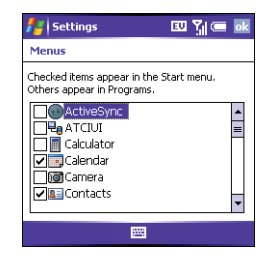

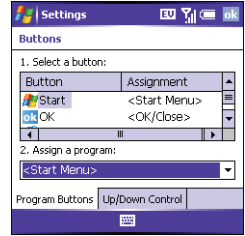

**Customizing**

Customizing

**Buttons** list. The hardware buttons are mapped to the following button numbers:

- **Start**  $\widehat{K}$  = Start Menu.
- $\bullet$  **OK**  $\circledcirc$  = OK/Close.
- **Option**  $\mathbb{Q}$  **+ Phone/Talk**  $\mathbb{Q}$  = Internet Explorer.
- **Option**  $\bigcirc$  + Start  $\bigcirc$  = Calendar.
- **Option**  $\bigcirc$  + OK  $\bigcirc$  = Task Manager.
- **Side button** = Windows Media.
- **4.** Select the **Assign a program** list, and then select the application you want to assign to the button or key combination you selected in step 3.
- **5.** Press **OK**  $\circledcirc$ .

#### **Setting Up Voice Commands**

Voice commands enable you to use speech to execute some commands on the **Start** menu and the **Programs** menu.

- **1.** Assign the S**ide** button to **Voice Command**. (See "Reassigning Buttons" on page 284 for details.)
- **2.** Press **Start a** and select **Settings**.
- **3.** On the **Personal** tab, select **Voice Command**.
- **4.** Select **Enable**.
- **5.** Select the items you want to enable. If an item is highlighted and the **Options** box is active, select the **Options** box to choose the features you want enabled for the highlighted item.

**[Section 6B:](#page-290-0) [Customizing Your Smart Device](#page-290-1) 285**

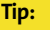

#### **Using Voice Commands**

- **1.** Set the **Ringer** switch at the top of your device to **Sound Mode On**.
- **2.** Hold your device about nine inches away from your mouth, and then press and release the **Voice Command** button. (A tone plays and a **microphone** icon appears at the top of your screen.)
- **3.** In a clear voice say the command. For example:
	- To access **Help**, say, "Help." (After **Voice Command** finishes speaking, a **microphone** icon appears at the top of your screen. Say your answer. For example, say, "General" to access general **Help** topics.)
	- To access your **Calendar**, say, "Start Calendar."
	- To access your music, say, "Start Windows Media." (After **Voice Command** finishes speaking, a **microphone** icon appears at the top of your screen. Say your answer.)

**Tip:** You can interrupt during a question by pressing the **Voice Command** button. Once the **microphone** icon is visible you may say your answer.

### **Setting Input Options**

- **1.** Press **Start a**) and select **Settings**.
- **2.** On the **Personal** tab, select **Input** .
- **3.** Select the **Word Completion** tab and set any of the following options:
	- **Suggest words when entering text:** Indicates whether word suggestions appear as you enter text. (You can also specify how many letters you want to enter before a suggestion appears, how many suggestions you want to see, and whether a space appears after you insert a suggested word.)

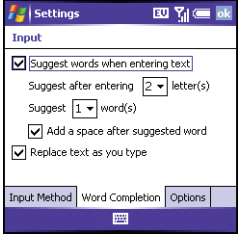

- **Replace text as you type:** Indicates whether the text you type adds to existing text or replaces
	- it. (This is similar to the Insert function on a computer keyboard.)

**Tip:** To enter a suggested word, simply tap it.

- **4.** Select the **Options** tab and set any of the following options:
	- **Voice recording format:** Sets the format in which you save voice notes.
	- **Default zoom level for writing:** Sets the initial size of text entered using onscreen writing methods.
	- **Default zoom level for typing:** Sets the initial size of text entered using the keyboard.
	- **Capitalize first letter of sentence:** Sets whether the first letter of a sentence automatically appears in uppercase, without pressing one of the **Shift** keys.

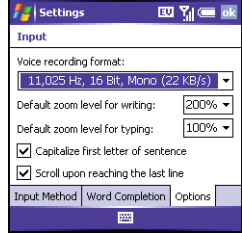

- **Scroll upon reaching the last line:** Sets whether the display automatically scrolls when you select the last line of visible information.
- **5.** Press **OK**  $\oslash$ .

# <span id="page-304-0"></span>**Locking Your Smart Device and Information**

Your smart device includes several features that help you protect your smart device from inadvertent use and keep your information private. The built-in security software lets you use your smart device for emergency calls, such as dialing 911, even if it is locked.

- **Keyguard:** Manually disables all buttons and the screen's touch-sensitive feature to prevent accidental presses in your briefcase or pocket.
- **Auto-Keyguard and touchscreen lockout:** Automatically enables Keyguard after a period of inactivity and lets you disable the screen's touch-sensitive feature during an active call.
- **Phone Lock:** Requires a lock code to make calls.
- **System password lock:** Requires a password to see any information on your smart device.

**Tip:** To avoid accidentally pressing onscreen buttons while you're holding your smart device up to your ear to speak, you can disable the screen's touch-sensitive feature during active calls. When the screen's touchsensitive feature is disabled, you must use the **5-way navigator** to access items on the screen.

#### **Using Keyguard**

By default, your keyboard locks so that you don't accidentally press buttons or activate screen items while your smart device is in a pocket or bag.

**To disable Keyguard**, press **Center**  $\bigcirc$ .

 To manually turn on **Keyguard** when your smart device screen is on, press **Option** and **Power/End**  $\mathcal{D}$ .

### **Using Auto-Keyguard and Touchscreen Lockout**

**Auto-Keyguard** lets you automatically lock the keyboard after a period of inactivity.

- **1.** Press **Start a**) and select **Settings**.
- **2.** On the **Personal** tab, select **Keyguard** .
- **3.** Set any of the following options:
	- **Auto-Keyguard:** Sets the period of inactivity that passes before the keyboard automatically locks or before the autokeyguard feature is disabled.
	- **Disable touchscreen:** Indicates whether the screen's touch-sensitive feature is enabled during a call.

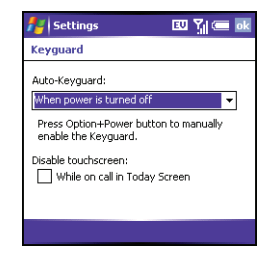

**4.** Press **OK**  $\circledcirc$ .

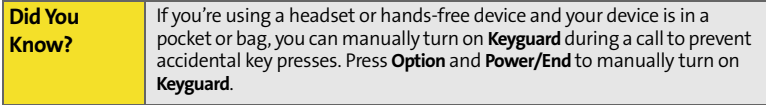

#### **Using Phone Lock**

You can lock your smart device to prevent unauthorized use of your account.

**Tip:** When your phone is locked, you must enter a lock code to place calls, except for emergency numbers and Sprint Customer Service (**\*2**).

- **1.** Press **Start a** and select **Settings**.
- **2.** On the **Personal** tab, select **Phone** .
- **3.** Select the **Security** tab and set any of the following options:
	- **Auto-lock:** Sets whether your smart device locks automatically and when this occurs.
	- **Change Lock Code:** Lets you assign or change the lock code used to unlock your smart

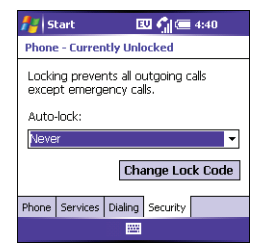

device. (Your default lock code is the last four digits of your phone number. If you change the lock code, select **OK** to accept your new code.)

**4.** Press OK  $\circledcirc$  to finish.

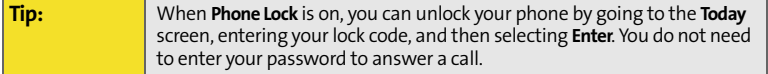

### **Using System Password Lock**

To protect your personal information, you can lock the system so that you need to enter your password to access any of your information or use other features of your smart device.

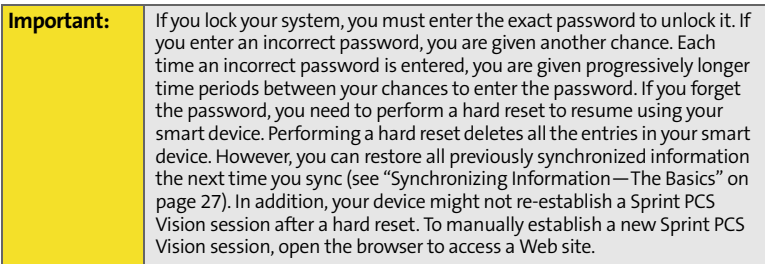

- **1.** Press **Start a** and select **Settings**.
- **2.** On the **Personal** tab, select **Lock** .
- **3.** On the **Password** tab, check the **Prompt if device unused for** box to turn on the password feature.
- **4.** Select the first list, and then select how long a period of inactivity must pass before you are prompted to enter a password to unlock the system.
- **5.** Select the **Password type** list, and then select a format for your password.

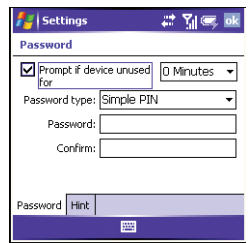

- **6.** Select **Password**, tap the **onscreen keyboard** icon, and enter your password. (Then tap the **onscreen keyboard in i** icon.)
- **7.** Select Confirm, tap the onscreen keyboard **in the seat of a** enter the password again. (Then tap the **onscreen keyboard** [[[[[[[[Econ.)]
- **8.** (Optional) Select the **Hint** tab and enter a hint to help you recall your password.
- **9.** Press **OK**  $\circledcirc$ .

# <span id="page-309-0"></span>**Entering Owner Information**

You can enter personal information that you want to associate with your smart device, such as your name, company name, and phone number. You can also set whether you want this information to appear when you turn on your smart device. If you lose your smart device, this feature can help the person who finds it return it to you.

- **1.** Press **Start a** and select **Settings**.
- **2.** On the **Personal** tab, select **Owner Information** .
- **3.** On the **Identification** tab, enter any of the contact information you want to include.
- **4.** Select the **Notes** tab and then enter any additional text you want to include.
- **5.** Select the **Options** tab and check the boxes to indicate which information (if any) you want to appear on the screen when you turn on your smart device.
- **6.** Press **OK**  $\circledcirc$ .

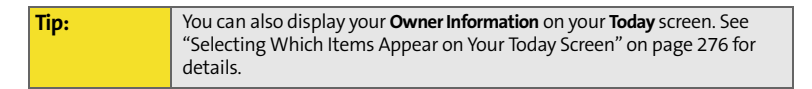

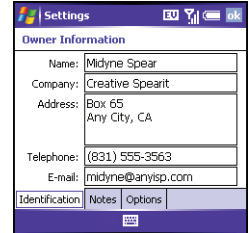

# <span id="page-310-0"></span>**System Settings**

### **Setting the Date and Time**

**Clock & Alarms Settings** lets you set the time zone, time, and date for your home location and a location that you visit.

- **1.** Press **Start a**) and select **Settings**.
- **2.** Select the **System** tab, and then select **Clock & Alarms**  $\binom{2}{2}$ .
- **3.** On the **Time** tab, select **Home**.
- **4.** Select the first list, and then select the time zone for your home location.
- **5.** Select the hour, and then press  $Up \triangle$  or  $Down \nabla$ to increase or decrease the hour setting. (Repeat this process for the minutes, seconds, and AM/ PM settings.)
- **6.** (Optional) Select **Visiting** and set the information for a location that you visit often.
- **7.** Press **OK**  $\circ$ .
- **8.** If prompted, select **Yes** to accept your changes.

**Tip:** To set the display format for the date and time, see "Setting Display [Formats" on page 282](#page-297-0).

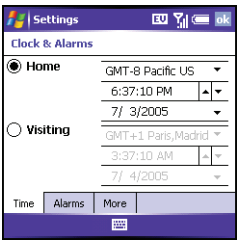

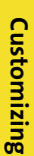

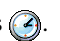

### **Setting System Alarms**

System alarms let you set alarms that are not associated with a task or appointment. For example, you can use your smart device as an alarm clock when you travel, or set alarms to remind you when it's time to take medication or pick up the kids.

- **1.** Press **Start a**) and select **Settings**.
- **2.** Select the **System** tab, and then select **Clock & Alarms** .
- **3.** Select the **Alarms** tab.
- **4.** Check a box to turn on that alarm.
- **5.** Select the description next to the box you checked, and enter a description for the alarm.

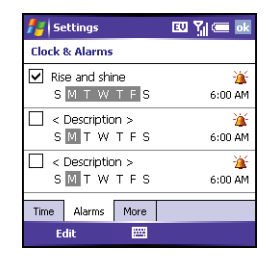

- **6.** Select the days of the week you want the alarm to go off. (You can select multiple days for each alarm.)
- **7.** Select the time you want the alarm to go off, and then press  $OK \textcircled{S}.$
- **8.** Select  $\mathbf{A}$ , check the boxes to select how you want the alarm to go off, and then press OK  $\circledcirc$ .

**Tip:** To change the alarm sound, select the **alarm sound** icon, select the **Play Sound** list, and then select the alarm sound you want to use.

- **9.** Press **OK o** to finish.
- **10.** If prompted, select **Yes** to accept your changes.

#### **Managing Identity Certificates**

Your smart device may include preinstalled certificates. Certificates are digital documents that are used to authenticate and exchange information on networks. Certificates can be issued for a user, a device, or a service.

**1.** Press **Start a**) and select **Settings**.

**2.** Select the **System** tab, and then select **Certificates** .

- **3.** Select any of the following:
	- **Personal:** Displays certificates that establish your identity when you log in to a secured network, such as a corporate network.
	- **Root:** Displays certificates that identify the computers, such as servers, that you connect to. (These certificates help prevent unauthorized users from accessing your smart device and information.)
- **4.** Press OK  $\circledcirc$  to finish.

**Tip:** To delete a certificate, tap and hold the certificate in the list, and then select **Delete** from the shortcut menu.

#### **Enabling Error Reporting**

**Error Reporting** sends information that helps diagnose application errors for devices running Windows Mobile® software. When an error is detected, a text file is created. You can review the file and choose whether you want it delivered to technical support. The information is used by programming groups at Microsoft for quality control and is not used for tracking individual users or installations for any marketing purpose. The information that is collected is technical information about the state of your system when the error occurred. No documents (or any

**[Section 6B:](#page-290-0) [Customizing Your Smart Device](#page-290-1) 297**

information contained in them) are intentionally sent with the report. To ensure further security, the report is transmitted by means of a secure connection and is kept confidential and anonymous in a limited-access database.

**Tip:** This error-reporting method meets the privacy regulations of the European Union (EU) as well as the Fair Information Practice Principles of the Federal Trade Commission. To view the Fair Information Practice Principles, visit the Federal Trade Commission Web site at **[w](http://www.ftc.gov/reports/privacy3/fairinfo.htm)ww.ftc.gov/ reports/privacy3/fairinfo.htm.**

If your smart device is connected to your computer when you send the error report, you are not billed for sending error reports—provided your computer is connected to the Internet. If you use the Sprint network to send an error report, data transfer charges apply.

- **1.** Press **Start a**) and select **Settings**.
- **2.** Select the **System** tab, and then select **Error Reporting** .
- **3.** Select whether you want to enable or disable error reporting.
- **4.** Press OK  $\circledcirc$  to finish.

#### **Setting Up a GPS Device**

If you purchased an optional Global Positioning System (GPS) receiver, your smart device can show your exact location on a map.

- **1.** Press **Start a**) and select **Settings**.
- **2.** Select the **System** tab, and then select **GPS** .

**Customizing**

Customizing

- **3.** On the **Programs** tab, select the **GPS program port** list, and then select the port for applications to use to access GPS information. (This port must also be selected in your GPS application's configuration settings.)
- **4.** Select the **Hardware** tab.
- **5.** Select the **GPS hardware port** list, and then select the port to which your GPS receiver is connected. (This must be a different port from the one you set in step 3 as your program port. To connect to the GPS device using a Bluetooth connection, you must first set up a partnership between the two devices. See ["Setting Up a Bluetooth Connection" on page 161](#page-176-0).)
- **6.** Select the **Access** tab and check the **Manage GPS automatically** box. This setting lets more than one application simultaneously access your GPS information.
- **7.** Press OK  $\circledcirc$  to finish.

#### **Viewing Memory Usage**

- **1.** Press **Start a**) and select **Settings**.
- **2.** Select the **System** tab, and then select **Memory** .
- **3.** Select any of the following tabs:
	- **Main:** Displays the amount of memory assigned to your applications and information, as well as the amount of memory in use versus the available memory.
	- **Storage Card:** Displays the amount of memory available on an expansion card that is inserted into the expansion slot on your smart device.
- **Running Programs:** Lists the applications that are in use on your smart device. (To switch to an application, highlight it and select **Activate**. To close an application, highlight it and select **Stop**. To close all open applications, select **Stop All**.)
- **4.** Press OK  $\circledcirc$  to finish.

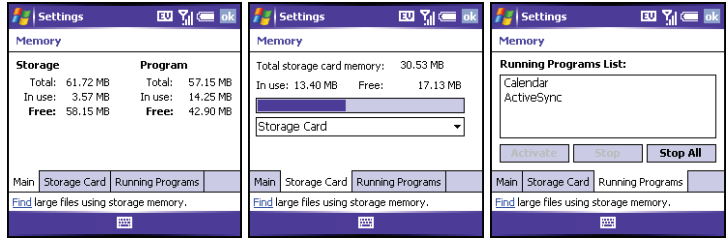

#### **Viewing and Optimizing Power Settings**

- **1.** Press **Start a** and select **Settings**.
- **2.** Select the **System** tab, and then select **Power** .
- **3.** On the **Battery** tab, view the power remaining in your battery.
- **4.** Select the **Advanced** tab and set whether your smart device turns off automatically after a specified period of inactivity. (You can assign different intervals for battery power and external power.)

**5.** Press OK  $\textcircled{\tiny{\textcircled{\tiny{M}}}}$  to finish.

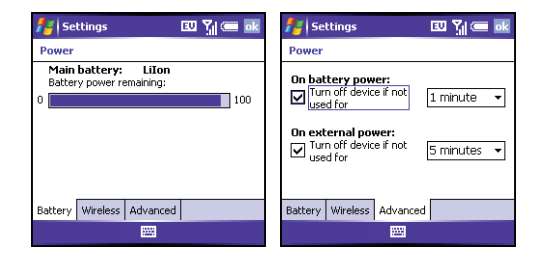

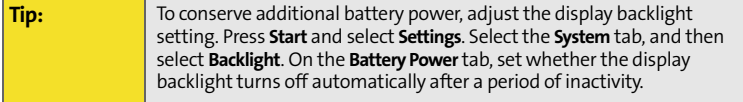

# <span id="page-317-0"></span>**Connection Settings**

### **Turning Wireless Services On/Off**

- **1.** Press **Start a** and select **Settings**.
- **2.** Select the **Connections** tab, and then select **Wireless Manager**.
- **3.** Turn your smart device's wireless features on/off. (Select **All** to turn all wireless features on/off.)
- **4.** Press OK  $\circledcirc$  to finish.

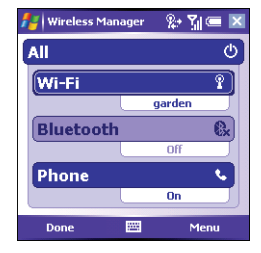

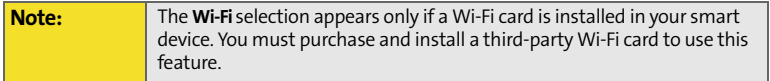

You can also turn wireless services on and off by tapping the signal-strength icon

#### at the top of the screen and then selecting **Wireless Manager**.

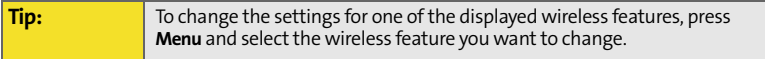

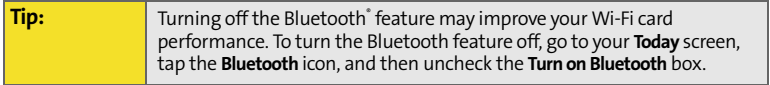

Many corporate organizations and public environments, such as coffee shops, airports, and libraries, offer access to a Wi-Fi network. A Wi-Fi network is a wireless local area network (WLAN) based on the 802.11 standard. When you purchase an optional Wi-Fi SDIO card, you can use your smart device's built-in software to set up a Wi-Fi connection and quickly connect your smart device to a Wi-Fi network when you're within range of an accessible Wi-Fi network.

Some Wi-Fi networks are known as *open networks* because they broadcast their name (SSID) and do not require a password. Other Wi-Fi networks broadcast their name but do require a password. Networks that do not broadcast their name are known as *closed networks*. Follow the instructions for the type of network you want to connect to.

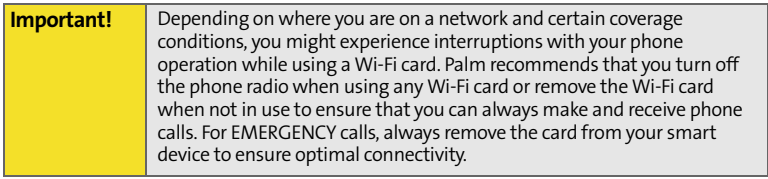

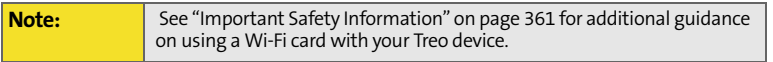

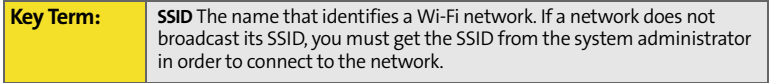

#### **Connecting to a Network That Broadcasts Its Name**

Wi-Fi networks in public places often broadcast their network name. Your smart device automatically attempts to detect some network settings, so you can connect to this type of network with minimal configuration.

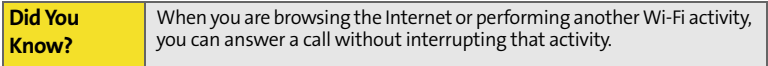

To connect to a network that broadcasts its name, complete the following steps:

- **1.** Wake up your smart device's screen (see ["Waking Up the Screen and Turning](#page-34-0)  [It Off" on page 19\)](#page-34-0).
- **2.** Insert the Wi-Fi card into the expansion slot (see ["Removing and Inserting](#page-284-0)  [Expansion Cards" on page 269](#page-284-0)).
- **3.** If the **Multiple Networks Detected** dialog box appears, select the network you want to connect to.
- **4.** When the **New Network Detected** dialog box appears, select the type of network you want to connect to.
- **5.** Press **Connect** (left softkey) to connect to the network.
- **6.** If prompted, enter the password provided by the system administrator.

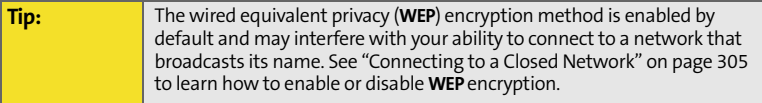

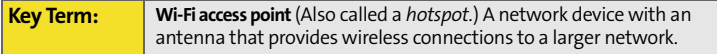

### <span id="page-320-0"></span>**Connecting to a Closed Network**

Since closed networks have additional security features, your smart device cannot detect the network's settings; you must obtain the settings from the system administrator and enter the settings manually. You can also use these steps to manually create a connection with an open network.

- **1.** Wake up your smart device's screen (see ["Waking Up the Screen and Turning](#page-34-0)  [It Off" on page 19\)](#page-34-0), and then insert the Wi-Fi card into the expansion slot (see ["Removing and Inserting Expansion Cards" on page 269\)](#page-284-0).
- **2.** Tap **Wi-Fi** in the title bar.
- **3.** Select the **Settings** link.
- **4.** Select **Network Cards** .
- **5.** Select **Add New**.
- **6.** On the **General** tab, set the following:
	- **Network name:** Specifies the SSID provided by the system administrator.
	- **Connects to:** Specifies whether this connection connects to the Internet or to Work. (You may need to select **Work** to access a corporate intranet.)
	- **This is a device-to-device (ad-hoc) connection:** Indicates whether you're connecting to another device or to an access point (network).

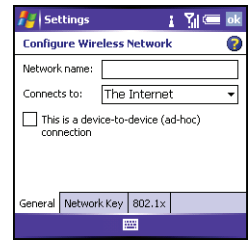

**[Section 6B:](#page-290-0) [Customizing Your Smart Device](#page-290-1) 305**

**Customizing**

Customizing

- **7.** Select the **Network Key** tab, and then set the following:
	- **Authentication:** Sets the method used to identify devices that connect to the network.
		- **Open:** Indicates that the network uses open authentication.
		- **Shared:** Indicates that the network uses shared authentication.
		- **WPA:** Indicates that the network is a WPA network that uses 802.1x protocols.
		- **WPA-PSK:** Indicates that the network is a WPA network that requires a pre-shared key (password).
	- **Data Encryption:** Sets the encryption method. (The options in this list vary based on your **Authentication** setting.)
		- **Disabled:** Turns data encryption off.
		- **WEP:** Turns on the wired equivalent privacy encryption method.
		- **TKIP:** Turns on the temporal key integrity protocol encryption method. (This method is often used to encrypt WPA and WPA-PSK connections.)
	- **The key is automatically provided:** Indicates whether you need to specify the **Network key** and **Key index** provided by your system administrator, or whether the network provides this information. The availability of these options varies based on your **Authentication** and **Data Encryption** settings.

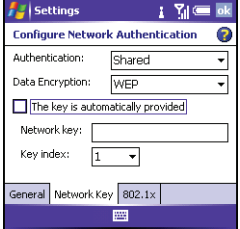

- **8.** Select the **802.1x** tab, and then set the following if available (the settings vary based on your settings on the other tabs and on the supported features of your Wi-Fi SDIO card):
	- **Use IEEE 802.1x network access control:** Lets you set these parameters if required by the network.
	- **EAP type:** Specifies the extensible authentication protocol type.

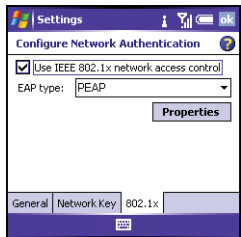

**9.** Press **OK**  $\oslash$ .

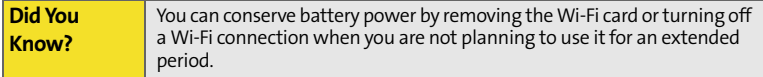

### **Selecting a Wi-Fi Network**

After you set up a Wi-Fi connection, it's easy to connect to that network. If you have access to multiple Wi-Fi networks, you can select which network you want to connect to.

- **1.** Wake up your smart device's screen (see ["Waking Up the Screen and Turning](#page-34-0)  [It Off" on page 19\)](#page-34-0), and then insert the Wi-Fi card into the expansion slot (see ["Removing and Inserting Expansion Cards" on page 269\)](#page-284-0).
- **2.** Tap **Wi-Fi** in the title bar.
- **3.** Select the **Settings** link.
- **4.** Select **Network Cards** .
- **5.** Highlight the network you want to connect to.
- **6.** Press and hold **Center**  $\Box$  to open the shortcut menu, and then select **Connect**.

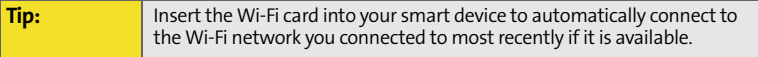
**Customizing**

Customizing

# **Managing ISP Settings**

Your smart device is already set up to connect to the Internet using a high-speed data connection on the Sprint network. To connect to the Internet, simply start Internet Explorer Mobile.

For special situations, such as connecting to your ISP (Internet service provider) or a remote access server (RAS), you can set up another connection. Before you begin, obtain the following information from your ISP or system administrator:

- ISP server phone number or access point.
- Username.
- Password.
- **1.** Press **Start a**) and select **Settings**.
- **2.** Select the **Connections** tab, and then select **Connections** .
- **3.** On the **Tasks** tab, select **Manage existing connections**.
- **4.** Select the **Modem** tab.
- **5.** Highlight the connection you want to view or change, and then select **Edit**, or to create a new connection, select **New**.
- **6.** Follow the onscreen instructions to edit or create the connection.

# **Connecting to a VPN**

If you want to use your smart device to access your corporate email account or other files on your corporate server, you may need to set up a VPN (virtual private network). A VPN enables you to log in to your corporate server through the company's firewall (security layer).

You need to set up a VPN to access a corporate server in either of the following two situations:

- Your company's wireless local area network (LAN) is outside the firewall.
- Your company's wireless LAN is inside the firewall, but you are accessing the network from outside the firewall (for example, from a public location or at home).

Check with your company's system administrator to see if a VPN is required for accessing the corporate network. If you need a VPN, you must purchase and install a third-party VPN client to use this feature.

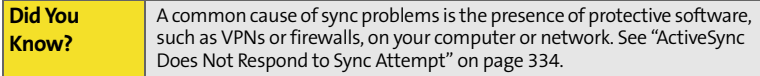

Before you begin setting up a VPN, ask your system administrator for the following information:

- Your username and password.
- Your server's domain name.
- Your server's TCP/IP settings.
- Your server's host name or IP address.
- **1.** Install your third-party VPN client (see ["Installing Applications" on](#page-272-0)  [page 257\)](#page-272-0).
- **2.** Press **Start a**) and select **Settings**.
- **3.** Select the **Connections** tab, and then select **Connections**
- **4.** On the **Tasks** tab, select **Add a new VPN server connection**.
- **5.** Follow the onscreen instructions for entering the settings provided by your corporate system administrator.

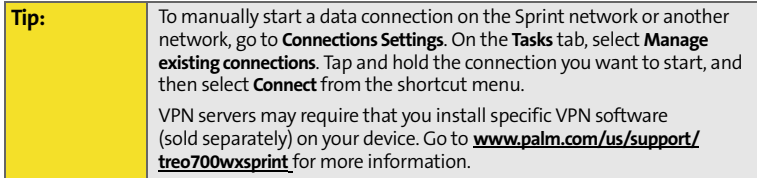

#### **Setting Up a Proxy Server**

- **1.** Press **Start a**) and select **Settings**.
- **2.** Select the **Connections** tab, and then select **Connections**
- **3.** On the **Tasks** tab, select **Set up my proxy server**.
- **4.** Check both the boxes near the top of the screen.
- **5.** Select **Proxy server** and enter the proxy server name.

**Tip:** To change settings such as the port number, proxy server type, or credentials, select **Advanced**.

# **6.** Press **OK**  $\circledcirc$ .

**Note:** Setting a proxy server may prevent you from accessing some Sprint PCS Vision Web pages.

### **Ending a Data Connection**

If your service plan includes minutes-of-use fees for data connections, you can reduce costs by ending the data connection when you're finished browsing the Web.

- **1.** Use the stylus to tap the data arrows  $\stackrel{\leftrightarrow}{\leftrightarrow}$  or the title bar.
- **2.** Select **Disconnect** from the shortcut menu.

# **Purchasing Accessories for Your Device**

These and other accessories are available from your local Sprint Store or at **[www.palm.com](http://www.palm.com)**. For more information, you can also call the Sprint PCS Accessory Hotline at 800-974-2221 or visit **[www.sprint.com](http://www.sprint.com)**. Next-day delivery is available in select areas.

#### **Vehicle Power Charger**

Charges your device in your vehicle using the car lighter socket.

#### **Replacement Battery**

Serves as a backup battery if your primary battery becomes drained, is charging, or has reached the end of its useful life.

#### **USB Sync Cable**

Provides an extra cable (your device comes with one USB sync cable).

#### **USB Docking Cradle**

Provides a convenient and elegant desktop solution for synchronizing information, charging your device with any USB-enabled PC computer, and charging a second battery.

#### **Extra AC Charger**

Provides an extra 100 - 240 volt AC charger for your device.

#### **International Travel Adapters**

Provides snap-on adapters for continental Europe, the United Kingdom, and Australia. For use with the Extra AC Charger only.

#### **Leather Side Case With Belt Clip**

Clips to your belt or bag for quick access and protection for your device.

#### **Stylus**

Provides a replacement or spare stylus for your device.

# **Resources**

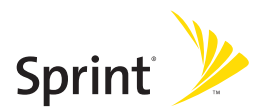

# <span id="page-332-1"></span>**Section 7A**

# <span id="page-332-0"></span>**Help**

## **In This Section**

- $\ddot{\phantom{0}}$ **[Transferring Information From Another Device](#page-333-0)**
- $\bullet$ **[Trouble Installing the Desktop Software?](#page-334-0)**
- $\overline{\phantom{a}}$ **[Resetting Your Smart Device](#page-335-0)**
- $\blacktriangle$ **[Performance](#page-340-0)**
- $\bullet$ **[Screen](#page-341-0)**
- $\blacktriangle$ **[Network Connection](#page-343-0)**
- $\bullet$ **[Synchronization \(ActiveSync®](#page-349-1) Software)**
- $\overline{\phantom{a}}$ **[Email](#page-357-0)**
- $\blacktriangle$ **[Web](#page-361-0)**
- $\bullet$ **[Camera](#page-363-0)**
- $\bullet$ **[Third-Party Applications](#page-365-0)**
- $\bullet$ **[Making Room on Your Smart Device](#page-367-0)**
- $\bullet$ **[Voice Quality](#page-368-0)**

# <span id="page-333-0"></span>**Transferring Information From Another Device**

For information on transferring your information from a previous Windows Mobile˚ device or from a Palm OS˚ device to your new Treo700wx smart device, visit **www.palm.com/us/support/treo700wxsprint**.

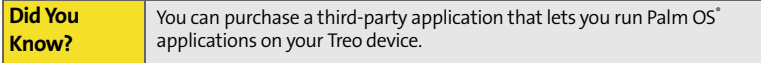

[If you have questions about Windows Mobile, you can also go to the Microsoft](http://www.windowsmobile.com)  [Windows Mobile Web site \(](http://www.windowsmobile.com)**http://www.windowsmobile.com**).Search for Palm devices or Pocket PCs for information.

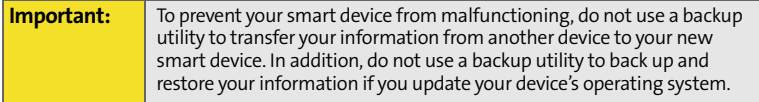

# <span id="page-334-0"></span>**Trouble Installing the Desktop Software?**

The Getting Started CD installs the software and drivers that let you synchronize with Microsoft˚ Office Outlook˚ for Windows. You can also use the CD to install the Outlook software if it is not already on your device. You should install and open Outlook before you install or use ActiveSync.

If you want to synchronize with a different personal information manager (PIM), you must install a third-party solution. Contact the PIM's author or vendor to learn if software is available for your Treo device.

- **1.** Shut down your computer, and then turn it on again.
- **2.** On your computer, click **Start** > **Control Panel** > **Add or Remove Programs**.
- **3.** Remove ActiveSync if it is on your computer.
- **4.** Quit any active applications, including virus scanners and Internet security applications.
- **5.** Make sure you're installing the version of the software that came with your smart device on the Getting Started CD. (Other versions may not work with this smart device.)
- **6.** Make sure your computer profile includes administrator rights to install software. (In large organizations, these are usually granted by the system administrator.)

# <span id="page-335-0"></span>**Resetting Your Smart Device**

# <span id="page-335-1"></span>**Performing a Soft Reset**

A soft reset is similar to restarting a computer. If your smart device is not responding or you have trouble synchronizing with your computer, a soft reset may help.

- **1.** Use one hand to press the **Battery Door Release** and use the other hand to slide the battery door downward to remove it from your smart device.
- **2.** Use the stylus tip to gently press the reset button on the back of your smart device.

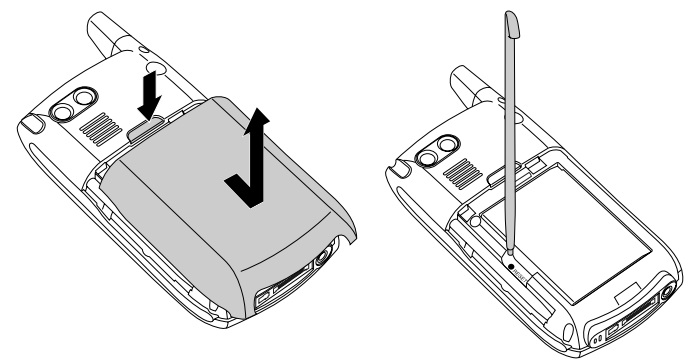

**3.** Wait for the progress bar on the **Treo logo** screen to fill before continuing to use your smart device. (If the phone or Bluetooth signals were on before a reset, these signals automatically turn on after the reset.)

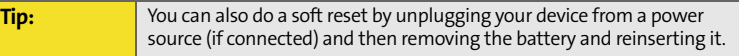

### <span id="page-336-0"></span>**Performing a Hard Reset**

A hard reset erases all personal information, such as appointments, contacts, and tasks, as well as programs you have added, such as third-party software on your smart device. Never do a hard reset without first trying a soft reset. You can restore previously synchronized information the next time you sync.

Review the following important information before performing a hard reset:

- Synchronize to restore your Outlook data, such as Outlook email, Calendar, Contacts, Notes, and Tasks. You can use a backup and restore solution (make sure it's an application that's approved by Palm) to restore configurations and preferences such as speed-dials, SMS entries, call log information, and personal settings.
- $\bullet$  Some third-party applications do not create a backup on your computer when you synchronize. If you do a hard reset, you may lose information in these applications and you need to reinstall the application on your device after the hard reset. Please contact the developer to find out if your information is backed up during synchronization.
- When you synchronize after a hard reset, the source folder in **My Documents** changes from **Treo My Documents** to **WM\_your name**.
- Your device might not re-establish a Sprint PCS Vision session after a hard reset. To manually establish a new Sprint PCS Vision session, open the Web browser to access a Web site.

A hard reset can tell you whether a problem stems from your smart device or from an application installed on it. If you do not experience the problem after you perform a hard reset, the problem may be related to software you installed. See ["Third-Party Applications" on page 350](#page-365-0) for suggestions on diagnosing third-party software issues.

- **1.** Use one hand to press the **Battery Door Release** and use the other hand to slide the battery door downward to remove it from your smart device.
- **2.** If the screen is off, press **Power/End D** to wake up the screen.
- **3.** While pressing and holding **Power/End 1**, use the tip of the stylus to gently press and hold the reset button on the back of your smart device.
- **4.** Continue pressing and holding both buttons until the "Erase all data?" prompt appears.
- **5.** Press Up  $\triangle$  to confirm the hard reset.
- **6.** Wait for the progress bar on the **Treo logo** screen to fill before continuing to use your smart device.
- **7.** (Optional) Sync your smart device with your computer to restore your previously synchronized information. (Connect your smart device to your computer, press **Menu** (right softkey), and then select **Programs** > **ActiveSync** > **Sync**. If you use a backup utility, you may also need to restore a backup to recover additional information and settings.)

# **Replacing the Battery**

Your smart device comes with a replaceable battery. Be sure to use a replacement battery from Palm that is compatible with theTreo700wx smart device.

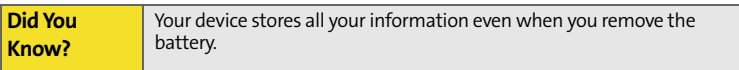

- 1. Press Power/End **D** to turn off the screen.
- **2.** Use one hand to press the **Battery Door Release** and use the other hand to slide the battery door downward to remove it from your smart device.
- **3.** Place a finger in the notch between the stylus and the battery and lift the battery up at a 45-degree angle.
- **4.** Align the battery contacts with the phone contacts inside the battery compartment.
- **5.** Insert the battery into the compartment at a 45-degree angle, pressing it into place. (Slide the battery door onto the back of the smart device until it clicks into place.)
- **6.** Wait for the screen to turn on, and then enable the network time or set the date and time when prompted.

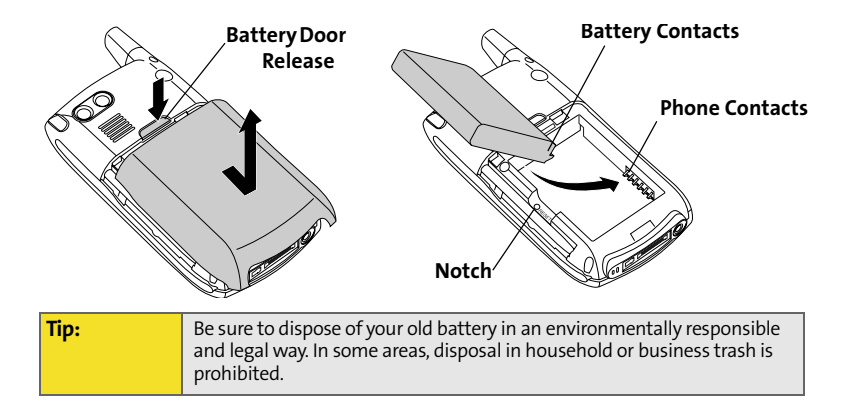

## <span id="page-340-0"></span>**The Applications Are Running Slower Than Usual**

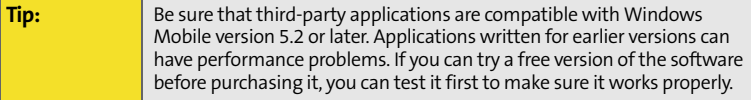

- **1.** Press Start **a** and select Settings.
- **2.** Select **System**, and then select **Memory** .
- **3.** Select **Running Programs**.
- **4.** Select **Stop All** to close all your open applications.
- **5.** Press **OK**  $\circledcirc$ .

If the previous steps don't fix the problem, try doing a soft reset (see ["Performing](#page-335-1)  [a Soft Reset" on page 320\)](#page-335-1). If the problem persists, follow these steps to turn off the **Voice Command** setting, if it is enabled:

- **1.** Press **Start a**) and select **Settings**.
- **2.** Select the **Personal** tab, and then select **Voice Command** .
- **3.** Uncheck the **Enabled** box.
- **4.** Press **OK** .

<span id="page-341-0"></span>**Tip:** Make sure that third-party applications support 240x240 screen resolution. Some older applications have screen-size limits.

## **The Screen Appears Blank**

- **1.** When the time period specified in **Backlight Settings** expires, the screen dims; one minute later, the screen automatically turns off. (Press any key except **Power/End** to wake up the screen. Pressing **Power/End** hangs up the call.)
- **2.** Look closely at the screen. If you can see a dim image, try adjusting the screen brightness (see ["Adjusting the Brightness" on page 281](#page-296-0)).
- **3.** If that doesn't work, perform a soft reset (see ["Performing a Soft Reset" on](#page-335-1)  [page 320\)](#page-335-1).
- **4.** If that doesn't work, connect your smart device to the AC charger (see ["Charging the Battery" on page 13](#page-28-0)) and perform a soft reset again.
- **5.** If that doesn't work, perform a hard reset (see ["Performing a Hard Reset" on](#page-336-0)  [page 321\)](#page-336-0).

### **The Screen Doesn't Respond Accurately to Taps or Activates Wrong Features**

- **1.** Make sure there is no debris trapped under the edges of the screen.
- **2.** Press Start **a** and select Settings.
- **3.** Select the **System** tab, and then select **Screen** ...
- **4.** On the **General** tab, select **Align Screen**.
- **5.** Follow the onscreen instructions to align the screen.
- **6.** Press **OK**  $\circledcirc$ .

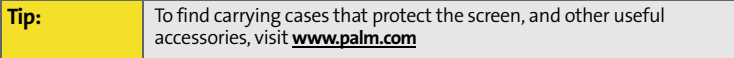

# <span id="page-343-0"></span>**Network Connection**

## **Signal Strength Is Weak**

- **1.** If you're standing, move about 10 feet in any direction.
- **2.** If you're in a building, move near a window. Open any metal blinds.
- **3.** If you're in a building, move outdoors or to a more open area.
- **4.** If you're outdoors, move away from large buildings, trees, or electrical wires.
- **5.** If you're in a vehicle, move your smart device so that it's level with a window.

**Tip:** Become familiar with low coverage areas where you live, commute, work, and play, so you know when to expect signal strength issues.

### **My Smart Device Won't Connect to the Wireless Network**

- **1.** Try the preceding suggestions for weak signals.
- **2.** Turn off your device and turn it on again (see ["Turning Your Phone On and](#page-33-0)  [Off" on page 18](#page-33-0)).
- **3.** Perform a soft reset (see ["Performing a Soft Reset" on page 320\)](#page-335-1).
- **4.** Depending on where you are on a network and certain coverage conditions, you might experience interruptions with your phone operation while using a Wi-Fi card. (Palm recommends that you turn off the phone radio when using any Wi-Fi card or remove the Wi-Fi card when not in use to ensure that you can always make and receive phone calls. For EMERGENCY calls, always remove the card from your smart device to ensure optimal connectivity.)

# **My Smart Device Seems to Turn Off by Itself**

If a system error and reset occur, the phone automatically turns on if it was on before the reset. However, if your smart device can't determine if your phone was on before the reset, it does not automatically turn on the phone (see ["Turning](#page-33-0)  [Your Phone On and Off" on page 18](#page-33-0)).

#### **I Can't Tell If Data Services Are Available**

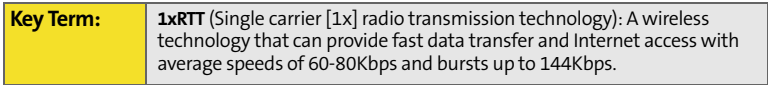

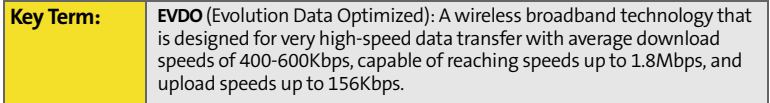

The following icons appear in the title bar to indicate whether data services are available:

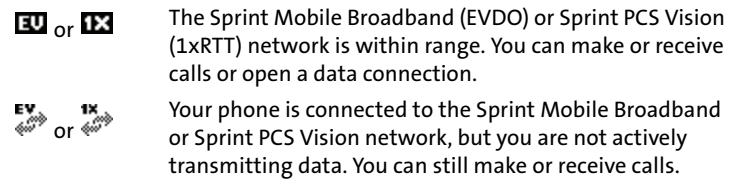

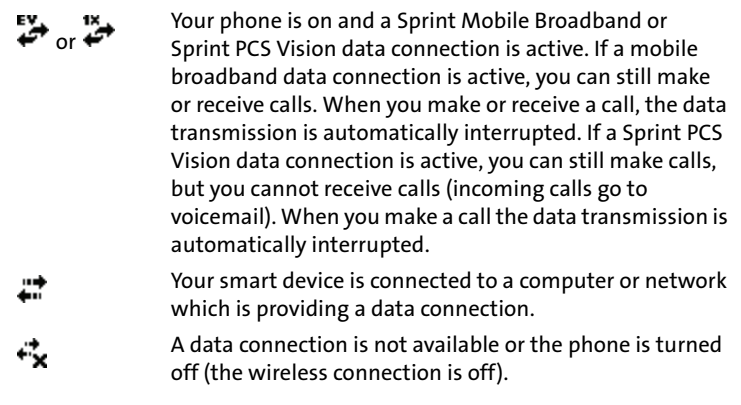

## **My Smart Device Won't Connect to the Internet**

Your smart device supports Sprint PCS Vision (1xRTT) or Sprint Mobile Broadband (EVDO) wireless data networks. To connect to the Internet, you must subscribe to data services with Sprint.

- **Contact Sprint to verify that your subscription plan includes data services and** that these services have been correctly activated. Sprint should also be able to tell you if there are any outages in your location.
- **Press and hold Power/End 1** to turn off your phone. Then press and hold the same button to turn it back on again.
- **•** Perform a soft reset (see ["Performing a Soft Reset" on page 320](#page-335-1)).
- **Confirm that data services are correctly configured on your smart device:**
- **1.** Press Start **a** and select Settings.
- **2.** Select the **Connections** tab, and then select **Connections** .
- **3.** On the **Tasks** tab, select **Manage existing connections**.
- **4.** If **Sprint PCS** appears in the list, press **OK**  $\circledcirc$ . If not, contact Sprint for assistance.

### **I Can't Send or Receive Text Messages**

- Make sure your phone is on (see ["Turning Your Phone On and Off" on](#page-33-0)  [page 18\)](#page-33-0).
- **Contact Sprint to verify that your plan includes messaging services, that** these services have been correctly activated, and that they are available at your location (Sprint should be able to tell you if messaging services have been experiencing transmission delays).
- If possible, contact the recipient of the message, and make sure the receiving device can handle the type of message you're sending.
- If a text message arrives but does not display a notification, perform a soft reset (see ["Performing a Soft Reset" on page 320](#page-335-1)).

### **I Can't Make or Receive Calls Using a Hands-Free Device With Bluetooth<sup>®</sup> Wireless Technology**

Verify all of the following:

- The **Turn on Bluetooth** box is checked in **Bluetooth Settings**.
- Your Bluetooth device is charged and turned on.
- Your smart device is within range of the hands-free device. Bluetooth range is up to 30 feet in optimum environmental conditions, which include the

absence of the following: obstacles, radio interference from nearby electronic equipment, and other factors.

- **•** The **Bluetooth Settings** screen is closed.
- You are away from other devices using the 2.4 GHz radio frequency, such as cordless phones, microwaves, and Wi-Fi<sup>®</sup> equipment. If this is impossible, move the phone closer to the hands-free device.
- The device specifications are compatible with your device.

### **I Lost the Connection Between My Smart Device and My Bluetooth Headset**

- **1.** Press **Start** , and then select **Settings**.
- **2.** Select the **Connections** tab, and then select **Bluetooth**.
- **3.** Select the **Devices** tab.
- **4.** Select your headset name from the list.
- **5.** In **Partnership Settings**, make sure the **Hands Free** option box is checked.
- **6.** Select **Save**.
- **7.** Highlight the headset name.
- **8.** Press and hold **Center**  $\bigcirc$  to open the shortcut menu, and then select **Set as Hands-Free**.
- **9.** Test your headset by making or receiving a call.

If the headset still doesn't work, delete the existing partnership and create a new one. To delete the partnership:

- **1.** Press **Start**  $\left[\frac{1}{2}\right)$ , and then select **Settings**.
- **2.** Select the **Connections** tab, and then select **Bluetooth**.
- **3.** Select the **Devices** tab.
- **4.** Highlight the headset device name.
- **5.** Press and hold **Center** to open the shortcut menu, and then select **Delete**.
- **6.** Create a new partnership (see ["Setting Up a Bluetooth Connection" on](#page-176-0)  [page 161\)](#page-176-0).

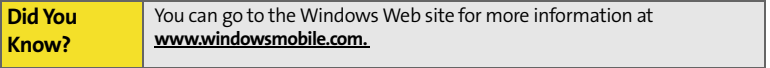

# <span id="page-349-1"></span>**Synchronization (ActiveSync® Software)**

Synchronization lets you back up the information on your smart device onto your computer. If you ever need to perform a hard reset or otherwise erase all your information on your smart device, you can synchronize your smart device with your computer to restore the information. To make sure you always have an upto-date backup of your information, synchronize frequently.

Before you attempt to synchronize, make sure you've installed the desktop synchronization software from the Getting Started CD.

## <span id="page-349-2"></span><span id="page-349-0"></span>**ActiveSync Does Not Respond to Sync Attempt**

As you complete the following steps, synchronize after each step. If the synchronization is successful, you do not need to complete the remaining steps.

- **1.** Verify that the USB sync cable is securely connected at all points (see ["Connecting Your Treo Device to Your Computer \(USB\)" on page 33\)](#page-48-0).
- **2.** Look for the **ActiveSync** icon  $\rightarrow \rightarrow$  at the top of your smart device's screen and the **ActiveSync** icon **i** in the taskbar on your computer to make sure the ActiveSync software is running on your computer.
- **3.** Double-click the **ActiveSync** icon **in** your taskbar. (From the File menu, select **Connection Settings**. Make sure the **Allow USB connections** box is checked, and then click **Connect**.)
- **4.** Perform a soft reset (see ["Performing a Soft Reset" on page 320\)](#page-335-1).
- **5.** Restart your computer and make sure **ActiveSync** is running.
- **6.** If problems persist and you're synchronizing through a USB hub, try connecting the sync cable to a different USB port or directly to your computer's built-in USB port.
- **7.** If you're already synchronizing through a built-in USB port on the front of your computer, move the sync cable to a USB port on the back of your computer (if your computer has USB ports in both places).
- **8.** Uninstall the desktop software that came with your smart device, and then insert the Getting Started CD that came with your smart device and repeat the installation process.
- **9.** Switch to the USB serial synchronization method. Some firewall software will not allow the default USB synchronization model (RNDIS) to operate properly. If this is the case, then switching to a USB serial synchronization method will allow ActiveSync to work properly.
	- **Press Start a**) and select **Programs**.
	- Select **UsbSwitch** .
	- **Press OK**  $\circledcirc$  to dismiss the confirmation message.
- **10.** Verify with your computer hardware vendor that your operating system supports your internal USB controller.

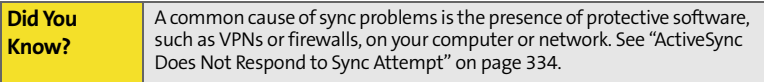

**Help**

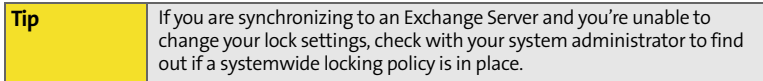

## **Synchronization Finishes But Information Doesn't Appear Where It Should**

- With the included software, your smart device can synchronize with the root folders of Contacts, Calendar, Tasks, and Notes. If you want to synchronize with a global Exchange Address Book, you must copy the addresses to your local Contacts list in Microsoft Office Outlook. Right-click the addresses and select **Add to Personal Address Book**.
- **Microsoft Office Outlook subfolders and public folders are not accessible with** the included software. You may want to use a third-party solution instead.
- If you're trying to sync offline, be sure to set your Microsoft Office Outlook Calendar, Contacts, Notes, and Tasks to be available offline.
- If you're still having problems, try the following:
- **1.** Make sure you're synchronizing with the intended desktop personal information manager (PIM). The Getting Started CD lets you synchronize with Microsoft Office Outlook for Windows. If you use a different PIM, you need to install third-party software to synchronize. Consult the company that makes the PIM for more information.
- **2.** Open ActiveSync on your computer, and make sure the necessary synchronization settings are set to synchronize the files.
- **3.** Uninstall the ActiveSync software, reboot your computer, and then insert the Getting Started CD that came with your smart device and repeat the installation process.

## **Synchronization Starts But Doesn't Finish**

- **1.** Make sure that you installed the desktop software that came with your smart device. If you're not sure whether this software is installed, reinstall it.
- **2.** If you're trying to sync offline, be sure to set your Microsoft Office Outlook Calendar, Contacts, Notes, and Tasks to be available offline.

#### **My Media Files Won't Sync**

- **1.** Make sure you have Windows Media Player 10 installed on your computer.
- **2.** Reinstall your synchronization software from the Getting Started CD that came with your smart device. Media file synchronization fails if you installed the synchronization software before you installed Windows Media Player 10.

### **My Appointments Show Up in the Wrong Time Slot After I Sync**

- **1.** Make sure that you installed the desktop software that came with your smart device. If you're not sure whether this software is installed, reinstall it.
- **2.** Open Microsoft Office Outlook and correct the wrong entries.
- **3.** Manually enter any information you've added to your smart device since the last time you synchronized.
- **4.** Synchronize your phone and your computer.

**5.** Disable local network time. By default your smart device synchronizes the date, time, and time zone with Sprint network whenever your phone is on and you are inside a coverage area. You can disable this option in Clock & Alarms Settings by selecting More, and then unchecking the Enable local network time box. See ["Setting the Date and Time" on page 295](#page-310-0) for more information.

You should now be able to assign time zones to your events without encountering this problem.

# **My Scheduled Sync Doesn't Work**

By default, a scheduled sync does not work while you are roaming. This is to prevent roaming charges on your account. If roaming charges are not a concern, follow these steps to continue your sync schedule while roaming:

- **1.** Press **Start a**) and select **Programs**.
- **2.** Select **ActiveSync** .
- **3.** Press **Menu** (right softkey) and select **Schedule**.
- **4.** Check the **Use above setting when roaming** box.
- **5.** Press **OK**  $\odot$ .

# **An Alert Tells Me That ActiveSync Encountered a Problem on the Server**

There is a temporary problem with the server or the server may be temporarily overloaded. Try again later, and if the problem persists, contact your system administrator.

## **An Alert Tells Me That There Is Not Enough Free Memory to Sync My Information**

ActiveSync ran out of storage space. Try the following:

- **1.** Go to **Memory Settings** and close all running programs (see ["Closing](#page-67-0)  [Applications" on page 52](#page-67-0) for details).
- **2.** If the problem persists, see ["Making Room on Your Smart Device" on](#page-367-0)  [page 352](#page-367-0) for suggestions of other ways to free up space on your device.

## **An Alert Tells Me That the Server Could Not Be Reached**

Your device had to wait too long to connect to Exchange Server. The connection may have been lost, the server may be temporarily overloaded, or the server may have encountered an internal error. Check your Exchange Server name and proxy server settings (see ["Synchronizing With Exchange Server" on page 262\)](#page-277-0), and try again later.

## **An Alert Tells Me That ActiveSync Encountered a Problem With [Item Type] [Item Name]**

There is an error synchronizing a single item. This error can usually be corrected only by removing the item that caused the error. If you sync again to see if the error persists, be aware that items causing this type of error are skipped and do not show up again.

# **An Alert Tells Me That My Account Information Could Not Be Detected**

When you set up the Exchange Server sync options, the credentials page was left blank. Correct the credentials (see ["Synchronizing With Exchange Server" on](#page-277-0)  [page 262\)](#page-277-0), or set up your device to sync only with a computer, and try to sync again.

## **An Alert Tells Me the Device Timed Out While Waiting for Credentials**

The Exchange Server credentials screen was left open too long. Re-enter the Exchange Server credentials, and try to sync again.

### **My Today Screen Settings Are Not Restored After a Hard Reset**

Settings such as the background image and plug-in choices are not backed up during synchronization, so they can't be restored after a hard reset. If you use a backup utility, you may be able to restore a backup to recover your **Today** screen settings and other additional information.

### **I Can't Synchronize Using a Bluetooth Connection**

Before you begin, make sure your computer is equipped with Bluetooth˚ wireless technology, either built-in or through a Bluetooth card. Make sure that the PC's Bluetooth setting is discoverable.

- **1.** On your PC, right-click on the gray **ActiveSync** icon in the Windows system tray, and select **Connection Settings**.
- **2.** Check **Allow connections to one of the following**, and then select **Bluetooth**.
- **3.** On your smart device, go to your **Today** screen, and then tap **Bluetooth** .
- **4.** Check the **Turn on Bluetooth** box to turn on your smart device's Bluetooth feature.
- **5.** Press **OK**  $\circledcirc$ .
- **6.** Press **Start a** and select **Programs**.
- **7.** Select **ActiveSync** .
- **8.** Press **Menu** (right softkey) and select **Connect via Bluetooth**.
- **9.** If this is the first time you're making a Bluetooth connection to this computer, follow the onscreen prompts to set up a Bluetooth partnership with this computer.
- **10.** Select **Sync**.
- 11. When synchronization has finished, press Menu  $\Box$  (right softkey) and select **Disconnect Bluetooth**.

#### <span id="page-357-0"></span>**Note:** The following troubleshooting tips apply to the Outlook application only. If you are using GoodLink™ as your email application, refer to the documentation included with that application for troubleshooting tips.

## **I Have Problems Using My Account**

Occasionally you may experience problems using an email account after you set it up. If you followed the account setup procedure and are experiencing problems using the account, verify that the account complies with your email provider's requirements by following these steps:

- Verify both your password and your username for your email account.
- $\bullet$  Some wireless service providers require you to be on their network to use your email account. If this is the case, be sure to use your provider's network as the connection type for the account.
- Some wireless service providers have other requirements specific to their service. For example, Yahoo! requires you to set up POP mail forwarding for your Yahoo! account to download email messages to your smart device. Check with your service provider to see if any provider-specific requirements exist.
- Service provider settings frequently change. If your email account was working but you are currently experiencing problems, check with your service provider to see if any of the account settings have changed.

## **I Have Problems Sending and Receiving Email**

Short periods of time when email is unavailable are common due to server problems or poor wireless coverage. If you have problems sending or receiving mail for an extended period of time, check with your ISP or email service provider to verify that the service is working properly, and check with Sprint Customer Service for outage information in your area.

## **Auto Sync Is Not Working**

If Auto Sync is occurring and you turn your device off or the connection to your email service provider is disconnected, the Auto Sync fails.

- Check the synchronization schedule to make sure that Auto Sync is set to occur at the expected day and time (see ["Setting the Synchronization](#page-280-0)  [Schedule" on page 265](#page-280-0) for details).
- **Press Start B**, select **Programs**, and then select **ActiveSync (2)**.
- Press **Menu** (right softkey) and select **Configure Server**. (Make sure the verify password setting is on. This is required for over-the-air synchronization.)

#### **I Have Problems Sending Email**

If you are able to receive email messages but cannot send them, try these steps, in turn:

- Make sure your ISP or email provider allows you to access email on a smart device. Some providers do not offer this option at all; other providers require an upgrade to access email on a smart device.
- **Turn on ESMTP. Many services require authenticated access, or ESMTP, to use** their SMTP servers.
- **Press Start B**, select **Programs**, and then select **ActiveSync (2)**.
- Press **Menu** (right softkey) and select **Configure Server**. (Make sure the **SSL** box is checked.)
- **Enter the name of a different outgoing mail server for sending mail. Many** ISPs, such as cable companies, require that you have an Internet connection to their network to send email through their servers. In this case, you can almost always receive email from these accounts, but if you want to send email, you must send it through another server.

## **I Have Problems Synchronizing Messages on My Smart Device With Messages on My Computer**

Make sure you have chosen the same settings for the account on both your smart device and your computer. For example, if the account is set up on your smart device to use the POP protocol, check the **ActiveSync** settings on your computer to make sure that POP is selected as the protocol for that account.

## **My vCard or vCal Email Attachment Isn't Forwarding Correctly**

Microsoft Office Outlook provides several features that work with email client software on a Windows computer. For these features to work correctly, the email client software must be properly set up. Follow these steps to check the settings:

- **1.** Click **Start** on your computer, and then select **Settings**.
- **2.** Select **Control Panel**.
- **3.** Select **Internet Options**, and then click the **Programs** tab.
- **4.** Make sure that the email field is set to the correct email client software.
- **5.** Click **OK**.
**6.** Start the email client software and make sure it is configured as the default MAPI client. (Consult the documentation for your desktop email application for more information.)

#### **When I Sync With My Exchange Server My Information Is Not Downloading to My Smart Device**

Check with your system administrator to obtain the name of the mail server that offers you wireless access to the corporate mail system. If you cannot obtain the name of this server (some companies do not give it out, because they do not want wireless access to their servers), you cannot use ActiveSync to synchronize with the Exchange Server. You can also check the following setting:

- **1.** Press **Start a**) and select **Programs**.
- **2.** Select **ActiveSync** .
- **3.** Press **Menu** (right softkey) and select **Configure Server**.
- **4.** Make sure the **SSL** box is checked.

#### **I Can't Access a Page**

First, make sure you have Internet access: Open Internet Explorer Mobile and try to view a Web page you've loaded before. To ensure that you're viewing the page directly from the Internet, press **Menu** (right softkey) and select **Refresh**. After confirming your Internet connection, try to view the page in question again. If it comes up blank, press **Menu** (right softkey) and select **Refresh**.

If you're still having trouble, the page may contain elements that are not supported by Internet Explorer Mobile, such as Flash, Shockwave, VBScript, WML script, and other plug-ins.

Some Web sites use a redirector to their true home page (for example, if you enter the address **http://www.palm.com/support** it may resolve to **http:// www.palm.com/us/support**). If Internet Explorer Mobile can't follow the redirect, try using a desktop browser to see the landing page of the redirector, and enter that address in Internet Explorer Mobile.

#### **An Image or Map Is Too Small on My Smart Device Screen**

Internet Explorer Mobile has several viewing modes: **One Column**, **Default**, **Desktop**, and **Full Screen**. Switch to **Desktop** to see the full-size image (see ["Viewing a Web Page" on page 150\)](#page-165-0).

#### **A Secure Site Refuses to Permit a Transaction**

Some Web sites don't support certain browsers for transactions. Please contact the site's Webmaster to make sure the site allows transactions using Internet Explorer Mobile.

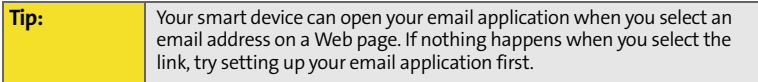

### **Camera**

If your smart device does not have a built-in camera, the information in this section about taking pictures does not apply to you.

Here are some tips for taking good pictures with the built-in camera:

- Clean the camera's lens with a soft, lint-free cloth.
- Take pictures in bright lighting conditions. Low-light images may be grainy, due to the sensitivity of the camera.
- Hold the camera as still as possible. Try supporting your picture-taking arm against your body or a stationary object, such as a wall.
- EXCEP the subject of the pictures still. Exposure time is longer with lower light levels, so you may see a blur.
- **•** For best results, verify that you have the brightest light source coming from behind you, lighting the subject's face. Avoid taking indoor pictures with the subject in front of a window or light.
- Make sure the subject is at least 18 inches away from the camera to ensure good focus.

Remember that when you synchronize, your Camera images are stored in the **C:\Documents and Settings\<Username>\My Documents\Treo My Documents** folder on your hard drive (see ["Viewing Pictures and Videos on Your Computer" on](#page-202-0)  [page 187\)](#page-202-0).

#### **The Camera Preview Image Looks Strange**

Some third-party applications overwrite your smart device's color settings with their own 8-bit color settings. This can affect the **Camera Preview Mode**. Delete third-party applications one by one until the preview image improves.

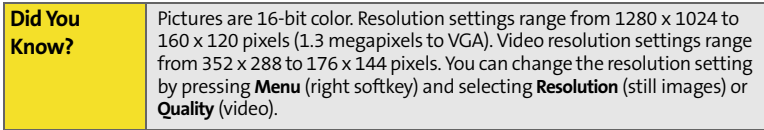

## **Third-Party Applications**

Sometimes, third-party applications can cause conflicts on your smart device. Third-party applications that modify wireless features may affect your device's performance and may require extra troubleshooting. Use caution when installing the following types of applications:

- Ringtone managers.
- **Caller ID applications.**
- $\bullet$  Instant messaging.
- **•** Applications that modify when your phone or data connections turn on or off and how your phone behaves.

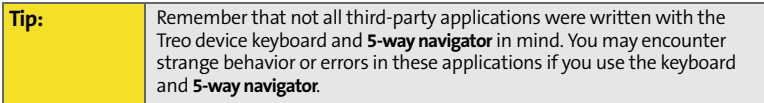

If you recently installed an application and your smart device seems to be stuck, try the following:

- **1.** Perform a soft reset (see ["Performing a Soft Reset" on page 320\)](#page-335-0).
- **2.** Make sure the third-party application is compatible with the Windows Mobile version 5.2 operating system on your device.
- **3.** Delete the most recently installed application from your smart device (see ["Removing Applications" on page 261\)](#page-276-0).
- **4.** If the problem persists, perform another soft reset.
- **5.** If possible, synchronize or use a backup utility to back up your most recent information.
- **6.** Perform a hard reset (see ["Performing a Hard Reset" on page 321\)](#page-336-0).
- **7.** Synchronize or restore your backup to restore the information in your builtin applications.
- **8.** If the problem is resolved, begin reinstalling your third-party applications one at a time.
- **9.** If the problem recurs, delete the last application you installed and report the problem to its developer.

#### **Getting More Help**

Contact the author or vendor of any third-party software if you require further assistance. Sprint does not provide technical support for applications that are not built into your Treo700wx smart device.

## **Making Room on Your Smart Device**

If you store a large number of records, or install many third-party applications, the internal memory on your smart device may fill up. Here are some common ways to clear space on your smart device:

- **Camera:** Large images take up a lot of memory. Move images to an expansion card or delete images from your smart device (see ["Viewing Pictures and](#page-202-0)  [Videos on Your Computer" on page 187](#page-202-0)).
- **Messaging:** Email attachments can consume excessive memory. Move attachments to an expansion card, or delete large files from your smart device (see ["Managing Your Messages" on page 131](#page-146-0)). You may also want to empty the deleted items folder.
- **Internet:** If you save links to pages you've visited in Internet Explorer Mobile, you may want to clear all recent pages (see ["Customizing Your Internet](#page-172-0)  [Explorer Mobile Settings" on page 157](#page-172-0)).
- **Third-party applications:** You can delete infrequently used applications or move them to an expansion card (see ["Copying or Moving Applications and](#page-287-0)  [Files Between Your Smart Device and an Expansion Card" on page 272](#page-287-0)).

Also, remember that your smart device includes an expansion card slot, and that you can store applications and information on expansion cards. However, you still need free memory on the smart device itself to run applications from an expansion card.

## **Voice Quality**

#### **Is the Other Person Hearing an Echo?**

- **•** Try decreasing the volume on your smart device to avoid coupling or feedback on the other person's end. This applies to both the speakerphone and to the handset earpiece.
- **Position the smart device closer to your ear to prevent sound leaking back to** the microphone. Keep your hand away from the microphone hole, which is on the lower-right side of your smart device.
- **If you're using Speakerphone** mode with your smart device lying on a flat surface, try turning the smart device face-down (screen facing the surface).

#### **Are You Hearing Your Own Voice Echo?**

Ask the other person to turn down their volume or to hold the device closer to their ear.

#### **Is Your Voice Too Quiet on the Other End?**

Be sure to hold the bottom of the smart device, or the hands-free microphone, close to your mouth.

Check the signal strength indicator. If the signal is weak, try to find an area with better coverage.

### <span id="page-370-1"></span>**Section 7B**

## <span id="page-370-0"></span>**Glossary**

**1xEV-DO (Evolution Data Optimized):** A wireless broadband technology (also known as EVDO) that is designed for very high-speed data transfer with average download speeds of 400 to 700Kbps and that is capable of reaching speeds up to a theoretical maximum of 2.4Mb/s, and upload speeds up to 156Kb/s. The Sprint Mobile Broadband Network uses 1xEV-DO technology.

**1xRTT:** A standard of wireless Internet connectivity that allows for persistent data connections as long as you are actively using your data connection. The average data transmission rate is about 70Kb/s, although theoretical limits are 153.6Kb/s. With Sprint PCS Vision plans, you pay a monthly rate for unlimited data transfer and you don't pay for connection time.

**ActiveSync® :** The technology that exchanges and updates the information on your smart device with the information on your computer.

**Alt (alternative)**  $\alpha$  **:** A keyboard key. Press Alt  $\alpha$  and then press a letter on the keyboard to access variations such as international characters and symbols.

**Auto-off interval:** The time of inactivity that passes before the screen on your Treo700wx smart device turns off. The wireless features on your smart device are unaffected by this setting.

**Beam:** The process of sending or receiving an entry or application using the infrared port on your Treo700wx smart device.

**Bluetooth® wireless technology:** Technology that enables devices such as smart devices, wireless phones, and computers to connect wirelessly to each other so that they can exchange information over short distances.

**Desktop software:** A PIM application for computers, such as Microsoft Outlook, that helps you manage your personal information and keep your personal information synchronized with your smart device.

**Dial-up networking:** Wireless technology that enables you to convert your device into a wireless modem so that you can access the Internet from your computer.

**Direct Push Technology:** A two-way wireless delivery method used between Microsoft Exchange 2003 with SP2 (Service Pack 2) servers and a smart device with Windows Mobile $\degree$  5.2 with MSFP (Messaging and Security Feature Pack). Direct Push Technology enables features such as Tasks Over The Air (OTA), and IP-based push updating of Outlook information (Email, Calendar, Contacts, and Tasks).

**Global Address List (GAL):** An online address book for Microsoft Exchange Server 2003 upgraded to Service Pack 2. The GAL contains names, email addresses, and other information, and is created and maintained by your Exchange Server administrator.

**GoodLink™ Applications software:** An optional secure wireless messaging application allowing push synchronization with your Microsoft Outlook server.

**Infrared (IR):** A way of transmitting information using light waves. The IR port on your Treo700wx smart device lets you transfer information between other IR devices within a short radius.

**Lithium Ion (Li-Ion):** The rechargeable battery technology used in the Treo smart devices.

**Mobile Broadband Network:** An advanced wireless data network using the fastest commercially available wireless network technology (EVDO) to deliver broadband-like transfer speeds for your data connections.

**My Mobile Devices:** The component on your Windows computer that enables you to install applications and other information on your smart device.

**Option** : The keyboard button that lets you access the alternative feature that appears above the letter on each key.

**Partnership:** Two Bluetooth devices—for example, your device and a hands-free device—that can connect because each device finds the same passkey on the other device. Once you form a partnership with a device, you don't need to enter a passkey to connect with that device. Partnership is known on some devices as *paired relationship*, *pairing*, *trusted device*, or *trusted pair*.

**Phone as Modem:** The feature that enables your device (when connected to the Sprint PCS Vision network) to be used as a high-speed modem for your computer, using a wired (USB sync cable) connection.

**Phone Off:** When your phone is off, your device is not connected to any wireless network. You can still use the organizer and other features.

**Phone/Talk**  $\mathbb{C}$ **:** The button on your smart device that provides quick access to your **Today** screen.

**PIM (personal information manager):** A genre of software that includes applications such as Microsoft Outlook, Palm® Desktop software, Lotus Notes, and ACT! PIMs generally store contacts, schedules, tasks, and memos.

**SMS (Short Messaging Service):** The service that exchanges short text messages almost instantly between wireless devices. These messages can usually include up to 160 characters. Treo smart devices can send and receive text messages while you are on a voice call.

**Sprint PCS Vision:** The next generation of Mobile Internet access that enables you to check your email and browse the Web.

**SSID:** The name that identifies a Wi-Fi network. If a network does not broadcast its SSID, you must get the SSID from the system administrator in order to connect to the network.

**Start a**: **The menu on your smart device from which you can open all** applications.

**Username:** The name associated with your smart device that distinguishes it from other Windows Mobile devices. When you first synchronize your smart device, you are asked to give it a username.

**Wi-Fi access point:** A network device with an antenna that provides wireless connections to a larger network. Also called a hotspot.

**Windows Mobile:** The operating system of your Treo700wx smart device.

# **Safety and Specifications**

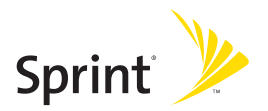

### **Section 8A**

## <span id="page-376-1"></span><span id="page-376-0"></span>**Important Safety Information**

#### **In This Section**

- $\bullet$ **[General Precautions](#page-377-0)**
- $\bullet$ **[Maintaining Safe Use of and Access to Your Device](#page-378-0)**
- $\bullet$ **[Using Your Phone With a Hearing Aid Device](#page-381-0)**
- $\bullet$ **[Caring for the Battery](#page-383-0)**
- $\bullet$ **[Radiofrequency \(RF\) Energy](#page-385-0)**
- $\bullet$ **[Static Electricity, ESD, and Your Device](#page-388-0)**
- $\bullet$ **[Owner's Record](#page-390-0)**
- $\bullet$ **[User's Guide Proprietary Notice](#page-390-1)**

**This guide contains important operational and safety information that will help you safely use your Treo™ 700wx** smart device**.** Failure to read and follow the information provided in this guide may result in serious bodily injury, death, or property damage.

### <span id="page-377-0"></span>**General Precautions**

There are several simple guidelines for operating your device properly and maintaining safe, satisfactory service.

- **•** Hold the device with the antenna over your shoulder.
- Try not to hold, bend, or twist the device's antenna.
- **•** Don't use the device if the antenna is damaged.
- $\bullet$  Speak directly into the microphone.
- Avoid exposing your device and accessories to rain or liquid spills. If your device does get wet, immediately turn the power off and remove the battery.
- Although your device is quite sturdy, it is a complex piece of equipment and can be broken. Avoid dropping, hitting, bending, or sitting on it.
- Any changes or modifications to your device not expressly approved in this document could void your warranty for this equipment and void your authority to operate this equipment.

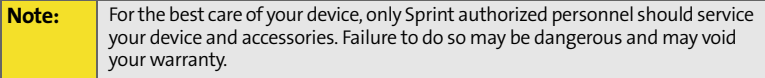

#### <span id="page-378-0"></span>**Do Not Rely on Your Device's Phone for Emergency Calls**

Wireless phones such as the one on your Treo device operate using radio signals, which cannot guarantee connection in all conditions. Therefore you should never rely solely upon any wireless phone for essential communication (for example, medical emergencies). Emergency calls may not be possible on all cellular networks or when certain network services and/or phone features are in use. Check with your local service provider for details.

#### **Using Your Phone While Driving**

Talking on your phone while driving (or operating the phone without a handsfree device) is prohibited in some jurisdictions. Laws vary as to specific restrictions. Remember that safety always comes first.

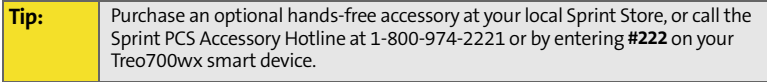

#### **Following Safety Guidelines**

To operate your device safely and efficiently, always follow any special regulations in a given area. Turn your device's phone off in areas where use is forbidden or when it may cause interference or danger.

#### **Using Your Device's Phone Near Other Electronic Devices**

Most modern electronic equipment is shielded from radiofrequency (RF) signals. However, RF signals from wireless phones may affect inadequately shielded electronic equipment.

RF signals may affect improperly installed or inadequately shielded electronic operating systems and/or entertainment systems in motor vehicles. Check with the manufacturer or their representative to determine if these systems are adequately shielded from external RF signals. Also check with the manufacturer regarding any equipment that has been added to your vehicle.

Consult the manufacturer of any personal medical devices, such as pacemakers and hearing aids, to determine if they are adequately shielded from external RF signals.

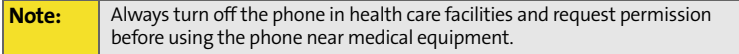

#### **Turning Off Your Phone Before Flying**

Turn off your phone before boarding any aircraft. To prevent possible interference with aircraft systems, the U.S. Federal Aviation Administration (FAA) regulations require you to have permission from a crew member to use your phone while the plane is on the ground. To prevent any risk of interference, FCC regulations prohibit using your phone while the plane is in the air.

#### **Turning Off Your Phone in Dangerous Areas**

To avoid interfering with blasting operations, turn your phone off when in a blasting area or in other areas with signs indicating that two-way radios should be turned off. Construction crews often use remote-control RF devices to set off explosives.

Turn your phone off when you're in any area that has a potentially explosive atmosphere. Although it's rare, your phone and accessories could generate sparks. Sparks can cause an explosion or fire, resulting in bodily injury or even death. These areas are often, but not always, clearly marked. They include:

- Fueling areas such as gas stations.
- Below deck on boats.
- **•** Fuel or chemical transfer or storage facilities.
- Areas where the air contains chemicals or particles such as grain, dust, or metal powders.
- Any other area where you would normally be advised to turn off your vehicle's engine.

**Note:** Never transport or store flammable gas, flammable liquid, or explosives in the compartment of your vehicle that contains your phone or accessories.

#### **Restricting Children's Access to Your Device**

Your Treo device is not a toy. Do not allow children to play with it; they could hurt themselves and others, damage the device and/or its phone, or make calls that increase your Sprint PCS invoice.

## <span id="page-381-0"></span>**Using Your Phone With a Hearing Aid Device**

Your Treo™ 700wx smart device is compliant with the FCC Hearing Aid Compatibility (HAC) requirements. For additional HAC information, including the HAC rating of this product, please go to **[www.palm.com/treoHAC](http://www.palm.com/treoHAC)**.

Your device has been tested for hearing aid device compatibility. When some wireless phones are used near some hearing devices (hearing aids and cochlear implants), users may detect a buzzing, humming, or whining noise. Some hearing devices are more immune than others to this interference noise, and phones also vary in the amount of interference they generate.

The wireless telephone industry has developed ratings for some of their wireless phones, to assist hearing device users in finding phones that may be compatible with their hearing devices. Not all phones have been rated. Phones that have been rated will have an "M3" or "M4" rating on the box. **Your Treo700wx smart device phone has an M3 rating.**

**Note:** Phones rated M3 or M4 meet FCC requirements and may generate less interference to hearing devices than phones that are not labeled. M4 is the better/higher of the two ratings.

The M3/M4 ratings do not guarantee successful interoperation between your phone and a hearing aid device. Results will vary depending on the level of immunity of your hearing device and degree of your hearing loss.

The more immune your hearing aid device is, the less likely you are to experience interference noise from your wireless phone. Hearing aid devices should have ratings similar to those of phones. Ask your hearing healthcare professional for the rating of your aids. Most new hearing aids have at least an M2 immunity

level. Add the "M" ratings of your hearing aid and your phone to determine probable usability:

- Any combined rating equal to or greater than six offers best use.
- Any combined rating equal to five is considered normal use.
- Any combined rating equal to four is considered usable.

Thus, if you pair an M3 hearing aid with an M3 phone, you will have a combined rating of six for "best use."

Sprint further suggests you experiment with multiple phones (even those not labeled M3 or M4) while in the store to find the one that works best with your hearing aid device. Should you experience interference after purchasing your phone, promptly return it to the store. With the Sprint 14 Day Risk Free Guarantee you may return the phone within 14 days of purchase for a full refund.

#### **Getting the Best Hearing Device Experience With Your Treo 700wx Smart Device**

To further minimize interference:

- There is usually less interference on the microphone setting than on the telecoil setting.
- **Set the phone's screen and keyboard backlight settings to ensure the** minimum time interval. See ["Viewing and Optimizing Power Settings" on](#page-315-0)  [page 300](#page-315-0) for instructions.
- **Position the phone so that the antenna is farthest from your hearing aid.**
- Move the phone around to find the point with the least interference.

#### <span id="page-383-0"></span>**Protecting Your Battery**

The guidelines listed below help you get the most out of your battery's performance.

- Recently there have been some public reports of wireless phone batteries overheating, catching fire, or exploding. It appears that many, if not all, of these reports involve counterfeit or inexpensive, aftermarket-brand batteries with unknown or questionable manufacturing standards. Sprint is not aware of similar problems with Sprint PCS Treo devices resulting from the proper use of batteries and accessories approved by Sprint or the manufacturer of your phone. Use only Sprint- or manufacturer-approved batteries and accessories found at Sprint Stores or through your device's manufacturer, or call 1-866-343-1114 to order. They're also available at **[www.sprint.com](http://www.sprint.com)** click the **Wireless** link under **Personal**, and then click **Accessories** under **Shop the PCS Store Online**. Buying the right batteries and accessories is the best way to ensure they're genuine and safe.
- In order to avoid damage, charge the battery only in temperatures that range from 32° F to 113° F (0° C to 45° C).
- Don't use the battery charger in direct sunlight or in high humidity areas such as the bathroom.
- Never dispose of the battery by incineration.
- **•** Keep the metal contacts on top of the battery clean.
- Don't attempt to disassemble or short-circuit the battery.
- The battery may need recharging if it has not been used for a long period of time.
- $\bullet$  It's best to replace the battery when it no longer provides acceptable performance. It can be recharged hundreds of times before it needs replacing.
- Don't store the battery in high temperature areas for long periods of time. It's best to follow these storage rules:
	- $\blacksquare$  Less than one month: -4° F to 140° F (-20° C to 60° C)
	- More than one month: -4° F to 113° F (-20° C to 45° C)

#### **Disposal of Lithium Ion (Li-Ion) Batteries**

To avoid being burned, do not handle a damaged or leaking Li-Ion battery.

For safe disposal options of your Li-Ion batteries, contact your nearest Sprint authorized service center.

**Special Note:** Be sure to dispose of your battery properly. In some areas, the disposal of batteries in household or business trash may be prohibited.

## <span id="page-385-0"></span>**Radiofrequency (RF) Energy**

#### **Understanding How Your Phone Operates**

Your phone is basically a radio transmitter and receiver. When it's turned on, it receives and transmits radiofrequency (RF) signals. When you use your phone, the system handling your call controls the power level. This power can range from 0.006 watts to 0.2 watts in digital mode.

#### **Knowing Radiofrequency Safety**

The design of your Sprint PCS Treo device complies with updated NCRP standards described below.

In 1991–92, the Institute of Electrical and Electronics Engineers (IEEE) and the American National Standards Institute (ANSI) joined in updating ANSI's 1982 standard for safety levels with respect to human exposure to RF signals. More than 120 scientists, engineers and physicians from universities, government health agencies and industries developed this updated standard after reviewing the available body of research. In 1993, the Federal Communications Commission (FCC) adopted this updated standard in a regulation. In August 1996, the FCC adopted a hybrid standard consisting of the existing ANSI/IEEE standard and the guidelines published by the National Council of Radiation Protection and Measurements (NCRP).

#### **Body-Worn Operation**

To maintain compliance with FCC RF exposure guidelines, if you wear a handset on your body, use the Sprint-supplied or -approved carrying case, holster, or other body-worn accessory. If you do not use a body-worn accessory, ensure the antenna is at least 7/16 inch (1.5 centimeters) from your body when transmitting. Use of non-Sprint-approved accessories may violate FCC RF exposure guidelines.

For more information about RF exposure, visit the FCC Web site at **[www.fcc.gov](http://www.fcc.gov)**.

#### **Specific Absorption Rate (SAR) for Wireless Phones**

The SAR is a value that corresponds to the relative amount of RF energy absorbed in the head of a user of a wireless handset.

The SAR value of a phone is the result of an extensive testing, measuring, and calculation process. It does not represent how much RF the phone emits. All phone models are tested at their highest value in strict laboratory settings. But when in operation, the SAR of a phone can be substantially less than the level reported to the FCC. This is because of a variety of factors including its proximity to a base station antenna, phone design, and other factors. What is important to remember is that each phone meets strict federal guidelines. Variations in SARs do not represent a variation in safety.

All phones must meet the federal standard, which incorporates a substantial margin of safety. As stated above, variations in SAR values between different model phones do not mean variations in safety. SAR values at or below the federal standard of 1.6 W/kg are considered safe for use by the public.

The highest reported (FCC) SAR values of the Treo™ 700wx smart device by Palm are:

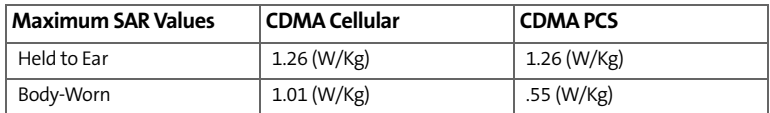

#### **FCC Radiofrequency Emission**

This phone meets the FCC Radiofrequency Emission Guidelines and is certified with the FCC as:

#### **FCC ID number: O8FJIMI.**

More information on the phone's SAR can be found from the following FCC Web site:

**<https://gullfoss2.fcc.gov/prod/oet/cf/eas/reports/GenericSearch.cfm>**.

## <span id="page-388-0"></span>**Static Electricity, ESD, and Your Device**

Electrostatic discharge (ESD) can cause damage to electronic devices if discharged into the device, so you should take steps to avoid such an occurrence.

#### **Description of ESD**

Static electricity is an electrical charge caused by the buildup of excess electrons on the surface of a material. To most people, static electricity and ESD are nothing more than annoyances. For example, after walking over a carpet while scuffing your feet, building up electrons on your body, you may get a shock—the discharge event—when you touch a metal doorknob. This little shock discharges the built-up static electricity.

#### **ESD-Susceptible Equipment**

Even a small amount of ESD can harm circuitry, so when working with electronic devices, take measures to help protect your electronic devices, including your Palm® device, from ESD harm. While Palm has built protections against ESD into its products, ESD unfortunately exists and, unless neutralized, could build up to levels that could harm your equipment. Any electronic device that contains an external entry point for plugging in anything from cables to docking stations is susceptible to entry of ESD. Devices that you carry with you, such as your device, build up ESD in a unique way because the static electricity that may have built up on your body is automatically passed to the device. Then, when the device is connected to another device such as a docking station, a discharge event can occur.

#### **Precautions Against ESD**

Make sure to discharge any built-up static electricity from yourself and your electronic devices *before* touching an electronic device or connecting one device to another. The recommendation from Palm is that you take this precaution before connecting your device to your computer, placing the device in a cradle, or connecting it to any other device. You can do this in many ways, including the following:

- Ground yourself when you're holding your wireless device by simultaneously touching a metal surface that is at earth ground. For example, if your computer has a metal case and is plugged into a standard three-prong grounded outlet, touching the case should discharge the ESD on your body.
- $\bullet$  Increase the relative humidity of your environment.
- $\bullet$  Install ESD-specific prevention items, such as grounding mats.

#### **Conditions That Enhance ESD Occurrences**

Conditions that can contribute to the buildup of static electricity in the environment include the following:

- **Low relative humidity.**
- Material type (The type of material gathering the charge. For example, synthetics are more prone to static buildup than natural fibers like cotton.)
- The rapidity with which you touch, connect, or disconnect electronic devices.

While you should always take appropriate precautions to discharge static electricity, if you are in an environment where you notice ESD events, you may want to take extra precautions to protect your electronic equipment against ESD.

### <span id="page-390-0"></span>**Owner's Record**

The model number, regulatory number, and serial number are located on a nameplate inside the battery compartment. Record the serial number in the space provided below. This will be helpful if you need to contact us about your phone in the future.

**Model:** Sprint Mobile Broadband Smart Device Treo® 700wx by Palm Serial No.:

### <span id="page-390-1"></span>**User's Guide Proprietary Notice**

CDMA Technology is licensed by QUALCOMM Incorporated under one or more of the following patents:

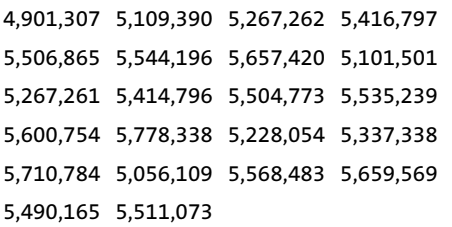

User's Guide template version 5B (October 2005)

 **[Section 8A:](#page-376-0) [Important Safety Information](#page-376-1)**

## <span id="page-392-1"></span><span id="page-392-0"></span>**Specifications**

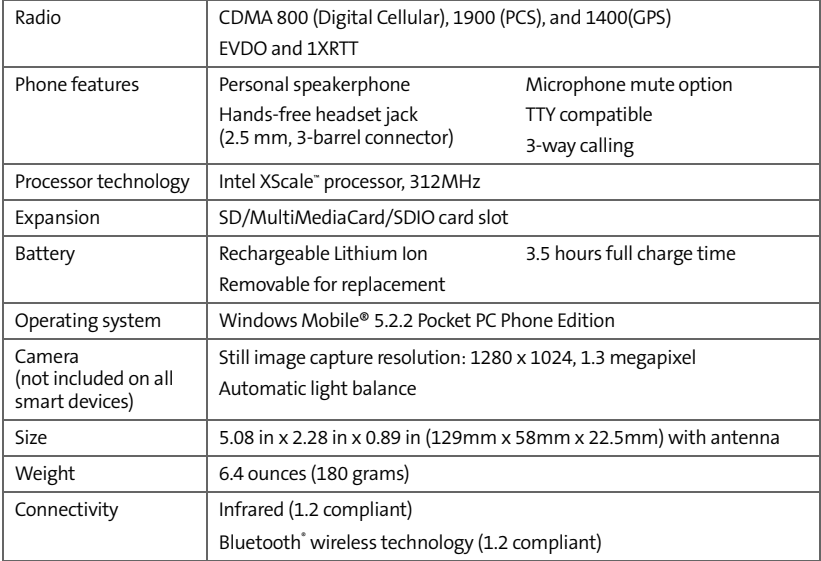

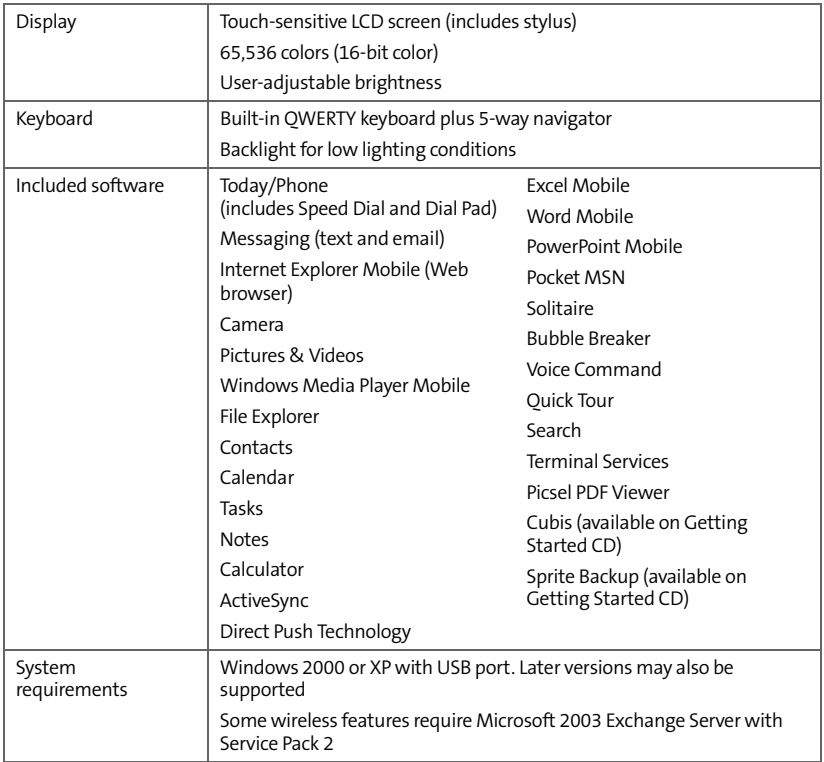

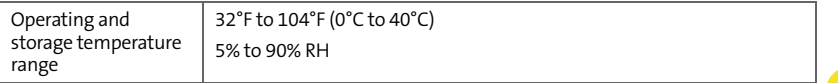
# <span id="page-396-0"></span>**Index**

## **Numerics**

1xEV-DO (EVDO) technolog[y 355](#page-370-0) 1xRTT data network[s 330](#page-345-0) 1xRTT network icons [329](#page-344-0) 1XRTT protoco[l 355](#page-370-1) 3G2 file[s 187,](#page-202-0) [190](#page-205-0) 5-way navigator [6,](#page-21-0) [7,](#page-22-0) [40,](#page-55-0) [43,](#page-58-0) [350](#page-365-0) 802.1x page (Network Authentication) [307](#page-322-0) 911 call[s 95,](#page-110-0) [289](#page-304-0) 911 phone call[s 94](#page-109-0)

# **A**

About scree[n 107](#page-122-0) AC charger [9,](#page-24-0) [12,](#page-27-0) [13,](#page-28-0) [313](#page-328-0) accented character[s 49](#page-64-0) Access pag[e 299](#page-314-0) accessing alternate character[s 48](#page-63-0) application[s 51,](#page-66-0) [284](#page-299-0) calculato[r 221](#page-236-0) corporate email account[s 310,](#page-325-0) [345](#page-360-0) Dial Pa[d 65](#page-80-0) emai[l 135](#page-150-0) field list[s 46](#page-61-0) File Explorer [112,](#page-127-0) [255,](#page-270-0) [258,](#page-273-0) [273](#page-288-0) information [53,](#page-68-0) [297](#page-312-0) instant message[s 136](#page-151-0)

menu item[s 44,](#page-59-0) [45](#page-60-0) On Demand information [109](#page-124-0) on-device hel[p 55](#page-70-0) Outlook folder[s 336](#page-351-0) personal account[s 25,](#page-40-0) [56](#page-71-0) personal informatio[n 25](#page-40-1) Phone Settings scree[n 22](#page-37-0) Quick Tou[r 55](#page-70-1) secure Websites [297,](#page-312-1) [347](#page-362-0) shortcut menu[s 45,](#page-60-1) [308,](#page-323-0) [332,](#page-347-0) [333](#page-348-0) speed dial button[s 63](#page-78-0) spreadsheet template[s 239](#page-254-0) Sprint PCS Vision service[s 107](#page-122-1) Sprint Web sit[e 56](#page-71-1) Tasks entry ba[r 216](#page-231-0) the Interne[t 309,](#page-324-0) [330](#page-345-1) Today scree[n 60,](#page-75-0) [357](#page-372-0) voicemai[l 24,](#page-39-0) [70](#page-85-0) voicemail message[s 24](#page-39-1) Web pages [149,](#page-164-0) [153,](#page-168-0) [346](#page-361-0) accessorie[s 268,](#page-283-0) [313,](#page-328-1) [327](#page-342-0) account password[s 25](#page-40-2) account[s 24,](#page-39-2) [25](#page-40-3) accessing corporat[e 310,](#page-325-0) [345](#page-360-0) getting help wit[h 55](#page-70-2) preventing unauthorized use of [291,](#page-306-0)  [297](#page-312-2) *[See also](#page-32-0)* Sprint PCS Vision accounts

# **Index**

setting up emai[l 121–](#page-136-0)[122](#page-137-0) synchronizin[g 124](#page-139-0) troubleshootin[g 342](#page-357-0) Accounts pag[e 127](#page-142-0) activating items on screen [7,](#page-22-1) [43](#page-58-1) activating Treo smart devic[e 5,](#page-20-0) [20](#page-35-0) active calls *[See also](#page-86-0)* phone calls adding a secon[d 74](#page-89-0) adjusting volume fo[r 89](#page-104-0) ending [21,](#page-36-0) [72,](#page-87-0) [74](#page-89-1) managin[g 71,](#page-86-1) [74](#page-89-2) ActiveSync icon[s 35,](#page-50-0) [101](#page-116-0) ActiveSync software [28,](#page-43-0) [29,](#page-44-0) [35,](#page-50-1) [140,](#page-155-0) [263,](#page-278-0)  [334,](#page-349-0) [345](#page-360-1) option[s 262](#page-277-0) ActiveSync technolog[y 355](#page-370-2) adapters [313](#page-328-2) Add Contact promp[t 72](#page-87-1) Add Server Source comman[d 141](#page-156-0) Add Server Source prompt [263](#page-278-1) Add to Favorites command [153](#page-168-1) adding a second cal[l 74](#page-89-0) accessorie[s 268,](#page-283-0) [313](#page-328-1) applications to Start men[u 284](#page-299-1) appointment[s 207,](#page-222-0) [208](#page-223-0) attachments to email [124,](#page-139-1) [255](#page-270-1) bulleted or numbered list[s 230](#page-245-0) caller ID picture[s 202](#page-217-0)

connection[s 309,](#page-324-1) [311](#page-326-0) contacts [72,](#page-87-2) [202](#page-217-1) document template[s 227,](#page-242-0) [232](#page-247-0) email message[s 123](#page-138-0) expansion card[s 268](#page-283-1) favorites link[s 153](#page-168-2) files to playlist[s 195](#page-210-0) folder[s 231](#page-246-0) note[s 202,](#page-217-2) [215,](#page-230-0) [217](#page-232-0) password[s 24,](#page-39-3) [25](#page-40-4) signature[s 132](#page-147-0) speed dial button[s 80](#page-95-0) spreadsheets [236](#page-251-0) task[s 214](#page-229-0) untimed event[s 208](#page-223-1) Address Boo[k 78](#page-93-0) address boo[k 133,](#page-148-0) [145](#page-160-0) Address pag[e 133,](#page-148-1) [145](#page-160-1) addresses adding emai[l 123,](#page-138-1) [145,](#page-160-2) [203](#page-218-0) entering messag[e 128](#page-143-0) messaging options fo[r 133](#page-148-1) multiple recipients [129](#page-144-0) selecting emai[l 43](#page-58-2) adjusting screen brightnes[s 281](#page-296-0) adjusting volume device ringe[r 7](#page-22-2) Advanced Encryption Standar[d 118](#page-133-0) Advanced page (Power Settings[\) 300](#page-315-0) advancing slide[s 234,](#page-249-0) [235](#page-250-0)

AES (Advanced Encryption Standard[\) 118](#page-133-0) After calls from numbers… settin[g 90](#page-105-0) Agenda View (calendar) [206](#page-221-0) alar[m 10](#page-25-0) alarm cloc[k 296](#page-311-0) alarm sound[s 296](#page-311-1) alarms events an[d 209](#page-224-0) setting syste[m 296](#page-311-0) setting vibratin[g 280](#page-295-0) tasks an[d 215](#page-230-1) turning on and of[f 279](#page-294-0) Alarms pag[e 296](#page-311-2) album[s 179](#page-194-0) [alert tones.](#page-102-0) *See* ringtones aligning the scree[n 283](#page-298-0) alignment settings document[s 230](#page-245-1) spreadsheets [236](#page-251-1) Allow cookies settin[g 158](#page-173-0) Allow USB connections check bo[x 334](#page-349-1) Alt ke[y 47,](#page-62-0) [355](#page-370-3) alternate character[s 49](#page-64-1) alternate characters lis[t 49,](#page-64-2) [50](#page-65-0) alternate phone number[s 63](#page-78-1) animated image[s 187](#page-202-1) animatio[n 233,](#page-248-0) [234](#page-249-1) anniversaries [208](#page-223-2) Answer button [67](#page-82-0) answering phon[e 24](#page-39-4)

[answering service.](#page-39-5) *See* voicemail answering the phone [67,](#page-82-1) [75](#page-90-0) antenna [10](#page-25-1) Appearance page [276,](#page-291-0) [283](#page-298-1) applications *[See also](#page-274-0)* third-party applications accessing help fo[r 55](#page-70-3) associating with button[s 284](#page-299-2) battery life an[d 15](#page-30-0) closin[g 32,](#page-47-0) [52,](#page-67-0) [300](#page-315-1) copyin[g 272](#page-287-0) customizin[g 284–](#page-299-3)[288](#page-303-0) deleting [261,](#page-276-0) [352](#page-367-0) displayin[g 300](#page-315-2) downloadin[g 258](#page-273-1) error reporting fo[r 297](#page-312-3) included with smart devic[e 378](#page-393-0) installin[g 257–](#page-272-0)[259,](#page-274-1) [350](#page-365-1) losing information i[n 321](#page-336-0) moving to expansion card[s 272](#page-287-1) openin[g 51,](#page-66-1) [270,](#page-285-0) [358](#page-373-0) phone conversations and runnin[g 71,](#page-86-2)  [72](#page-87-3) reinstalling [321](#page-336-1) running from expansion card[s 270,](#page-285-1)  [352](#page-367-1) storing [352](#page-367-2) transferring information fro[m 30](#page-45-0) troubleshootin[g 325](#page-340-0) turning sounds on or off fo[r 279](#page-294-1)

**Index**

viewing main menu[s 44](#page-59-1) viewing memory usage for [299](#page-314-1) appointment[s 210](#page-225-0) *[See also](#page-224-1)* events adding [207](#page-222-0) appearing in wrong time slot[s 337](#page-352-0) deleting [212](#page-227-0) entering multiple [207](#page-222-1) hidin[g 210](#page-225-0) marking as privat[e 210](#page-225-1) reminders for [209,](#page-224-2) [213](#page-228-0) scheduling repeating [208](#page-223-3) viewing [206](#page-221-1) Appointments pag[e 213](#page-228-1) Area code settin[g 204](#page-219-0) arrow icons (navigator[\) 40](#page-55-1) Assign a program lis[t 285](#page-300-0) assistance [25,](#page-40-5) [57](#page-72-0) attachments *[See also](#page-140-0)* email adding [124,](#page-139-1) [255](#page-270-1) downloadin[g 125](#page-140-1) embedded objects i[n 126](#page-141-0) freeing internal memory and [352](#page-367-3) openin[g 125](#page-140-2) receivin[g 125](#page-140-3) storing [126,](#page-141-1) [134](#page-149-0) troubleshootin[g 344](#page-359-0) audi[o 68,](#page-83-0) [186,](#page-201-0) [191](#page-206-0) *[See also](#page-206-0)* media files; music

audio accessorie[s 85](#page-100-0) authenticatio[n 307](#page-322-1) Authentication lis[t 306](#page-321-0) auto shut off time[r 266](#page-281-0) Auto Sync, troubleshootin[g 343](#page-358-0) auto-completion options [287](#page-302-0) AutoCorrect command [184](#page-199-0) Autofill setting [242](#page-257-0) AutoFilter comman[d 245](#page-260-0) AutoFilter settings (spreadsheets[\) 237](#page-252-0) auto-keyguard feature [289,](#page-304-1) [290](#page-305-0) Auto-Keyguard setting[s 290](#page-305-1) Auto-lock settings [291](#page-306-1) automated invoicing informatio[n 56](#page-71-2) auto-off interval [355](#page-370-4)

# **B**

back view (device[\) 8](#page-23-0) backgrounds [174,](#page-189-0) [183,](#page-198-0) [198,](#page-213-0) [276](#page-291-1) backing up informatio[n 321](#page-336-2) backlight (keyboard[\) 47,](#page-62-1) [301](#page-316-0) Backspace ke[y 43,](#page-58-3) [47](#page-62-2) backup utilitie[s 318,](#page-333-0) [322,](#page-337-0) [340](#page-355-0) backups, restorin[g 322,](#page-337-1) [340](#page-355-1) basic[s ii,](#page-13-0) [20,](#page-35-1) [27](#page-42-0) battery Bluetooth connections and [163](#page-178-0) charging [13–](#page-28-1)[14](#page-29-0) conserving power fo[r 301](#page-316-1) consumption factor[s 15](#page-30-1)

disposing of [324](#page-339-0) insertin[g 11](#page-26-0) maximizing life o[f 15](#page-30-2) replacin[g 12,](#page-27-1) [313,](#page-328-3) [323](#page-338-0) specifications for [377](#page-392-0) viewing remaining power fo[r 300](#page-315-3) viewing status o[f 13,](#page-28-2) [14,](#page-29-1) [101](#page-116-1) battery door release [8,](#page-23-1) [11](#page-26-1) battery ico[n 14](#page-29-2) Battery Power page [300](#page-315-4) battery status icons [101](#page-116-1) battery-charge indicator[s 13](#page-28-3) battery-ready indicato[r 14](#page-29-3) Beam… comman[d 163,](#page-178-1) [168](#page-183-0) beamin[g 163,](#page-178-1) [167–](#page-182-0)[169,](#page-184-0) [255,](#page-270-2) [356](#page-371-0) belt cli[p 313](#page-328-4) billing informatio[n 107](#page-122-2) birthdays [208](#page-223-2) Bluetooth devices compatibility wit[h 160](#page-175-0) connecting t[o 160–](#page-175-1)[162,](#page-177-0) [163,](#page-178-2) [166](#page-181-0) discovery setting fo[r 164](#page-179-0) phone calls an[d 86](#page-101-0) sending and receiving information ove[r 163,](#page-178-3) [164](#page-179-1) synchronizing wit[h 165](#page-180-0) troubleshootin[g 331,](#page-346-0) [332](#page-347-1) Bluetooth feature [160,](#page-175-2) [161](#page-176-0) Bluetooth ico[n 102,](#page-117-0) [160](#page-175-3) Bluetooth Settings scree[n 163](#page-178-4)

Bluetooth status indicato[r 102](#page-117-0) Bluetooth technology [356](#page-371-1) BMP file[s 187](#page-202-2) Bold settin[g 229](#page-244-0) border glow highlight [42](#page-57-0) borders [236](#page-251-2) Brightness comman[d 176](#page-191-0) brightness icons (camera[\) 176,](#page-191-1) [178](#page-193-0) brightness, adjustin[g 176,](#page-191-1) [178,](#page-193-0) [281](#page-296-0) broadband connection[s 113](#page-128-0) browsing files and folder[s 254,](#page-269-0) [273](#page-288-1) built-in applications [55,](#page-70-3) [261,](#page-276-1) [378](#page-393-0) [built-in camera.](#page-363-0) *See* camera [built-in camera.](#page-23-2) *See* camera bulleted list[s 230](#page-245-2) bullet[s 225](#page-240-0) buttons activating menus an[d 44](#page-59-2) assigning voice commands t[o 285](#page-300-1) associating with application[s 284](#page-299-2) calculato[r 222](#page-237-0) creating speed dia[l 80](#page-95-0) disabling [289](#page-304-2) editing speed dia[l 82](#page-97-0) on 5-way navigato[r 40](#page-55-0) opening applications an[d 51](#page-66-2) reassigning [7,](#page-22-3) [284–](#page-299-4)[285](#page-300-2) selecting or activatin[g 42](#page-57-1) turning sounds on or off fo[r 279](#page-294-2) Buttons pag[e 198](#page-213-1)

Buttons Settings pag[e 284](#page-299-5)

#### **C**

calculation[s 221,](#page-236-1) [237,](#page-252-1) [240](#page-255-0) Calculator applicatio[n 221](#page-236-2) calculator button[s 222](#page-237-0) Calculator ico[n 221](#page-236-0) calendar accessin[g 135](#page-150-1) adding meeting request[s 210](#page-225-2) adding special events [208](#page-223-4) displayin[g 206](#page-221-2) removing event[s 212](#page-227-1) setting alarms fo[r 209](#page-224-0) setting options for [212](#page-227-2) unavailable time slots on [211](#page-226-0) Calendar application adding contacts an[d 203](#page-218-1) customizin[g 212–](#page-227-3)[213](#page-228-2) managing schedules with [207–](#page-222-2)[212](#page-227-4) selecting views [206](#page-221-3) startin[g 206](#page-221-4) synchronizing wit[h 30](#page-45-1) untimed events i[n 208](#page-223-5) calendar views [206](#page-221-3) call forwardin[g 76](#page-91-0) Call Lo[g 65](#page-80-1) Call Log comman[d 65](#page-80-2) call waitin[g 75,](#page-90-1) [96](#page-111-0) call waiting notification windo[w 75](#page-90-2)

callback number [129](#page-144-1) caller ID application[s 350](#page-365-2) caller ID blockin[g 73](#page-88-0) caller ID picture[s 89,](#page-104-1) [174,](#page-189-1) [202](#page-217-0) calling card[s 57](#page-72-1) calling Sprint Customer Servic[e 25,](#page-40-6) [56](#page-71-3) [calls.](#page-75-1) *See* phone calls camera *[See also](#page-363-1)* pictures battery life an[d 15](#page-30-3) capturing videos with [177–](#page-192-0)[178](#page-193-1) freeing internal memory an[d 352](#page-367-4) location of built-i[n 8](#page-23-2) specifications for [377](#page-392-1) taking picture[s 174–](#page-189-2)[176](#page-191-2) troubleshootin[g 348–](#page-363-2)[349](#page-364-0) Camera ico[n 175](#page-190-0) Camera pag[e 186](#page-201-1) Camera Preview Mod[e 349](#page-364-1) camera settings [185–](#page-200-0)[186](#page-201-2) Cancel Bluetooth comman[d 86](#page-101-1) capitalizatio[n 48,](#page-63-1) [288](#page-303-1) Caps Loc[k 48](#page-63-2) capture resolutio[n 377](#page-392-2) carrying case[s 327](#page-342-0) case-sensitive searching [227,](#page-242-1) [247](#page-262-0) caution[s iii,](#page-14-0) [9](#page-24-1) cell pattern[s 236](#page-251-3) Center button (navigator[\) 40](#page-55-2) Center/Select butto[n 6,](#page-21-1) [7](#page-22-4)

certificates [152,](#page-167-0) [297](#page-312-4) Certificates pag[e 297](#page-312-5) Change passcode button [291](#page-306-2) changing alarm sound[s 296](#page-311-1) connection[s 309](#page-324-2) contacts [203](#page-218-2) date and time setting[s 295](#page-310-0) information [27,](#page-42-1) [247](#page-262-1) lock code[s 291](#page-306-3) password[s 25](#page-40-7) picture or video resolutio[n 176,](#page-191-3) [178,](#page-193-2)  [349](#page-364-2) speed dial button[s 82](#page-97-0) text [227,](#page-242-2) [239](#page-254-1) text size [281](#page-296-1) character set[s 157](#page-172-0) characters capitalizin[g 48,](#page-63-3) [288](#page-303-2) entering [48,](#page-63-3) [287](#page-302-0) phone calls an[d 70,](#page-85-1) [81](#page-96-0) text messages an[d 128,](#page-143-1) [129](#page-144-2) typing alternat[e 49](#page-64-3) charge indicator ligh[t 13](#page-28-4) charger cabl[e 13](#page-28-5) charger jac[k 13](#page-28-6) chargers (optional[\) 313](#page-328-5) charging smart devic[e 12](#page-27-2) Charging battery ico[n 14](#page-29-4)

charging connecto[r 9,](#page-24-0) [13](#page-28-0) charging the batter[y 13–](#page-28-1)[14](#page-29-0) Chart comman[d 246,](#page-261-0) [247](#page-262-2) chart[s 237,](#page-252-2) [246,](#page-261-1) [247](#page-262-3) chat room[s 55](#page-70-4) check boxes [42](#page-57-2) Clear Cookies settin[g 158](#page-173-1) Clear History settin[g 157](#page-172-1) Clear Now Playing comman[d 196](#page-211-0) Clear Type settin[g 281](#page-296-2) Clock & Alarms Settings pag[e 295,](#page-310-1) [296](#page-311-3) closed network[s 303,](#page-318-0) [305](#page-320-0) closing application[s 32,](#page-47-0) [52,](#page-67-0) [300](#page-315-1) lists in field[s 46](#page-61-1) menus [45](#page-60-2) screen[s 42](#page-57-3) closing Internet connections [112](#page-127-1) collect call[s 57](#page-72-1) color setting[s 349](#page-364-3) color theme[s 276,](#page-291-2) [283](#page-298-2) color[s 283](#page-298-3) command button[s 286](#page-301-0) command[s 286](#page-301-1) *[See also](#page-301-1)* menus; specific command company list[s 64](#page-79-0) company name[s 64,](#page-79-1) [203](#page-218-3) comparison[s 246](#page-261-2) completed task[s 214,](#page-229-1) [215](#page-230-2) compressed file[s 257](#page-272-1)

**Index**

computers installing fro[m 259](#page-274-2) synchronizing wit[h 27,](#page-42-2) [28,](#page-43-1) [263](#page-278-2) system requirements [31](#page-46-0) Conference button [75,](#page-90-3) [76](#page-91-1) conference call[s 74,](#page-89-3) [75](#page-90-4) Confidential settin[g 211](#page-226-1) Configure Server comman[d 263](#page-278-3) Configure Wireless Network pag[e 305](#page-320-1) configuring data service[s 330](#page-345-2) Exchange Serve[r 263](#page-278-3) TTY device[s 90](#page-105-1) wireless network[s 305](#page-320-1) configuring Sprint PCS Vision services [106](#page-121-0) Connect comman[d 311](#page-326-1) Connect via Bluetooth comman[d 165,](#page-180-1)  [340](#page-355-2) Connect via IR command [169](#page-184-1) connecting to a headse[t 162](#page-177-1) to Bluetooth device[s 160–](#page-175-1)[162,](#page-177-0) [163,](#page-178-2)  [166](#page-181-0) to data service provider[s 309](#page-324-3) to hands-free car kit [162](#page-177-2) to mobile network[s 328](#page-343-0) to the Internet [309,](#page-324-4) [330](#page-345-3) to VPNs [310–](#page-325-1)[311](#page-326-2) to Wi-Fi network[s 304,](#page-319-0) [305,](#page-320-0) [307](#page-322-2)

connecting smart devic[e 33](#page-48-0) connecting to power source[s 14](#page-29-5) connection icons [99,](#page-114-0) [107,](#page-122-3) [330](#page-345-4) Connection Manage[r 111](#page-126-0) connections accessing Internet an[d 111,](#page-126-1) [356](#page-371-2) adding [309,](#page-324-1) [311](#page-326-0) changing [309](#page-324-2) closin[g 112](#page-127-2) customizin[g 302–](#page-317-0)[312](#page-327-0) ending [312](#page-327-1) manually starting [311](#page-326-3) PCs and [33,](#page-48-0) [111](#page-126-2) precautions fo[r 374](#page-389-0) removing Bluetooth [163](#page-178-5) Sprint PCS Vision service[s 107](#page-122-1) synchronizing information and [28](#page-43-2) synchronizing over infrare[d 169](#page-184-2) troubleshootin[g 328–](#page-343-1)[332](#page-347-2) TTY devices an[d 93](#page-108-0) unavailabl[e 330](#page-345-5) Connections Settings pag[e 309,](#page-324-5) [311](#page-326-4) connectivit[y 377](#page-392-3) conserving battery power [301](#page-316-1) consumption (battery[\) 15](#page-30-4) contacts adding [72,](#page-87-2) [202](#page-217-1) addressing t[o 123,](#page-138-2) [128](#page-143-2) alternate number[s 65](#page-80-3) alternate phone numbers fo[r 63](#page-78-1)

assigning ringtones to [81,](#page-96-1) [89,](#page-104-2) [181,](#page-196-0) [202](#page-217-3) changin[g 203](#page-218-2) displayin[g 203](#page-218-4) entering multiple [202](#page-217-4) linking speed dial buttons to [80](#page-95-1) looking u[p 61](#page-76-0) personalizin[g 89](#page-104-3) removin[g 204](#page-219-1) saving information fo[r 72](#page-87-4) selecting communication method fo[r 62](#page-77-0) sending meeting requests t[o 210](#page-225-3) viewing details list for [62](#page-77-1) Contacts application customizin[g 204](#page-219-2) managing contact information wit[h 202–](#page-217-5)[204](#page-219-3) startin[g 202](#page-217-6) synchronizing wit[h 30](#page-45-1) Contacts lis[t 61,](#page-76-1) [62](#page-77-1) context-sensitive menus [45](#page-60-3) continuous playback (slides[\) 235](#page-250-1) cookie[s 158](#page-173-0) Copy command [156,](#page-171-0) [182,](#page-197-0) [221,](#page-236-3) [228,](#page-243-0) [272](#page-287-2) copying application[s 272](#page-287-0) items in folders [256](#page-271-0) numbers [221](#page-236-4) phone number[s 65,](#page-80-4) [66](#page-81-0) pictures and videos [182](#page-197-1)

text [156,](#page-171-1) [228](#page-243-1) copyrighted item[s 180](#page-195-0) corporate mail system[s 310,](#page-325-2) [345](#page-360-2) corporate servers [310,](#page-325-2) [345](#page-360-2) coverage area [99,](#page-114-1) [328](#page-343-2) coverage map[s 56](#page-71-4) CPUs connecting t[o 33,](#page-48-1) [111](#page-126-3) creating appointment[s 207,](#page-222-0) [208](#page-223-0) bulleted or numbered list[s 230](#page-245-0) caller ID picture[s 202](#page-217-0) connection[s 309,](#page-324-1) [311](#page-326-0) contacts [72,](#page-87-2) [202](#page-217-1) document[s 224,](#page-239-0) [226](#page-241-0) email message[s 123](#page-138-0) favorites link[s 153](#page-168-2) folder[s 231](#page-246-0) note[s 217,](#page-232-0) [218](#page-233-0) password[s 24,](#page-39-3) [25](#page-40-4) playlist[s 195](#page-210-1) signature[s 132](#page-147-0) speed dial button[s 80](#page-95-0) spreadsheets [236](#page-251-0) task[s 214](#page-229-0) template[s 227,](#page-242-0) [232,](#page-247-0) [239](#page-254-2) text message[s 128](#page-143-3) untimed event[s 208](#page-223-1) video ringtone[s 181](#page-196-1) workbook[s 238](#page-253-0)

cropping picture[s 184](#page-199-1) Currency pag[e 282](#page-297-0) currency symbol[s 282](#page-297-1) [current call.](#page-86-3) *See* active calls Customer Service (Sprint) [25,](#page-40-5) [56](#page-71-5) customer suppor[t 55](#page-70-5) Customize the playlists… check bo[x 191](#page-206-1) customizing application[s 284–](#page-299-3)[288](#page-303-0) Calenda[r 212–](#page-227-3)[213](#page-228-2) camer[a 185–](#page-200-0)[186](#page-201-2) connection[s 302–](#page-317-0)[312](#page-327-0) Contacts applicatio[n 204](#page-219-2) dates and tim[e 295](#page-310-2) display setting[s 281–](#page-296-3)[283](#page-298-4) Excel Mobil[e 250](#page-265-0) format setting[s 282](#page-297-2) Internet Explore[r 157](#page-172-2) Media Player Mobil[e 197](#page-212-0) Messaging applicatio[n 133](#page-148-2) Notes applicatio[n 220](#page-235-0) phon[e 87–](#page-102-1)[95](#page-110-1) system settings [295–](#page-310-3)[302](#page-317-1) system sound[s 278](#page-293-0) Tasks application [216](#page-231-1) Today scree[n 276–](#page-291-3)[277](#page-292-0) voicemail syste[m 82](#page-97-1) Word Mobil[e 232](#page-247-1) Cut command [182,](#page-197-2) [228](#page-243-2) [cutting.](#page-58-4) *See* deleting

#### **D**

daily schedules [206](#page-221-5) dat[a 238,](#page-253-1) [242,](#page-257-1) [321](#page-336-3) *[See also](#page-42-3)* information data connection icon[s 99,](#page-114-0) [107](#page-122-3) Data Encryption setting[s 306](#page-321-1) data format[s 282](#page-297-3) data service provider[s 309,](#page-324-3) [330](#page-345-6) data service[s 96,](#page-111-1) [329](#page-344-1) data settings [94](#page-109-1) data transfer [329](#page-344-2) date formats [282](#page-297-4) Date page [282](#page-297-5) dates [242,](#page-257-2) [282,](#page-297-4) [295](#page-310-2) *[See also](#page-257-2)* calendar Day View (calendar[\) 206](#page-221-6) day-planner format[s 206](#page-221-7) decimal place[s 282](#page-297-6) decimal symbol[s 282](#page-297-6) decompression utilit[y 257](#page-272-1) default format settings [282](#page-297-7) default lock code [291](#page-306-4) default password [25](#page-40-8) default templat[e 232](#page-247-2) default zoom leve[l 288](#page-303-3) defined names (spreadsheets[\) 243](#page-258-0) Delete Appointment command [212](#page-227-0) Delete Cells command [249](#page-264-0) Delete command [132,](#page-147-1) [232,](#page-247-3) [249](#page-264-1) Delete Contact command [204](#page-219-4)

Delete Files settin[g 157](#page-172-3) Delete Task comman[d 216](#page-231-2) Deleted Items folde[r 132,](#page-147-2) [134](#page-149-1) deleting application[s 261,](#page-276-0) [352](#page-367-0) Bluetooth connection[s 163](#page-178-5) certificate[s 297](#page-312-6) contacts [204](#page-219-1) directory service[s 146](#page-161-0) document[s 232](#page-247-4) event[s 212](#page-227-1) favorites link[s 154](#page-169-0) files [256](#page-271-1) items from playlist[s 195](#page-210-2) items in folders [255](#page-270-3) message[s 131,](#page-146-0) [132,](#page-147-3) [133](#page-148-3) note[s 220](#page-235-1) picture[s 184](#page-199-2) sound[s 89](#page-104-4) speed dial button[s 83](#page-98-0) task[s 216](#page-231-3) text [43](#page-58-5) workbook[s 249](#page-264-2) worksheet[s 250](#page-265-1) Desktop Softwar[e 5,](#page-20-1) [28,](#page-43-3) [29,](#page-44-1) [32,](#page-47-1) [111,](#page-126-4) [140,](#page-155-1)  [201,](#page-216-0) [214,](#page-229-2) [217,](#page-232-1) [257,](#page-272-2) [319,](#page-334-0) [334,](#page-349-2) [335,](#page-350-0) [336,](#page-351-1)  [337](#page-352-1) desktop softwar[e 356](#page-371-3) *[See also](#page-371-4)* applications Device Setup Wizar[d 191](#page-206-2)

devices beaming t[o 167](#page-182-1) configuring TTY/TTD [90](#page-105-1) electrostatic discharge an[d 373](#page-388-0) identifyin[g 164,](#page-179-2) [306](#page-321-2) physically-impaired disabilities an[d 93](#page-108-1) setting up GP[S 298](#page-313-0) troubleshootin[g 331](#page-346-1) diagnostic informatio[n 297](#page-312-3) Dial Pa[d 65,](#page-80-5) [66](#page-81-1) Dial Pad comman[d 65](#page-80-6) dial pad tone[s 90](#page-105-2) Dial Preferences scree[n 91](#page-106-0) dialin[g 21,](#page-36-1) [61–](#page-76-2)[66,](#page-81-2) [74,](#page-89-4) [81,](#page-96-2) [91](#page-106-1) Dialpad settin[g 90](#page-105-2) dial-up networkin[g 356](#page-371-5) digit groupin[g 282](#page-297-8) digital network[s 96](#page-111-2) Direct Push Technology [356](#page-371-6) Directory Assistance [57](#page-72-2) directory servic[e 133,](#page-148-0) [145](#page-160-0) Disable touchscreen check box [290](#page-305-2) Disconnect Bluetooth comman[d 166,](#page-181-1)  [341](#page-356-0) Disconnect comman[d 312](#page-327-2) discoverable settin[g 164](#page-179-0) Dismiss butto[n 69](#page-84-0) display *[See also](#page-55-3)* screen customizin[g 281–](#page-296-3)[283](#page-298-4)

scroll settings fo[r 288](#page-303-4) specifications for [378](#page-393-1) display format[s 282](#page-297-3) Display message on screen check bo[x 280](#page-295-1) [display.](#page-22-5) *See* screen displaying alternate character[s 49](#page-64-4) animated image[s 187](#page-202-3) appointment[s 206](#page-221-1) available application[s 51](#page-66-3) calenda[r 206](#page-221-2) contacts [62,](#page-77-1) [203](#page-218-4) daily schedules [206](#page-221-5) document[s 225](#page-240-1) event[s 208,](#page-223-5) [211](#page-226-2) items in folders [231,](#page-246-1) [248](#page-263-0) memory usage [299](#page-314-2) menus [44](#page-59-1) notification[s 280](#page-295-2) picture[s 179,](#page-194-1) [187](#page-202-4) power setting[s 300](#page-315-5) space on expansion card[s 272,](#page-287-3) [299](#page-314-3) spreadsheets [236,](#page-251-4) [237](#page-252-3) status informatio[n 7,](#page-22-6) [99](#page-114-2) task[s 216](#page-231-4) video[s 179,](#page-194-2) [187](#page-202-5) Web pages [150,](#page-165-0) [156](#page-171-2) wireless settings [302](#page-317-2) docking cradl[e 313](#page-328-6)

document file types [224,](#page-239-1) [232](#page-247-5) documentation [ii,](#page-13-1) [4](#page-19-0) documents *[See also](#page-239-2)* Word Mobile application creating [224,](#page-239-0) [226](#page-241-0) deleting [232](#page-247-4) displayin[g 225](#page-240-1) finding and replacing operations i[n 227](#page-242-3) moving or copying operations i[n 228](#page-243-3) openin[g 226](#page-241-1) organizin[g 231](#page-246-2) savin[g 226,](#page-241-2) [228,](#page-243-4) [232](#page-247-6) setting margins fo[r 230](#page-245-3) spell-checking [230](#page-245-4) documents lis[t 232](#page-247-7) down arrow in fields [46](#page-61-2) Down button (navigator[\) 40](#page-55-4) downloading application[s 258](#page-273-1) attachments [125](#page-140-1) emai[l 345](#page-360-3) files [155](#page-170-0) images [155,](#page-170-1) [187](#page-202-1) ringtone[s 87](#page-102-2) Sprint PCS Connection Manage[r 111](#page-126-5) draft[s 124](#page-139-2) drawin[g 217](#page-232-2) drivers [319](#page-334-1) dummy expansion card [268,](#page-283-2) [269](#page-284-0)

#### **E**

EAP type settin[g 307](#page-322-1) earpiec[e 6,](#page-21-2) [7](#page-22-7) eBook[s 15](#page-30-5) echoe[s 353](#page-368-0) Edit command [184](#page-199-3) Edit Speed Dial comman[d 82,](#page-97-2) [83](#page-98-1) [editing.](#page-251-5) *See* changing electrostatic discharg[e 373–](#page-388-1)[374](#page-389-1) email accessin[g 135](#page-150-0) adding attachments [124,](#page-139-1) [255](#page-270-1) addressing [123,](#page-138-1) [145,](#page-160-2) [203](#page-218-0) creating messages fo[r 123](#page-138-0) dialing fro[m 64](#page-79-2) entering contact information an[d 203,](#page-218-0) [210](#page-225-4) getting from corporate server[s 310,](#page-325-3)  [345](#page-360-4) messaging options fo[r 133](#page-148-4) priority settings for [124](#page-139-3) receiving attachments wit[h 125](#page-140-3) selecting addresse[s 43](#page-58-2) sendin[g 124](#page-139-4) synchronizin[g 117,](#page-132-0) [135](#page-150-2) troubleshootin[g 342–](#page-357-1)[345](#page-360-5) email accounts setting u[p 121–](#page-136-0)[122](#page-137-0) setting up multiple account[s 122](#page-137-1) synchronizin[g 124](#page-139-0)

troubleshootin[g 342](#page-357-0) E-mail applicatio[n 30](#page-45-1) email client softwar[e 344](#page-359-1) email message icon[s 131](#page-146-1) embedded images [126](#page-141-0) emergency calls [95,](#page-110-0) [289](#page-304-0) emergency number[s 291](#page-306-5) emergency phone call[s 94](#page-109-0) Empty battery ico[n 15](#page-30-6) Empty Deleted Items comman[d 132](#page-147-4) Enable local network time check bo[x 338](#page-353-0) Encoding settin[g 157](#page-172-0) encryptio[n 152,](#page-167-1) [306](#page-321-1) End Conference butto[n 75](#page-90-5) End Show comman[d 234](#page-249-2) ending active call[s 21,](#page-36-0) [72,](#page-87-0) [74](#page-89-1) ending data connection[s 312](#page-327-1) ending playback [193](#page-208-0) endnote[s 225](#page-240-2) entering alternate character[s 49](#page-64-5) data in spreadsheet[s 238,](#page-253-1) [242](#page-257-1) information [27,](#page-42-4) [287](#page-302-1) lock code[s 291](#page-306-3) numbers on calculato[r 221](#page-236-5) owner informatio[n 294](#page-309-0) password[s 121,](#page-136-1) [292](#page-307-0) phone number[s 66](#page-81-3) Erase all data? promp[t 322](#page-337-2) [erasing.](#page-337-3) *See* deleting

# **Index**

error message[s 279](#page-294-3) error reportin[g 297–](#page-312-7)[298](#page-313-1) Error Reporting pag[e 298](#page-313-2) errors [297,](#page-312-3) [329](#page-344-3) ESD (electrostatic discharge[\) 373–](#page-388-2)[374](#page-389-2) EVDO icon[s 329](#page-344-0) EVDO network[s 330](#page-345-0) EVDO technolog[y 355](#page-370-0) event icon[s 213](#page-228-3) Event setting[s 280](#page-295-3) events categorizin[g 211](#page-226-2) creating [208,](#page-223-1) [209](#page-224-3) deleting [212](#page-227-1) hidin[g 210](#page-225-0) marking as sensitiv[e 210](#page-225-5) reminders for [209,](#page-224-2) [213](#page-228-0) Events check bo[x 279](#page-294-4) Excel applications [237](#page-252-4) Excel Mobile application customizin[g 250](#page-265-0) display settings fo[r 239](#page-254-3) formatting considerations fo[r 236](#page-251-6) overview [236](#page-251-7) searching in [247](#page-262-4) startin[g 238](#page-253-2) Excel Mobile ico[n 238](#page-253-2) Exchange Address Boo[k 336](#page-351-2) Exchange mail server[s 117](#page-132-1)

Exchange Server account[s 29,](#page-44-2) [31,](#page-46-1) [117,](#page-132-2)  [140,](#page-155-2) [262,](#page-277-1) [345](#page-360-6) exiting applications [52,](#page-67-1) [300](#page-315-6) expanding lists in field[s 46](#page-61-3) expansion card slo[t 10,](#page-25-2) [268,](#page-283-2) [377](#page-392-4) expansion cards adding application[s 259](#page-274-3) displaying available space o[n 272,](#page-287-4) [299](#page-314-4) freeing memory an[d 352](#page-367-5) insertin[g 269](#page-284-1) moving items t[o 231,](#page-246-3) [248,](#page-263-1) [271,](#page-286-0) [272](#page-287-1) opening items o[n 270](#page-285-0) removin[g 269](#page-284-1) renamin[g 273](#page-288-2) saving items on [271](#page-286-1) searching o[n 254,](#page-269-1) [256](#page-271-2) storing attachments o[n 126,](#page-141-1) [134](#page-149-0) transferring to [191,](#page-206-3) [194](#page-209-0) types supporte[d 268](#page-283-1) extensible authentication protoco[l 307](#page-322-1) extensions (phone[\) 81](#page-96-3) external power source[s 300](#page-315-7) Extra Digits butto[n 70,](#page-85-2) [81](#page-96-4) Extra Digits text bo[x 81](#page-96-5)

### **F**

factory-installed application[s 55,](#page-70-3) [261,](#page-276-2)  [378](#page-393-0) FAQ[s 56](#page-71-6) [Favorites buttons.](#page-95-2) *See* Quick Keys

Favorites comman[d 154](#page-169-1) favorites link[s 153,](#page-168-2) [154](#page-169-2) feature[s 55](#page-70-6) fields accessing lists fo[r 46](#page-61-0) scrolling throug[h 41](#page-56-0) File Explorer [254,](#page-269-2) [255,](#page-270-4) [273](#page-288-0) File Explorer ico[n 112,](#page-127-0) [255,](#page-270-0) [258](#page-273-0) file list[s 256](#page-271-3) file name[s 226,](#page-241-2) [228,](#page-243-5) [231](#page-246-4) file type[s 190,](#page-205-1) [224,](#page-239-1) [232](#page-247-5) files [254,](#page-269-0) [310,](#page-325-3) [352](#page-367-6) caution for deleting [256](#page-271-1) filtering information [204,](#page-219-5) [245](#page-260-1) filtering task[s 216](#page-231-5) financial informatio[n 110](#page-125-0) Find/Replace comman[d 227,](#page-242-2) [239,](#page-254-1) [247](#page-262-5) finding information [53,](#page-68-1) [247,](#page-262-6) [254](#page-269-3) Sprint PCS Vision user name[s 107](#page-122-4) text [227](#page-242-4) firewalls [310](#page-325-4) first letter capitalization [48,](#page-63-1) [288](#page-303-1) folder name[s 231](#page-246-5) folders accessing Outloo[k 336](#page-351-0) adding documents t[o 228](#page-243-6) arranging pictures and videos i[n 182](#page-197-3) browsing [254,](#page-269-0) [273](#page-288-1) creating [231](#page-246-0)

displaying content[s 231,](#page-246-1) [248](#page-263-0) moving items t[o 231,](#page-246-6) [248](#page-263-2) opening items i[n 255](#page-270-5) organizing Web favorites i[n 153,](#page-168-3) [154](#page-169-2) sorting content[s 231,](#page-246-7) [248,](#page-263-3) [255](#page-270-6) Font color settin[g 229](#page-244-1) Font comman[d 229](#page-244-2) Font settin[g 229](#page-244-3) fonts [225,](#page-240-3) [229,](#page-244-4) [236](#page-251-8) footer[s 225](#page-240-2) footnote[s 225](#page-240-2) forgetting passwords [292,](#page-307-1) [293](#page-308-0) formatting chart[s 247](#page-262-3) paragraphs and lists [229](#page-244-5) spreadsheet cell[s 243–](#page-258-1)[244](#page-259-0) system informatio[n 282](#page-297-3) text [229](#page-244-6) Formatting toolba[r 230](#page-245-5) formulas [236,](#page-251-9) [241,](#page-256-0) [249](#page-264-3) forwarding emai[l 344](#page-359-2) message[s 127](#page-142-1) phone call[s 76](#page-91-0) forwarding codes (phone[\) 77](#page-92-0) freeing memor[y 261,](#page-276-3) [352](#page-367-7) frequently asked questions [56](#page-71-6) front view (device) [6](#page-21-3) Fully charged battery ico[n 14](#page-29-6) functions (spreadsheets) [236,](#page-251-10) [241](#page-256-1)

#### **G**

GAL (Global Address List) [356](#page-371-7) game[s 15](#page-30-7) Get Good ico[n 135](#page-150-3) getting starte[d ii,](#page-13-0) [20,](#page-35-1) [27](#page-42-0) Getting Started CD [5,](#page-20-1) [28,](#page-43-3) [29,](#page-44-1) [32,](#page-47-1) [111,](#page-126-4) [140,](#page-155-1)  [201,](#page-216-0) [214,](#page-229-2) [217,](#page-232-1) [257,](#page-272-2) [319,](#page-334-0) [334,](#page-349-2) [335,](#page-350-0) [336,](#page-351-1)  [337](#page-352-1) GIF file[s 187](#page-202-6) Global Address Lis[t 146,](#page-161-1) [356](#page-371-8) Global Positioning System (GPS[\) 298](#page-313-3) Glossary [355](#page-370-5) Go to Slide comman[d 234](#page-249-3) GoodLink applicatio[n 117,](#page-132-3) [135,](#page-150-4) [356](#page-371-9) GPS devices [298](#page-313-3) GPS Settings page [298](#page-313-4)

#### **H**

Hands Free check bo[x 162](#page-177-3) handset speake[r 7](#page-22-7) hands-free car ki[t 84,](#page-99-0) [162](#page-177-2) hands-free devices [84,](#page-99-0) [160](#page-175-4) connecting t[o 9](#page-24-2) hanging indent[s 230](#page-245-6) hanging up phon[e 72,](#page-87-5) [74](#page-89-5) hard reset[s 292,](#page-307-2) [321](#page-336-4) hardwar[e 4](#page-19-1) Hardware buttons bo[x 279](#page-294-5) Hardware pag[e 299](#page-314-5) header[s 225](#page-240-2)

headse[t 84–](#page-99-1)[85,](#page-100-1) [162](#page-177-1) headset butto[n 84](#page-99-2) headset jac[k 9](#page-24-3) headset[s 9](#page-24-3) hearing disabilitie[s 90](#page-105-3) hearing-impaired service[s 93](#page-108-2) heat source[s 16](#page-31-0) hel[p 25,](#page-40-5) [55,](#page-70-7) [56,](#page-71-7) [317,](#page-332-0) [351](#page-366-0) Help comman[d 55](#page-70-0) Help scree[n 55](#page-70-0) hiding appointment[s 210](#page-225-0) event[s 210](#page-225-0) speed dial button[s 63](#page-78-2) Tasks entry ba[r 216](#page-231-0) Highlight setting [229](#page-244-7) highlighting alternate character[s 49](#page-64-5) items in lists [46](#page-61-4) items on scree[n 41,](#page-56-1) [42](#page-57-4) menu item[s 45](#page-60-4) multiple item[s 256](#page-271-3) text [43,](#page-58-6) [229](#page-244-8) high-speed connection[s 113](#page-128-1) hints (passwords[\) 293](#page-308-1) History comman[d 156](#page-171-3) History lis[t 156,](#page-171-4) [157](#page-172-4) Hold butto[n 71,](#page-86-4) [74](#page-89-6) home location[s 295](#page-310-4) Home Page settin[g 157](#page-172-5)

Hotmail accounts [136](#page-151-1) HotSync cabl[e 313](#page-328-7) HotSync cradl[e 313](#page-328-6) [hypertext links.](#page-367-8) *See* links

#### **I**

icon[s 99](#page-114-0) data service[s 329](#page-344-4) emai[l 131](#page-146-1) event[s 213](#page-228-3) signal-strengt[h 18,](#page-33-0) [302](#page-317-3) synchronizatio[n 35](#page-50-2) Ignore with text message comman[d 67](#page-82-2) IM messagin[g 116,](#page-131-0) [136](#page-151-2) image file[s 187](#page-202-7) images [126,](#page-141-0) [155,](#page-170-1) [346,](#page-361-1) [349,](#page-364-4) [352](#page-367-9) *[See also](#page-170-1)* pictures IMAP account[s 117,](#page-132-4) [120,](#page-135-0) [126](#page-141-2) inactivity [290,](#page-305-3) [300](#page-315-8) Inbo[x 131](#page-146-2) Indentation settin[g 230](#page-245-7) indented list[s 225](#page-240-4) indenting tex[t 230](#page-245-6) indicator light [6,](#page-21-4) [7,](#page-22-8) [13](#page-28-4) information accessin[g 25,](#page-40-1) [53,](#page-68-0) [297](#page-312-0) backing u[p 321](#page-336-2) changin[g 27,](#page-42-1) [247](#page-262-1) entering [27,](#page-42-4) [287](#page-302-1) filterin[g 204,](#page-219-5) [245](#page-260-1)

losin[g 321](#page-336-3) movin[g 271,](#page-286-0) [272](#page-287-5) protectin[g 25,](#page-40-9) [289,](#page-304-3) [292](#page-307-3) receiving automated invoicing [56](#page-71-2) restorin[g 322](#page-337-4) savin[g 271](#page-286-1) searching for [53,](#page-68-2) [227,](#page-242-5) [247,](#page-262-7) [254](#page-269-4) sortin[g 245](#page-260-2) storing [268,](#page-283-3) [352](#page-367-9) synchronizin[g 27,](#page-42-5) [265,](#page-280-0) [334](#page-349-3) transferrin[g 318,](#page-333-1) [356](#page-371-10) updatin[g 27,](#page-42-6) [355](#page-370-6) [infrared port.](#page-371-11) *See* IR port infrared transmission[s 28,](#page-43-4) [169,](#page-184-2) [356](#page-371-12) infrared-enabled devices [10](#page-25-3) Input Settings pag[e 287](#page-302-2) inserting batter[y 11](#page-26-0) Installation C[D 5,](#page-20-1) [28,](#page-43-3) [29,](#page-44-1) [32,](#page-47-1) [111,](#page-126-4) [140,](#page-155-1)  [201,](#page-216-0) [214,](#page-229-2) [217,](#page-232-1) [257,](#page-272-2) [319,](#page-334-0) [334,](#page-349-2) [335,](#page-350-0) [336,](#page-351-1)  [337](#page-352-1) installation, troubleshootin[g 322,](#page-337-5) [350](#page-365-3) installing application[s 257–](#page-272-0)[259,](#page-274-1) [350](#page-365-1) Palm desktop softwar[e 5](#page-20-2) Sprint PCS Connection Manage[r 111](#page-126-6) VPN client[s 310](#page-325-5) Windows drivers [319](#page-334-1) instant message[s 116,](#page-131-0) [136,](#page-151-2) [350](#page-365-4) interferenc[e 166](#page-181-2) internal memor[y 261,](#page-276-3) [352](#page-367-7)

international travel adapters [313](#page-328-2) Interne[t 309,](#page-324-0) [330](#page-345-1) Internet Connection Speed settin[g 198](#page-213-2) Internet connections accessin[g 111,](#page-126-1) [356](#page-371-2) closin[g 112](#page-127-2) Internet Explorer Mobile [149–](#page-164-1)[158,](#page-173-2) [309,](#page-324-6)  [346](#page-361-2) invoicing informatio[n 56](#page-71-2) IR por[t 10,](#page-25-4) [167,](#page-182-2) [356](#page-371-13) ISP setting[s 309](#page-324-7) Italics settin[g 229](#page-244-9) items accidentally activatin[g 289](#page-304-4) highlightin[g 41,](#page-56-1) [42](#page-57-4) moving throug[h 41](#page-56-2) opening shortcut menus fo[r 45,](#page-60-1) [308,](#page-323-0)  [332,](#page-347-0) [333](#page-348-0) selecting for Today scree[n 276](#page-291-4) selecting or activatin[g 7,](#page-22-1) [43,](#page-58-1) [46](#page-61-5) Items pag[e 276](#page-291-5)

# **J**

JPEG file[s 187](#page-202-8)

#### **K**

Key index setting [306](#page-321-3) keyboard accessing alternate characters o[n 48](#page-63-0) dialing fro[m 61](#page-76-2)

displaying alternate characters list fo[r 49](#page-64-6) entering text fro[m 48–](#page-63-4)[49](#page-64-7) lockin[g 289,](#page-304-5) [290](#page-305-4) scrolling wit[h 41](#page-56-3) selecting menu items fro[m 44](#page-59-3) setting key combinations for [284](#page-299-6) specifications for [378](#page-393-2) third-party applications an[d 350](#page-365-5) keyboard backlight [47,](#page-62-1) [301](#page-316-0) Keyguar[d 289](#page-304-6) Keyguard Settings pag[e 290](#page-305-5) Known Caller settin[g 88](#page-103-0)

#### **L**

language-impaired service[s 93](#page-108-2) LAN[s 310](#page-325-6) large file[s 352](#page-367-6) Late Breaking News & Photos selectio[n 109](#page-124-1) LCD projecto[r 233](#page-248-1) leading zero[s 282](#page-297-9) LED displa[y 7](#page-22-8) Left button (navigator[\) 40](#page-55-5) Legacy Pocket Word file[s 225](#page-240-5) lens (camera[\) 8](#page-23-2) liabilit[y 2](#page-1-0) libraries (media[\) 194](#page-209-1) Library comman[d 192,](#page-207-0) [193,](#page-208-1) [194](#page-209-2) Library lis[t 192](#page-207-1)

Library scree[n 192,](#page-207-2) [198](#page-213-3) [light.](#page-22-9) *See* indicator light Li-Ion batter[y 357](#page-372-1) *[See also](#page-372-2)* battery links freeing internal memory and [352](#page-367-10) media files an[d 194](#page-209-3) selecting or activatin[g 42](#page-57-5) text messages an[d 127](#page-142-2) troubleshootin[g 347](#page-362-1) list separator[s 282](#page-297-10) List settin[g 230](#page-245-8) Listen button [69](#page-84-1) listening to media file[s 85,](#page-100-2) [190](#page-205-2) voicemail message[s 69](#page-84-2) lists accessin[g 46](#page-61-0) closin[g 46](#page-61-1) creating [225,](#page-240-6) [230](#page-245-2) formattin[g 229](#page-244-5) highlighting item[s 41,](#page-56-4) [46](#page-61-4) scrolling throug[h 41](#page-56-5) selecting item[s 43,](#page-58-7) [46](#page-61-5) local area network[s 310](#page-325-6) locating Sprint PCS Vision user name[s 107](#page-122-4) locating informatio[n 53,](#page-68-1) [247,](#page-262-6) [254](#page-269-3) Location Privacy ico[n 95,](#page-110-2) [101](#page-116-2) Location Privacy settin[g 95](#page-110-3)

location-specific informatio[n 95,](#page-110-0) [282,](#page-297-3)  [295,](#page-310-4) [298](#page-313-5) lock code[s 20,](#page-35-2) [289,](#page-304-7) [291](#page-306-6) Lock ico[n 150,](#page-165-1) [180](#page-195-1) locking spreadsheet rows and columns [240](#page-255-1) the keyboar[d 289,](#page-304-5) [290](#page-305-4) Treo smart devic[e 289,](#page-304-7) [291](#page-306-6) logging in to corporate servers [310](#page-325-7) secure Websites [297](#page-312-8) Long tones settin[g 90](#page-105-4) lookup featur[e 61,](#page-76-0) [254](#page-269-5) losing information [321](#page-336-3) password[s 292,](#page-307-1) [293](#page-308-0) Treo smart devic[e 35,](#page-50-3) [294](#page-309-1) low coverage area[s 328](#page-343-2) low lighting condition[s 47](#page-62-3) lowercase letter[s 48](#page-63-1)

#### **M**

[magnification.](#page-254-4) *See* zoom settings mail server[s 310,](#page-325-2) [345](#page-360-2) main menu[s 44](#page-59-1) Make this device discoverable settin[g 164](#page-179-0) Manage existing connections settin[g 311](#page-326-5)

Manage GPS automatically check bo[x 299](#page-314-6) map[s 56,](#page-71-4) [110,](#page-125-1) [298,](#page-313-5) [346](#page-361-1) margin[s 230](#page-245-3) Match case box [227,](#page-242-6) [247](#page-262-8) Match whole words only check bo[x 227,](#page-242-7)  [247](#page-262-9) maximizing battery lif[e 15](#page-30-2) measurement unit[s 282](#page-297-11) media files creating playlists fo[r 195](#page-210-3) formats fo[r 190](#page-205-1) linking t[o 194](#page-209-3) playing [192](#page-207-3) transferrin[g 191,](#page-206-3) [194](#page-209-0) updatin[g 194](#page-209-4) media libraries [194](#page-209-1) Media Player Mobile customizin[g 197](#page-212-0) overview [190](#page-205-3) startin[g 192,](#page-207-4) [198](#page-213-4) media player[s 15](#page-30-8) meeting request[s 126,](#page-141-3) [209,](#page-224-4) [213](#page-228-4) memory button[s 222](#page-237-0) Memory pag[e 157](#page-172-6) Memory Settings pag[e 299](#page-314-7) memory usage [299](#page-314-2) memory, freein[g 261,](#page-276-3) [352](#page-367-7) [memos.](#page-232-3) *See* messages; notes Menu butto[n 44](#page-59-2)

menu items, selectin[g 44,](#page-59-4) [45](#page-60-0) menus [44,](#page-59-1) [45,](#page-60-1) [308,](#page-323-0) [332,](#page-347-0) [333](#page-348-0) Menus pag[e 284](#page-299-7) Message pag[e 133](#page-148-5) messages *[See also](#page-131-1)* multimedia messages; text messages; voice notes adding signature[s 132](#page-147-0) addressin[g 128](#page-143-0) creating emai[l 123](#page-138-0) deleting [131,](#page-146-0) [132,](#page-147-3) [133](#page-148-3) dialing fro[m 64](#page-79-3) displaying status o[f 131](#page-146-1) forwardin[g 127](#page-142-1) invalid characters an[d 129](#page-144-2) listening to [69](#page-84-2) phone calls an[d 72](#page-87-6) rearranging [131](#page-146-3) receiving notifications fo[r 129,](#page-144-3) [331](#page-346-2) saving as draft[s 124](#page-139-2) selecting multipl[e 131](#page-146-4) messaging troubleshootin[g 331](#page-346-3) Messaging application accessin[g 123,](#page-138-3) [128](#page-143-4) adding contacts an[d 203](#page-218-5) customizin[g 133](#page-148-2) freeing internal memory an[d 352](#page-367-11) overview [116](#page-131-2) messaging application[s 350](#page-365-4)

Messaging ico[n 128](#page-143-4) Messaging lis[t 132](#page-147-5) messaging service[s 331,](#page-346-4) [358](#page-373-1) microphon[e 9,](#page-24-4) [71,](#page-86-5) [186](#page-201-3) microphone icon [286](#page-301-2) Microsoft Exce[l 237](#page-252-4) Microsoft Exchange 2003 Server Direct Push Technolog[y 356](#page-371-6) [Microsoft Exchange Server.](#page-44-2) *See* Exchange Server [Microsoft Outlook.](#page-334-2) *See* Outlook microwave[s 166](#page-181-3) mirro[r 8](#page-23-3) Missed call settin[g 88](#page-103-1) mobile account[s 55,](#page-70-2) [291](#page-306-7) Mobile Broadband Networ[k 357](#page-372-3) mobile devices getting help wit[h 55](#page-70-8) mobile network[s 328](#page-343-0) mobile phone number[s 203](#page-218-0) Mobile to Market certificate[s 257](#page-272-3) model number[s 375](#page-390-0) modem[s 111–](#page-126-7)[113,](#page-128-2) [356,](#page-371-14) [357](#page-372-4) Modify Sheets command [245](#page-260-3) monitoring signal strengt[h 99](#page-114-2) Month View (calendar[\) 206](#page-221-8) most recently dialed numbers lis[t 65](#page-80-7) mouthpiec[e 9](#page-24-5) moving documents to folders [231](#page-246-6)

information [271,](#page-286-0) [272](#page-287-5) pictures and video[s 182](#page-197-1) speed dial button[s 83](#page-98-2) text [228](#page-243-1) workbook[s 248](#page-263-4) moving around the scree[n 40–](#page-55-6)[42](#page-57-6) MP3 file[s 190](#page-205-4) MSN Hotmai[l 136](#page-151-1) MSN Messenger Contacts lis[t 136](#page-151-3) Multi-connector por[t 9](#page-24-6) MultiMediaCard expansion cards [268](#page-283-4) MultiMediaCard[s 10](#page-25-5) multi-phone account[s 25](#page-40-10) Multiple Networks Detected dialog bo[x 304](#page-319-1) multiple recipients [129](#page-144-0) musi[c 68,](#page-83-0) [89,](#page-104-5) [191,](#page-206-4) [192](#page-207-5) *[See also](#page-206-4)* media files Mute [71](#page-86-6) My Device folde[r 255](#page-270-7) My Documents folde[r 254](#page-269-6) My Mobile Devices folde[r 357](#page-372-5) My Pictures folde[r 175,](#page-190-1) [177](#page-192-1) My Playlists categor[y 195](#page-210-4) My Text comman[d 124,](#page-139-5) [129](#page-144-4) My Text phrase[s 124,](#page-139-5) [128,](#page-143-5) [129](#page-144-4)

#### **N**

name[s 358](#page-373-2) Sprint PCS Vision accounts an[d 107](#page-122-5)

#### **[Index](#page-396-0) 401**

naming document file[s 226,](#page-241-2) [228,](#page-243-5) [231](#page-246-4) folder[s 231](#page-246-5) groups of picture[s 186](#page-201-4) speed dial button[s 80](#page-95-3) workbook[s 238,](#page-253-3) [248](#page-263-5) worksheet[s 243](#page-258-2) Nationwide Sprint PCS Networ[k 96](#page-111-3) navigating the scree[n 40–](#page-55-6)[42](#page-57-6) navigato[r 7](#page-22-0) [navigator.](#page-55-7) *See* 5-way navigator negative number[s 282](#page-297-12) Network Cards icon [305,](#page-320-2) [308](#page-323-1) network connection[s 96,](#page-111-2) [303,](#page-318-1) [328–](#page-343-1)[332](#page-347-2) Network Key pag[e 306](#page-321-4) Network key settin[g 306](#page-321-5) Network pag[e 197](#page-212-1) Network Selection pick lis[t 97](#page-112-0) New Appointment command [207](#page-222-3) New Network Detected dialog bo[x 304](#page-319-2) New Sound comman[d 89](#page-104-6) New Speed Dial command [80](#page-95-4) news informatio[n 109](#page-124-2) No Service messag[e 99](#page-114-3) notes adding tasks an[d 215](#page-230-0) creating [217,](#page-232-0) [218](#page-233-0) entering contacts an[d 202](#page-217-2) removin[g 220](#page-235-1) savin[g 220](#page-235-2)

Notes applicatio[n 217,](#page-232-4) [220](#page-235-0) Notes icon [217](#page-232-5) Notes lis[t 219](#page-234-0) Notes pag[e 202](#page-217-2) notification screens [69,](#page-84-3) [75,](#page-90-2) [129](#page-144-3) notifications Bluetooth devices an[d 164](#page-179-3) displaying on scree[n 280](#page-295-4) downloading sound[s 87](#page-102-3) messages an[d 129,](#page-144-3) [331](#page-346-2) previewing ringtone[s 88](#page-103-2) selectin[g 279](#page-294-6) setting ringtones fo[r 87](#page-102-4) silencing sounds for [278](#page-293-1) voicemail an[d 69](#page-84-3) Notifications check bo[x 279](#page-294-7) Notifications page [87,](#page-102-5) [280](#page-295-5) Now Playing playlis[t 195](#page-210-5) Now Playing screen [195](#page-210-6) number pa[d 21](#page-36-1) Number page [282](#page-297-13) number sign symbo[l 282](#page-297-14) numbered list[s 230](#page-245-2) numbers *[See also](#page-80-8)* phone numbers entering [48,](#page-63-5) [221](#page-236-5) formattin[g 236,](#page-251-11) [242,](#page-257-2) [282](#page-297-6)

# **O**

Off Hold butto[n 71](#page-86-7)

offline synchronizatio[n 336,](#page-351-3) [337](#page-352-2) Off-peak times settin[g 265](#page-280-1) OK butto[n 6,](#page-21-5) [7](#page-22-10) On Demand categorie[s 110](#page-125-2) On Demand feature [108–](#page-123-0)[110](#page-125-3) On Demand ico[n 108,](#page-123-1) [109,](#page-124-3) [110](#page-125-4) On Demand screen [109,](#page-124-4) [110](#page-125-5) On Demand Servic[e 108](#page-123-2) [on-device help.](#page-70-7) *See* help one-touch message acces[s 24](#page-39-1) online address boo[k 133,](#page-148-0) [145](#page-160-0) online forum[s 55](#page-70-4) online service[s 106](#page-121-1) online suppor[t 55](#page-70-9) open network[s 303,](#page-318-2) [305](#page-320-3) opening application[s 51,](#page-66-1) [270,](#page-285-0) [358](#page-373-0) attachment[s 125](#page-140-2) calculato[r 221](#page-236-0) characters lis[t 49](#page-64-2) Dial Pa[d 65](#page-80-0) document[s 226](#page-241-1) File Explorer [112,](#page-127-0) [255,](#page-270-0) [258,](#page-273-0) [273](#page-288-0) Help scree[n 55](#page-70-0) items in folders [255](#page-270-5) Outlook folder[s 336](#page-351-0) Phone Settings scree[n 22](#page-37-0) Quick Tou[r 55](#page-70-1) shortcut menu[s 45,](#page-60-1) [308,](#page-323-0) [332,](#page-347-0) [333](#page-348-0) template[s 239](#page-254-0)

Today scree[n 60](#page-75-0) Web pages [149,](#page-164-0) [153,](#page-168-0) [346](#page-361-0) operating system (Treo smart device[\) 318,](#page-333-2) [377](#page-392-5) operating systems (PCs[\) 31](#page-46-0) operating temperatures [379](#page-394-0) Operator Service[s 57](#page-72-3) Option butto[n 41,](#page-56-6) [357](#page-372-6) Option ke[y 47,](#page-62-4) [49](#page-64-8) Option Loc[k 49](#page-64-9) optional passwords [25](#page-40-11) option[s 45,](#page-60-5) [46,](#page-61-6) [56,](#page-71-8) [211](#page-226-3) Options pag[e 288](#page-303-5) organizer feature[s 15](#page-30-9) orientation (slides[\) 234](#page-249-4) Orientation pag[e 234](#page-249-4) Outbo[x 124,](#page-139-6) [131](#page-146-5) **Outlook** accessin[g 135](#page-150-5) accessing folders for [336](#page-351-0) client software and [344](#page-359-1) downloading fro[m 126](#page-141-4) entering appointments i[n 207](#page-222-1) entering contacts in [202](#page-217-4) installing drivers fo[r 319](#page-334-1) synchronizing wit[h 147](#page-162-0) overdue task[s 215](#page-230-3) owner informatio[n 294](#page-309-0) Owner Information page [294](#page-309-2)

#### **P**

page break[s 225](#page-240-7) [paired relationships.](#page-372-7) *See* partnerships Palm Desktop software installin[g 5](#page-20-2) Palm Powered device[s 34,](#page-49-0) [318](#page-333-3) Paragraph comman[d 229](#page-244-10) paragraph formattin[g 229](#page-244-5) Partial battery ico[n 15](#page-30-10) partnerships defined [357](#page-372-8) passkey[s 162](#page-177-4) Password Settings page [292](#page-307-4) password[s 121,](#page-136-1) [142,](#page-157-0) [289,](#page-304-3) [292](#page-307-0) accessing voicemail an[d 24](#page-39-6) changin[g 25](#page-40-7) creating [24,](#page-39-3) [25](#page-40-4) Paste comman[d 156,](#page-171-5) [182,](#page-197-4) [221](#page-236-6) patches [261](#page-276-4) patterns in workbook[s 236](#page-251-3) PCs connecting t[o 33,](#page-48-1) [111](#page-126-3) [PCS service plans.](#page-20-3) *See* Sprint PCS Vision accounts [PCS Voice Command service.](#page-93-1) *See* Sprint PCS Voice Command service [PCs.](#page-42-7) *See* computers Peak times setting [265](#page-280-2) performanc[e 325](#page-340-0) personal account[s 25,](#page-40-0) [56](#page-71-0)

personal address boo[k 78](#page-93-2) personal informatio[n 25,](#page-40-1) [292,](#page-307-5) [294,](#page-309-0) [356](#page-371-15) personal information manager [336](#page-351-4) Personal settin[g 211](#page-226-4) Personal Settings pag[e 87,](#page-102-6) [276,](#page-291-6) [277,](#page-292-1) [284,](#page-299-8)  [285,](#page-300-3) [294](#page-309-3) phone *[See also](#page-35-3)* phone calls; smart device accessing directory assistance fo[r 57](#page-72-4) accessing operator assistance fo[r 57](#page-72-1) adjusting volum[e 21,](#page-36-2) [89](#page-104-7) advanced feature[s 74–](#page-89-7)[77](#page-92-1) answering [24,](#page-39-4) [67,](#page-82-1) [75](#page-90-0) customizin[g 87](#page-102-1) dialing preferences fo[r 91](#page-106-1) disabling touch-sensitive feature fo[r 289](#page-304-8) downloading ringtones fo[r 87](#page-102-2) enabling as mode[m 111–](#page-126-7)[113](#page-128-2) getting forwarding codes for [77](#page-92-0) hanging up [7,](#page-22-11) [72,](#page-87-5) [74](#page-89-5) Internet connections an[d 113](#page-128-3) not activate[d 20](#page-35-4) overview [60,](#page-75-2) [61](#page-76-3) previewing ringtone[s 88](#page-103-2) roaming an[d 96–](#page-111-4)[98](#page-113-0) running applications an[d 71,](#page-86-2) [72](#page-87-3) silencing ringe[r 67,](#page-82-3) [278](#page-293-2) specifications for [377](#page-392-6) TTY devices fo[r 93](#page-108-3)

turning of[f 21](#page-36-0) turning on and of[f 7,](#page-22-12) [18](#page-33-1) waking up screen fo[r 71](#page-86-8) Phone application openin[g 7](#page-22-13) phone as modem features [357](#page-372-4) Phone butto[n 7](#page-22-14) phone calls emergency services fo[r 94](#page-109-2) ending [72,](#page-87-0) [74](#page-89-1) entering extra digits fo[r 70,](#page-85-1) [81](#page-96-0) forwardin[g 76](#page-91-0) hands-free devices an[d 160](#page-175-4) making [61,](#page-76-3) [71,](#page-86-9) [74,](#page-89-0) [78](#page-93-3) placing on hol[d 71](#page-86-10) receivin[g 24,](#page-39-7) [67,](#page-82-4) [71](#page-86-1) sending to voicemai[l 67](#page-82-5) setting ringtones fo[r 87](#page-102-7) setting up conference sessions fo[r 75](#page-90-4) troubleshootin[g 331](#page-346-5) Phone dialog bo[x 64](#page-79-4) phone headse[t 84–](#page-99-1)[85](#page-100-1) phone headsets [9](#page-24-3) phone lock feature [289,](#page-304-9) [291](#page-306-8) phone numbers adding to message[s 129](#page-144-1) assigning prefix to [91](#page-106-2) assigning to speed dial button[s 80](#page-95-5) checkin[g 22](#page-37-1) copyin[g 65,](#page-80-4) [66](#page-81-0)

dialin[g 21,](#page-36-1) [61–](#page-76-2)[66,](#page-81-2) [74,](#page-89-4) [81](#page-96-2) entering manuall[y 66](#page-81-3) redialing most recen[t 65](#page-80-9) savin[g 72–](#page-87-7)[73](#page-88-1) selectin[g 43](#page-58-8) Phone Off [357](#page-372-9) Phone Off messag[e 99](#page-114-4) Phone Settings page [70,](#page-85-3) [90,](#page-105-5) [94,](#page-109-3) [95,](#page-110-4) [97](#page-112-1) Phone Settings scree[n 22](#page-37-0) Phone/Talk butto[n 6,](#page-21-6) [21,](#page-36-3) [357](#page-372-10) Phone/Talk ico[n 61](#page-76-4) phone-off ico[n 18](#page-33-2) phone-to-computer connection[s 111](#page-126-8) picture file[s 187](#page-202-7) picture speed dial button[s 63,](#page-78-3) [80](#page-95-6) pictures as backgrounds [183,](#page-198-0) [276](#page-291-1) as screensave[r 185](#page-200-1) assigning to contacts [89](#page-104-1) changing resolutio[n 176,](#page-191-3) [184,](#page-199-4) [349](#page-364-5) creating caller ID [202](#page-217-0) defaults for [174](#page-189-3) deleting [184](#page-199-2) editing [184](#page-199-5) naming groups o[f 186](#page-201-4) on phone without camera [174](#page-189-4) organizin[g 182](#page-197-5) previewing [349](#page-364-4) savin[g 186](#page-201-5)

# **Index**

sendin[g 180](#page-195-2) setting default siz[e 186](#page-201-6) takin[g 8,](#page-23-4) [175–](#page-190-2)[176](#page-191-4) troubleshootin[g 348](#page-363-3) viewing [179,](#page-194-1) [187](#page-202-4) Pictures & Videos application [175,](#page-190-3) [177](#page-192-2) PIM applications [336,](#page-351-5) [356,](#page-371-16) [357](#page-372-11) Play button [192](#page-207-6) Play Slide Show comman[d 179](#page-194-3) Play sound check bo[x 280](#page-295-6) Play Sound lis[t 296](#page-311-4) playback icon[s 82,](#page-97-3) [192](#page-207-7) Playback page [197,](#page-212-2) [234](#page-249-5) Playback screen [197](#page-212-3) playback, endin[g 193](#page-208-0) playing media file[s 192](#page-207-3) presentations [233,](#page-248-2) [235](#page-250-1) sound[s 89,](#page-104-8) [186](#page-201-0) voice notes [218](#page-233-1) voicemail message[s 69](#page-84-4) playlist file[s 191](#page-206-5) playlist[s 191,](#page-206-1) [195](#page-210-1) PNG file[s 187](#page-202-9) Pocket MSN application [136](#page-151-4) POP accounts [117,](#page-132-5) [120](#page-135-0) port[s 10](#page-25-4) [ports.](#page-371-13) *See* IR port; USB ports power adapter [9,](#page-24-0) [13,](#page-28-0) [313](#page-328-5) Power Settings page [300,](#page-315-9) [302](#page-317-4)

power sources [14](#page-29-5) Power/End button [6,](#page-21-7) [7](#page-22-15) PowerPoint Mobile applicatio[n 233–](#page-248-3)[235](#page-250-2) PowerPoint Mobile icon [233](#page-248-4) precaution[s iii,](#page-14-0) [9,](#page-24-1) [374](#page-389-3) preferences dialin[g 91](#page-106-1) roamin[g 97](#page-112-2) [preferences, setting.](#page-296-4) *See* customizing prefixes (phone numbers) [91](#page-106-2) Premium Service[s 25](#page-40-12) Preparing Vision Services dialog bo[x 106](#page-121-2) presentations [233,](#page-248-5) [234](#page-249-6) *[See also](#page-248-6)* PowerPoint Mobile application previewing picture[s 349](#page-364-4) sound[s 88,](#page-103-3) [280](#page-295-7) priority level[s 214](#page-229-3) Priority lis[t 124](#page-139-3) privacy setting[s 95](#page-110-5) private appointments or event[s 210](#page-225-1) Private settin[g 210](#page-225-6) processo[r 377](#page-392-7) Program Buttons page [284](#page-299-9) Programs check bo[x 279](#page-294-8) Programs page (GPS Settings[\) 299](#page-314-8) Programs scree[n 51](#page-66-4) [programs.](#page-393-0) *See* applications; software projectors [233](#page-248-1) protected spreadsheet[s 237](#page-252-5)

protecting expansion card slo[t 268](#page-283-2) informatio[n 289](#page-304-10) Treo 700 smart devic[e 289–](#page-304-11)[294](#page-309-4) protecting personal information [25](#page-40-9) proxy server[s 311](#page-326-6) PSAPs (public safety answering points[\) 94](#page-109-4) public safety answering point[s 94](#page-109-4) punctuation mark[s 48](#page-63-5) purchasing accessories [313](#page-328-1) purchasing batterie[s 12](#page-27-1) purchasing Premium Service[s 25](#page-40-13) push Direct Push Technolog[y 356](#page-371-6)

push synchronizatio[n 135](#page-150-2)

## **Q**

Quality comman[d 178](#page-193-2) Quick Key[s 63,](#page-78-4) [80](#page-95-7) Quick Tou[r 55](#page-70-1) quitting application[s 52,](#page-67-1) [300](#page-315-6)

#### **R**

radi[o 377](#page-392-8) RAS connections [309](#page-324-8) reassigning button[s 7](#page-22-3) Receive all incoming beams check bo[x 164](#page-179-4)

receiving attachments [125](#page-140-3) beamed informatio[n 168](#page-183-1) emai[l 343](#page-358-1) meeting request[s 126](#page-141-3) text message[s 129](#page-144-5) Receiving Data messag[e 168](#page-183-2) receiving phone call[s 24](#page-39-7) [rechargeable battery.](#page-372-12) *See* battery recipients, sending to multipl[e 129](#page-144-0) Record butto[n 220](#page-235-3) recording ringtone[s 89](#page-104-9) video[s 177–](#page-192-0)[178](#page-193-1) voice notes [218,](#page-233-2) [288](#page-303-6) recording toolba[r 218](#page-233-3) record[s 168](#page-183-3) [recurring appointments.](#page-223-3) *See* repeating appointments redialing phon[e 65](#page-80-9) redirector (Websites[\) 346](#page-361-3) Region pag[e 282](#page-297-15) regional setting[s 282,](#page-297-3) [295](#page-310-4) Regional Settings pag[e 282](#page-297-16) regulatory number[s 375](#page-390-1) reminders events an[d 209,](#page-224-0) [213](#page-228-5) system alarms an[d 296](#page-311-0) tasks an[d 215,](#page-230-1) [216](#page-231-6) turning on and of[f 279](#page-294-0)

remote access server [309](#page-324-8) remote synchronizatio[n 263](#page-278-4) Remove Programs ico[n 261](#page-276-5) Remove Programs page [261](#page-276-5) removing application[s 261,](#page-276-0) [352](#page-367-0) Bluetooth connection[s 163](#page-178-5) certificate[s 297](#page-312-6) contacts [204](#page-219-1) directory service[s 146](#page-161-0) document[s 232](#page-247-4) event[s 212](#page-227-1) expansion card[s 269](#page-284-1) favorites link[s 154](#page-169-0) files [256](#page-271-1) items from folder[s 255](#page-270-3) items from playlist[s 195](#page-210-2) message[s 131,](#page-146-0) [132,](#page-147-3) [133](#page-148-3) note[s 220](#page-235-1) picture[s 184](#page-199-2) sound[s 89](#page-104-4) speed dial button[s 83](#page-98-0) task[s 216](#page-231-3) text [43](#page-58-5) workbook[s 249](#page-264-2) worksheet[s 250](#page-265-1) Rename command [273](#page-288-3) Rename/Move comman[d 227,](#page-242-8) [231,](#page-246-8) [239,](#page-254-5)  [248,](#page-263-6) [271](#page-286-2)

renaming document[s 231](#page-246-4) expansion card[s 273](#page-288-2) items in folders [255](#page-270-8) workbook[s 248](#page-263-4) worksheet[s 245](#page-260-4) Repeat check bo[x 280](#page-295-8) Repeat comman[d 193](#page-208-2) repeat pattern[s 208](#page-223-6) repeating appointment[s 208](#page-223-3) repeating current song [192](#page-207-5) repeating sound[s 280](#page-295-9) repeating task[s 215](#page-230-4) Replace All settin[g 227,](#page-242-9) [248](#page-263-7) replacement stylu[s 313](#page-328-8) replacing information [247](#page-262-6) text [227](#page-242-4) the batter[y 323](#page-338-0) replacing batterie[s 12,](#page-27-1) [313](#page-328-3) reset button [320](#page-335-0) resetting Treo 700 smart devic[e 292,](#page-307-2) [320,](#page-335-1)  [321](#page-336-4) resolutio[n 174,](#page-189-3) [349](#page-364-6) Resolution comman[d 176](#page-191-3) restoring information [322](#page-337-4) restoring sound setting[s 279](#page-294-9) retrieving voicemai[l 70](#page-85-4) Return ke[y 47](#page-62-5) reverse type [43](#page-58-9)

**Index**

revision marks [225](#page-240-8) Right button (navigator[\) 40](#page-55-8) right-click menu[s 45](#page-60-6) Ring tone lis[t 88](#page-103-4) Ring type list [88](#page-103-5) ringer adjusting volum[e 7](#page-22-16) ringer switc[h 10,](#page-25-6) [278](#page-293-3) ringer volum[e 89](#page-104-10) ringer, silencin[g 67,](#page-82-3) [278](#page-293-2) ringtone ID[s 89](#page-104-3) ringtone manager[s 350](#page-365-6) ringtones assigning to contacts [81,](#page-96-1) [89,](#page-104-2) [181,](#page-196-0) [202](#page-217-3) creating vide[o 181](#page-196-1) downloadin[g 87](#page-102-2) previewing [88](#page-103-3) selectin[g 87](#page-102-0) silencing [278](#page-293-4) roamin[g 88,](#page-103-6) [96,](#page-111-4) [98,](#page-113-0) [265](#page-280-3) Roaming ico[n 96](#page-111-5) Roaming messag[e 99](#page-114-5) Roaming Preferences command [97](#page-112-3) Roaming Preferences scree[n 97](#page-112-2) Roaming setting [88](#page-103-6) ROM update[s 318](#page-333-4) rotating picture[s 184,](#page-199-6) [185](#page-200-2) Running Programs scree[n 52,](#page-67-2) [300](#page-315-10)

#### **S**

safety guideline[s 361](#page-376-0) safety information [iii](#page-14-0) Save As comman[d 228](#page-243-7) Save password check bo[x 121,](#page-136-2) [141](#page-156-1) Save to Contact Ring Tone comman[d 181](#page-196-2) Save to Drafts comman[d 124](#page-139-7) Save to list [271](#page-286-3) saving document[s 226,](#page-241-2) [228,](#page-243-4) [232](#page-247-6) information [271](#page-286-1) note[s 220,](#page-235-2) [288](#page-303-6) phone number[s 72–](#page-87-7)[73](#page-88-1) pictures and video[s 186](#page-201-5) workbook[s 236,](#page-251-12) [238,](#page-253-4) [250](#page-265-2) Schedule comman[d 265](#page-280-4) schedules adding items to [207,](#page-222-0) [208,](#page-223-0) [210,](#page-225-2) [214](#page-229-0) managin[g 207–](#page-222-2)[212](#page-227-4) organizing events for [211](#page-226-5) removing event[s 212](#page-227-1) removing task[s 216](#page-231-3) sorting tasks o[n 216](#page-231-5) unavailable time on [211](#page-226-0) viewing dail[y 206](#page-221-5) scheduling synchronizatio[n 265](#page-280-5) screen accessories for [327](#page-342-0) activating items o[n 7,](#page-22-1) [43](#page-58-1)

adjusting brightnes[s 281](#page-296-0) alignin[g 283](#page-298-0) backgrounds for [183,](#page-198-0) [276](#page-291-1) disabling touch-sensitivity fo[r 289](#page-304-2) moving around o[n 40–](#page-55-6)[42](#page-57-6) selecting items o[n 7,](#page-22-1) [43](#page-58-1) setting appearance o[f 276,](#page-291-0) [283](#page-298-1) troubleshootin[g 326](#page-341-0) turning of[f 16,](#page-31-1) [300](#page-315-11) turning on and of[f 7](#page-22-17) waking u[p 19,](#page-34-0) [71](#page-86-11) Screen taps check bo[x 279](#page-294-10) screens, returning to previou[s 42](#page-57-3) screensaver[s 185](#page-200-3) scroll arrow[s 41](#page-56-7) scroll ba[r 42](#page-57-7) scrollin[g 41,](#page-56-2) [211,](#page-226-3) [234,](#page-249-7) [288](#page-303-7) SD card[s 10](#page-25-7) SD expansion card[s 268](#page-283-5) SDIO card[s 10](#page-25-8) SDIO expansion card[s 268](#page-283-6) Search dialog bo[x 254](#page-269-7) search engine setting[s 277](#page-292-2) Search for lis[t 256](#page-271-4) Search ico[n 254](#page-269-7) Search pag[e 277](#page-292-3) searching document[s 227](#page-242-10) spreadsheets [247](#page-262-4) Web pages [53,](#page-68-3) [150](#page-165-2)

searching for file[s 254,](#page-269-1) [256](#page-271-2) searching for informatio[n 53,](#page-68-2) [227,](#page-242-5) [247,](#page-262-7)  [254](#page-269-4) searching for signa[l 16](#page-31-2) Secure Digital card[s 10](#page-25-7) secure Websites [297,](#page-312-1) [347](#page-362-0) securit[y 289–](#page-304-11)[294,](#page-309-4) [297](#page-312-9) security certificate[s 152](#page-167-0) Security pag[e 158](#page-173-3) security softwar[e 289](#page-304-0) self-portrait mirror [8,](#page-23-3) [175](#page-190-4) Send outgoing items… settin[g 265](#page-280-6) Send Sound comman[d 89](#page-104-11) sending copyrighted item[s 180](#page-195-0) emai[l 124,](#page-139-4) [343](#page-358-1) meeting request[s 210,](#page-225-7) [213](#page-228-4) picture[s 180](#page-195-2) text message[s 67,](#page-82-6) [129](#page-144-6) video[s 180](#page-195-2) Sent folder [133](#page-148-6) serial number[s 375](#page-390-2) Service Pack [2 356](#page-371-6) service plans [5](#page-20-4) Services pag[e 70,](#page-85-5) [94,](#page-109-5) [95,](#page-110-6) [97](#page-112-4) Set as Today Background comman[d 183](#page-198-1) setting alarm cloc[k 296](#page-311-2) sheet lis[t 240](#page-255-2) Shift key [47,](#page-62-6) [48](#page-63-6)

[Short Messaging Service.](#page-373-3) *See* SMS messaging Short tones setting [90](#page-105-6) shortcut icon[s 51](#page-66-5) shortcut menu[s 45](#page-60-5) Show alphabetical index settin[g 204](#page-219-6) Show Biz selectio[n 110](#page-125-6) Show contact names only settin[g 204](#page-219-7) Show lis[t 179](#page-194-4) Show Options comman[d 234](#page-249-8) Shuffle command [193](#page-208-3) Side butto[n 7](#page-22-18) side butto[n 6](#page-21-8) signal monitoring strength [99](#page-114-2) sending and receivin[g 10](#page-25-9) signal, searching for [16](#page-31-2) signal strengt[h 99,](#page-114-6) [328](#page-343-3) signal-strength ico[n 18,](#page-33-0) [302](#page-317-3) signature[s 132](#page-147-0) silencing all sound[s 278](#page-293-5) silencing ringe[r 67,](#page-82-3) [278](#page-293-2) silent alarm [278,](#page-293-6) [280](#page-295-0) single carrier radio transmissio[n 329](#page-344-5) Size settin[g 229](#page-244-11) sketchin[g 217](#page-232-2) Skins page [198](#page-213-5) Skip Pass Code featur[e 24](#page-39-8) Slide Show pag[e 185](#page-200-4) slide show toolba[r 179](#page-194-5)

slide shows [179,](#page-194-6) [185,](#page-200-5) [235](#page-250-3) slide timings setting [235](#page-250-4) slide[r 42](#page-57-7) slides [179](#page-194-7) smart device *[See also](#page-370-7)* Treo 700 smart device caution for resettin[g 321](#page-336-5) charging [12](#page-27-2) disabling touch-sensitivity fo[r 289](#page-304-12) freeing space o[n 261,](#page-276-6) [352](#page-367-12) getting help wit[h 55](#page-70-10) lockin[g 289,](#page-304-7) [291](#page-306-6) losin[g 35,](#page-50-3) [294](#page-309-1) low light an[d 47](#page-62-3) monitoring status [99–](#page-114-7)[102](#page-117-1) not respondin[g 320,](#page-335-2) [350](#page-365-3) not turning o[n 329](#page-344-6) third-party applications an[d 349,](#page-364-7) [350](#page-365-7) unlockin[g 291,](#page-306-9) [292](#page-307-6) [smart device.](#page-32-1) *See* Treo smart device SMS messagin[g 116,](#page-131-3) [358](#page-373-1) soft resets [12,](#page-27-3) [320](#page-335-1) softkeys [6](#page-21-9) softwar[e 5](#page-20-5) *[See also](#page-371-17)* applications hard resets an[d 321](#page-336-6) included with smart devic[e 378](#page-393-0) Software Installatio[n 5,](#page-20-1) [28,](#page-43-3) [29,](#page-44-1) [32,](#page-47-1) [111,](#page-126-4)  [140,](#page-155-1) [201,](#page-216-0) [214,](#page-229-2) [217,](#page-232-1) [257,](#page-272-2) [319,](#page-334-0) [334,](#page-349-2) [335,](#page-350-0)  [336,](#page-351-1) [337](#page-352-1)

[songs.](#page-207-5) *See* music Sort by list [245,](#page-260-5) [255](#page-270-9) Sort comman[d 245](#page-260-6) sorting folder item[s 231,](#page-246-7) [248,](#page-263-3) [255](#page-270-6) History list item[s 156](#page-171-6) informatio[n 245](#page-260-2) pictures and videos [182](#page-197-6) task[s 216](#page-231-5) Sound Mode position[s 278](#page-293-7) sounds changing alar[m 296](#page-311-1) customizing syste[m 278](#page-293-0) playing [89,](#page-104-8) [186](#page-201-0) previewing [88,](#page-103-3) [280](#page-295-7) recordin[g 89](#page-104-9) selectin[g 279](#page-294-6) setting Dialpa[d 90](#page-105-7) setting rington[e 87](#page-102-4) turning of[f 278,](#page-293-5) [280](#page-295-10) Sounds & Notifications pag[e 87,](#page-102-8) [279](#page-294-11) Sounds pag[e 279](#page-294-12) SP[2 356](#page-371-6) Space key [47](#page-62-7) spare batter[y 12](#page-27-4) speake[r 7,](#page-22-7) [9,](#page-24-7) [190](#page-205-5) speakerphon[e 9,](#page-24-8) [71](#page-86-12) speaker[s 7](#page-22-19) [special characters.](#page-63-7) *See* alternate characters

special occasion[s 208](#page-223-4) specifications [377](#page-392-9) speech-impaired service[s 93](#page-108-2) speed dial button[s 63,](#page-78-5) [80–](#page-95-8)[83](#page-98-3) Speed Dial Options comman[d 83](#page-98-4) Spell Check comman[d 124,](#page-139-8) [129](#page-144-7) spell-checking [124,](#page-139-8) [129,](#page-144-7) [230](#page-245-4) Spelling comman[d 230](#page-245-9) split ba[r 240](#page-255-3) Sports selectio[n 110](#page-125-7) spreadsheet template[s 236,](#page-251-13) [239,](#page-254-2) [250](#page-265-3) spreadsheets *[See also](#page-251-14)* Excel Mobile application; workbooks changing order of worksheet[s 243](#page-258-3) creating [236](#page-251-0) displayin[g 236,](#page-251-4) [237](#page-252-3) entering data i[n 238,](#page-253-1) [242](#page-257-1) filtering i[n 245](#page-260-1) searching [247](#page-262-4) sorting in [245](#page-260-2) Sprint 41[1 57](#page-72-2) Sprint Customer Servic[e 25,](#page-40-6) [55,](#page-70-11) [291](#page-306-10) Sprint PCS Accessory Hotlin[e 313](#page-328-9) Sprint PCS Connection Manage[r 111](#page-126-0) Sprint PCS Operator Service[s 57](#page-72-3) Sprint PCS Servic[e 17](#page-32-2) Sprint PCS Service Plan [106](#page-121-3) Sprint PCS Vision [358](#page-373-4) Sprint PCS Vision accounts [25,](#page-40-14) [96,](#page-111-6) [106](#page-121-4) Sprint PCS Vision data network[s 330](#page-345-0) Sprint PCS Vision home pag[e 106](#page-121-5) Sprint PCS Vision icons [329](#page-344-0) Sprint PCS Vision Service [107](#page-122-6) Sprint PCS Vision user name[s 107](#page-122-7) Sprint PCS Voice Command servic[e 78–](#page-93-4) [79,](#page-94-0) [96](#page-111-7) Sprint PCS Web pag[e 56](#page-71-9) Sprint status messag[e 99](#page-114-8) Sprint Web pag[e 55](#page-70-12) SSI[D 358](#page-373-5) Start butto[n 6,](#page-21-10) [7,](#page-22-20) [51](#page-66-6) Start men[u 51,](#page-66-6) [284,](#page-299-10) [358](#page-373-6) starting Calendar applicatio[n 206](#page-221-4) Contacts applicatio[n 202](#page-217-6) data connection[s 311](#page-326-3) Excel Mobil[e 238](#page-253-2) Internet Explore[r 106,](#page-121-6) [150](#page-165-3) Media Player Mobil[e 192,](#page-207-4) [198](#page-213-4) Notes applicatio[n 217](#page-232-4) Pictures & Videos applicatio[n 175,](#page-190-3)  [177](#page-192-2) PowerPoint Mobil[e 233](#page-248-4) Quick Tou[r 55](#page-70-1) synchronizatio[n 264](#page-279-0) Tasks application [108,](#page-123-3) [109,](#page-124-5) [110,](#page-125-8) [214](#page-229-4) Word Mobil[e 226](#page-241-3) stati[c 373–](#page-388-3)[374](#page-389-4) status icon[s 131](#page-146-1)

status icons (phone[\) 99](#page-114-9) status informatio[n 7,](#page-22-6) [99](#page-114-2) stereo adapter[s 85,](#page-100-3) [190](#page-205-6) stereo headphones [190](#page-205-6) stereo headset[s 9](#page-24-3) Still image compression level settin[g 186](#page-201-7) stock ticke[r 110](#page-125-0) Stocks selectio[n 110](#page-125-9) Stop comman[d 193](#page-208-4) stopping playbac[k 193](#page-208-4) stopping synchronizatio[n 264](#page-279-1) Storage Card pag[e 272,](#page-287-6) [299](#page-314-9) Storage Card settin[g 270,](#page-285-2) [271](#page-286-4) storage card symbol [256](#page-271-5) [storage cards.](#page-285-3) *See* expansion cards Storage pag[e 134](#page-149-2) storage temperature[s 379](#page-394-0) storing application[s 352](#page-367-2) attachments [126,](#page-141-1) [134](#page-149-0) document file[s 228](#page-243-8) information [268,](#page-283-3) [352](#page-367-9) password[s 142](#page-157-0) workbook[s 248](#page-263-2) Strikethrough setting [229](#page-244-12) stylu[s 10,](#page-25-10) [313](#page-328-8) sub-account password[s 25](#page-40-15) suppor[t 25,](#page-40-5) [56](#page-71-10) support information [55](#page-70-5) Symbol comman[d 238](#page-253-5)

symbol[s 48,](#page-63-5) [81,](#page-96-6) [238](#page-253-5) sync cabl[e 34,](#page-49-1) [335](#page-350-1) sync conflict[s 142](#page-157-1) sync connecto[r 9](#page-24-9) Sync Setup Wizar[d 263](#page-278-5) synchronization scheduling [265](#page-280-5) setting options for [262](#page-277-2) startin[g 264](#page-279-0) troubleshootin[g 320,](#page-335-3) [334–](#page-349-4)[338,](#page-353-1) [344](#page-359-3) synchronization icon[s 35](#page-50-2) synchronization softwar[e 28,](#page-43-5) [35,](#page-50-4) [139](#page-154-0) synchronizing dates and tim[e 338](#page-353-2) email account[s 124](#page-139-0) information [27,](#page-42-5) [265,](#page-280-0) [334](#page-349-3) offline [336,](#page-351-3) [337](#page-352-2) over Bluetooth connection[s 165](#page-180-0) over infrared connection[s 169](#page-184-2) playlist[s 191](#page-206-6) remotel[y 263](#page-278-4) Web file[s 157](#page-172-3) wirelessl[y 160](#page-175-5) with Exchange Serve[r 29,](#page-44-3) [262](#page-277-3) with multiple computers [263](#page-278-2) synchronizing emai[l 117,](#page-132-0) [135](#page-150-2) system alarm[s 296](#page-311-0) system error[s 329](#page-344-3) system lock[s 289,](#page-304-3) [292](#page-307-3) system requirements [31,](#page-46-2) [378](#page-393-3)

System Settings pag[e 282,](#page-297-17) [283,](#page-298-5) [297,](#page-312-10) [298,](#page-313-6)  [299](#page-314-10) system sound[s 278](#page-293-0) system warning[s 279](#page-294-3)

## **T**

tables in document[s 225](#page-240-9) tabs, scrolling throug[h 41](#page-56-8) taking pictures [8,](#page-23-4) [175–](#page-190-2)[176,](#page-191-4) [348](#page-363-4) tappin[g 10,](#page-25-11) [40,](#page-55-9) [43,](#page-58-10) [279,](#page-294-13) [327](#page-342-1) tasks adding [214](#page-229-0) deleting [216](#page-231-3) displayin[g 216](#page-231-4) marking as complete[d 215](#page-230-2) marking as sensitiv[e 215](#page-230-5) setting reminders for [215,](#page-230-1) [216](#page-231-6) Tasks application customizin[g 216](#page-231-1) filtering options fo[r 216](#page-231-7) startin[g 108,](#page-123-3) [109,](#page-124-5) [110,](#page-125-8) [214](#page-229-4) synchronizing wit[h 30](#page-45-1) Tasks entry ba[r 215,](#page-230-6) [216](#page-231-0) Tasks ico[n 214](#page-229-5) Tasks lis[t 216](#page-231-8) TDD device[s 93](#page-108-4) technical assistance [55,](#page-70-5) [351](#page-366-0) technical suppor[t 25,](#page-40-5) [56](#page-71-10) telecommunications device[s 93](#page-108-3) temperature rang[e 379](#page-394-0)

templates document[s 226,](#page-241-4) [232](#page-247-2) spreadsheets [236,](#page-251-13) [239,](#page-254-2) [250](#page-265-3) temporal key integrity protocol (TKIP[\) 306](#page-321-6) tentative appointment[s 207](#page-222-4) text alignin[g 230](#page-245-1) changin[g 227,](#page-242-2) [239](#page-254-1) copyin[g 156](#page-171-1) correctin[g 124,](#page-139-8) [129,](#page-144-7) [230](#page-245-10) deleting [43](#page-58-5) entering [48–](#page-63-4)[49,](#page-64-7) [287](#page-302-1) finding and replacin[g 227](#page-242-3) formattin[g 229](#page-244-6) highlightin[g 43,](#page-58-6) [229](#page-244-8) moving or copyin[g 228](#page-243-1) resizin[g 281](#page-296-1) searching for [53,](#page-68-3) [227](#page-242-5) selectin[g 43](#page-58-11) word-processing features for [224](#page-239-3) text field[s 41](#page-56-0) text messages *[See also](#page-143-6)* messages addressin[g 128](#page-143-0) creating [128](#page-143-3) links i[n 127](#page-142-2) phone numbers i[n 64](#page-79-5) receivin[g 129](#page-144-8) sendin[g 67,](#page-82-6) [129](#page-144-6)

troubleshootin[g 331](#page-346-6) Text Size pag[e 281](#page-296-5) Text Speed Dial butto[n 81](#page-96-7) text speed dial button[s 63,](#page-78-6) [80](#page-95-9) Text Telephone device[s 93](#page-108-4) theme[s 276,](#page-291-2) [283](#page-298-2) third-party applications 5-way navigator an[d 40,](#page-55-10) [350](#page-365-0) accessing Outlook folders an[d 336](#page-351-6) freeing internal memory an[d 352](#page-367-0) getting help wit[h 259](#page-274-4) installin[g 257](#page-272-4) losin[g 321](#page-336-7) synchronizing information and [36,](#page-51-0)  [319](#page-334-3) troubleshootin[g 321,](#page-336-8) [349,](#page-364-8) [350](#page-365-8) third-party phone calls [57](#page-72-1) third-party vendor[s 36,](#page-51-1) [319](#page-334-4) Thumbnail View [176,](#page-191-5) [178](#page-193-3) Thumbnails butto[n 178](#page-193-4) time format[s 282](#page-297-18) Time pag[e 282,](#page-297-19) [295](#page-310-5) time setting[s 295](#page-310-2) time zone[s 295](#page-310-4) Today scree[n 53,](#page-68-4) [60,](#page-75-0) [357](#page-372-0) customizin[g 183,](#page-198-2) [276–](#page-291-3)[277](#page-292-0) Today Settings page [276,](#page-291-7) [277](#page-292-4) [tones.](#page-105-8) *See* ringtones; sounds top view (device[\) 10](#page-25-12) [touchscreen.](#page-304-13) *See* screen

touchscreen lockou[t 289,](#page-304-13) [290](#page-305-0) touch-sensitive featur[e 289](#page-304-2) transferring informatio[n 318,](#page-333-1) [356](#page-371-10) media file[s 191,](#page-206-3) [194](#page-209-0) transferring calls to voicemai[l 24](#page-39-9) transition effects (slides[\) 234](#page-249-9) Transparency level list [183](#page-198-3) travel adapter[s 313](#page-328-2) Treo 700 device features o[f 55](#page-70-6) online support fo[r 55](#page-70-9) specifications for [377](#page-392-9) Treo 700 smart device *[See also](#page-333-5)* smart device compatibility with third-party vendor[s 36,](#page-51-1) [319](#page-334-4) resettin[g 292,](#page-307-2) [320,](#page-335-1) [321](#page-336-4) turning on and of[f 18](#page-33-1) Treo smart device activatin[g 5,](#page-20-0) [20](#page-35-0) as wireless modem [356](#page-371-14) components o[n 6,](#page-21-3) [8,](#page-23-5) [10](#page-25-13) components shippe[d 4](#page-19-2) connecting to power source[s 13](#page-28-7) monitoring status o[f 99–](#page-114-7)[102](#page-117-1) setting up service fo[r 17,](#page-32-3) [25](#page-40-16) troubleshootin[g 317](#page-332-0) [trusted devices.](#page-372-13) *See* partnerships [trusted pairs.](#page-372-14) *See* partnerships

TTY device[s 90,](#page-105-3) [93,](#page-108-5) [94](#page-109-6) TTY/TDD setting[s 90,](#page-105-9) [93](#page-108-6) Turn on Bluetooth check bo[x 161](#page-176-1) turning keyboard backlight on and of[f 47](#page-62-8) turning off beeps and alarm[s 10](#page-25-0) turning off call forwardin[g 77](#page-92-2) turning off screen [16,](#page-31-1) [300](#page-315-11) turning off system sound[s 278](#page-293-5) turning on alarm[s 296](#page-311-2) turning on indicator ligh[t 14](#page-29-7) turning phone on and of[f 18](#page-33-1) TV Guid[e 110](#page-125-10) Typing mod[e 220](#page-235-4)

# **U**

unanswered call[s 24](#page-39-10) unauthorized user[s 24,](#page-39-11) [291,](#page-306-0) [297](#page-312-9) unavailable connection[s 330](#page-345-5) unavailable time slot[s 211](#page-226-0) underlining tex[t 225,](#page-240-10) [229](#page-244-13) Unknown Caller settin[g 88](#page-103-7) unlocking smart devic[e 291,](#page-306-9) [292](#page-307-6) spreadsheet rows and columns [240](#page-255-4) unread message[s 131](#page-146-6) unretrieved voicemai[l 69](#page-84-5) untimed event[s 208](#page-223-1) Up button (navigator[\) 40](#page-55-11) Update Library comman[d 194](#page-209-5) updates (smart device[\) 56](#page-71-1)
updating information [27,](#page-42-0) [355](#page-370-0) media file[s 194](#page-209-0) operating system [318](#page-333-0) uppercase letters [48,](#page-63-0) [288](#page-303-0) URL[s 193,](#page-208-0) [233](#page-248-0) USB connecto[r 9](#page-24-0) USB docking cradl[e 313](#page-328-0) USB hu[b 335](#page-350-0) USB port[s 34,](#page-49-0) [335](#page-350-0) USB sync cable [9,](#page-24-0) [33,](#page-48-0) [34,](#page-49-1) [313,](#page-328-1) [335](#page-350-1) Use above settings while roaming settin[g 265](#page-280-0) user discussion group[s 55](#page-70-0) user names Sprint PCS Vision accounts an[d 107](#page-122-0) usernames [358](#page-373-0)

## **V**

vCal attachment[s 344](#page-359-0) vCard attachments [344](#page-359-0) vehicle power adapte[r 313](#page-328-2) Vibrate when… check boxe[s 88,](#page-103-0) [280](#page-295-0) vibrating alarm [278,](#page-293-0) [280](#page-295-1) video file[s 187](#page-202-0) Video Mode comman[d 177](#page-192-0) Video page [186,](#page-201-0) [197](#page-212-0) video ringtone[s 181](#page-196-0) videos adding sound[s 186](#page-201-1)

adjusting volume fo[r 89](#page-104-0) changing resolutio[n 178,](#page-193-0) [349](#page-364-0) defaults for [177](#page-192-1) limiting length [186](#page-201-2) on phones without camer[a 174](#page-189-0) organizin[g 182](#page-197-0) recordin[g 177–](#page-192-2)[178](#page-193-1) savin[g 186](#page-201-3) sendin[g 180](#page-195-0) viewing [179,](#page-194-0) [187](#page-202-1) View Recording Toolbar comman[d 218](#page-233-0) viewing alternate character[s 49](#page-64-0) animated image[s 187](#page-202-2) appointment[s 206](#page-221-0) available application[s 51](#page-66-0) calenda[r 206](#page-221-1) contacts [62,](#page-77-0) [203](#page-218-0) daily schedules [206](#page-221-2) document[s 225](#page-240-0) event[s 208,](#page-223-0) [211](#page-226-0) items in folders [231,](#page-246-0) [248](#page-263-0) memory usage [299](#page-314-0) menus [44](#page-59-0) notification[s 280](#page-295-2) picture[s 179,](#page-194-1) [187](#page-202-3) power setting[s 300](#page-315-0) space on expansion card[s 272,](#page-287-0) [299](#page-314-1) spreadsheets [236,](#page-251-0) [237](#page-252-0) status informatio[n 7,](#page-22-0) [99](#page-114-0)

#### **[Index](#page-396-0) 417**

task[s 216](#page-231-0) video[s 179,](#page-194-0) [187](#page-202-1) Web pages [150,](#page-165-0) [156](#page-171-0) wireless settings [302](#page-317-0) [virtual private networks.](#page-325-0) *See* VPN connections Voice Command button[s 286](#page-301-0) [Voice Command service.](#page-93-0) *See* Sprint PCS Voice Command service voice mail button[s 82](#page-97-0) Voice mail settin[g 88](#page-103-1) voice notes [218,](#page-233-1) [288](#page-303-1) voice privacy ico[n 101](#page-116-0) Voice Privacy settin[g 95](#page-110-0) voice qualit[y 353](#page-368-0) voice recording format[s 288](#page-303-1) voicemail accessin[g 24](#page-39-0) customizin[g 82](#page-97-1) entering passwords fo[r 24](#page-39-1) getting help wit[h 56](#page-71-0) playing [69](#page-84-0) roaming an[d 96](#page-111-0) sending calls t[o 67](#page-82-0) setting ringtones fo[r 88](#page-103-2) setting u[p 24,](#page-39-2) [69](#page-84-1) troubleshootin[g 90](#page-105-0) voicemail account [24,](#page-39-3) [25](#page-40-0) voicemail control[s 82](#page-97-2) Voicemail ico[n 69](#page-84-2)

Voicemail Pass Code feature [24](#page-39-4) voicemail system[s 24,](#page-39-5) [69](#page-84-3) volume device ringe[r 7](#page-22-1) Volume button [6,](#page-21-0) [7,](#page-22-2) [89](#page-104-1) volume, adjustin[g 21,](#page-36-0) [89](#page-104-2) VP icon [101](#page-116-0) VPN client[s 310](#page-325-1) VPN connection[s 126,](#page-141-0) [310–](#page-325-2)[311](#page-326-0)

## **W**

waking up scree[n 19,](#page-34-0) [71](#page-86-0) wallpape[r 174](#page-189-1) warnings [iii,](#page-14-0) [9,](#page-24-1) [279](#page-294-0) Weather selectio[n 110](#page-125-0) Web browsin[g 150,](#page-165-1) [152](#page-167-0) [Web links.](#page-57-0) *See* links Web pages accessin[g 149,](#page-164-0) [153,](#page-168-0) [346](#page-361-0) clearing links t[o 352](#page-367-0) copying from [156](#page-171-1) dialing fro[m 64](#page-79-0) display options for [150](#page-165-2) downloading items from [155,](#page-170-0) [258](#page-273-0) playing media files fro[m 193](#page-208-1) returning to recently viewed [152,](#page-167-1) [156](#page-171-2) searching [53,](#page-68-0) [150](#page-165-3) security settings for [158](#page-173-0) setting as hom[e 157](#page-172-0) signing onto Sprint PC[S 56](#page-71-1)

troubleshootin[g 346](#page-361-1) viewing [150,](#page-165-0) [156](#page-171-0) Web search fiel[d 53,](#page-68-1) [150](#page-165-4) Web-based emai[l 117](#page-132-0) *[See also](#page-132-1)* Internet connections **Websites** connecting t[o 149](#page-164-1) ending connection[s 312](#page-327-0) logging into secure [297](#page-312-0) problems accessing secur[e 347](#page-362-0) Week View (calendar[\) 206](#page-221-3) WEP network[s 306](#page-321-0) Wi-Fi access poin[t 358](#page-373-1) Wi-Fi connection[s 303–](#page-318-0)[308](#page-323-0) Wi-Fi ico[n 305](#page-320-0) Wi-Fi network card[s 268](#page-283-0) Wi-Fi router[s 166](#page-181-0) Wi-Fi SDIO card[s 303](#page-318-1) [Windows Media Player.](#page-205-0) *See* Media Player Mobile Windows Mobile [358](#page-373-2) wireless features [15,](#page-30-0) [302](#page-317-1) wireless modem[s 356](#page-371-0) wireless network[s 303,](#page-318-2) [305](#page-320-1) Wireless pag[e 302](#page-317-2) wireless phone[s 166](#page-181-0) wireless synchronization [160](#page-175-0) [WLANs.](#page-318-2) *See* wireless networks WMA file[s 190](#page-205-1) WMV file[s 187,](#page-202-4) [190](#page-205-2)

Word Completion page [287](#page-302-0) word matchin[g 227,](#page-242-0) [247](#page-262-0) Word Mobile applicatio[n 224–](#page-239-0)[232](#page-247-0) Word Mobile ico[n 226](#page-241-0) word-processing features [224,](#page-239-1) [225](#page-240-1) workbook lis[t 238,](#page-253-0) [250](#page-265-0) workbooks *[See also](#page-251-1)* Excel Mobile application; spreadsheets adding calculation[s 240](#page-255-0) adding cells, rows, and columns [242](#page-257-0) adding chart[s 246,](#page-261-0) [247](#page-262-1) adjusting column and row siz[e 244](#page-259-0) creating [238](#page-253-1) defining filters for [246](#page-261-1) deleting [249](#page-264-0) display options for [239](#page-254-0) formatting options fo[r 243–](#page-258-0)[244](#page-259-1) formulas i[n 241,](#page-256-0) [249](#page-264-1) functions i[n 241](#page-256-1) moving around i[n 240](#page-255-1) namin[g 238,](#page-253-2) [248](#page-263-1) organizin[g 248](#page-263-2) removing cells, rows, and column[s 249](#page-264-2) replacing information i[n 247](#page-262-2) savin[g 236,](#page-251-2) [238,](#page-253-3) [250](#page-265-1) searching [247](#page-262-2) setting default template fo[r 250](#page-265-2) worksheet name[s 237](#page-252-1)

# **Index**

### **[Index](#page-396-0) 419**

worksheet[s 240,](#page-255-2) [243,](#page-258-1) [245,](#page-260-0) [250](#page-265-3) *[See also](#page-252-1)* spreadsheets; workbooks WPA network[s 306](#page-321-1) WPA-PSK connection[s 306](#page-321-2) Writing mod[e 220](#page-235-0)

# **Y**

Year View (calendar[\) 206](#page-221-4)

## **Z**

ZIP code[s 108](#page-123-0) ZIP file[s 257](#page-272-0) Zoom command [176](#page-191-0) zoom icons (camera[\) 176](#page-191-1) zoom icons (presentations[\) 234](#page-249-0) Zoom In comman[d 234](#page-249-1) zoom setting[s 237,](#page-252-2) [239,](#page-254-1) [288](#page-303-2)